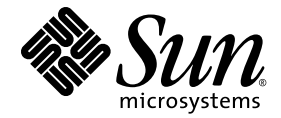

# Sun StorageTek™ RAID Manager 軟體使用者指南

Sun Microsystems, Inc. www.sun.com

文件號碼 820-3630-12 2008 年 8 月,修訂版 A

請將您對本文件的意見提交至:http://www.sun.com/hwdocs/feedback

Copyright © 2008 Sun Microsystems, Inc., 4150 Network Circle, Santa Clara, California 95054, U.S.A. 版權所有。

本產品包含 SUN MICROSYSTEMS, INC. 的機密資訊與商業機密。未經 SUN MICROSYSTEMS, INC. 事先的書面許可,不得擅自使用、揭露或 翻製。

本發行軟體可能包括由協力廠商開發的材料。

Sun、Sun Microsystems、Sun 標誌、Netra、Solaris、Sun Ray、Sun StorEdge、Sun StorageTek、SunSolve 和 Butterfly 標誌是 Sun Microsystems, Inc. 在美國及其他國家/地區的商標或註冊商標。

所有 SPARC 商標都是 SPARC International, Inc. 在美國及其他國家/地區的商標或註冊商標,經授權後使用。凡具有 SPARC 商標的產品都是採 用 Sun Microsystems, Inc. 所開發的架構。

UNIX 是在美國及其他國家/地區的註冊商標,已獲得 X/OpenCompany, Ltd. 的專屬授權。

本產品受到美國出口控制法規的控制,並可能受到其他國家/地區進出口法規的管轄。嚴禁核子武器、飛彈、生化武器或海上核動力裝備等最 終用途或最終使用者,直接或間接使用本產品。嚴禁向受到美國禁運的國家/地區或美國出口除外清單 (包括但不僅限於被拒人清單和特別指定 的國家/地區清單) 上標識的實體出口或再出口本產品。

任何備用或替代的 CPU 只限用於維修或一對一置換依照美國出口法規出口之產品中的 CPU。除非獲得美國政府之授權,否則嚴格禁止將 CPU 用於產品升級。

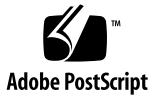

目錄

[前言](#page-22-0) **xxiii**

### **1.** [簡介](#page-28-0) **1**

[入門作業](#page-28-1) 1 關於 GUI 和 BIOS [公用程式](#page-29-0) 2 關於 [Sun StorageTek RAID Manager GUI](#page-29-1) 軟體 2 [關於代理程式](#page-30-0) 3 [使用軟體增大您的儲存空間](#page-31-0) 4 [簡單儲存空間](#page-31-1) 4 [進階儲存空間](#page-32-0) 5 [繼續增大您的儲存空間](#page-33-0) 6 [系統需求](#page-35-0) 8 **2.** [安裝及啟動軟體](#page-36-0) **9** [安裝軟體](#page-36-1) 9

在 Windows [作業系統上安裝](#page-37-0) 10

▼ 在 Windows [作業系統上安裝軟體](#page-37-1) 10 [執行無訊息](#page-38-0) Windows 安裝 (進階) 11

▼ [執行軟體的無訊息](#page-38-1) Windows 安裝 11 [指令行安裝範例](#page-39-0) 12

在 Linux [作業系統上安裝](#page-40-0) 13

▼ 在 Linux [作業系統上安裝軟體](#page-40-1) 13 在 Solaris [作業系統上安裝](#page-41-0) 14

▼ 在 Solaris [作業系統上安裝軟體](#page-41-1) 14 針對 [VMware](#page-41-2) 技術安裝 14

▼ 針對 [VMware](#page-41-3) 技術安裝 14 [啟動軟體](#page-42-0) 15

▼ 在 Windows 作業系統上啓動軟體 16

▼ 在 Linux 作業系統上啓動軟體 16

▼ 在 Solaris 作業系統上啓動軟體 17 [只啟動代理程式](#page-44-1) 17

在 Windows [作業系統上啟動代理程式](#page-44-2) 17

▼ [檢查代理程式是否在系統中執行](#page-44-3) 17 在 Linux 作業系統上啓動代理程式 18

▼ [檢查代理程式是否在系統中執行](#page-45-1) 18 在 Solaris [作業系統上啟動代理程式](#page-45-2) 18

▼ [在系統上啟動代理程式](#page-45-3) 18 [搭配防火牆來使用軟體](#page-46-0) 19

[瞭解權限層級](#page-46-1) 19

[關於管理員權限層級](#page-46-2) 19

▼ [以管理員身份登入](#page-46-3) 19 [關於使用者權限層級](#page-47-0) 20

▼ [以使用者身份登入](#page-47-1) 20 [關於訪客權限層級](#page-47-2) 20

▼ [以訪客身份登入](#page-47-3) 20 [登出及登入軟體](#page-48-0) 21

▼ [登出軟體](#page-48-1) 21

▼ [登入軟體](#page-48-2) 21

### **3.** [瀏覽軟體](#page-50-0) **23**

[瀏覽主視窗](#page-50-1) 23

使用 [\[Enterprise view\]](#page-51-0) 24

使用 [\[Physical devices\]](#page-53-0) 檢視 26

使用 [\[Logical devices\]](#page-54-0) 檢視 27

[顯示更多磁碟機資訊](#page-56-0) 29

[檢查系統狀態](#page-58-0) 31

[在軟體中操作](#page-60-0) 33

關於 [\[Actions\]](#page-60-1) 功能表 33

[取得說明](#page-60-2) 33

### **4.** [建立儲存空間](#page-62-0) **35**

[選取配置方法](#page-62-1) 35

[快速配置:建立簡易方式](#page-63-0) 36

▼ [使用快速方法建立儲存空間](#page-63-1) 36 [分割及格式化邏輯磁碟機](#page-66-0) 39

[將更多系統併入儲存空間](#page-66-1) 39

[自訂配置](#page-67-0) (進階) 40

▼ [使用自訂配置建立儲存空間](#page-67-1) 40 [將更多系統併入儲存空間](#page-72-0) 45 建立 [RAID](#page-73-0) 磁碟區 46

▼ 建立 [RAID](#page-73-1) 磁碟區 46 [Sun StorageTek SAS RAID HBA](#page-77-0) 支援 50 [管理儲存空間](#page-78-0) 51

### **5.** [自訂軟體](#page-80-0) **53**

[登入遠端系統](#page-80-1) 53

- ▼ [登入遠端系統](#page-82-0) 55
- ▼ [移除遠端系統](#page-83-0) 56

[建立顯示群組](#page-83-1) 56

▼ [建立顯示群組](#page-83-2) 56

[設定喜好設定與變更檢視](#page-86-0) 59

- ▼ 在 [\[Enterprise view\]](#page-86-1) 中對系統排序 59
- ▼ [變更標準度量單位](#page-87-0) 60
- ▼ [變更主視窗外觀](#page-87-1) 60

[自訂代理程式](#page-88-0) 61

[廣播系統中的事件警示](#page-88-1) 61

- ▼ [變更或停用系統上的作業系統事件記錄](#page-88-2) 61
- ▼ [變更系統上的警報設定](#page-90-0) 63
- ▼ [變更系統上的代理程式基礎連接埠號碼](#page-91-0) 64
	- ▼ [變更代理程式基礎連接埠號碼](#page-91-1) 64

### **6.** [管理邏輯磁碟機與緊急備援磁碟機](#page-92-0) **65**

[瞭解邏輯磁碟機](#page-92-1) 65

[建立邏輯磁碟機](#page-94-0) 67

▼ [設定邏輯磁碟機的大小](#page-94-1) 67 [將不同大小的磁碟機包含在邏輯磁碟機中](#page-95-0) 68

▼ [使用磁碟機上的可用區段建立邏輯磁碟機](#page-96-0) 69 [微調邏輯磁碟機](#page-98-0) 71

▼ [變更邏輯磁碟機的名稱](#page-98-1) 71

▼ [變更邏輯磁碟機的進階設定](#page-99-0) 72

[變更資料平行儲存區大小](#page-99-1) 72

[變更寫入快取設定](#page-100-0) 73

▼ [變更寫入快取設定](#page-100-1) 73 [變更讀取快取設定](#page-100-2) 73

▼ [變更讀取快取設定](#page-100-3) 73

[變更初始化優先權](#page-101-0) 74

[變更初始化方法](#page-101-1) 74

[驗證邏輯磁碟機](#page-101-2) 74

▼ 確認 HBA [支援建立初始化](#page-102-0) 75

▼ 確認 HBA [支援背景一致性檢查](#page-102-1) 75

▼ [驗證與修正邏輯磁碟機](#page-102-2) 75

▼ [驗證邏輯磁碟機而不對其修正](#page-103-0) 76

▼ [啟用或停用背景一致性檢查](#page-104-0) 77

[增加邏輯磁碟機的容量](#page-104-1) 77

▼ [增加邏輯磁碟機的容量](#page-105-0) 78

[延伸邏輯磁碟機上的分割區](#page-107-0) 80

[變更邏輯磁碟機的](#page-107-1) RAID 層級 80

▼ [變更邏輯磁碟機的](#page-107-2) RAID 層級 80 [刪除邏輯磁碟機](#page-110-0) 83

▼ [刪除邏輯磁碟機](#page-110-1) 83

[使用緊急備援磁碟機](#page-111-0) 84

[緊急備援限制](#page-111-1) 84

[全域緊急備援磁碟機與專屬緊急備援磁碟機](#page-111-2) 84

▼ [指定全域緊急備援磁碟機](#page-111-3) 84

▼ [指定專屬或池緊急備援磁碟機](#page-112-0) 85 [關於緊急備援磁碟機圖示](#page-114-0) 87

▼ [移除或刪除專屬緊急備援磁碟機](#page-114-1) 87

▼ [刪除全域緊急備援磁碟機](#page-115-0) 88

▼ [啟用複製回存](#page-116-0) 89

**7.** [監視儲存空間](#page-118-0) **91**

[監視選項](#page-118-1) 91

[檢查儲存空間中的活動](#page-119-0) 92

- ▼ [檢視完整事件清單](#page-119-1) 92
- ▼ [檢視事件詳細資訊](#page-119-2) 92

▼ [檢視完整事件清單](#page-120-0) 93

▼ [清除屬於系統中所有](#page-120-1) HBA 的所有事件記錄 93 [關於狀態圖示](#page-121-0) 94

[使用通知來監視狀態](#page-122-0) 95

[設定事件通知](#page-122-1) 95

開啟 [Notification Manager](#page-123-0) 和增加系統 96

▼ [為系統設定事件通知](#page-123-1) 96

[傳送測試事件](#page-125-0) 98

▼ [傳送測試事件](#page-125-1) 98

▼ [疑難排解失敗的測試](#page-126-0) 99

[管理事件通知清單](#page-126-1) 99

[修改系統的位址、主機名稱或通知層級](#page-126-2) 99

▼ [修改系統資訊](#page-127-0) 100

[從通知清單移除系統](#page-127-1) 100

▼ [從通知清單移除系統](#page-127-2) 100

[監視與管理通知記錄](#page-128-0) 101

[使用通知記錄](#page-128-1) 101

▼ [清除通知記錄](#page-129-0) 102

[停用和重新啟用事件通知](#page-130-0) 103

▼ [停用事件通知](#page-130-1) 103

▼ 重新啓用事件通知 103

[設定電子郵件通知](#page-131-0) 104

▼ [設定電子郵件通知](#page-131-1) 104

▼ 輸入 SMTP [伺服器設定](#page-132-0) 105

▼ [增加電子郵件收件者](#page-133-0) 106

▼ [傳送測試郵件](#page-134-0) 107

[管理電子郵件清單](#page-135-0) 108

- ▼ [修改收件者的相關資訊](#page-135-1) 108
- ▼ [從電子郵件清單移除收件者](#page-136-0) 109 [監視與管理電子郵件記錄](#page-136-1) 109
	- ▼ [使用電子郵件記錄](#page-136-2) 109
	- ▼ [清除電子郵件記錄](#page-137-0) 110
- ▼ 變更 [Email Notification Manager](#page-138-0) 設定 111
- ▼ [停用電子郵件通知](#page-138-1) 111
	- ▼ [重新啟用電子郵件通知](#page-139-0) 112

[向使用者廣播事件警示](#page-139-1) 112

▼ 啓用事件警示 113

[管理附件狀態](#page-140-1) 113

- [將聲音警報設為靜音與測試聲音警報](#page-142-0) 115
	- ▼ [為系統啟用警報](#page-143-0) 116
	- ▼ [停用警報](#page-143-1) 116
	- ▼ [測試警報](#page-143-2) 116
	- ▼ [將警報設為靜音](#page-144-0) 117

### **8.** [管理作業](#page-146-0) **119**

[為作業排程](#page-146-1) 119

▼ 爲作業排程 120

開啓 [Task Manager](#page-149-0) 122

▼ 開啓 [Task Manager](#page-149-1) 122

[監視作業](#page-150-0) 123

[在作業清單中監視即將執行的作業](#page-150-1) 123

▼ [檢查事件記錄中過去的作業與事件](#page-151-0) 124 [修改作業](#page-152-0) 125

▼ [修改已排程的作業](#page-152-1) 125

[錯過開始時間之後重新為作業排程](#page-153-0) 126

[刪除作業](#page-154-0) 127

▼ [刪除作業](#page-154-1) 127

停用 [Task Manager](#page-155-0) 128

▼ 停用 [Task Manager](#page-155-1) 128

▼ 重新啓用 [Task Manager](#page-155-2) 128

### **9.** [使用顯示群組](#page-156-0) **129**

[將系統加入顯示群組](#page-156-1) 129

▼ [將系統加入顯示群組](#page-156-2) 129 [檢視顯示群組狀態](#page-158-0) 131

▼ [檢視顯示群組特性](#page-158-1) 131 [在顯示群組之間移動系統](#page-158-2) 131

▼ [在顯示群組之間移動系統](#page-158-3) 131 [重新命名顯示群組](#page-159-0) 132

▼ [重新命名顯示群組](#page-159-1) 132 [從顯示群組中移除系統](#page-160-0) 133

▼ [從顯示群組中移除系統](#page-160-1) 133 [刪除顯示群組](#page-160-2) 133

▼ [刪除顯示群組](#page-160-3) 133

#### **10.** 管理 **HBA**[、磁碟機和附件](#page-162-0) **135**

[檢視元件特性](#page-162-1) 135

[使元件閃爍](#page-163-0) 136

▼ [使元件閃爍](#page-164-0) 137

[管理磁碟機](#page-164-1) 137

[置換邏輯磁碟機中的磁碟機](#page-164-2) 137

▼ [置換邏輯磁碟機中的磁碟機](#page-164-3) 137 [將磁碟機設為 「故障」磁碟機](#page-165-0) 138

▼ 將磁碟機設爲故障狀態 138

[初始化磁碟機](#page-165-2) 138

- ▼ [初始化單一磁碟機](#page-166-0) 139
- ▼ 初始化 HBA [上所有就緒的磁碟機](#page-166-1) 139

### 管理 [HBA](#page-167-0) 140

- ▼ [註冊新的](#page-168-0) HBA 141
- ▼ 測試 [HBA](#page-168-1) 警報 141
- ▼ 將 HBA [警報設為靜音](#page-169-0) 142
- ▼ 停用 [HBA](#page-169-1) 警報 142
- ▼ [重新掃描](#page-169-2) HBA 142
- ▼ 儲存 [HBA](#page-170-0) 配置 143

### [管理附件](#page-171-0) 144

- ▼ [測試附件警報](#page-171-1) 144
- ▼ 將附件警報設爲靜音 145
- ▼ [停用附件警報](#page-172-1) 145

更新 [HBA BIOS](#page-173-0) 和韌體 146

[開始之前](#page-173-1) 146

▼ 更新 [HBA BIOS](#page-174-0) 和韌體 147

### **11.** 配置 **[SNMP](#page-178-0)** 支援 **151**

在 [Windows](#page-178-1) 中配置 SNMP 支援 151

- ▼ [安裝和配置](#page-178-2) SNMP 支援 151 在 Linux 中配置 [SNMP](#page-180-0) 支援 153
	- ▼ 配置 [SNMP](#page-180-1) 支援 153

#### **12.** [疑難排解](#page-182-0) **155**

[潛在的軟體問題疑難排解](#page-182-1) 155 [識別故障或失敗的元件](#page-183-0) 156

[從磁碟機故障回復](#page-184-0) 157

[透過緊急備援磁碟機保護的故障磁碟機](#page-184-1) 157

▼ [從故障中回復](#page-185-0) 158

[故障磁碟機不受緊急備援磁碟機保護](#page-185-1) 158

▼ [從故障中回復](#page-185-2) 158

[多個邏輯磁碟機中同時發生故障](#page-186-0) 159

▼ [故障疑難排解](#page-186-1) 159

RAID 0 [邏輯磁碟機中的磁碟機故障](#page-186-2) 159

[同一邏輯磁碟機中有多個故障](#page-186-3) 159

[移除故障磁碟機的圖示](#page-187-0) 160

[瞭解熱插式的限制和條件](#page-187-1) 160

[熱拔式移除條件](#page-187-2) 160

[熱插式加入條件](#page-187-3) 160

[熱插拔式置換](#page-188-0)/重新插入條件 161

[重建邏輯磁碟機](#page-188-1) 161

▼ 啓動熱抽換重建 161 [解決通知問題](#page-189-0) 162

▼ [疑難排解失敗的測試事件](#page-189-1) 162 [建立支援歸檔檔案](#page-189-2) 162

▼ [建立歸檔檔案](#page-189-3) 162 [瞭解錯誤和警告訊息](#page-190-0) 163 [警告訊息](#page-190-1) 163

[錯誤訊息](#page-190-2) 163

### **A.** [選取最佳](#page-196-0) **RAID** 層級 **169**

比較 [RAID](#page-197-0) 層級 170 [瞭解磁碟機區段](#page-197-1) 170 [非備援邏輯磁碟機](#page-198-0) (RAID 0) 171 RAID 1 [邏輯磁碟機](#page-199-0) 172

RAID 1 [增強型邏輯磁碟機](#page-200-0) 173

RAID 10 [邏輯磁碟機](#page-201-0) 174

RAID 5 [邏輯磁碟機](#page-202-0) 175

RAID 5EE [邏輯磁碟機](#page-203-0) 176

RAID 50 [邏輯磁碟機](#page-204-0) 177

RAID 6 [邏輯磁碟機](#page-205-0) 178

RAID 60 [邏輯磁碟機](#page-206-0) 179

### **B.** [常見問題](#page-208-0) **181**

[如何執行一般作業](#page-208-1) 181

- ▼ [設定您的儲存空間](#page-208-2) 181
- ▼ [建立或增加邏輯磁碟機](#page-209-0) 182
- ▼ 開啓配置精靈 182
- ▼ [關閉警報](#page-210-0) 183
- ▼ [將使用者增加至軟體](#page-210-1) 183
- ▼ [增加遠端系統](#page-210-2) 183
- ▼ [防止使用者變更您的儲存空間](#page-210-3) 183
- ▼ [檢查磁碟機或邏輯磁碟機狀態](#page-210-4) 183
- ▼ [登出軟體](#page-210-5) 183
- ▼ [為作業排程](#page-211-0) 184
- ▼ 尋找 [Task Manager](#page-211-1) 184
- ▼ 尋找 [Notification Manager](#page-211-2) 184
- ▼ 尋找 [Email Notification Manager 1](#page-211-3)84

#### [關於術語釐清](#page-211-4) 184

[軟體和代理程式](#page-212-0) 185

[\[Enterprise view\]](#page-212-1) 的內接式和外接式 RAID 分支 185

[事件通知、電子郵件通知和事件警示](#page-213-0) 186

關於檢視 [Actions] [功能表選項](#page-213-1) 186

- ▼ [檢視本機和遠端系統動作](#page-214-0) 187
- ▼ 檢視 [HBA](#page-214-1) 動作 187
- ▼ [檢視磁碟機動作](#page-214-2) 187
- ▼ [檢視附件動作](#page-215-0) 188
- ▼ [檢視邏輯磁碟機動作](#page-215-1) 188
- ▼ 檢視內接式 RAID [儲存裝置動作](#page-216-0) 189
- ▼ 檢視 [Notification Manager](#page-216-1) 動作 189
- ▼ 檢視 [Email Notification Manager](#page-217-0) 動作 190
- ▼ 檢視 [Task Manager](#page-217-1) 動作 190

[關於您可以排程的作業](#page-218-0) 191

### **C.** [按鈕與圖示一覽](#page-220-0) **193**

[\[Enterprise view\]](#page-221-0) 圖示 194 [\[Physical devices\]](#page-221-1) 檢視中的圖示 194 [附件狀態圖示](#page-222-0) 195 [\[Logical devices\]](#page-223-0) 檢視中的圖示 196 [主視窗中的按鈕](#page-223-1) 196 [Notification Manager](#page-225-0) 中的按鈕 198 [Email Notification Manager](#page-225-1) 中的按鈕 198 [Task Manager](#page-226-0) 中的按鈕 199

[字彙表](#page-228-0) **201**

[索引](#page-234-0) **207**

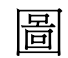

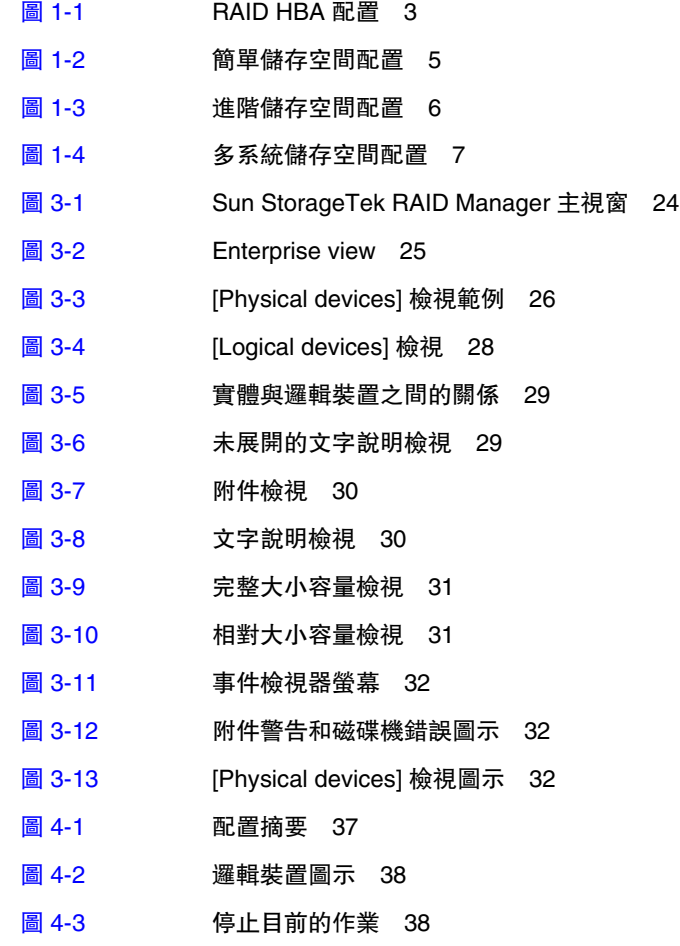

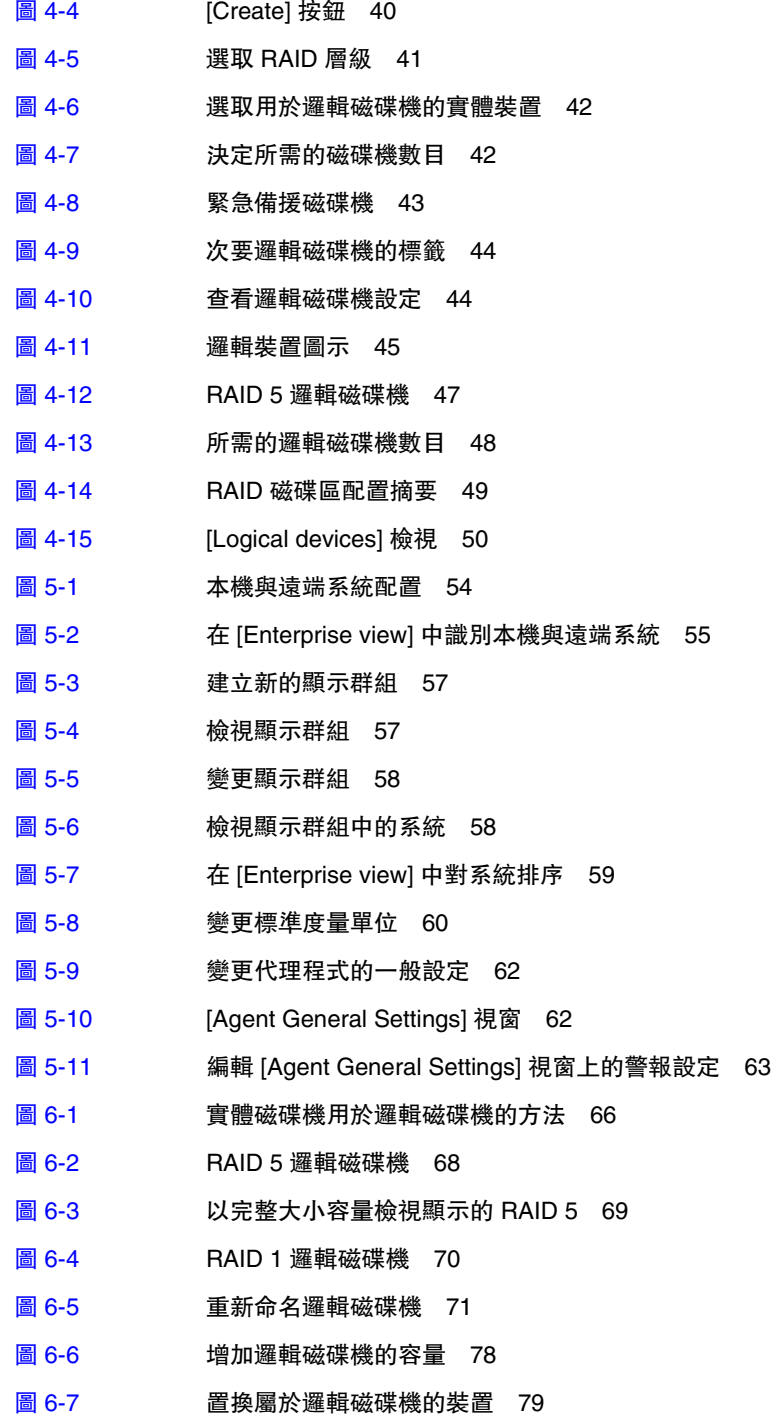

- 圖 [6-8](#page-108-0) 變更邏輯磁碟機的 RAID 層級 81
- 圖 [6-9](#page-109-0) 為邏輯磁碟機選擇正確的裝置數目 82
- 圖 [6-10](#page-110-2) 刪除邏輯磁碟機 83
- 圖 [6-11](#page-112-1) 識別全域緊急備援磁碟機 旁邊有加號的圖示 85
- 圖 [6-12](#page-113-0) 建立專屬緊急備援磁碟機 86
- 圖 [6-13](#page-113-1) 謙別指定的緊急備援磁碟機 86
- 圖 [6-14](#page-115-1) 移除邏輯磁碟機中的專屬緊急備援磁碟機 88
- 圖 [6-15](#page-116-1) 刪除緊急備援磁碟機 89
- 圖 [7-1](#page-122-2) 識別事件類型 95
- **圖 [7-2](#page-123-2)** 開啓 Notification Manager 96
- **圖 [7-3](#page-124-0)** Notifications Manager 97
- 圖 [7-4](#page-124-1) 重新組織通知清單的欄位 97
- 圖 [7-5](#page-126-3) 檢視測試通知的結果 99
- 圖 [7-6](#page-127-3) 通知系統特性 100
- **圖 [7-7](#page-129-1)** [Notification Event Detail] 視窗 102
- 圖 [7-8](#page-129-2) 清除通知的事件記錄 102
- 圖 [7-9](#page-130-3) 停用通知 103
- **圖 [7-10](#page-131-2)** 開啓 Email Notification Manager 104
- 圖 [7-11](#page-132-1) 顯示 [Email Notifications] 標籤 105
- **圖 [7-12](#page-132-2)** [SMTP Server Settings] 視窗 105
- 圖 [7-13](#page-133-1) [Add Email Recipient] 視窗 106
- 圖 [7-14](#page-134-1) 電子郵件清單中的電子郵件收件者 107
- 圖 [7-15](#page-135-2) 傳送測試電子郵件訊息 108
- **圖 [7-16](#page-137-1)** [Email Event Detail] 視窗 110
- 圖 [7-17](#page-137-2) 清除電子郵件通知的事件記錄 110
- 圖 [7-18](#page-138-2) 變更 Email Notification Manager 的 SMTP 伺服器設定 111
- 圖 [7-19](#page-139-2) 停用電子郵件通知 112
- 圖 [7-20](#page-140-2) 啟用事件警報 113
- 圖 [7-21](#page-140-3) 附件狀態圖示 113
- 圖 [7-22](#page-143-3) 啟用警報 116

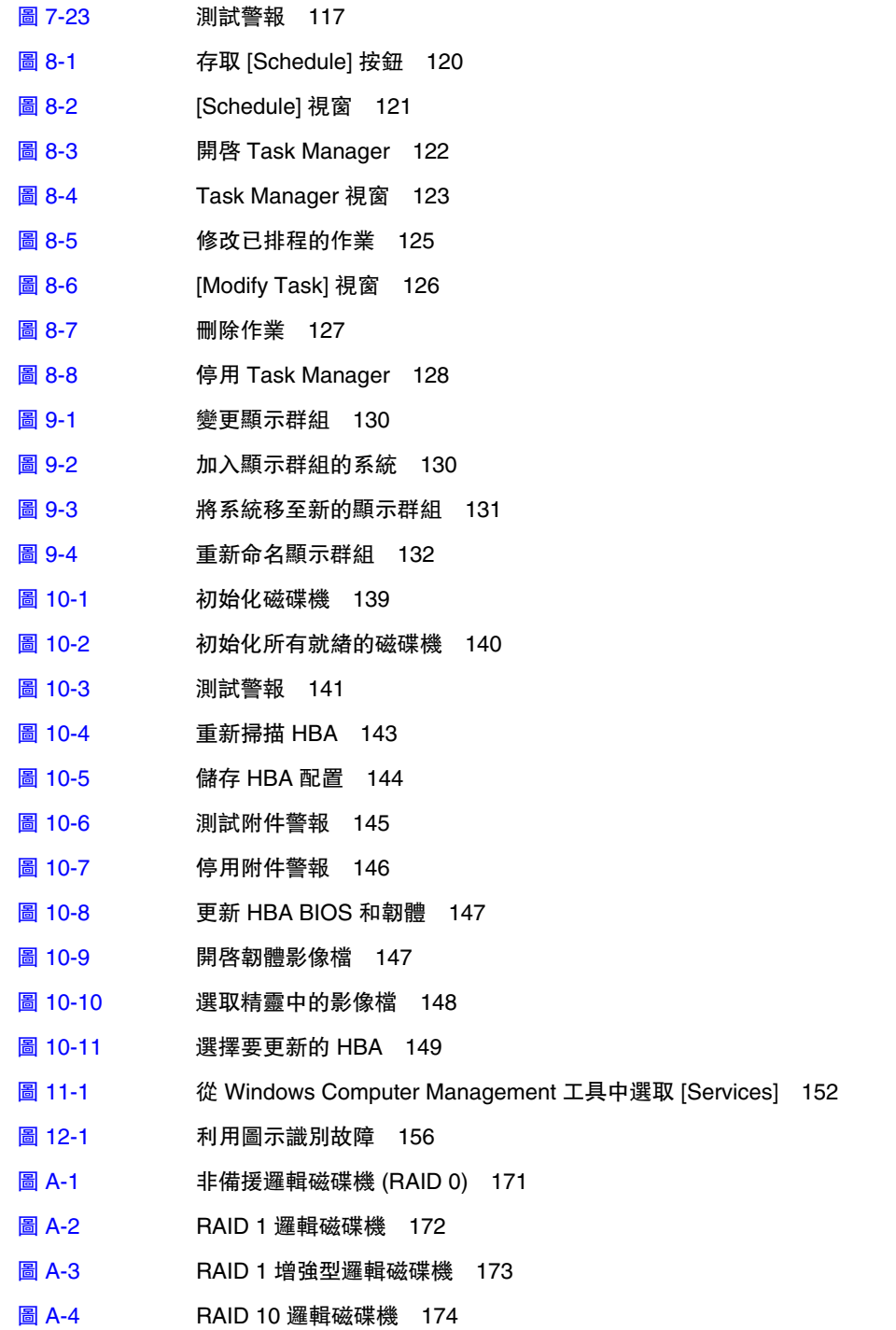

- 圖 [A-5](#page-202-1) RAID 5 邏輯磁碟機 175
- 圖 [A-6](#page-203-1) RAID 5EE 邏輯磁碟機 176
- 圖 [A-7](#page-204-1) RAID 50 邏輯磁碟機 177
- 圖 [A-8](#page-205-1) RAID 6 邏輯磁碟機 178
- 圖 [B-1](#page-212-2) 內接式 RAID 分支 185
- 圖 [B-2](#page-213-2) 外接式 RAID 分支 186
- 圖 [B-3](#page-214-3) [Action] 功能表選項 187
- 圖 [B-4](#page-215-2) 檢視邏輯磁碟機 188
- 圖 [B-5](#page-216-2) 檢視 RAID 儲存裝置 189
- 圖 [B-6](#page-216-3) 檢視 Notification Manager 選項 189
- 圖 [B-7](#page-217-2) 檢視 Email Notification Manager 選項 190
- 圖 [B-8](#page-217-3) 檢視 Task Manager 選項 190

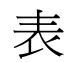

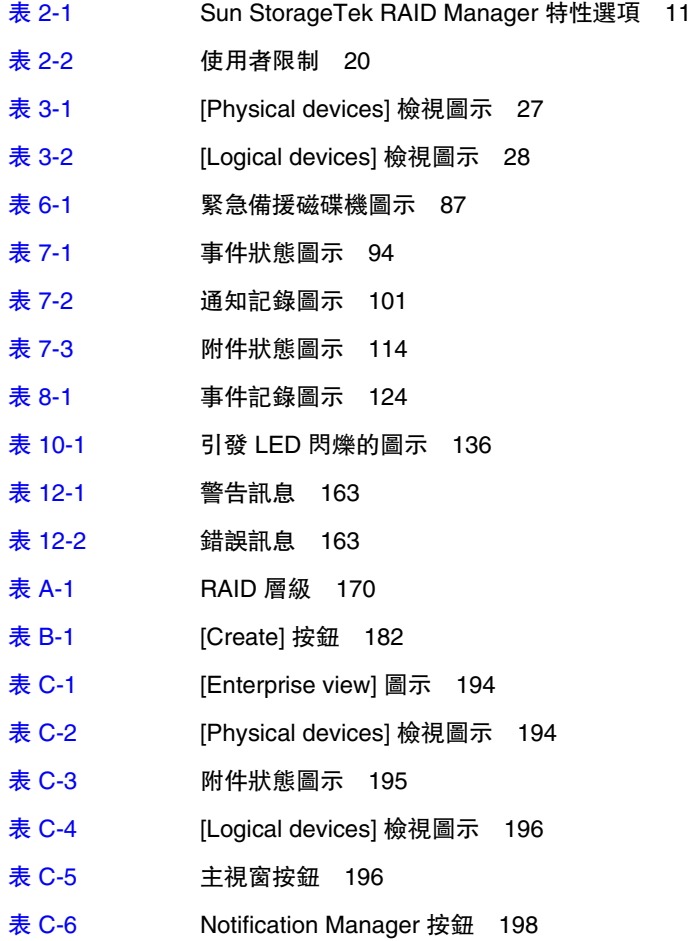

- 表 [C-7](#page-225-3) Email Notification Manager 按鈕 198
- 表 [C-8](#page-226-1) Task Manager 按鈕 199

<span id="page-22-0"></span>前言

本指南說明如何安裝與使用 Sun StorageTek RAID Manager 軟體。您可以使用此軟體 來管理 RAID 主機匯流排配接卡 (HBA), 例如 Sun StorageTek SAS RAID HBA。

### 閱讀本書之前

您必須熟悉電腦硬體、資料儲存、RAID 技術以及輸入/輸出 (I/O) 技術。您還必須熟 悉直接連結式儲存裝置 (DAS) 或網路連結式儲存裝置 (NAS) - 視何者較適合您的儲存 空間而定 - 以及儲存裝置區域網路 (SAN) 概念與技術。

本文件是針對想要為其資料建立儲存空間的進階電腦使用者所撰寫。您不一定需要擁有 進階的儲存網路知識,但必須熟悉電腦硬體、資料儲存與備援磁碟陣列 (RAID) 技術。

若您使用 Sun StorageTek RAID Manager 軟體做為複雜儲存系統 (例如 SAN) 的一部分, 您必須熟悉網路管理術語與作業,瞭解區域網路 (LAN)、直接連結式儲存裝置 (DAS) 與 SAN 技術,並熟悉您要在網路中使用的輸入/輸出 (I/O) 技術 - 例如,光纖通道 (FC)、 iSCSI 或串列連結式 SCSI (SAS)。

# 本指南中所使用的術語

因為本文件提供可用於管理採用各種配置 (從 DAS 到 SAN) 之多個 RAID 產品的相關 資訊,所以使用常見術語 「 儲存空間 」 來表示透過 Sun StorageTek RAID Manager 軟 體管理的 HBA 與磁碟機。

為了方便,通常在提到儲存空間的實體與虛擬部分 (例如,系統、磁碟機、HBA 與邏輯 磁碟機) 時,會使用 「元件」這個術語。

對於本文件中所提及的許多術語與概念,電腦使用者可能知道多個名稱。在本文件中, 使用以下術語:

- HBA (亦稱為配接卡、控制器、系統板或介面卡)
- 磁碟機 (亦稱為硬碟或硬碟機)
- 邏輯磁碟機 (亦稱為邏輯裝置)
- 系統 (亦稱為伺服器、工作站或電腦)
- 附件 (亦稱為 JBOD、儲存附件或磁碟附件)
- 內接式 RAID 儲存裝置 (亦稱爲直接連結式儲存裝置或 DAS)

### 本書架構

第 [1](#page-28-2) 章可協助您入門。本章說明 Sun StorageTek RAID Manager 軟體與 Sun StorageTek RAID Manager Agent,解釋儲存空間的概念,並提供入門作業的檢核清單。

第 [2](#page-36-2) 章說明如何安裝與登入 Sun StorageTek RAID Manager 軟體、如何搭配防火牆使 用此軟體、如何啓動 Sun StorageTek RAID Manager Agent,並介紹權限層級。

第 [3](#page-50-2) 章提供建立儲存空間所需的資訊。本章說明如何瀏覽軟體主視窗、如何使用不同的 檢視,以及如何檢視磁碟機的相關資訊。

第 [4](#page-62-2) 章說明如何透過建立邏輯磁碟機來建立儲存空間。

第 [5](#page-80-2) 章說明如何自訂 Sun StorageTek RAID Manager 軟體。本章中的作業是可選的, 包含登入遠端系統、建立顯示群組、自訂檢視與其他喜好設定,以及自訂 Sun StorageTek RAID Manager Agent。

第 [6](#page-92-2) 章說明邏輯磁碟機堅急備援磁碟機。本章說明邏輯磁碟機的運作方式,如何建 立、修改與刪除邏輯磁碟機,如何使用緊急備援磁碟機。

第 [7](#page-118-2) 章提供監視儲存空間所需的資訊與步驟。

第 [8](#page-146-2) 章可協助您排程、監視與管理維護作業。

第 [9](#page-156-3) 章說明如何使用與管理顯示群組。

第 [10](#page-162-2) 章說明如何管理儲存空間中的 HBA、磁碟機與附件。

第 [11](#page-178-3) 章說明如何配置 SNMP 支援。

第 [12](#page-182-2) 章可用於疑難排解。使用本章可協助您識別與修正問題。

[附錄](#page-196-1) A 提供 Sun StorageTek RAID Manager 軟體所支援的 RAID 層級比較資訊。 本章提供每種層級的簡介,以協助您選擇最適合您所用儲存系統之保護需求的層級。

[附錄](#page-208-3) B 提供常見問題的快速解答。

[附錄](#page-220-1) C 提供 Sun StorageTek RAID Manager 軟體中圖示與按鈕的參照。

# 使用 UNIX 指令

本文件有可能不包括基本的 UNIX® 指令和操作程序,如關閉系統、啓動系統與配置裝 置。如需此類資訊,請參閱下列項目:

- 系統隨附的軟體文件
- Solaris™ 作業系統相關文件,網址: <http://docs.sun.com>

# Shell 提示符號

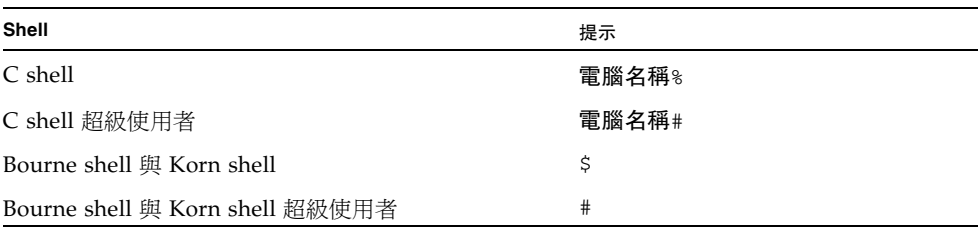

# 印刷排版慣例

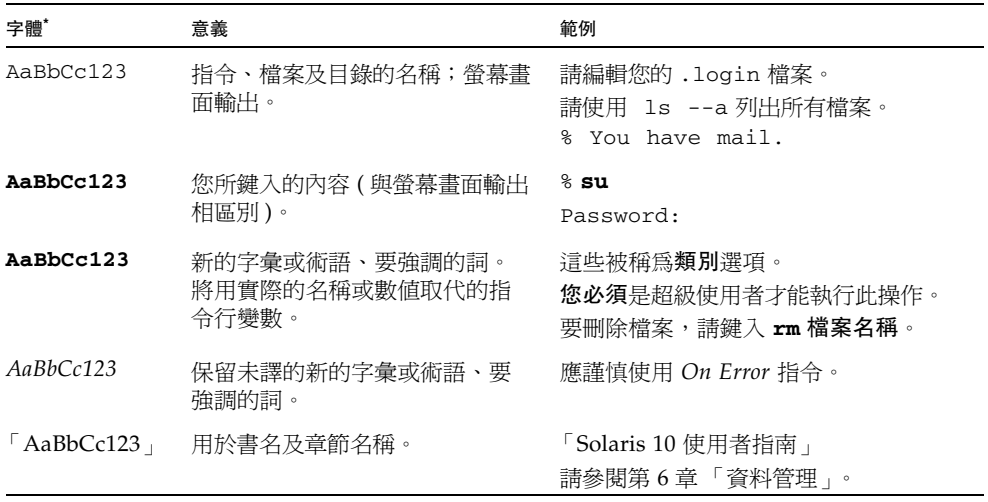

\* 瀏覽器中的設定可能會與這些設定不同。

備註 **–** 字元顯示會隨瀏覽器設定而有所不同。如果沒有正確顯示字元,請將瀏覽器的 字元編碼變更為 Unicode UTF-8。

# 相關文件

下表列出了本產品的相關文件。您可以從下列網址取得線上文件:

<http://docs.sun.com/app/docs/prod/stortek.raid.hba#hic>

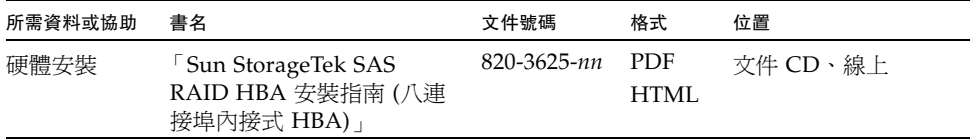

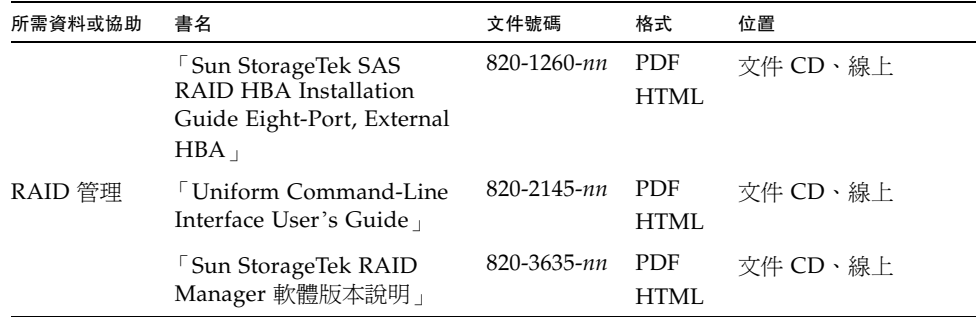

# 文件、支援和培訓

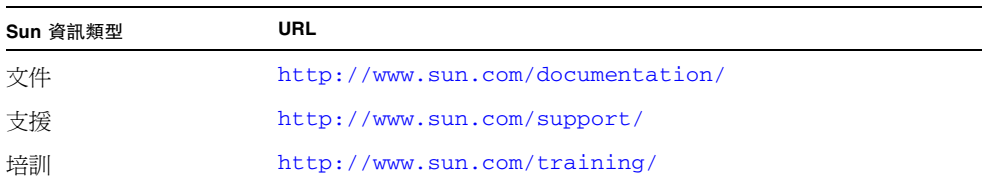

# 協力廠商網站

Sun 對於本文件中所提及之協力廠商網站的使用不承擔任何責任。Sun 對於此類網站或 資源中的 (或透過它們所取得的) 任何內容、廣告、產品或其他材料不做背書,也不承 擔任何責任。對於因使用或依靠此類網站或資源中的 (或透過它們所取得的) 任何內容、 產品或服務而造成的或連帶產生的實際或名義上之損壞或損失,Sun 概不負責,也不承 擔任何責任。

# Sun 歡迎您提出寶貴意見

Sun 致力於提高文件品質,因此誠心歡迎您提出意見及建議。請至下列網址提出您對本 文件的意見:

<http://www.sun.com/hwdocs/feedback>

請隨函附上文件書名與文件號碼:

「Sun StorageTek RAID Manager 軟體使用者指南」,文件號碼 820-3630-12

<span id="page-28-2"></span>第 **1** 章

## <span id="page-28-0"></span>簡介

本章說明 Sun StorageTek RAID Manager 圖形化使用者介面 (GUI) 軟體及其代理程 式,解釋儲存空間的概念,並且提供入門作業清單。本章包含以下各節:

- 第 1 [頁的 「入門作業」](#page-28-1)
- 第2頁的「關於 GUI 和 BIOS 公用程式」
- 第 2 頁的「關於 [Sun StorageTek RAID Manager GUI](#page-29-1) 軟體」
- 第 3 [頁的 「關於代理程式」](#page-30-0)
- 第 4 [頁的 「使用軟體增大您的儲存空間」](#page-31-0)
- 第 8 [頁的 「系統需求」](#page-35-0)

<span id="page-28-1"></span>入門作業

下列作業可讓您開始瞭解 Sun StorageTek RAID Manager 軟體:

**1.** 熟悉此軟體及其代理程式。

如需更多資訊,請參閱本章其他內容。

- **2.** 在即將成為您儲存空間一部分的每個系統上安裝此軟體。
- **3.** 在這些系統上啟動此軟體或僅啟動代理程式。 如需更多資訊,請參閱第 9 [頁的 「安裝軟體」](#page-36-3)。
- **4.** 瀏覽軟體功能。

如需更多資訊,請參閱第 23 [頁的 「瀏覽軟體」](#page-50-3)。

**5.** 建立儲存空間。

如需更多資訊,請參閱第 35 [頁的 「建立儲存空間」](#page-62-3)。

**6. (**可選擇**)** 自訂軟體及代理程式。

如需更多資訊,請參閱第 53 [頁的 「自訂軟體」](#page-80-3)。

## <span id="page-29-0"></span>關於 GUI 和 BIOS 公用程式

您可以使用 Sun StorageTek RAID Manager 圖形化使用者介面 (GUI) 或 BIOS Configuration Utility 來建立您的儲存空間。Sun StorageTek RAID Manager GUI 是 一種軟體應用程式,可讓您建立和管理儲存空間,並從單一位置監視儲存空間。BIOS Configuration Utility 是以 BIOS 為基礎的公用程式,可讓您建立和管理控制器、磁碟 機與其他裝置以及陣列。

如果您使用 BIOS Configuration Utility 建立陣列, Sun StorageTek RAID Manager GUI 會偵測到這些陣列並在 GUI 中將它們顯示為邏輯磁碟機。如需有關 BIOS 公用程 式的更多資訊,請參閱 「Sun StorageTek SAS RAID HBA 安裝指南 (八連接埠內接式 HBA)」或 「Sun StorageTek SAS RAID HBA 安裝指南 (八連接埠外接式 HBA)」。

備註 **–** VMware 技術不支援 Sun StorageTek RAID Manager 圖形化使用者介面 (GUI)。若要使用 VMware 技術配置儲存空間,請使用指令行介面 (CLI) 和 BIOS Configuration Utility。在安裝 Sun StorageTek RAID Manager 軟體時,會安裝 CLI。 如需有關 CLI 的更多資訊,請參閱 「Uniform Command-Line Interface User's Guide」,位於:

<http://docs.sun.com/app/docs/prod/stortek.raid.hba#hic>

# <span id="page-29-1"></span>關於 Sun StorageTek RAID Manager GUI 軟體

Sun StorageTek RAID Manager 軟體是一種圖形化使用者介面 (GUI),可協助您使用 RAID HBA、磁碟機和附件來為線上資料建立儲存空間。您的儲存空間可以包含直接連 結式 — 或內接式 RAID — 儲存裝置。

使用 Sun StorageTek RAID Manager 軟體,您可以將磁碟機分組至邏輯磁碟機並建立 備援來保護資料及改善系統效能。您也可以使用此軟體,從單一位置監視與管理儲存空 間中的所有 HBA、附件及磁碟機。

# <span id="page-30-0"></span>關於代理程式

您可以使用 Sun StorageTek RAID Manager 軟體來管理內接式和外接式 RAID 儲存裝 置。本文件說明如何安裝及使用 Sun StorageTek RAID Manager 軟體來建立和管理內 接式 RAID 儲存裝置,其為一種 RAID HBA 和磁碟機,位於對其進行存取的電腦內或 直接連接到該電腦,類似下列各圖所顯示的基本配置:

### 圖 **1-1** RAID HBA 配置

<span id="page-30-1"></span>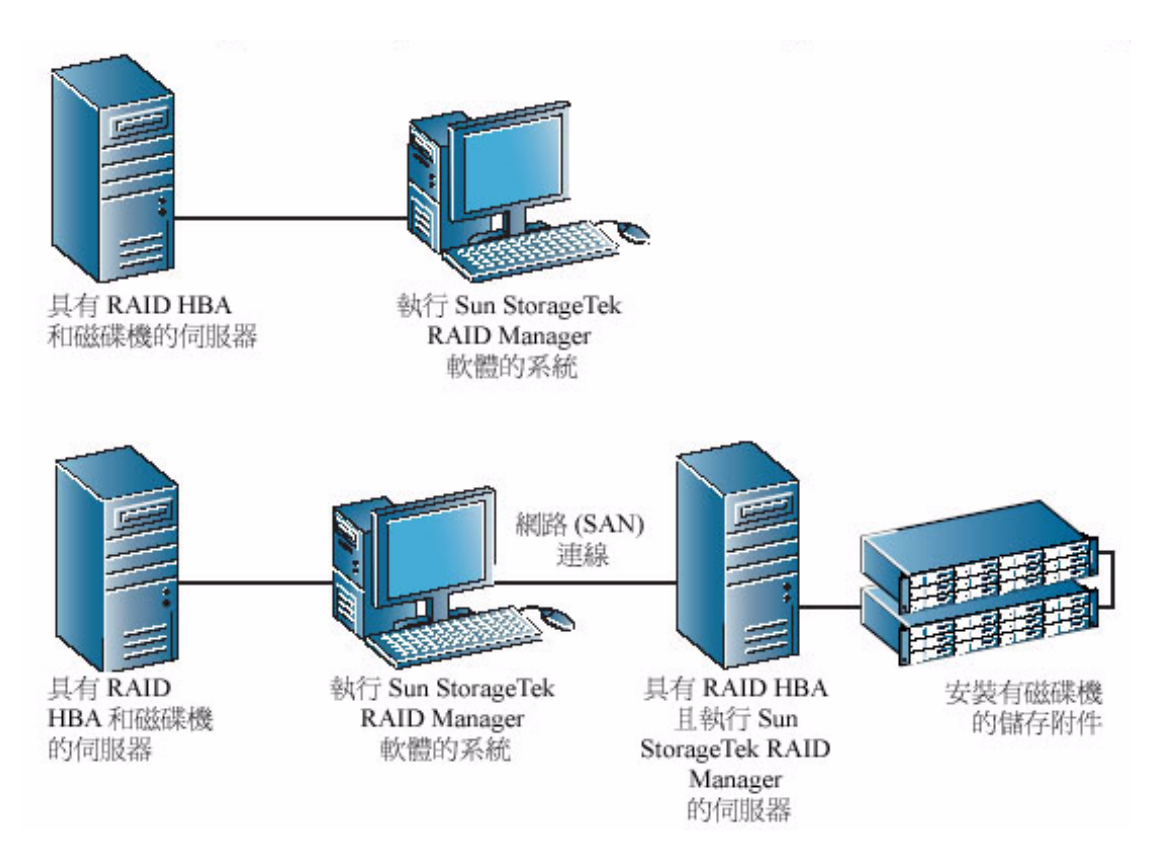

在系統上安裝 Sun StorageTek RAID Manager 軟體時,也會自動安裝 Sun StorageTek RAID Manager Agent。此代理程式類似一種使儲存空間維持運作的服務。它是設計成 在背景中執行,不需要使用者介入,而其工作是監視及管理系統運作狀態、事件通知、 作業排程,以及該系統上其他進行中的程序。它會在作業順利完成時傳送通知,而在該 系統發生錯誤或故障時發出警報聲。

此代理程式使用的記憶體比完整應用程式所用的記憶體少。如果您的儲存空間包含不連 接到監視器的系統 (因此不需要本文件中說明的使用者介面),您可以選擇只在這些系統 而非完整應用程式上執行此代理程式 (請參閱第 3 [頁的 「關於代理程式」](#page-30-0) )。如果系統 資源有限,或者您希望有更多系統資源可供其他作業使用,您可能希望這麼做。

備註 **–** 僅限 Linux 或 UNIX 使用者 - 如果您的儲存空間包含未安裝或執行 X-Windows 的系統,即使您無法執行完整 Sun StorageTek RAID Manager 軟體應用程式,還是可以執 行此代理程式。

只有將執行此代理程式的系統登入為遠端系統,您才能夠管理及監視它們 (請參閱第53頁 的 「 登入遠端系統 」 )。

您也可以依照自己的儲存空間需求來自訂代理程式設定 (請參閱第 61 [頁的 「自訂代理](#page-88-3) [程式」](#page-88-3) )。

# <span id="page-31-0"></span>使用軟體增大您的儲存空間

隨著您的需求改變,Sun StorageTek RAID Manager 軟體會因爲您增加更多 HBA、 更多磁碟機、更多邏輯磁碟機和更多資料保護,而增大儲存空間。

### <span id="page-31-1"></span>簡單儲存空間

此範例顯示可能適合個人工作室或小型企業使用的簡單儲存空間。此儲存空間包括安 裝於伺服器中的一個 RAID HBA 和三個磁碟機。為了保護資料,使用了磁碟機來建立 RAID 5 邏輯磁碟機。

#### 圖 **1-2** 簡單儲存空間配置

<span id="page-32-1"></span>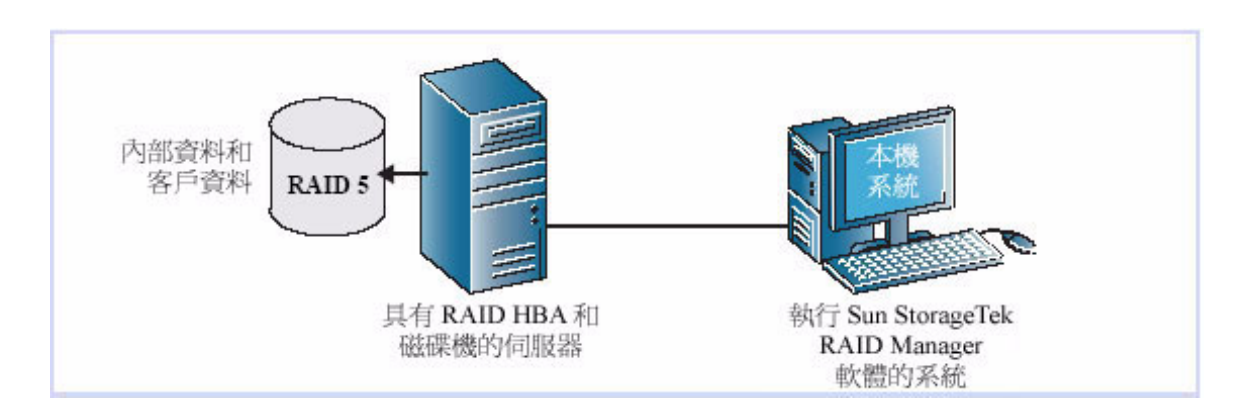

### <span id="page-32-0"></span>進階儲存空間

此範例顯示如何增大儲存空間以符合企業擴充需求。在第一個伺服器上,本產品已使 用每一個磁碟機的空間區段建立兩個 RAID 5 邏輯磁碟機。本產品已增加連接至兩個 12 磁碟機附件的第二個伺服器。其他儲存空間則用來建立兩個 RAID 50 邏輯磁碟機。 此儲存空間的管理員可從單一系統 (稱為本機系統) 建立和修改邏輯磁碟機,以及同時 監視 HBA、磁碟機和附件 (請參閱第 53 [頁的 「登入遠端系統」](#page-80-4) )。

圖 **1-3** 進階儲存空間配置

<span id="page-33-1"></span>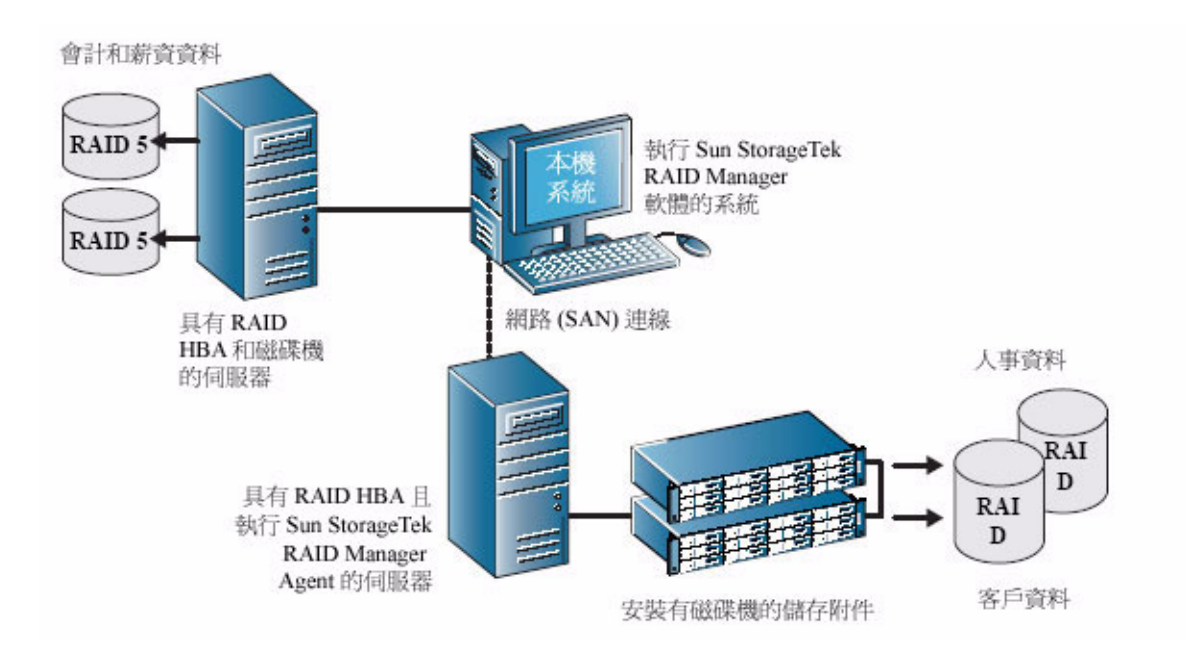

### <span id="page-33-0"></span>繼續增大您的儲存空間

隨著您的需求改變, Sun StorageTek RAID Manager 軟體將協助您增大儲存空間, 以 便在多個位置併入多個 HBA、儲存附件和磁碟機。

在此範例中,是將多個系統、伺服器、磁碟機和附件增加至儲存空間。管理員可從本機 系統建立和修改邏輯磁碟機,以及監視儲存空間中的所有 HBA、附件及磁碟機 (請參閱 第 53 [頁的 「登入遠端系統」](#page-80-4) )。

<span id="page-34-0"></span>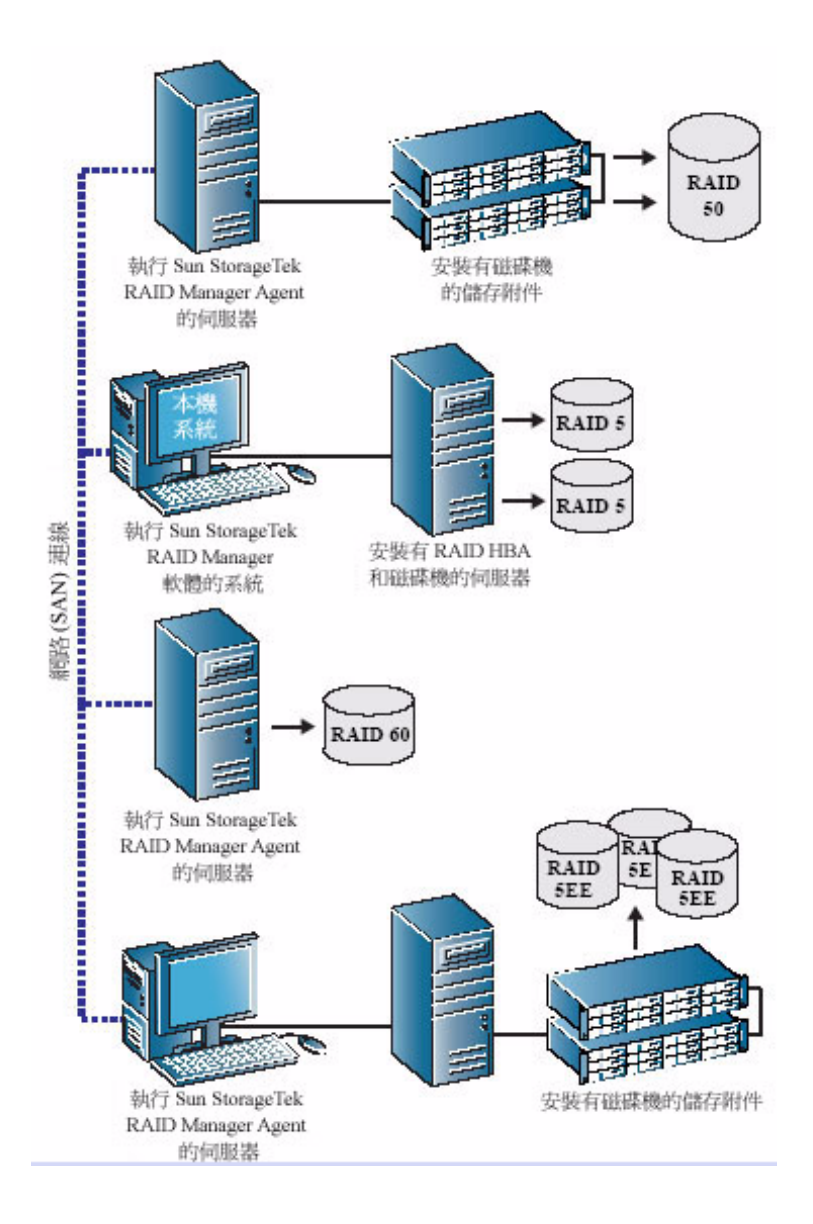

# <span id="page-35-0"></span>系統需求

若要安裝 Sun StorageTek RAID Manager 軟體並建立 RAID 儲存空間,則儲存空間中 的每一個系統都必須符合以下需求:

- 配備 1.2 GHz 處理器或同等級處理器的電腦
- 最少 1 GB 容量的 RAM
- 100 MB 的可用磁碟機空間
- 256 色視訊模式
- 具有最低指定版本的下列一種作業系統和技術:
	- Microsoft Windows Server 2003 Standard Edition (32 位元或 64 位元)
	- Microsoft Windows Server 2003 Enterprise Edition (32 位元或 64 位元)
	- Red Hat Enterprise Linux (RHEL) 4 ES (32 位元和 64 位元)
	- RHEL 4 AS Update 5 (32 位元和 64 位元)
	- RHEL 5 Server (32 位元和 64 位元)
	- RHEL 5 Advanced Platform (32 位元和 64 位元)
	- SUSE Linux Enterprise Server 9 SP4
	- 適用於 x64 和 x86 (32 位元和 64 位元) 平台的 Solaris 10 8/07 (s10u4) 作業系統
	- 適用於 SPARC (64 位元) 平台的 Solaris 10 5/08 (s10u5) 作業系統
	- VMware ESX Server 3.0.2 Update 1

備註 **–** VMware 技術不支援 Sun StorageTek RAID Manager 圖形化使用者介面 (GUI)。 若要使用 VMware 技術配置儲存空間,請使用指令行介面 (CLI) 和 BIOS Configuration Utility。在安裝 Sun StorageTek RAID Manager 軟體時,會安裝 CLI。如需有關 CLI 的 更多資訊,請參閱 「Uniform Command-Line Interface User's Guide 」,位於[:](http://docs.sun.com/app/docs/prod/stortek.raid.hba#hic) <http://docs.sun.com/app/docs/prod/stortek.raid.hba#hic>

備註 **–** 如需最新的作業系統版本支援及驅動程式,請造訪 <http://support.intel.com/support/go/sunraid.htm>。
第 **2** 章

# 安裝及啓動軟體

必須在要成為您儲存空間一部分的每個系統上都安裝 Sun StorageTek RAID Manager 軟體。本章說明如何安裝及啟動 Sun StorageTek RAID Manager 軟體。本章包含以下 各節:

- 第 9 [頁的 「安裝軟體」](#page-36-0)
- 第 15 [頁的 「啟動軟體」](#page-42-0)
- 第 17 [頁的 「只啟動代理程式」](#page-44-0)
- 第 19 [頁的 「搭配防火牆來使用軟體」](#page-46-0)
- 第 19 頁的「瞭解權限層級」
- 第 21 [頁的 「登出及登入軟體」](#page-48-0)

<span id="page-36-0"></span>安裝軟體

若要安裝本軟體,請從 HBA 出貨套件中取得 Sun StorageTek RAID Manager CD, 並遵循作業系統的安裝指示進行:

- 第 10 頁的 「在 Windows [作業系統上安裝」](#page-37-0)
- 第 11 [頁的 「執行無訊息](#page-38-0) Windows 安裝 (進階)」
- 第 13 頁的 「 在 Linux 作業系統上安裝 」
- 第 14 頁的「在 Solaris [作業系統上安裝」](#page-41-0)

備註 **–** 若要取得最新版本的 Sun StorageTek RAID Manager 軟體,請連線至 <http://support.intel.com/support/go/sunraid.htm>。

備註 **–** 進階使用者 - 若要使用 VMware 技術安裝 Sun StorageTek RAID Manager 軟 體,請參閱第 14 [頁的「針對](#page-41-1) VMware 技術安裝」。雖然不支援 Sun StorageTek RAID Manger GUI,但執行這項作業將會安裝指令行介面 (CLI),以允許進行 RAID 管理。

## <span id="page-37-0"></span>在 Windows 作業系統上安裝

本節說明如何在執行 Windows 作業系統的系統上安裝 Sun StorageTek RAID Manager 軟體。如需支援的最低版本作業系統清單,請參閱第 8 頁的「 系統需求 」。

備註 **–** 您需要管理員或 Root 權限才能安裝 Sun StorageTek RAID Manager 軟體。 如需關於驗證權限的詳細資訊,請參閱作業系統文件。

如果系統上已安裝舊版的 Sun StorageTek RAID Manager 軟體,您必須先將它移除, 然後才能開始進行此安裝作業。若要解除安裝 Sun StorageTek RAID Manager 軟體, 請使用 Windows 控制台中的 [新增/移除程式] 選項。

備註 **–** 進階使用者 - 若要執行無訊息安裝,請遵循第 11 [頁的「執行無訊息](#page-38-0) Windows [安裝](#page-38-0) (進階)」中的指示進行。

#### <span id="page-37-1"></span>▼ 在 Windows 作業系統上安裝軟體

- **1.** 插入 **Sun StorageTek RAID Manager Installation CD**。 此時會自動開啟安裝精靈。(如果精靈沒有開啟,請在 Windows 檔案總管中瀏覽此 CD,然後按一下 [Autorun]。)
- **2.** 選取 **[Internal RAID Controller Setup]** 或 **[Custom Setup] (**只限進階使用者**)**, 然後按一下 **[Next]**。
- **3.** 按一下 **[Next]** 來開始安裝,再按一下 **[I accept...]**,然後按一下 **[Next]**。
- <span id="page-37-2"></span>**4.** 遵照螢幕畫面上的指示完成安裝。
- **5.** 若要在將成為您儲存空間一部分的每一個 **Windows** 系統上安裝 **Sun StorageTek RAID Manager** 軟體,請重[複步驟](#page-37-1) 1 到[步驟](#page-37-2) 4。
- **6.** 繼續第 16 頁的 「在 Windows [作業系統上啟動軟體」。](#page-43-0)

### <span id="page-38-0"></span>執行無訊息 Windows 安裝 (進階)

無訊息安裝是利用指令行參數來完成安裝作業,安裝過程不會出現任何訊息或使用者 互動。

<span id="page-38-3"></span>▼ 執行軟體的無訊息 Windows 安裝

- **1.** 插入 **Sun StorageTek RAID Manager Installation CD**。
- **2.** 開啟指令提示視窗並切換到 **CD** 目錄。
- **3.** 在指令行鍵入下列指令,以安裝 **Sun StorageTek RAID Manager** 軟體: **setup.exe /s /v" /qn** *properties***"**

其中 *properties* 是表 [2-1](#page-38-2) 其中所列出的一或多個選項。請以空格分隔特性,以逗號分 隔 ADDLOCAL 特性的功能名稱 (請參閱第 12 [頁的 「指令行安裝範例」中](#page-39-0)的範例)。

<span id="page-38-1"></span>

| 特性                         | 値                                                                                                    |
|----------------------------|----------------------------------------------------------------------------------------------------|
| <b>INSTALLDIR</b><br>(非必要) | 指定安裝路徑。如果要指定安裝路徑,必須針對指令行安裝來設定且必須以<br>退出引號括住。例如:<br>INSTALLDIR=\"C:\Program Files\Sun\Sun StorageTek RAID<br>Manager\"<br>備註:如果您未明確設定安裝路徑,則預設路徑是<br>C:\Program Files\Sun\Sun StorageTek RAID Manager                                                                                                    |
| <b>ADDLOCAL</b><br>(必要)    | 備註:使用逗號來分隔多個值。<br>• ALL - 安裝下列所有功能。如果指定 ALL,請不要再指定下列任何值。<br>• Manager - 安裝 Sun StorageTek RAID Manager 軟體。如果安裝此功能,<br>且安裝了特定使用篩選驅動程式的 RAID 卡,您的系統將會重新啓動。必<br>要時,您可以使用 REBOOT 特性來抑制重新啓動的動作 (請參閱第 11 頁的<br>「重新啓動」)。<br>• SNMPSupport - 安裝 Sun StorageTek RAID Manager 軟體的 SNMP 支<br>援。如果指定 SNMPSupport 值,則也會自動指定 Manager 值。(如需關<br>於 SNMP 支援的更多資訊,請參閱第 151 頁的「 配置 SNMP 支援 」。)<br>• ASMReadme - 安裝讀我檔案及其 [開始] 功能表捷徑。<br>• CLITools - 安裝指令行介面工具。 |
| 重新啓動<br>(非必要)              | • Force - 在安裝結束時強制重新啓動。<br>• Suppress - 除非檔案在使用中且無法覆寫,否則安裝期間會抑制重新<br>啓動。<br>• ReallySuppress — 在安裝結束時抑制所有重新啓動。<br>備註:只有在您安裝了 Manager 或 DSM, 或無法覆寫任何檔案的情況下,<br>Sun 安裝程式才會強制重新啓動。                                                                                                    |

<span id="page-38-2"></span>表 **2-1** Sun StorageTek RAID Manager 特性選項

備註 **–** 同步安裝 - 若要安裝 Sun StorageTek RAID Manager 軟體,以使安裝完成前 不會關閉 setup.exe 檔,請將 /w 參數加入 setup.exe,並以 start /WAIT 指令執 行應用程式,如以下範列所示:

**start /WAIT setup.exe /w /s /v" /qn** *OPTIONS***"**

在進行批次檔安裝時,您可能希望這麼做,以便安裝程式在安裝完成後返回。

**4.** 在一兩分鐘之後,將完成無訊息安裝,您即可存取 **Sun StorageTek RAID Manager**  軟體圖示。

<span id="page-39-0"></span>指令行安裝範例

- 若要安裝基本選項,包括 Manager、讀我檔案及 SNMP 支援,請鍵入: **setup.exe /s /v" /qn ADDLOCAL=Manager,ASMReadme,SNMPSupport"**
- 若只要安裝 Manager 且在安裝結束時抑制重新啓動,請鍵入:

**setup.exe /s /v" /qn ADDLOCAL=Manager REBOOT=ReallySupress"**

■ 若要在名為 COMP1234 的機器上以無訊息方式安裝所有特性並強制重新啓動,請 鍵入:

**setup.exe /s /v" /qn ADDLOCAL=Manager, ASMReadme, SNMPSupport, CLITools REBOOT=Force"**

■ 若只要安裝 CLI 工具並抑制重新啓動,請鍵入:

**setup.exe /s /v" /qn ADDLOCAL=CLITools REBOOT=ReallySuppress"**

■ 若要將 Manager 安裝到不同的安裝路徑,請鍵入:

**setup.exe /s /v" /qn ADDLOCAL=Manager INSTALLDIR=\"C:\Sun StorageTek RAID Manager\""**

■ 若要安裝 Manager 並讓安裝程式等到安裝完成後才關閉,請鍵入:

```
start /WAIT setup.exe /w /s /v" /qn ADDLOCAL=Manager REBOOT=
ReallySupress"
```
## <span id="page-40-0"></span>在 Linux 作業系統上安裝

本節說明如何在採用 Linux 作業系統的系統上安裝 Sun StorageTek RAID Manager 軟體。如需支援的最低版本作業系統清單,請參閱第 8 頁的「 系統需求」。

Sun StorageTek RAID Manager 軟體包含 Java 執行階段環境 (JRE)。

備註 **–** 如果系統上已安裝舊版的 Sun StorageTek RAID Manager 軟體,您必須先將它 移除,然後才能開始進行此安裝作業。在升級作業中會儲存及使用您在舊版中建立的任 何自訂檔案。若要移除 Sun StorageTek RAID Manager 軟體,請鍵入 **rpm --erase StorMan** 指令。

#### ▼ 在 Linux 作業系統上安裝軟體

- **1.** 插入 **Sun StorageTek RAID Manager Installation CD**。
- **2.** 掛載 **Sun StorageTek RAID Manager Installation CD**: 對於 Red Hat: **mount /dev/cdrom /mnt/cdrom** 對於 SUSE: **mount /dev/cdrom /media/cdrom**
- **3.** 切換到 **cdrom** 目錄: 對於 Red Hat: **cd /mnt/cdrom/linux/manager**

對於 SUSE: **cd /media/cdrom/linux/manager**

- **4.** 解壓縮 **RPM** 套裝軟體並安裝它: **rpm --install ./StorMan\*.rpm**
- <span id="page-40-1"></span>**5.** 卸載 **Sun StorageTek RAID Manager Installation CD**: 對於 Red Hat: **umount /mnt/cdrom** 對於 SUSE: **umount /media/cdrom**
- **6.** 若要在將成為您儲存空間一部分的每一個 **Linux** 系統上安裝 **Sun StorageTek RAID Manager** 軟體,請重[複步驟](#page-38-3) 1 到[步驟](#page-40-1) 5。
- **7.** 繼續第 16 頁的 「在 Linux [作業系統上啟動軟體」](#page-43-1)。

## <span id="page-41-0"></span>在 Solaris 作業系統上安裝

備註 **–** 如果系統上已安裝舊版的 Sun StorageTek RAID Manager 軟體,您必須先將它 移除,然後才能開始進行此安裝作業。在升級作業中會儲存及使用您在舊版中建立的任 何自訂檔案。若要移除 Sun StorageTek RAID Manager 軟體,請鍵入 **pkgrm RaidMan** 指令。

▼ 在 Solaris 作業系統上安裝軟體

**1.** 插入 **Sun StorageTek RAID Manager Installation CD**。

此時會自動掛載 CD。(如果沒有自動掛載,請使用類似本步驟中所示的指令以手動 方式掛載 CD。如需詳細指示,請參閱作業系統文件。)

**mount -F hsfs -o ro /dev/dsk/c1t0d0s2 /mnt**

- **2.** 安裝 **Sun StorageTek RAID Manager** 軟體: **pkgadd -d/***mount-point***/solaris/manager/StorMan.pkg**
- **3.** 遵照螢幕畫面上的指示完成安裝。
- **4.** 退出或卸載 **Sun StorageTek RAID Manager Installation CD**。 如需詳細指示,請參閱作業系統文件。

## <span id="page-41-1"></span>針對 VMware 技術安裝

備註 **–** VMware 技術不支援 Sun StorageTek RAID Manager 圖形化使用者介面 (GUI)。 若要使用 VMware 技術配置儲存空間,請使用指令行介面 (CLI) 和 BIOS Configuration Utility。在安裝 Sun StorageTek RAID Manager 軟體時,會安裝 CLI。如需有關 CLI 的 更多資訊,請參閱 「Uniform Command-Line Interface User's Guide」, 位於[:](http://docs.sun.com/app/docs/prod/stortek.raid.hba#hic) <http://docs.sun.com/app/docs/prod/stortek.raid.hba#hic>

- ▼ 針對 VMware 技術安裝
	- **1.** 掛載 **Sun StorageTek RAID Manager Installation CD**: **mount -r /dev/cdrom /mnt/cdrom**
	- **2.** 切換到 **cdrom** 目錄:
		- **cd /mnt/cdrom/linux/manager**

#### **3.** 解壓縮 **Linux Sun StorageTek RAID Manager RPM** 套裝軟體並安裝它: **rpm --install ./StorMan\*.rpm**

備註 **–** 請忽略「Application can be started by typing /usr/StorMan/StorMan.sh」 通知訊息。主控台不具圖形功能。

**4.** 使用 **Sun StorageTek RAID Manager** 軟體隨附的指令行介面公用程式 arcconf 來配置及管理磁碟機。

如需更多資訊,請參閱 「Uniform Command-Line Interface Users's Guide」, 您可以從下列網址取得: <http://docs.sun.com/app/docs/prod/stortek.raid.hba#hic>

**5.** 若要使用 **Sun StorageTek RAID Manager** 軟體來從其他系統進行遠端連線,請利 用以下指令在内建防火牆中開啓一組連接埠:

**esxcfg-firewall -o 34571:34581,tcp,in,"StorMan"**

如需更多資訊,請參閱第 53 [頁的 「登入遠端系統」](#page-80-0)。

<span id="page-42-0"></span>啟動軟體

備註 **–** 您需要 root 權限才能執行 Sun StorageTek RAID Manager 軟體。

若要啓動 Sun StorageTek RAID Manager 軟體,請遵循作業系統指示進行。若只要啓 動 Sun StorageTek RAID Manager 代理程式,請參閱第 17 頁的「 只啓動代理程式」。 本節包含以下各小節:

- 第 16 頁的 「在 Windows 作業系統上啓動軟體」
- 第 16 頁的 「在 Linux 作業系統上啓動軟體」
- 第 17 頁的 「 在 Solaris 作業系統上啓動軟體 」

## <span id="page-43-0"></span>▼ 在 Windows 作業系統上啓動軟體

在執行 Windows 上的系統上,您可以將 Sun StorageTek RAID Manager 軟體當成獨 立應用程式 (就像一般軟體應用程式) 來執行, 或在瀏覽器視窗 (例如 Microsoft Internet Explorer) 中執行。

備註 **–** 如果您使用的系統不是儲存空間的一部分 (未安裝 HBA),通常只需要在瀏覽器 視窗中執行 Sun StorageTek RAID Manager 軟體。如果您使用的系統是儲存空間的一 部分,請將 Sun StorageTek RAID Manager 軟體當成獨立應用程式執行。

- **1.** 選擇 **[**開始**] > [**程式集**] > [Sun StorageTek RAID Manager]**。 這時會顯示 [Log In] 對話方塊。
- **2.** 請輸入用來登入系統的使用者名稱和密碼,然後按一下 **[Connect]**。

備註 **–** 每一個使用者名稱都有與其相關聯的權限層級。如需更多資訊,請參閱第 [19](#page-46-1) 頁 [的 「瞭解權限層級」](#page-46-1)。

- <span id="page-43-1"></span>▼ 在 Linux 作業系統上啓動軟體
	- **1.** 鍵入下列指令,以切換至 **Sun StorageTek RAID Manager** 安裝目錄: **cd /usr/StorMan**
	- **2.** 鍵入下列指令,然後按下 **Enter** 鍵: **sh StorMan.sh**
	- 3. 當 [Log In] 對話方塊顯示時,請輸入用來登入系統的使用者名稱和密碼,然後按一 下 **[Connect]**。

備註 **–** 每一個使用者名稱都有與其相關聯的權限層級。如需更多資訊,請參閱第 [19](#page-46-1) 頁 [的 「瞭解權限層級」](#page-46-1)。

<span id="page-44-1"></span>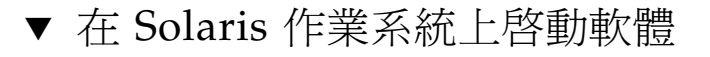

- **1.** 切換至 **Sun StorageTek RAID Manager** 軟體安裝目錄: **cd /opt/StorMan**
- **2.** 啟動 **Sun StorageTek RAID Manager** 程序檔: **sh StorMan.sh**

# <span id="page-44-0"></span>只啟動代理程式

備註 **–** 如需更多資訊,請參閱第 3 [頁的 「關於代理程式」](#page-30-0)。

若只要啓動 Sun StorageTek RAID Manager Agent,請遵循作業系統指示進行:

- 第 17 頁的「在 Windows 作業系統上啓動代理程式」
- 第 18 頁的 「 在 Linux 作業系統上啓動代理程式」
- 第 18 頁的「 在 Solaris 作業系統上啓動代理程式」

<span id="page-44-2"></span>在 Windows 作業系統上啟動代理程式

在執行 Windows 的系統上, Sun StorageTek RAID Manager Agent 在系統啓動時會自 動啟動。

- ▼ 檢查代理程式是否在系統中執行
	- **1.** 開啟 **Windows** 控制台。
	- **2.** 連按兩下 **[**管理工具**]**,然後連按兩下 **[**服務**]**。
	- **3.** 在服務清單中,檢查 **Sun StorageTek RAID Manager Agent** 是否已安裝且在執 行中。

如果不在執行中,您可以選擇將它重新啟動。

**4.** 將系統登入為遠端系統,以便進行管理及監視 **(**請參閱第 53 [頁的 「登入遠端](#page-80-0) [系統」](#page-80-0) **)**。

Sun StorageTek RAID Manager Agent 的預設設定適用於大部分儲存空間。若要針對 您的特定需求來自訂設定,請參閱第 61 [頁的 「自訂代理程式」](#page-88-0)。

### <span id="page-45-0"></span>在 Linux 作業系統上啟動代理程式

在執行 Linux 的系統上, Sun StorageTek RAID Manager Agent 在系統啓動時會自動 啟動。

- ▼ 檢查代理程式是否在系統中執行
	- **1.** 開啟 **shell** 視窗。
	- **2.** 鍵入下列指令:
		- **ps -ef | grep StorAgnt.sh**

如果代理程式在執行中,則會列出為 sh StorAgnt.sh。

**3.** 將系統登入為遠端系統,以便進行管理及監視 **(**請參閱第 53 [頁的 「登入遠端](#page-80-0) [系統」](#page-80-0) **)**。

Sun StorageTek RAID Manager Agent 的預設設定適用於大部分儲存空間。若要針對 您的特定需求來自訂設定,請參閱第 61 [頁的 「自訂代理程式」](#page-88-0)。

## <span id="page-45-1"></span>在 Solaris 作業系統上啟動代理程式

在執行 Solaris 作業系統的系統上,您必須啓動代理程式。

- ▼ 在系統上啓動代理程式
	- **1.** 開啟終端機視窗並鍵入下列指令: **svcadm enable ADPTstor\_agent**
	- **2.** 將系統登入為遠端系統,以便進行管理及監視 **(**請參閱第 53 [頁的 「登入遠端](#page-80-0) [系統」](#page-80-0) **)**。

Sun StorageTek RAID Manager Agent 的預設設定適用於大部分儲存空間。若要針對 您的特定需求來自訂設定,請參閱第 61 頁的「自訂代理程式」。

# <span id="page-46-0"></span>搭配防火牆來使用軟體

如果您的網路設有防火牆,則心須解鎖本節列出的連接埠。

為確保 Sun StorageTek RAID Manager 軟體正常運作,請解鎖下列這個連接埠:

■ 8003 (TCP)

若要讓 Sun StorageTek RAID Manager 軟體遠端存取您網路上的系統,請解鎖下列這 些連接埠:

- 34570 至 34580 (TCP)
- 34570 (UDP)
- 34577 至 34580 (UDP)

# <span id="page-46-1"></span>瞭解權限層級

當您登入 Sun StorageTek RAID Manager 軟體時,您的權限層級與作業系統權限層級 相同。例如,如果您擁有作業系統的管理員權限,表示您也擁有 Sun StorageTek RAID Manager 軟體的管理員權限。

本節說明三種不同的權限層級。

### 關於管理員權限層級

以管理員身份登入,可讓您擁有完整存取權限來管理及修改屬於儲存空間之一部分的 HBA、磁碟機和邏輯磁碟機。

- ▼ 以管理員身份登入
	- Windows 輸入代表系統上管理員或管理使用者的有效使用者名稱和密碼。(管理 使用者是本機管理員群組的任何成員,在網域配置中可包含網域管理員。)
	- Linux 鍵入 root 做為使用者名稱,然後輸入 root 密碼。
	- Solaris 鍵入 root 做為使用者名稱,然後輸入 root 密碼。

## 關於使用者權限層級

以使用者身份登入會使您對儲存空間的存取權受到部分限制,如下表所述。

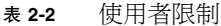

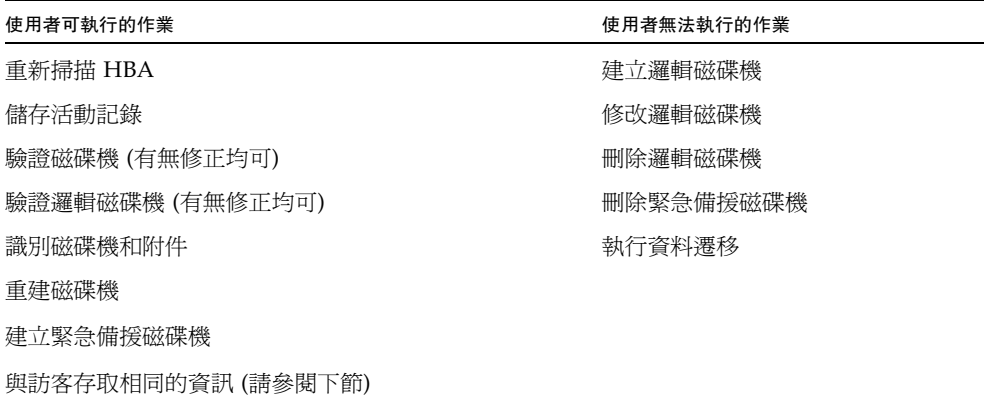

- ▼ 以使用者身份登入
	- **在** [Login] 視窗使用您的一般網路使用者名稱和密碼。

## 關於訪客權限層級

以訪客身份登入會將您對儲存空間的存取權限制成只能檢視。

您可以查看所有本機和遠端系統並檢視其特性視窗、檢視事件記錄、儲存配置檔和支援 歸檔,以及瀏覽線上說明。

您無法對儲存空間進行任何變更。

- ▼ 以訪客身份登入
	- 在 [Login] 視窗按一下 [Cancel]。

## <span id="page-48-0"></span>登出及登入軟體

本節包含以下各小節:

- 第 21 [頁的 「登出軟體」](#page-48-1)
- 第 21 頁的「 登入軟體」

### <span id="page-48-1"></span>▼ 登出軟體

- **1.** 在 **[Enterprise view]** 中,按一下本機系統。
- **2.** 在功能表列中,選擇 **[Actions]**,然後按一下 **[Log out]**。 您已登出 Sun StorageTek RAID Manager 軟體。

## <span id="page-48-2"></span>▼ 登入軟體

- **1.** 在 **[Enterprise view]** 中,按一下本機系統。
- **2.** 在功能表列中,選取 **[Actions]**,然後按一下 **[Log in]**。
- **3.** 輸入使用者名稱和密碼,然後按一下 **[Connect]**。 如需更多資訊,請參閱第 19 [頁的 「瞭解權限層級」](#page-46-1)。

第 **3** 章

## 瀏覽軟體

在建立儲存空間之前,請閱讀本章,以便熟悉 Sun StorageTek RAID Manager 軟體的 主要功能,並學習如何瀏覽所需要的資訊。

本章包含以下各節:

- 第 23 頁的「瀏覽主視窗」
- 第 24 頁的「使用 [\[Enterprise view\]](#page-51-0)」
- 第 26 頁的 「使用 [\[Physical devices\]](#page-53-0) 檢視」
- 第 27 頁的「使用 [\[Logical devices\]](#page-54-0) 檢視」
- 第 29 [頁的 「顯示更多磁碟機資訊」](#page-56-0)
- 第 31 [頁的 「檢查系統狀態」](#page-58-0)
- 第 33 頁的「在軟體中操作」
- 第 33 [頁的 「取得說明」](#page-60-1)

# <span id="page-50-0"></span>瀏覽主視窗

Sun StorageTek RAID Manager 軟體的主視窗具有三個主要面板 (亦即視圖), 此外還 包括下圖中顯示的其他功能。

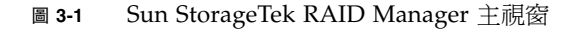

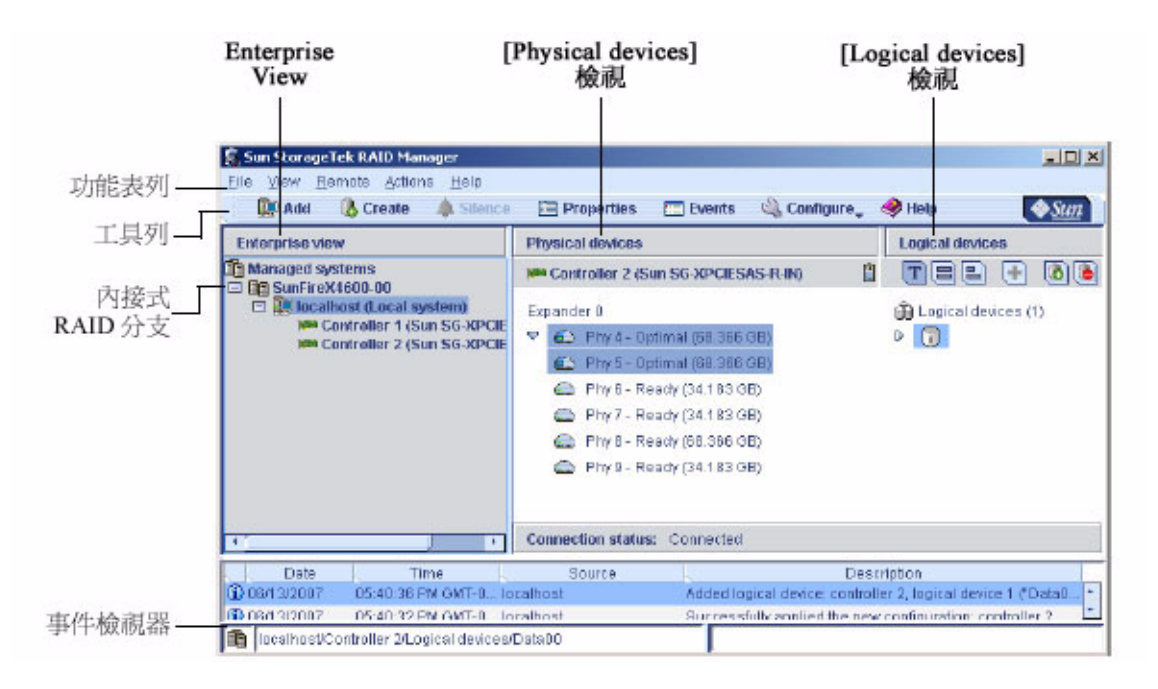

可依需要調整面板大小並水平或垂直捲動,以便檢視較多或較少的資訊。

如需關於主視窗特定區域的更多資訊,請參閱以下各節:

- 第 24 頁的「使用 [\[Enterprise view\]](#page-51-0)」。
- 第 26 頁的 「使用 [\[Physical devices\]](#page-53-0) 檢視」。
- 第 27 頁的 「使用 [\[Logical devices\]](#page-54-0) 檢視」。

# <span id="page-51-0"></span>使用 [Enterprise view]

[Enterprise view] 是一種可延伸式樹狀結構,具有兩個主要分支 - 內接式 RAID 分支 和外接式 RAID 分支。本文件並未涵蓋外接式 RAID 分支。

[Enterprise view] 的 [Internal RAID] 下列出本機系統 (您目前使用的系統), 以及您使 用 Sun StorageTek RAID Manager 軟體管理的其他任何系統。

展開 [Enterprise view] 中的系統,可查看其 HBA。(如需關於本機及遠端系統的更多資 訊,請參閱第 53 [頁的 「登入遠端系統」](#page-80-0)。)

備註 **–** 請參閱第 56 [頁的 「建立顯示群組」,](#page-83-0)以瞭解如何在 [Enterprise view] 中將相 關系統組合在一起。

當選取 [Enterprise view] 中的某個元件時,與此元件關聯的磁碟機和邏輯磁碟機 ( 「裝置」 ) 會出現在 [Physical devices] 檢視和 [Logical devices] 檢視中,如下圖 所示。

#### 圖 **3-2** Enterprise view

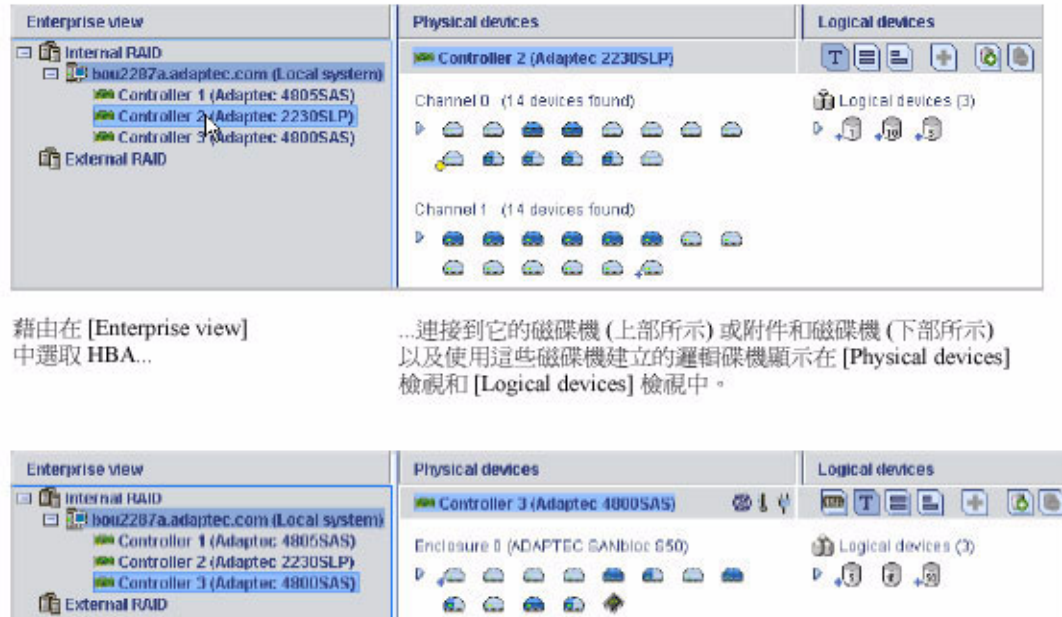

您可以藉由在 [Enterprise view] 中選取 HBA, 並在 [Physical devices] 檢視和 [Logical devices] 檢視中處理其相關裝置,來執行大部分作業。

# <span id="page-53-0"></span>使用 [Physical devices] 檢視

當您在 [Enterprise view] 中選取某個 HBA 時,連接到該 HBA 之實體磁碟機和附件的 相關資訊會顯示在 [Physical devices] 檢視中。

#### 圖 **3-3** [Physical devices] 檢視範例

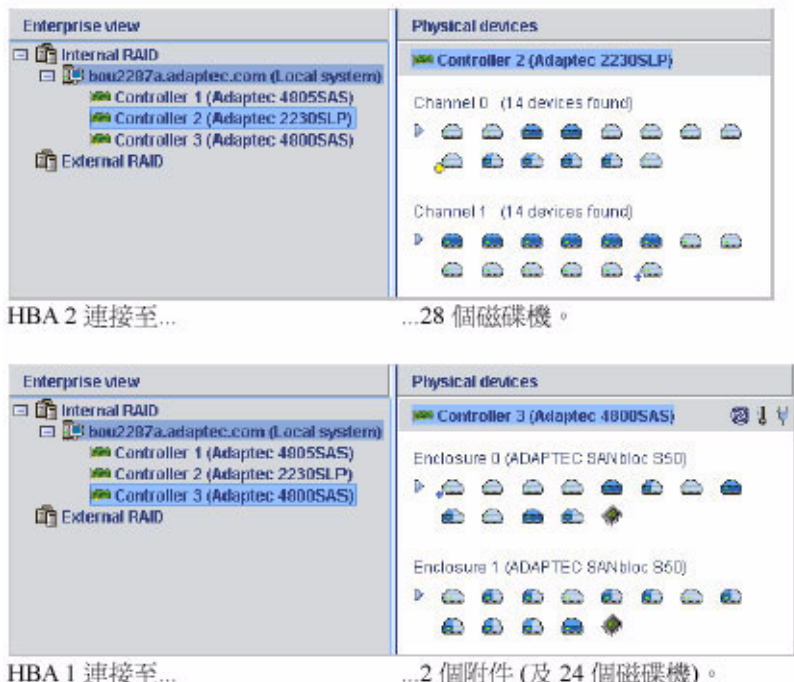

#### 表 **3-1** [Physical devices] 檢視圖示

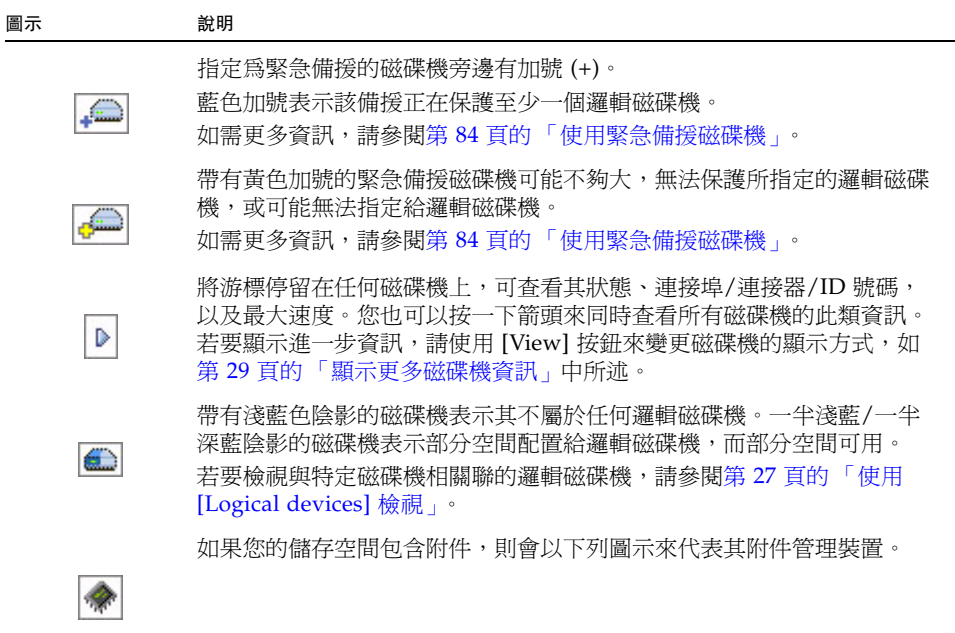

# <span id="page-54-0"></span>使用 [Logical devices] 檢視

當您在 [Enterprise view] 中選取某個 HBA 時,與該 HBA 相關聯的邏輯磁碟機和陣列 的資訊會在 [Logical devices] 檢視中顯示。(邏輯磁碟機是指您的作業系統識別為單一 磁碟機的一組實體磁碟機。如需更多資訊,請參閱第 65 [頁的 「瞭解邏輯磁碟機」。](#page-92-0))

#### 圖 **3-4** [Logical devices] 檢視

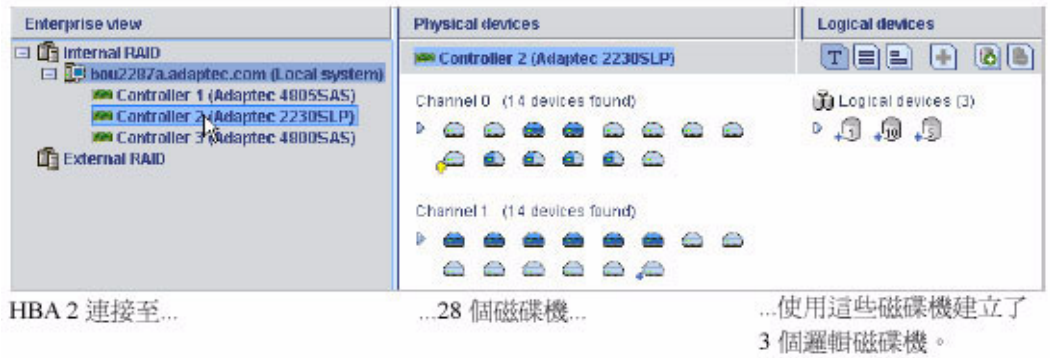

表 **3-2** [Logical devices] 檢視圖示

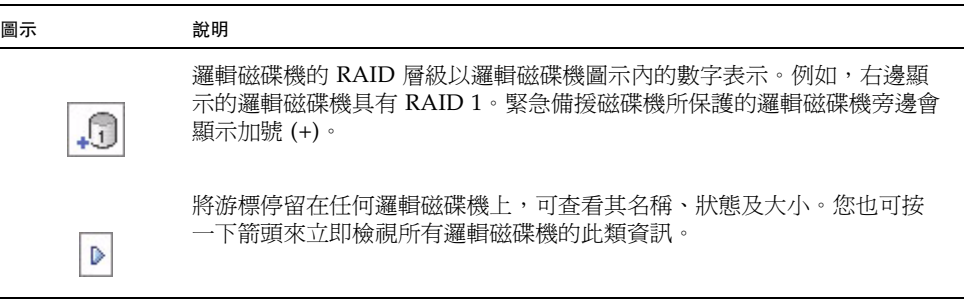

按一下某個邏輯磁碟機,可在 [Physical devices] 檢視中反白顯示它包含的磁碟機。 在下圖中,六個磁碟機 (和一個緊急備援磁碟機) 組成所選取的 RAID 5 邏輯磁碟機。

#### 圖 **3-5** 實體與邏輯裝置之間的關係

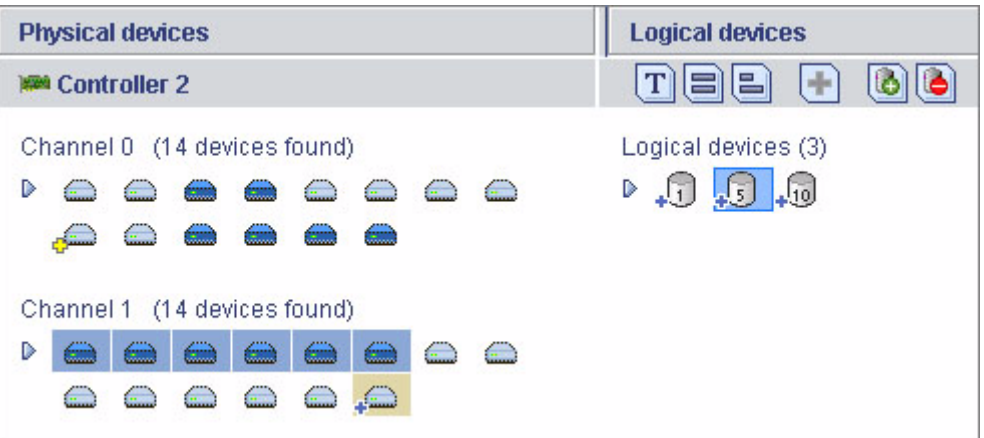

您也可以按一下任何磁碟機來查看其屬於哪個邏輯磁碟機 (如果存在)。帶有淺藍色陰影 的磁碟機表示其不屬於任何邏輯磁碟機。

# <span id="page-56-0"></span>顯示更多磁碟機資訊

您可以利用 [View] 按鈕來變更磁碟機的顯示方式,以顯示關於磁碟機的更多資訊。 依預設,磁碟機會在未展開的文字說明檢視中顯示,如下圖所示。

圖 **3-6** 未展開的文字說明檢視

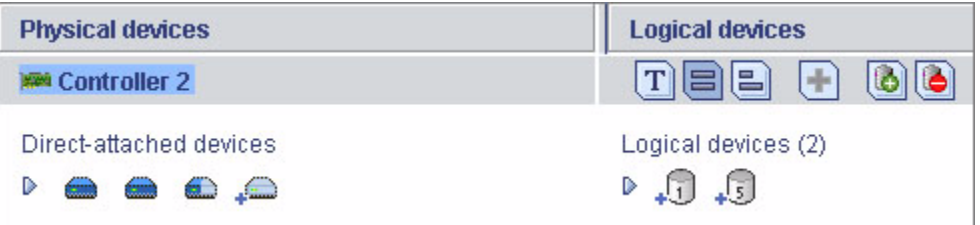

如果您要管理附件中的磁碟機,這些磁碟機顯示在附件檢視中。

#### 圖 **3-7** 附件檢視

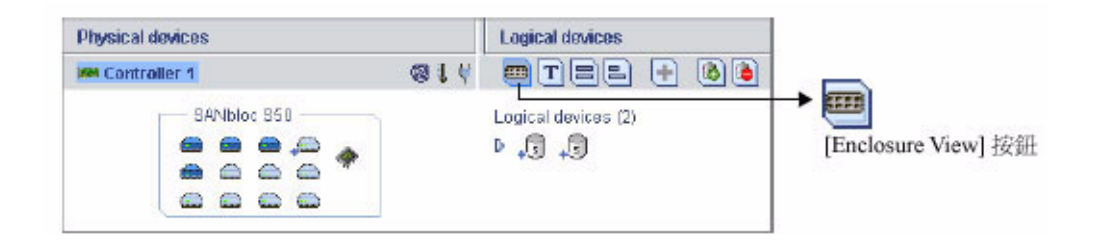

備註 **–** Sun StorageTek RAID Manager 軟體並不支援所有的附件。不支援的附件不會 顯示在附件檢視中。

按一下展開箭頭,可查看基本磁碟機資訊。

圖 **3-8** 文字說明檢視

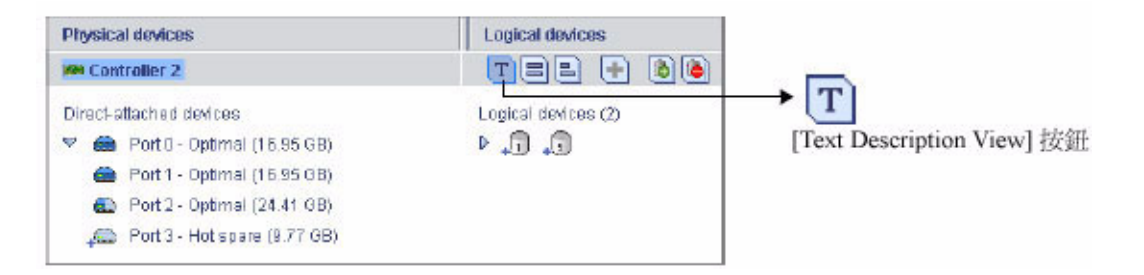

按一下 [Full Size Capacity View] 按鈕,可查看磁碟機的大小容量。包含在邏輯磁碟機 中的磁碟機或磁碟機區段以棕色陰影顯示。

#### 圖 **3-9** 完整大小容量檢視

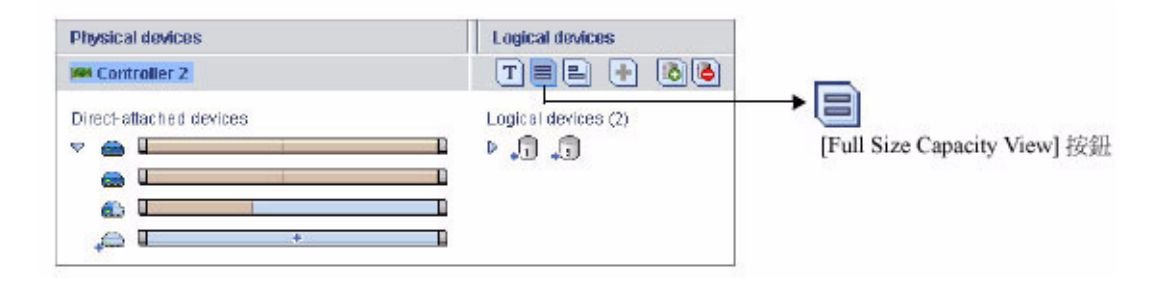

按一下 [Relative Size Capacity View] 按鈕,可查看磁碟機之間的相對大小容量。最大 容量的磁碟機以全長條顯示。其他容量的磁碟機則按比例以較短的條顯示。

圖 **3-10** 相對大小容量檢視

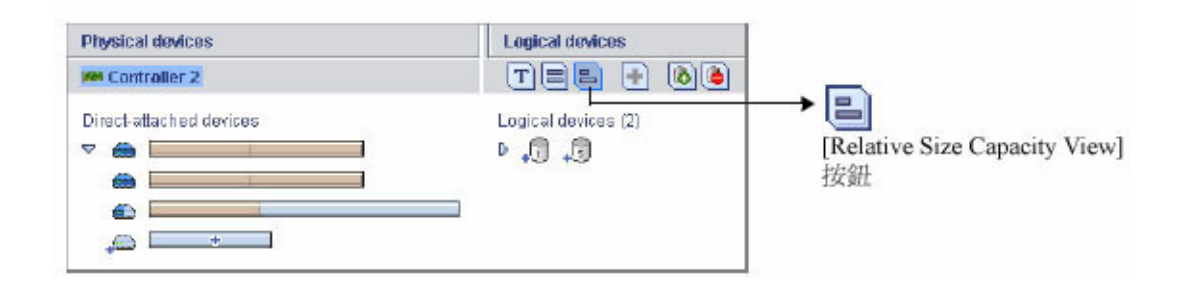

<span id="page-58-0"></span>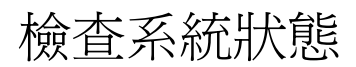

Sun StorageTek RAID Manager 軟體包含一個用於快速瀏覽系統和事件狀態資訊的事 件檢視器。事件檢視器提供關於儲存空間中發生的活動 (或事件) 的狀態資訊和訊息。 連按兩下任何事件,可讓您以更易讀取的格式查看更多資訊。

圖 **3-11** 事件檢視器螢幕

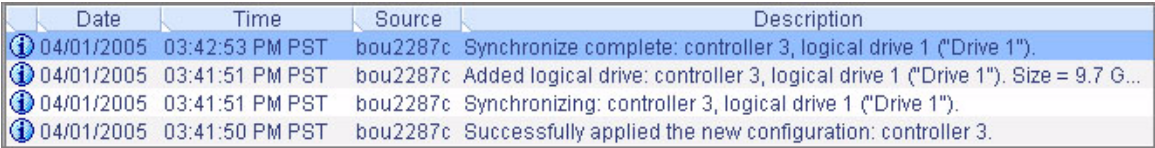

受故障或錯誤影響的元件 (如系統和邏輯磁碟機) 旁邊,會出現圖 [3-12](#page-59-0) 中所示的警告層 級和錯誤層級圖示,可協助您識別發生問題的來源,建立記錄或快速隔離故障。如需更 多資訊,請參閱第 156 [頁的 「識別故障或失敗的元件」。](#page-183-0)

<span id="page-59-0"></span>圖 **3-12** 附件警告和磁碟機錯誤圖示

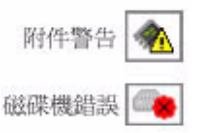

如果您的儲存空間包含具有溫度感應器的 HBA 或具有附件管理裝置的附件,例如 SCSI 存取的容錯附件 (SAF-TE) 處理器,則溫度、風扇和電源模組狀態以 [Physical devices] 檢視中的狀態圖示顯示,如下圖所示。這些狀態圖示會以不同的色彩來表示 不同的狀態 (請參閱第 113 [頁的 「管理附件狀態」](#page-140-0) )。

圖 **3-13** [Physical devices] 檢視圖示

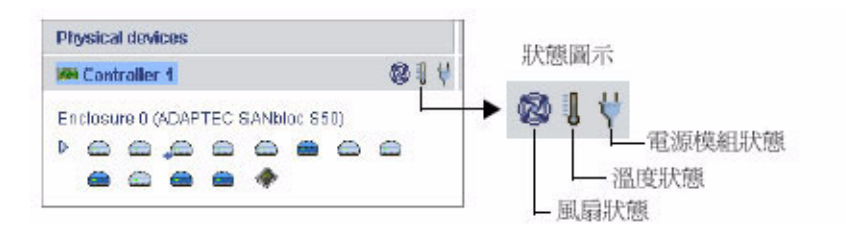

如需更多資訊,請參閱第 91 [頁的 「監視儲存空間」](#page-118-0)。

備註 **–** 依預設,所有警告層級和錯誤層級的事件都會啟動聲音警報。如需更多資訊, 請參閱第 115 [頁的 「將聲音警報設為靜音與測試聲音警報」](#page-142-0)。

# <span id="page-60-0"></span>在軟體中操作

Sun StorageTek RAID Manager 軟體提供多個方法來使用其功能表和視窗。

大部分功能表選項都可以藉由執行下列動作來使用:

- 從功能表列中選取項目。
- 按一下工具列上的按鈕。
- 在主視窗中的元件上按一下滑鼠右鍵。(透過滑鼠右鍵功能表只能存取與特定元件關 聯的作業和視窗。)

為求簡單明瞭,本文件主要使用功能表列選項來說明其中的作業。

## 關於 [Actions] 功能表

Sun StorageTek RAID Manager 軟體中的大部分主要作業都屬於功能表列上 [Actions] 功能表的一部分。[Actions] 功能表中的選項視在主視窗中選取的元件類型而異。例如, 受管理系統、磁碟機和緊急備援磁碟機都有各自特定的 [Actions] 功能表。

如需所有 [Actions] 功能表選項的簡介,請參閱第 186 [頁的 「關於檢視](#page-213-0) [Actions] 功能 [表選項」](#page-213-0)。

# <span id="page-60-1"></span>取得說明

Sun StorageTek RAID Manager 軟體線上說明包括螢幕畫面上功能表和項目的概念資 訊、詞彙定義和說明,此外還包括完成作業所需的逐步指示。

若要開啓線上說明,請按一下 [Help] 按鈕。或者,您可以按 F1 鍵,或在 功能表列中選取 [Help],然後按一下 [Search] 或 [Contents]。

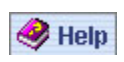

如需特定對話方塊、視窗或程序的說明,請按此對話方塊或精靈中的 [Help] 按鈕。

或者,您可以在本文件的第 181 頁的「常見問題」中尋找最常詢問的資訊。如需識別 Sun StorageTek RAID Manager 軟體功能的說明,請參閱第 193 頁的 「 按鈕與圖示 [一覽」](#page-220-0)。

第 **4** 章

# 建立儲存空間

登入 Sun StorageTek RAID Manager 軟體之後,您就可以藉由建立邏輯磁碟機來開始 建立儲存空間。(如需更多資訊,請參閱第 65 [頁的 「瞭解邏輯磁碟機」](#page-92-0)。) 本章說明如 何開始建立儲存空間。

備註 **–** 您必須以管理員身份登入,才能完成本章所述的作業。

本章包含以下各節:

- 第 35 頁的「選取配置方法」
- 第 36 頁的「快速配置:建立簡易方式」
- 第 40 [頁的 「自訂配置](#page-67-0) (進階)」
- 第 46 頁的「建立 RAID 磁碟區」
- 第 50 頁的「[Sun StorageTek SAS RAID HBA](#page-77-0) 支援」
- 第 51 [頁的 「管理儲存空間」](#page-78-0)

## <span id="page-62-0"></span>選取配置方法

Sun StorageTek RAID Manager 軟體提供精靈來協助您建立 (或配置) 邏輯磁碟機,並 且提供兩種您可以視需要來選擇的配置方法:

■ 快速配置 **(**基本**)** - 藉由將大小相同的實體磁碟機組成群組來自動建立邏輯磁碟機, 並根據邏輯磁碟機中的實體磁碟機數目來指定 RAID 層級。

若要以最高效的方式使用所有可用磁碟機,請使用快速方法。如需說明,請參閱 第 36 [頁的 「快速配置:建立簡易方式」](#page-63-0)。

■ 自訂配置 **(**進階**)** - 協助您進行磁碟機分組、設定 RAID 層級、決定邏輯磁碟機大 小,以及手動配置進階設定。

若要以任何或所有可用磁碟機建立特定邏輯磁碟機,請使用自訂方法。如需說明, 請參閱第 40 [頁的 「自訂配置](#page-67-0) (進階)」。

備註 **–** 請勿在同一邏輯磁碟機內合併使用 SAS 和 SATA 磁碟機。如果您嘗試使用 SAS 和 SATA 磁碟機的組合來建立邏輯磁碟機,Sun StorageTek RAID Manager 軟體會產 生警告。

# <span id="page-63-0"></span>快速配置:建立簡易方式

當您使用快速配置時, Sun StorageTek RAID Manager 軟體會藉由將大小相同的實體 磁碟機組成群組來自動建立邏輯磁碟機,並根據邏輯磁碟機中的實體磁碟機數目來指定 RAID 層級:

- 將具有三個或更多實體磁碟機的邏輯磁碟機指定為 RAID 5。
- 將具有兩個實體磁碟機的邏輯磁碟機指定為 RAID 1。
- 只具有單個實體磁碟機的邏輯磁碟機成為簡單磁碟區,並且不提供備援。

備註 **–** 若要以其他 RAID 層級建立邏輯磁碟機,您必須使用自訂方法,如第 40 [頁的](#page-67-0) [「自訂配置](#page-67-0) (進階)」中所述。如需關於 RAID 層級的更多資訊,請參閱第 [169](#page-196-0) 頁的 [「選取最佳](#page-196-0) RAID 層級」。

依預設,Sun StorageTek RAID Manager 軟體會設定邏輯磁碟機大小,並且自動最大 化磁碟機容量。不過,如有必要,您可以選擇指定邏輯磁碟機的大小。

## <span id="page-63-1"></span>▼ 使用快速方法建立儲存空間

- **1.** 在 **[Enterprise view]** 中,選取所需的 **HBA**。
- **2.** 在工具列上,按一下 **[Create]**。

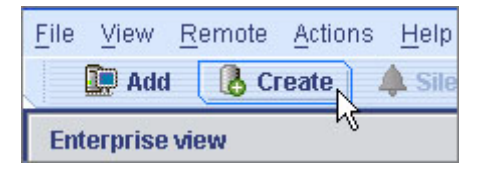

- **3.** 當精靈開啟後,選取 **[Express configuration...]**,然後按一下 **[Next]**。
- **4.** 查看顯示的資訊。

備註 **–** 請勿在同一邏輯磁碟機內合併使用 SAS 和 SATA 磁碟機。如果您嘗試使用 SAS 和 SATA 磁碟機的組合來建立邏輯磁碟機,Sun StorageTek RAID Manager 軟體會產 生警告。

#### 圖 **4-1** 配置摘要

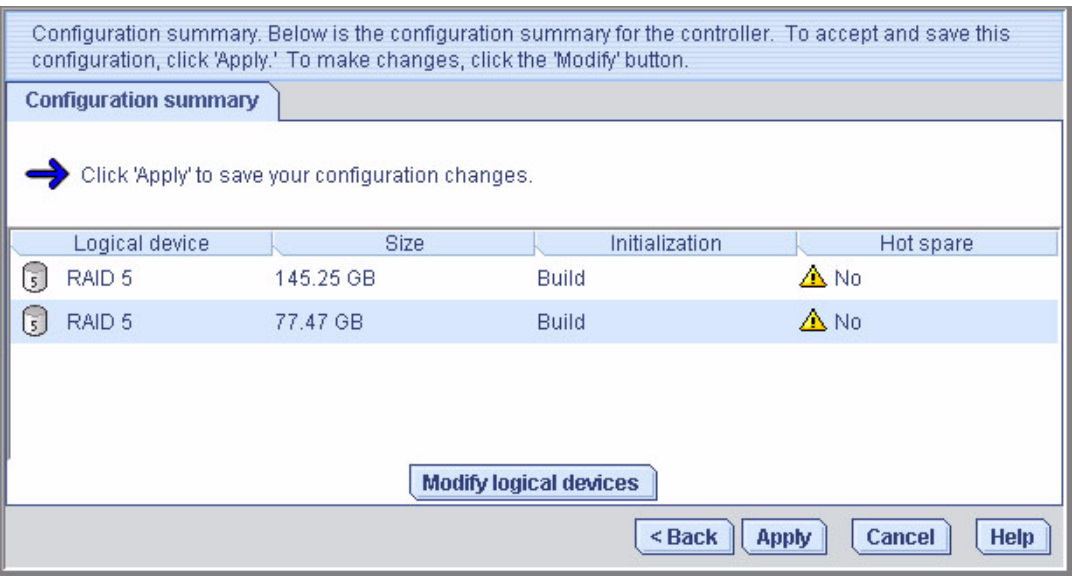

若要排除特定的磁碟機、指定邏輯磁碟機的大小,或進行其他配置變更,請按一下 [Modify logical devices]。如需更多資訊,請參[閱步驟](#page-68-0) 6。

備註 **–** 某些作業系統具有邏輯磁碟機大小限制。儲存配置之前,請確認邏輯磁碟機的 大小適合您的作業系統。

#### <span id="page-64-0"></span>**5.** 按一下 **[Apply]**,然後再按一下 **[Yes]**。

Sun StorageTek RAID Manager 軟體即會建立 [Logical devices] 檢視中新邏輯磁碟 機圖示上有放大鏡表示的邏輯磁碟機。會在 Sun StorageTek SAS RAID HBA 和實 體磁碟機上儲存配置。

#### 圖 **4-2** 邏輯裝置圖示

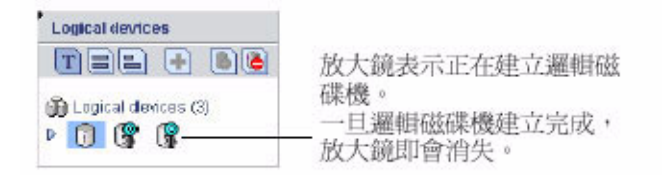

備註 **–** 若要停止建立新的邏輯磁碟機,請在放大鏡圖示上按一下滑鼠右鍵,然後選擇 [Stop current task]。您也可以從同一滑鼠右鍵功能表中選擇 [Change background task priority],將建立作業的優先權變更為 High (高)、Medium (中) 或 Low (低)。

#### 圖 **4-3** 停止目前的作業

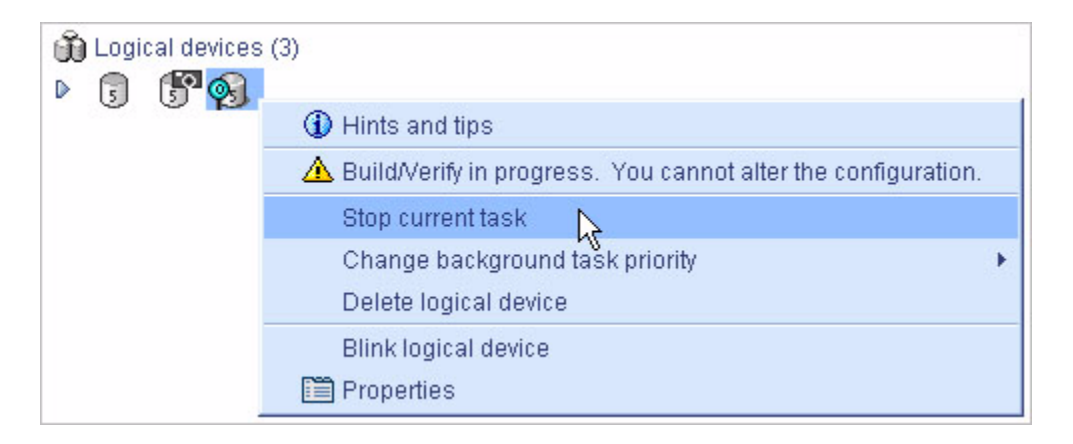

- **6.** 針對系統的每個 **HBA**,重[複步驟](#page-63-1) 1 到[步驟](#page-64-0) 5。
- **7.** 如果您要指定緊急備援給邏輯磁碟機,請參閱第 84 [頁的 「使用緊急備援磁碟機」](#page-111-0)。
- <span id="page-65-0"></span>**8.** 繼續第 39 [頁的 「分割及格式化邏輯磁碟機」。](#page-66-0)

### <span id="page-66-0"></span>分割及格式化邏輯磁碟機

您建立的邏輯磁碟機在作業系統上會顯示為實體磁碟機。您**必須**先對這些邏輯磁碟機進 行分割及格式化,然後才能將它們用於儲存資料。

備註 **–** 尚未分割及格式化的邏輯磁碟機不能用於儲存資料。

如需更多資訊,請參閱您的作業系統文件。

## 將更多系統併入儲存空間

備註 **–** 必須在要成為您儲存空間一部分的每個系統上都安裝 Sun StorageTek RAID Manager 軟體。

如果您已在多個系統上安裝 Sun StorageTek SAS RAID HBA, 若要繼續建立儲存空間, 請執行下列作業:

- 分別從每個系統登入 Sun StorageTek RAID Manager 軟體,並重複[步驟](#page-65-0) 1 到步驟 8 來繼續建立儲存空間,或者
- 從本機系統 (您目前使用的系統) 登入儲存空間中做為遠端系統的其他所有系統 (請參 閱第 53 頁的 「 登入遠端系統 」 ),然後重複[步驟](#page-63-1) 1 [到步驟](#page-65-0) 8 來繼續建立儲存空間。

支援的 RAID HBA 的最大數目視作業系統而定。如需更多資訊,請參閱第 50 [頁的](#page-77-0) 「[Sun StorageTek SAS RAID HBA](#page-77-0) 支援」。

若要繼續,請參閱第 51 [頁的 「管理儲存空間」。](#page-78-0)

# <span id="page-67-0"></span>自訂配置 (進階)

自訂配置會引導您逐步完成建立邏輯磁碟機、設定 RAID 層級和配置其他設定的程序, 以協助您手動建立儲存空間。

- ▼ 使用自訂配置建立儲存空間
	- **1.** 在 **[Enterprise view]** 中,按一下所需的 **HBA**。 請記錄連接到 HBA 的可用磁碟機數目;此資訊可協助您建立邏輯磁碟機。
	- **2.** 在工具列上,按一下 **[Create]**。

圖 **4-4** [Create] 按鈕

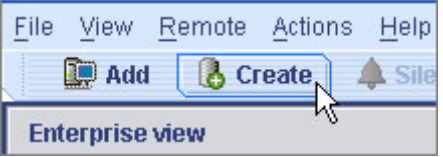

- **3.** 當精靈開啟後,選取 **[Custom configuration...]**,然後按一下 **[Next]**。
- <span id="page-67-1"></span>**4.** 選取 **RAID** 層級。

最常用的 RAID 層級會先列出;按一下 [Advanced settings] 可顯示進階 RAID 層級。

#### 圖 **4-5** 選取 RAID 層級

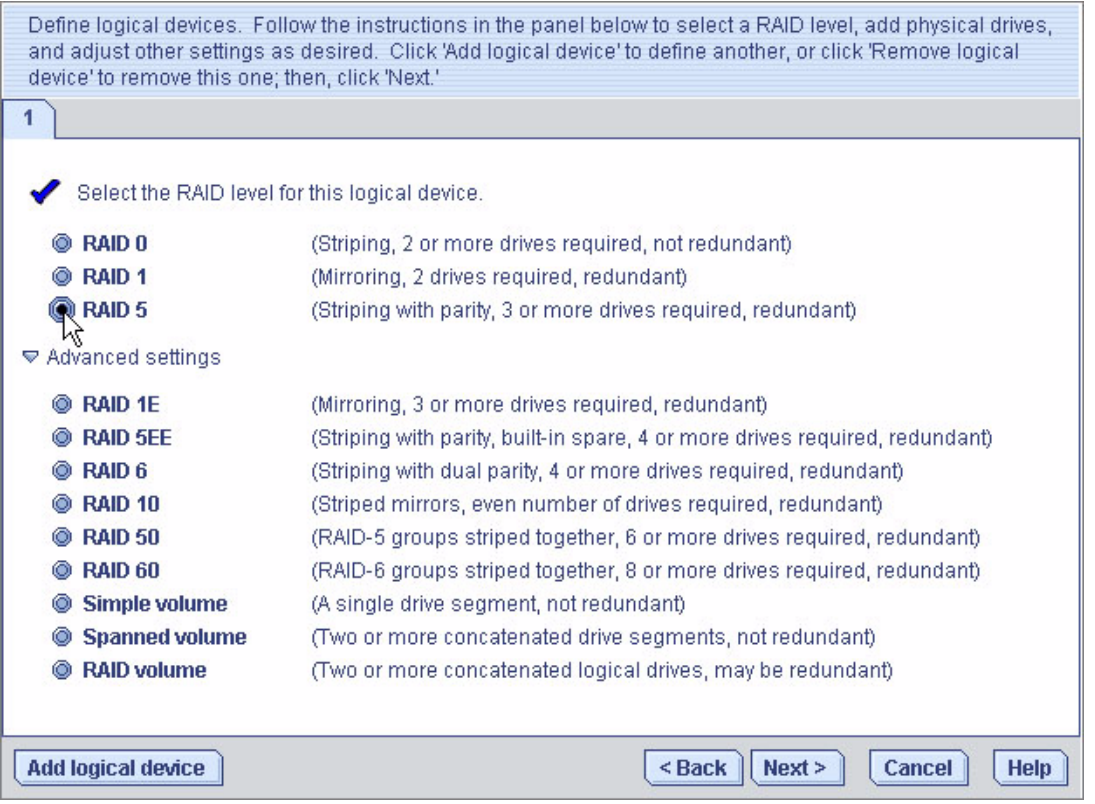

備註 **–** 若要建立 RAID 磁碟區,請參閱第 46 [頁的 「建立](#page-73-0) RAID 磁碟區」。如需關於 RAID 層級的更多資訊,請參閱第 169 頁的「 選取最佳 RAID 層級 」。

- **5.** 按一下 **[Next]**。
- <span id="page-68-0"></span>**6.** 在 **[Physical devices]** 面板中,選取要在邏輯磁碟機中使用的磁碟機。

備註 **–** 請勿在同一邏輯磁碟機內合併使用 SAS 和 SATA 磁碟機。如果您嘗試使用 SAS 和 SATA 磁碟機的組合來建立邏輯磁碟機,Sun StorageTek RAID Manager 軟體會產 生警告。

Sun StorageTek RAID Manager 軟體會提示您選取正確的磁碟機數目。例如,下圖說 明安裝於系統中的磁碟機。

#### 圖 **4-6** 選取用於邏輯磁碟機的實體裝置

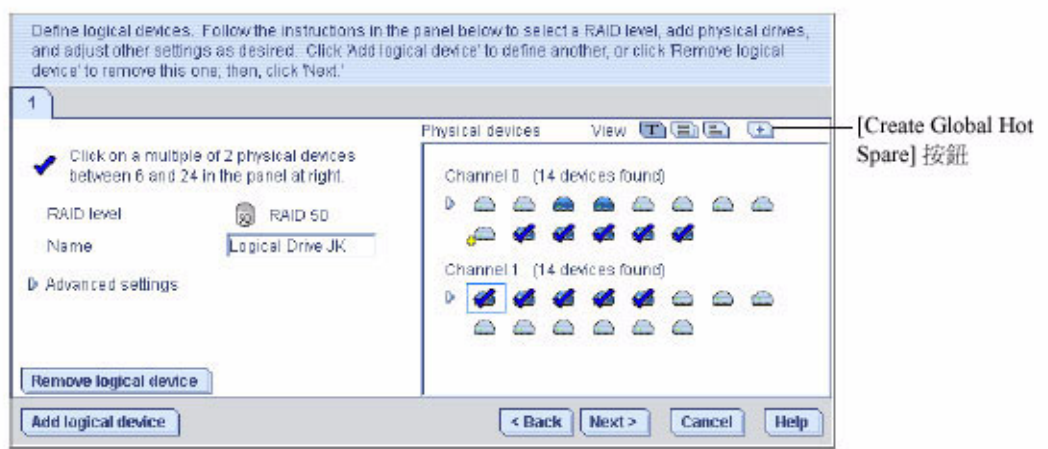

下圖說明安裝於兩個附件中的磁碟機。

#### 圖 **4-7** 決定所需的磁碟機數目

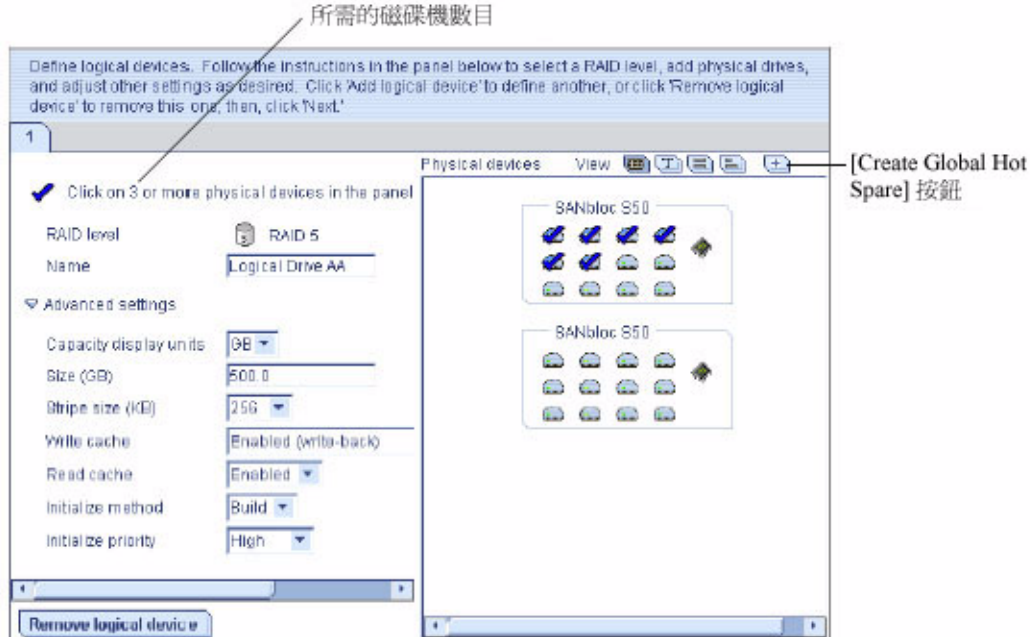

依預設, Sun StorageTek RAID Manager 軟體會自動設定邏輯磁碟機的大小,並最大 化您選取的磁碟機容量。(若要設定邏輯磁碟機的自訂大小,請參閱[步驟](#page-70-0) 8。)

**7. (**可選擇**)** 如果您要指定緊急備援給邏輯磁碟機,請參閱第 84 [頁的 「使用緊急備援](#page-111-0) [磁碟機」](#page-111-0)。

顯示的加號 (+) 表示所選取的磁碟機將指定為緊急備援磁碟機,如下圖所示。若要 移除磁碟機的緊急備援指定,請再次按住 Ctrl 鍵同時按一下該磁碟機。

圖 **4-8** 緊急備援磁碟機

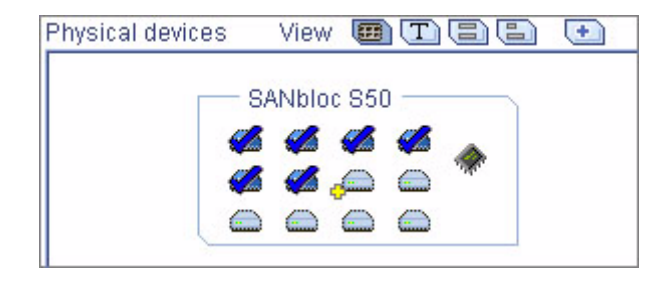

如需更多資訊,請參閱第 84 [頁的 「使用緊急備援磁碟機」](#page-111-0)。

- <span id="page-70-0"></span>**8. (**可選擇**)** 調整進階設定:
	- 設定較小的邏輯磁碟機大小 按一下 [Advanced Settings], 然後在 [Size (GB)] 方塊中輸入邏輯磁碟機的大小。可用空間仍將保留在選取的磁碟機中。如需更多 資訊,請參閱第 65 [頁的 「瞭解邏輯磁碟機」](#page-92-0)。
	- 修改其他設定 按一下 [Advanced Settings], 並自訂所需的設定。如需更多資 訊,請參閱第 71 [頁的 「微調邏輯磁碟機」。](#page-98-0)
- <span id="page-70-1"></span>9. 如果您沒有其他可用磁碟機,請跳至[步驟](#page-71-0) 11。

如果您有可用磁碟機且想要建立其他邏輯磁碟機,請按一下 [Add logical device], 可在精靈中開啟一個新標籤。

#### 圖 **4-9** 次要邏輯磁碟機的標籤

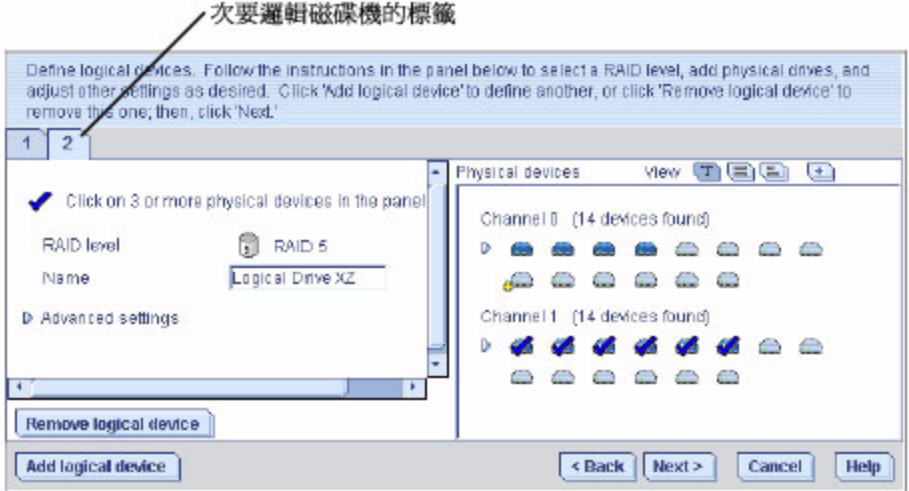

#### **10.** 針對要在 **HBA** 上建立的每個邏輯磁碟機,重複[步驟](#page-67-1) 4 [到步驟](#page-70-1) 9。

#### <span id="page-71-0"></span>**11.** 按一下 **[Next]**,然後查看邏輯磁碟機設定。

此範例顯示可建立的兩個 RAID 5 邏輯磁碟機。

圖 **4-10** 查看邏輯磁碟機設定

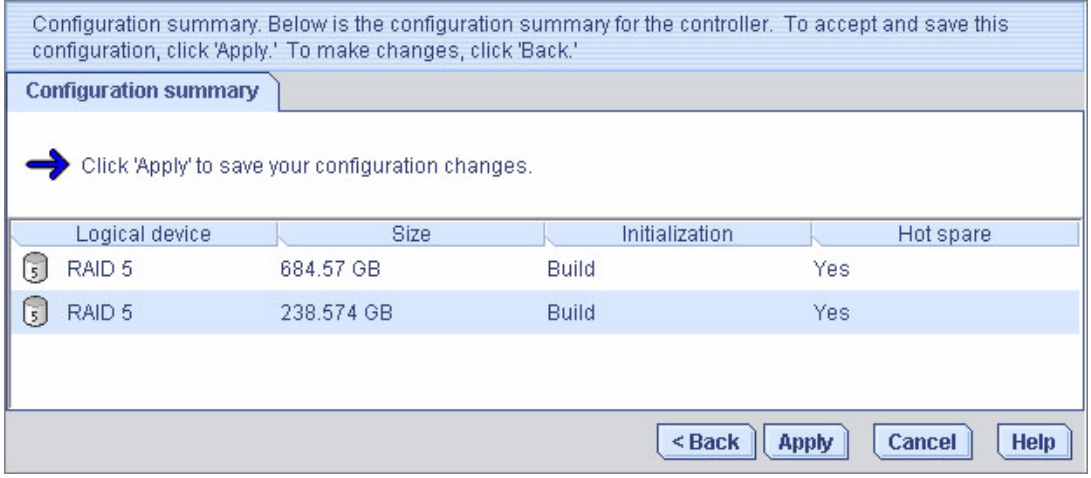

若要進行變更,請按一下 [Back]。
備註 **–** 某些作業系統具有邏輯磁碟機大小限制。在繼續之前,請確認邏輯磁碟機的大 小適合您的作業系統。如需更多資訊,請參閱您的作業系統文件。

#### <span id="page-72-0"></span>**12.** 按一下 **[Apply]**,然後再按一下 **[Yes]**。

Sun StorageTek RAID Manager 軟體即會建立 [Logical devices] 檢視中新邏輯磁碟 機圖示上有放大鏡表示的邏輯磁碟機。會在 Sun HBA 和實體磁碟機上儲存配置。

圖 **4-11** 邏輯裝置圖示

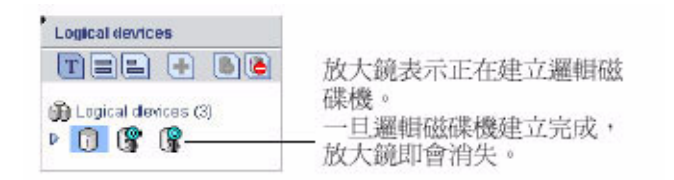

#### **13.** 針對系統的每個 **HBA**,重[複步驟](#page-67-0) 1 到[步驟](#page-72-0) 12。

#### <span id="page-72-2"></span>**14.** 對邏輯磁碟機執行分割及格式化。

如需更多資訊,請參閱第 39 [頁的 「分割及格式化邏輯磁碟機」](#page-66-0)。

如果您的儲存空間在單一系統上包含一或多個 HBA,表示已完成建立。繼續第 51 [頁的](#page-78-0) [「管理儲存空間」。](#page-78-0)

如果您已在多個系統上安裝 HBA,並且要將它們增加至儲存空間中,請繼續第 45 [頁的](#page-72-1) [「將更多系統併入儲存空間」。](#page-72-1)

## <span id="page-72-1"></span>將更多系統併入儲存空間

備註 **–** 必須在要成為您儲存空間一部分的每個系統上都安裝 Sun StorageTek RAID Manager 軟體。

如果您已在多個系統上安裝 HBA,若要繼續建立儲存空間,請執行下列作業:

■ 分別從每個系統登入 Sun StorageTek RAID Manager 軟體,並重複[步驟](#page-67-0) 1 [到步驟](#page-72-2) 14 來繼續建立儲存空間。

或者:

■ 從本機系統登入做爲**遠端**系統的其他所有系統 (請參閱第 53 頁的「 登入遠端系統 」 ) , 然後重[複步驟](#page-67-0) 1 [到步驟](#page-72-2) 14 來繼續建立儲存空間。

支援的 Sun StorageTek SAS RAID HBA 的最大數目視作業系統而定。如需更多資訊, 請參閱第 50 頁的 「[Sun StorageTek SAS RAID HBA](#page-77-0) 支援」。

儲存空間建立完成後,請繼續第 51 [頁的 「管理儲存空間」。](#page-78-0)

# 建立 RAID 磁碟區

RAID 磁碟區包含兩個或更多端對端連接的邏輯磁碟機。RAID 磁碟區中的邏輯磁碟機 必須符合下列需求:

- 必須使用連接至同一 HBA 的磁碟機來建立它們。
- 必須爲它們指定相同的 RAID 層級。
- 它們不得一起平行儲存。
- 它們的容量可以不同。

### ▼ 建立 RAID 磁碟區

**1.** 建立兩個或更多符合本節一開始所列需求的邏輯磁碟機,並等待它們完成建置及初 始化。

如需說明,請參閱第 36 [頁的 「快速配置:建立簡易方式」或](#page-63-0)第 40 [頁的 「自訂配](#page-67-1) 置 ([進階](#page-67-1))」。

下圖顯示兩個 RAID 5 邏輯磁碟機範例。

#### 圖 **4-12** RAID 5 邏輯磁碟機

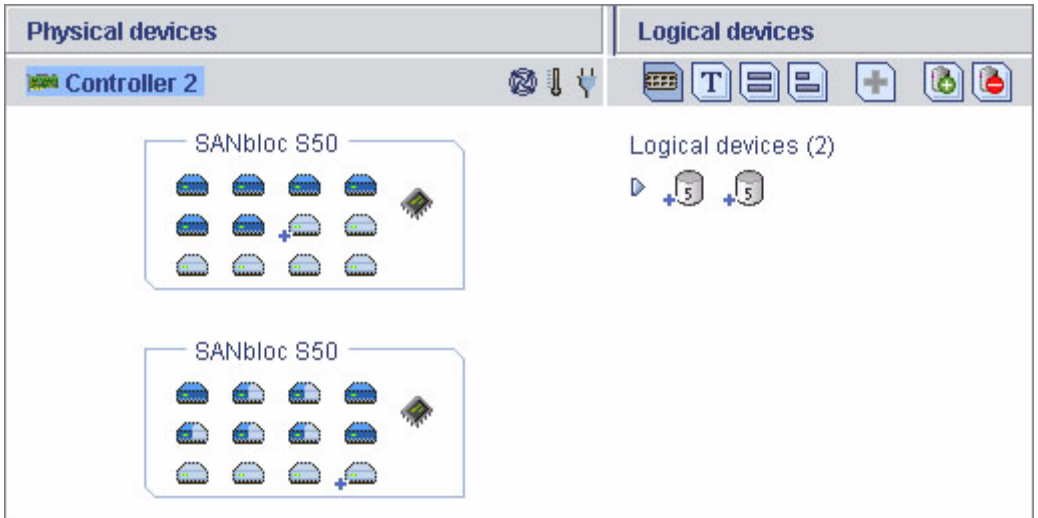

- **2.** 在工具列上,按一下 **[Create]**。
- **3.** 當配置精靈開啟後,選取 **[Custom configuration...]**,然後按一下 **[Next]**。
- **4.** 按一下 **[Advanced settings]**,選取 **[RAID Volume]**,然後按一下 **[Next]**。
- **5.** 在 **[Logical devices]** 面板中,選取要在 **RAID** 磁碟區中使用的邏輯磁碟機。 Sun StorageTek RAID Manager 軟體會提示您選取正確的邏輯磁碟機數目。

#### 圖 **4-13** 所需的邏輯磁碟機數目

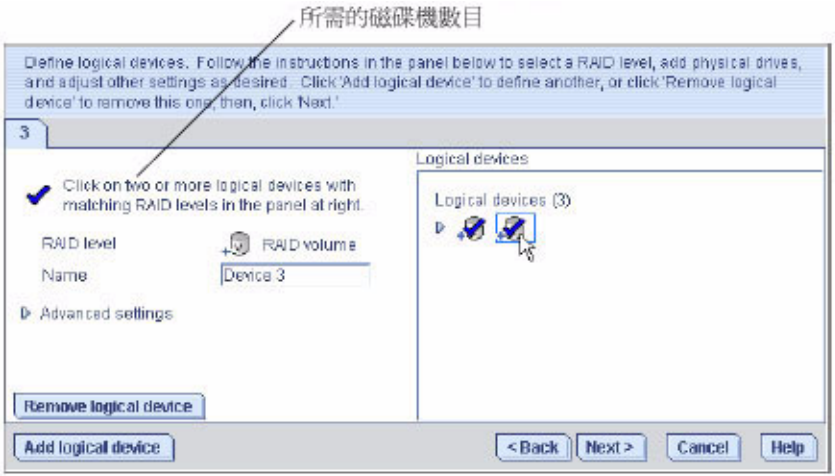

#### **6.** 視需要修改進階設定。

如需更多資訊,請參閱第 71 [頁的 「微調邏輯磁碟機」](#page-98-0)。

### **7.** 按一下 **[Next]** 來查看 **RAID** 磁碟區設定。

若要進行變更,請按一下 [Back]。 下圖顯示要建立的 RAID 磁碟區範例。

#### 圖 **4-14** RAID 磁碟區配置摘要

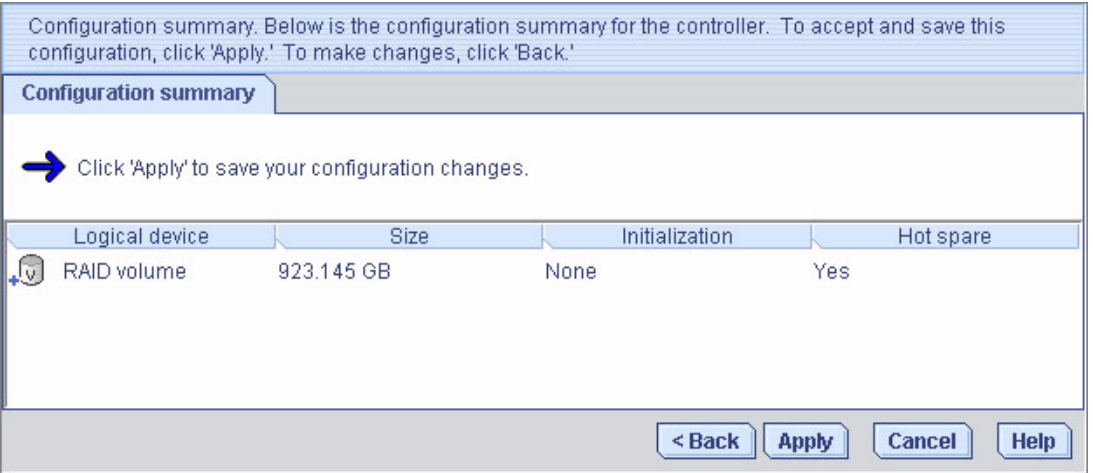

#### **8.** 按一下 **[Apply]**,然後再按一下 **[Yes]**。

Sun StorageTek RAID Manager 軟體會建立 RAID 磁碟區。會在 Sun StorageTek SAS RAID HBA 和實體磁碟機上儲存配置。在 [Logical devices] 檢視中, Sun StorageTek RAID Manager 軟體會將個別邏輯磁碟機替換成單一 RAID 磁碟區。

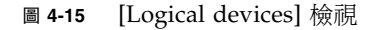

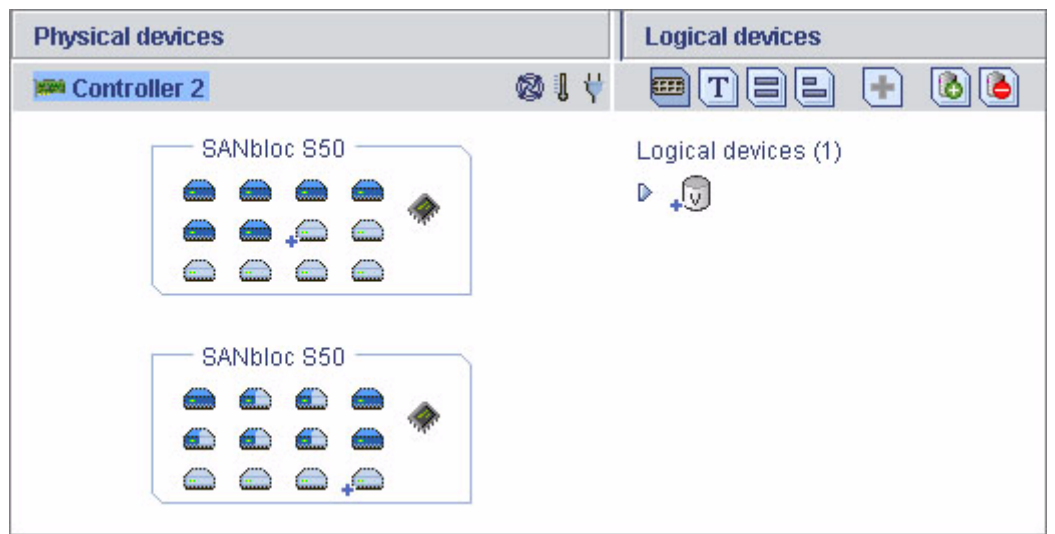

**9.** 對您的 **RAID** 磁碟區執行分割及格式化。 如需更多資訊,請參閱第 39 頁的「分割及格式化邏輯磁碟機」。

# <span id="page-77-0"></span>Sun StorageTek SAS RAID HBA 支援

Sun StorageTek RAID Manager 軟體支援的 Sun StorageTek SAS RAID HBA 的最大 數目視作業系統而定:

- Windows 最多 16 個 Sun StorageTek SAS RAID HBA
- Linux 最多 12 個 Sun StorageTek SAS RAID HBA

備註 **–** 如需最新的作業系統支援資訊,請至 <http://support.intel.com/support/go/sunraid.htm>。

# <span id="page-78-0"></span>管理儲存空間

建立儲存空間之後,您就可以按變更的需求增加系統、HBA 及磁碟機,然後重複本章 中的步驟來建立邏輯磁碟機。

若要自訂 Sun StorageTek RAID Manager 軟體,讓儲存空間的管理工作更輕鬆且高 效,請繼續第 53 [頁的 「自訂軟體」。](#page-80-1)

若要瞭解如何監視、管理及修改儲存空間,請參閱本文件其餘部分中的下列章節:

- 第 65 [頁的 「管理邏輯磁碟機與緊急備援磁碟機」](#page-92-0)
- 第 91 [頁的 「監視儲存空間」](#page-118-0)
- 第 119 [頁的 「管理作業」](#page-146-0)
- 第 129 [頁的 「使用顯示群組」](#page-156-0)
- 第 135 頁的「管理 HBA[、磁碟機和附件」](#page-162-0)
- 第 155 [頁的 「疑難排解」](#page-182-0)

若要取得最常詢問的資訊,請參閱第 181 [頁的 「常見問題」。](#page-208-0)

如需識別 Sun StorageTek RAID Manager 軟體功能的說明,請參閱第 193 頁的「 按鈕 [與圖示一覽」](#page-220-0)。

第 **5** 章

# <span id="page-80-1"></span>自訂軟體

本章說明如何自訂 Sun StorageTek RAID Manager 軟體, 以便更為輕鬆有效地管理儲 存空間。本章所說明的所有作業都是可選擇的。本章包含以下各節:

- 第 53 [頁的 「登入遠端系統」](#page-80-2)
- 第 56 [頁的 「建立顯示群組」](#page-83-0)
- 第 59 頁的「設定喜好設定與變更檢視」
- 第 61 頁的「自訂代理程式」

# <span id="page-80-2"></span><span id="page-80-0"></span>登入遠端系統

若網路上有多個系統位於您的儲存空間中,透過 Sun StorageTek RAID Manager 軟 體,您可以只從一個系統進行監視並管理它們。

您工作所使用的系統稱為本機系統。儲存空間中的所有其他系統稱為遠端系統。「本機」 與 「遠端」是相對的詞彙,如下圖所示 - 當您在系統 A (本機系統) 上執行作業時,系 統 B 是遠端系統;當您在系統 B (本機系統) 上執行作業時,系統 A 是遠端系統。

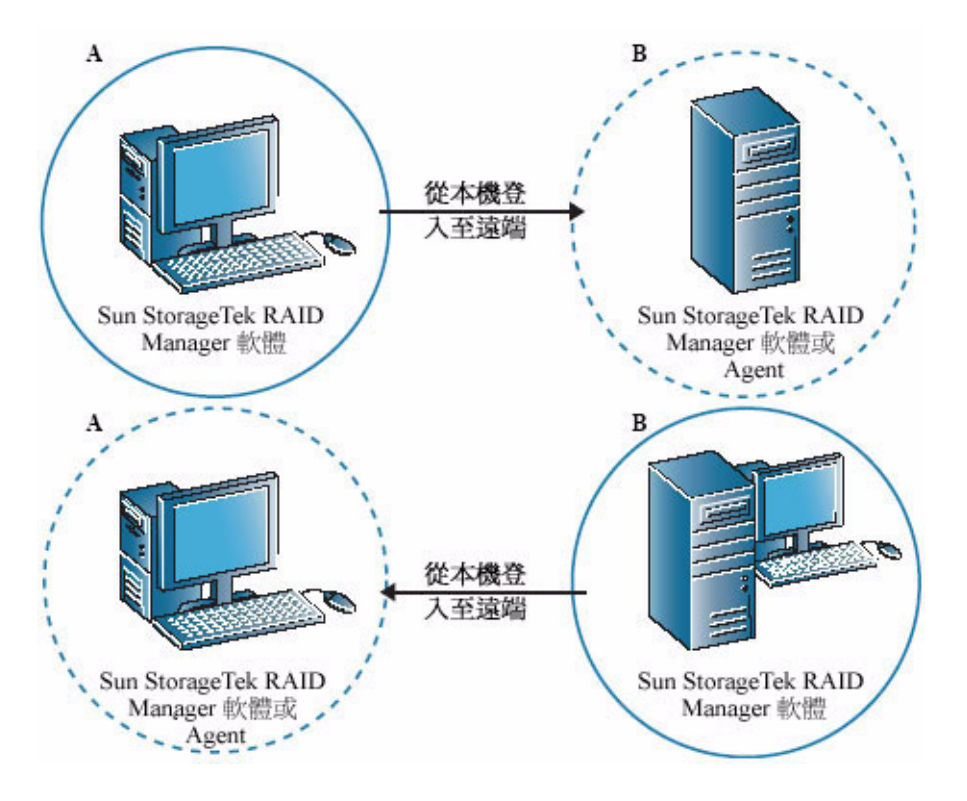

若要從本機系統管理遠端系統,您必須登入遠端系統。(Sun StorageTek RAID Manager 軟體可在登入時將遠端系統的使用者名稱與密碼進行加密)。遠端系統必須已 在執行 Sun StorageTek RAID Manager 軟體或 Sun StorageTek RAID Manager Agent (請參閱第 17 [頁的 「只啟動代理程式」](#page-44-0) ),您才能登入。

當您登入遠端系統時,必須將該系統增加至 Sun StorageTek RAID Manager 軟體的 [Enterprise view], 如以下範例中所示。

#### 圖 **5-2** 在 [Enterprise view] 中識別本機與遠端系統

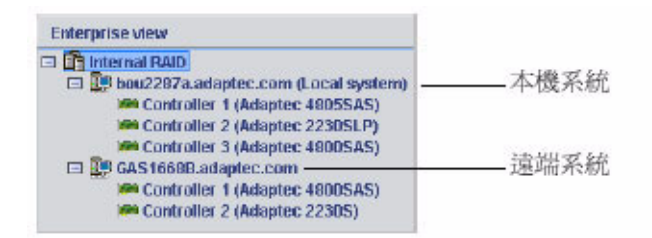

登入遠端系統之後,當您每次從本機系統啓動 Sun StorageTek RAID Manager 軟體時, 該遠端系統都會自動包含在 [Enterprise view] 中。您可以使用遠端系統的 HBA、磁碟 機與邏輯磁碟機,就像是本機系統的一部分一樣。您必須使用適當的權限層級登入,才 能完成您要執行的作業。(如需更多資訊,請參閱第 19 [頁的 「瞭解權限層級」。](#page-46-0))

- ▼ 登入遠端系統
	- **1.** 從功能表列中,按一下 **[Remote]**,然後選取 **[Add]**。 此時會顯示 [Add Managed System] 視窗。
	- **2.** 請確定已在 **[Type]** 下拉式功能表中選取 **[Managed System (Internal RAID)]**, 然後輸入遠端系統的主機名稱或 **TCP/IP** 位址。
	- **3.** 輸入遠端系統的啟動連接埠號碼。

預設的連接埠號碼是 34571。

**4.** 出現提示時,請輸入您的使用者名稱與密碼。

(使用者名稱與密碼會區分大小寫)。若要儲存此使用者名稱與密碼,請選取 [Save user name/password] 方塊。

**5.** 按一下 **[Connect]**。

Sun StorageTek RAID Manager 軟體會連線到遠端系統,並將它增加到 [Enterprise view] 內受管理的系統清單中。

**6.** 若要管理遠端系統,請在 **[Enterprise view]** 中選取它,然後在出現提示時輸入您的 使用者名稱與密碼。

若要在遠端系統上建立邏輯磁碟機,請參閱第 35 [頁的 「建立儲存空間」。](#page-62-0)

### ▼ 移除遠端系統

若不想再監視某個遠端系統,可以將它從 [Enterprise view] 移除。

移除遠端系統並不會造成它無法使用。

**1.** 在主視窗的功能表列中,選擇 **[Remote] > [Remove managed system] >** 遠端系統 名稱。

此時會顯示 [Remove Managed System] 視窗。

- **2.** 將遠端系統從本機系統移除之後,若要繼續從遠端系統接收事件,請從下拉式功能 表中選取 **[Continue to receive events from the remote system]**。
- **3.** 按一下 **[OK]**。

會從 Sun StorageTek RAID Manager 軟體的 [Enterprise view] 移除遠端系統。

## <span id="page-83-0"></span>建立顯示群組

您可以將相關的本機與遠端系統組織為顯示群組,以便更輕鬆、更有效率地管理您的 儲存空間。

顯示群組中的系統會一併顯示在 [Enterprise view] 中相應群組名稱下。

## <span id="page-83-1"></span>▼ 建立顯示群組

- **1.** 在 **[Enterprise view]** 中您要增加至顯示群組的系統上按一下滑鼠右鍵。 此時會顯示瀏覽功能表。
- **2.** 選擇 **[Change display group] > [New group]**。

#### 圖 **5-3** 建立新的顯示群組

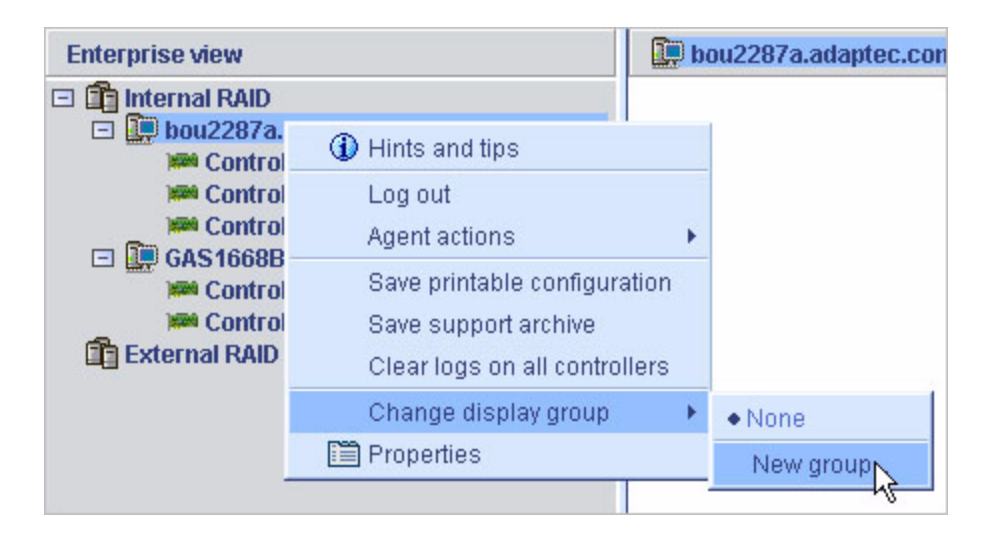

#### **3.** 輸入新顯示群組的名稱,然後按一下 **[OK]**。

會建立顯示群組,而且會將您在[步驟](#page-83-1) 1 中選取的系統增加到該群組。

圖 **5-4** 檢視顯示群組

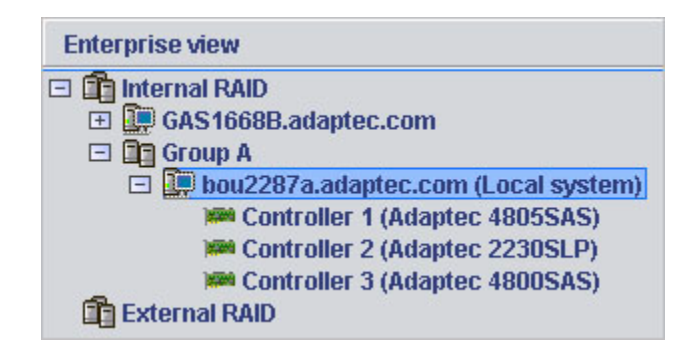

**4.** 若要將其他系統增加到新建立的顯示群組,在 **[Enterprise View]** 中的系統上按一 下滑鼠右鍵,選擇 **[Change display group] >** 群組名稱。

#### 圖 **5-5** 變更顯示群組

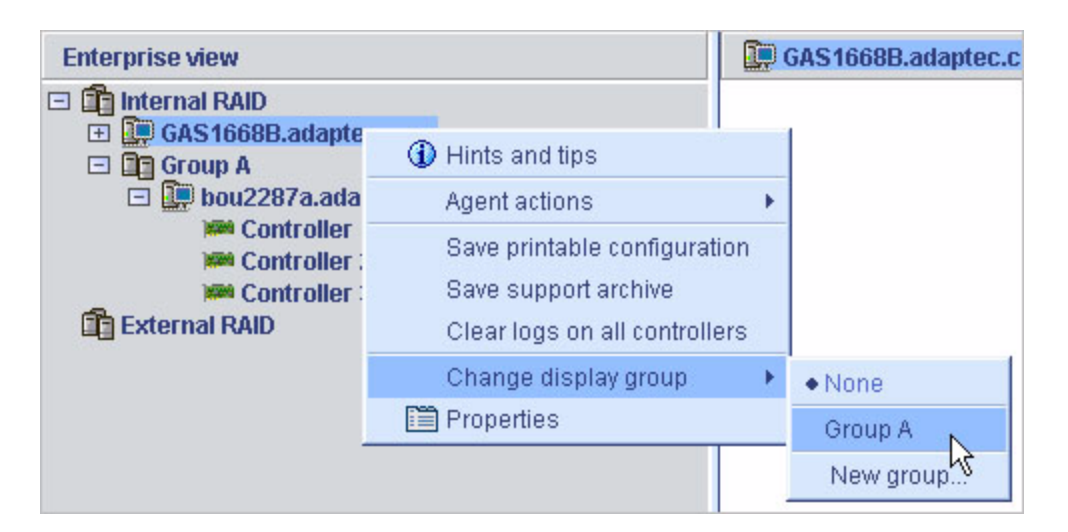

系統會增加到新的顯示群組。

圖 **5-6** 檢視顯示群組中的系統

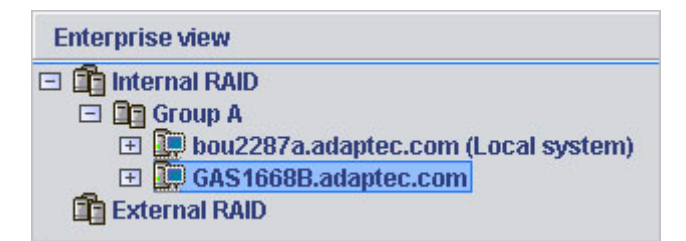

顯示群組是以字母順序排列,而且會顯示在 [Enterprise view] 中不屬於任何顯示群組 的系統下方。

系統一次只能屬於一個顯示群組,您無法將同一個系統包含在多個顯示群組。

如需更多資訊,請參閱第 129 [頁的 「使用顯示群組」。](#page-156-0)

# <span id="page-86-0"></span>設定喜好設定與變更檢視

您可以透過下列方式來自訂 Sun StorageTek RAID Manager 軟體:

- 在 [Enterprise view] 中對系統排序 (請參閱下一節)。
- 選取磁碟機顯示的標準度量單位 (請參閱第 60 頁的「 變更標準度量單位 」 )。
- 不在主視窗顯示工具列或狀態列,或關閉工具提示 (請參閱第 60 頁的「 變更主視窗 [外觀」](#page-87-1) )。

## ▼ 在 [Enterprise view] 中對系統排序

您可以設定 Sun StorageTek RAID Manager 軟體, 在 [Enterprise view] 中以字母順序 或時間順序對系統排序。依預設,系統會以字母順序列出。當您以字母順序排序物件 時,一律會先列出本機系統。

- **1.** 在主視窗的功能表列中,選擇 **[File] > [Preferences]**。
- **2.** 按一下 **[Display options]** 標籤。
- **3.** 在 **[System tree sorting]** 下拉式功能表中,選取您要的選項。
- 圖 **5-7** 在 [Enterprise view] 中對系統排序

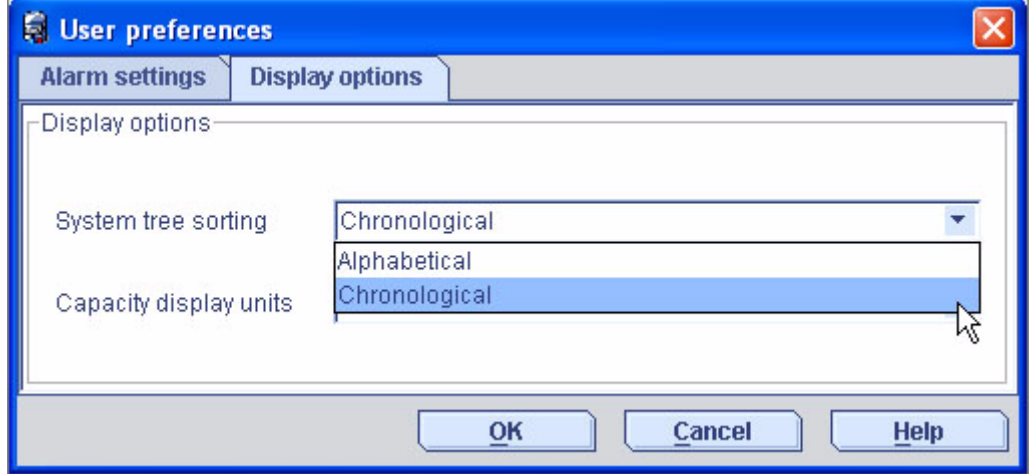

**4.** 按一下 **[OK]**。

## <span id="page-87-0"></span>▼ 變更標準度量單位

您可以設定 Sun StorageTek RAID Manager 軟體,以百萬位元組 (MB)、十億位元組 (GB) 或兆位元組 (TB) 為單位來顯示磁碟機容量。

您可以選擇 [Auto-select] 設定,讓 Sun StorageTek RAID Manager 軟體根據磁碟機 大小顯示最適當的度量單位。此選項允許您使用不同的度量單位顯示不同的磁碟機。

依預設,磁碟機會以 GB 顯示。

- **1.** 在主視窗的功能表列中,選擇 **[File] > [Preferences]**。
- **2.** 按一下 **[Display options]** 標籤。
- **3.** 在 **[Capacity display units]** 下拉式功能表中,選取您要的選項。

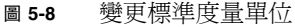

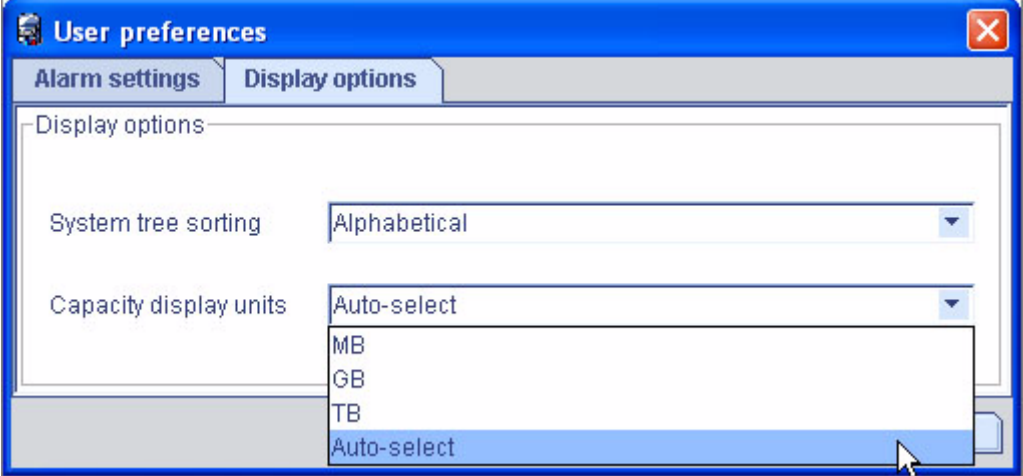

#### **4.** 按一下 **[OK]**。

### <span id="page-87-1"></span>▼ 變更主視窗外觀

您可以選擇從主要 Sun StorageTek RAID Manager 軟體視窗移除工具列與狀態列,以 節省螢幕畫面空間。您也可以選擇關閉當您將游標移動到螢幕畫面上的項目時自動出現 的工具提示。

● 在功能表列中,選取 **[View]**。

[View] 功能表中的選項是切換開關,這表示按一下選項即可選取或取消選取。

# <span id="page-88-0"></span>自訂代理程式

Sun StorageTek RAID Manager Agent 的預設設定適用於大部分的儲存空間。(如需更 多資訊,請參閱第 3 頁的「 關於代理程式 」。) 但是,您可以執行下列動作以自訂任何 系統上的代理程式:

- 將代理程式設定爲向所有已登入的使用者廣播該系統上的事件。請參閱第 61 [頁的](#page-88-1) [「廣播系統中的事件警示」](#page-88-1)。
- 變更該系統的作業系統事件記錄設定。請參閱第 61 [頁的 「變更或停用系統上的作業](#page-88-2) [系統事件記錄」。](#page-88-2)
- 變更該系統的警報頻率與持續時間,或選擇停用警報。請參閱第 63 [頁的 「變更系統](#page-90-0) [上的警報設定」。](#page-90-0)
- 變更該系統的代理程式基礎連接埠號碼。請參閱第 64 [頁的 「變更系統上的代理程式](#page-91-0) [基礎連接埠號碼」](#page-91-0)。

您對代理程式設定所做的任何變更只會影響選取的系統,而不會套用至您儲存空間中的 所有系統。

### <span id="page-88-1"></span>廣播系統中的事件警示

您可以設定 Sun StorageTek RAID Manager Agent 將有關特定系統的事件警示傳送給 已登入您儲存空間網路的所有使用者。若您的儲存空間不是由專人管理,或特定系統不 在現場或未連接監視器,您可能會想要執行此動作。

事件警示會向使用儲存空間的所有人員發出訊號,告知他們系統需要技術支援。

如需更多資訊,請參閱第 112 頁的「 向使用者廣播事件警示」。

## <span id="page-88-2"></span>▼ 變更或停用系統上的作業系統事件記錄

依預設,系統上所有警告與錯誤層級的事件會記錄在作業系統事件記錄中。您可以自訂 要記錄的事件層級,或者停用作業系統事件記錄。

- **1.** 在 **[Enterprise view]** 中選取系統。
- **2.** 按一下 **[Configure]** 按鈕,然後選擇 **[General Settings]**。

#### 圖 **5-9** 變更代理程式的一般設定

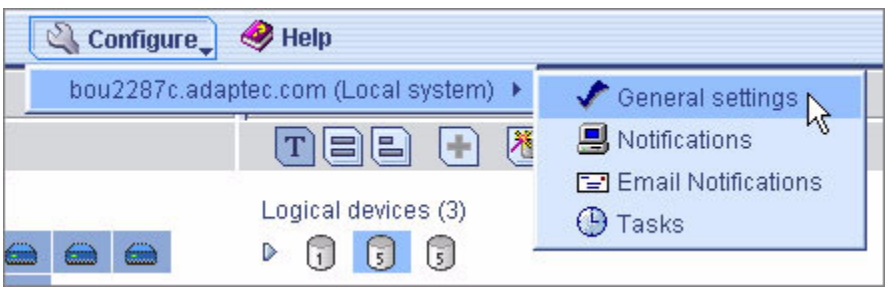

此時會顯示 [Agent General Settings] 視窗。

- **3.** 從 **[Save events to OS log]** 下拉式功能表中,選擇想要的事件記錄類型,然後 按一下 **[Save changes]**。
- 圖 **5-10** [Agent General Settings] 視窗

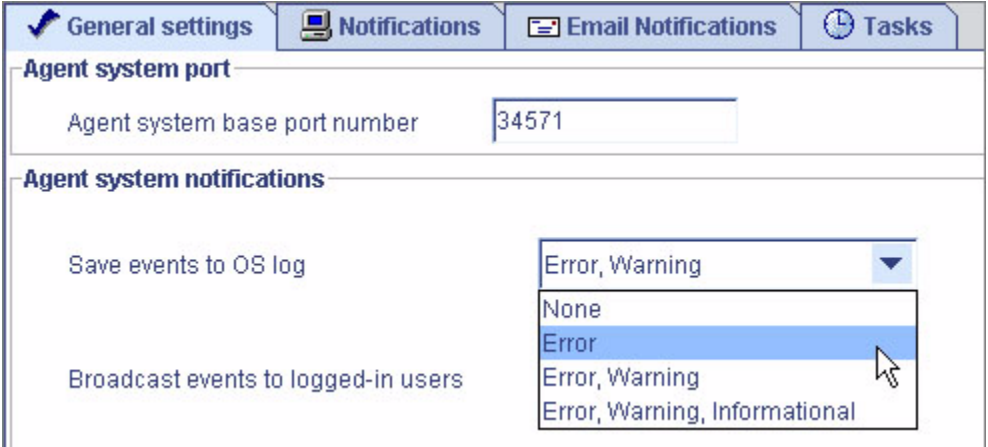

**4.** 重新啟動 **Sun StorageTek RAID Manager** 軟體以套用新設定。

### <span id="page-90-0"></span>▼ 變更系統上的警報設定

系統上警告與錯誤層級的事件 (請參閱第 94 頁的「關於狀態圖示」) 會觸發聲音警報, 警報是一連串的鳴聲而且每隔五分鐘會響一次,直到您解決該事件。

您可以變更警報的頻率與持續時間,或選擇停用該系統上的警報。如需有關使用聲音警 報的詳細資訊,請參閱第 115 [頁的 「將聲音警報設為靜音與測試聲音警報」](#page-142-0)。

- **1.** 在 **[Enterprise view]** 中選取系統。
- **2.** 按一下 **[Configure]** 按鈕,然後按一下 **[General Settings]**。

此時會顯示您選取之系統的 [Sun StorageTek RAID Manager Agent General Settings] 視窗。

圖 **5-11** 編輯 [Agent General Settings] 視窗上的警報設定

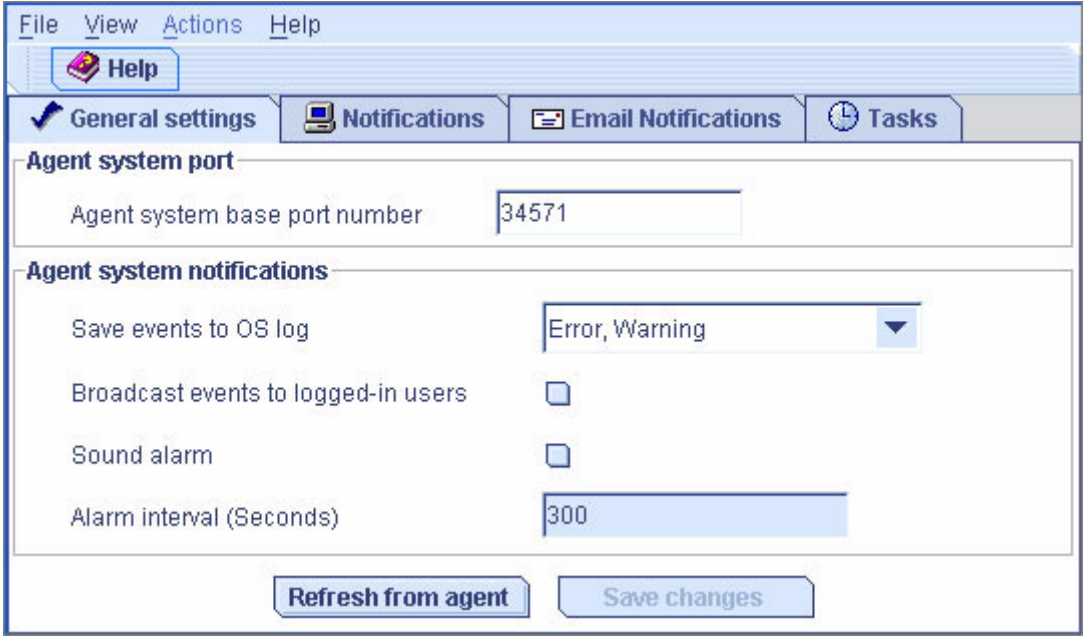

#### **3.** 視需要編輯警報設定。

(選取或取消選取聲音警報,變更警報間隔秒數。)

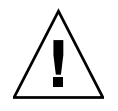

注意 - 若停用警報,發生警告或錯誤層級的事件時,系統不會發出聲音信號。

- **4.** 按一下 **[Save changes]**。
- **5.** 重新啟動 **Sun StorageTek RAID Manager** 軟體以套用新設定。

### <span id="page-91-0"></span>▼ 變更系統上的代理程式基礎連接埠號碼

Sun StorageTek RAID Manager 軟體使用六個連續的連接埠來存取遠端系統:34571、 34572、34573、34574、34575 與 34576。代理程式的預設連接埠號碼是 34571。若您系 統的這些連接埠已被佔用,請將基礎連接埠變更為其他連接埠號碼。

- ▼ 變更代理程式基礎連接埠號碼
	- **1.** 在 **[Enterprise view]** 中選取系統。
	- **2.** 按一下 **[Configure]** 按鈕,然後按一下 **[General Settings]**。

此時會顯示您選取之系統的 [Sun StorageTek RAID Manager Agent General Settings] 視窗。

- **3.** 輸入新的代理程式系統基礎連接埠號碼。
- **4.** 按一下 **[Save changes]**。
- **5.** 重新啟動 **Sun StorageTek RAID Manager** 軟體與 **Sun StorageTek RAID Manager Agent** 以套用新設定。

第 **6** 章

# <span id="page-92-0"></span>管理邏輯磁碟機與緊急備援磁碟機

本章說明如何管理與 RAID 主機匯流排配接卡 (HBA) 關聯的邏輯磁碟機與緊急備援磁 碟機。如需有關建立邏輯磁碟機的詳細資訊,請參閱第 35 頁的 「 建立儲存空間 」。

本章包含以下各節:

- 第 65 [頁的 「瞭解邏輯磁碟機」](#page-92-1)
- 第 67 [頁的 「建立邏輯磁碟機」](#page-94-0)
- 第 71 [頁的 「微調邏輯磁碟機」](#page-98-1)
- 第 74 [頁的 「驗證邏輯磁碟機」](#page-101-0)
- 第 77 頁的「增加邏輯磁碟機的容量」
- 第 80 [頁的 「變更邏輯磁碟機的](#page-107-0) RAID 層級」
- 第 83 [頁的 「刪除邏輯磁碟機」](#page-110-0)
- 第 84 [頁的 「使用緊急備援磁碟機」](#page-111-0)

## <span id="page-92-1"></span>瞭解邏輯磁碟機

邏輯磁碟機是一組實體磁碟機,在作業系統中會顯示為可用於儲存資料的單個磁碟機。 邏輯磁碟機可由一或多個磁碟機組成,並且可以使用每個磁碟機的部分或所有容量。 您可以將相同磁碟機包含至兩個不同的邏輯磁碟機,方法是將該磁碟機的不同空間用於 不同的邏輯磁碟機,如下圖所示。

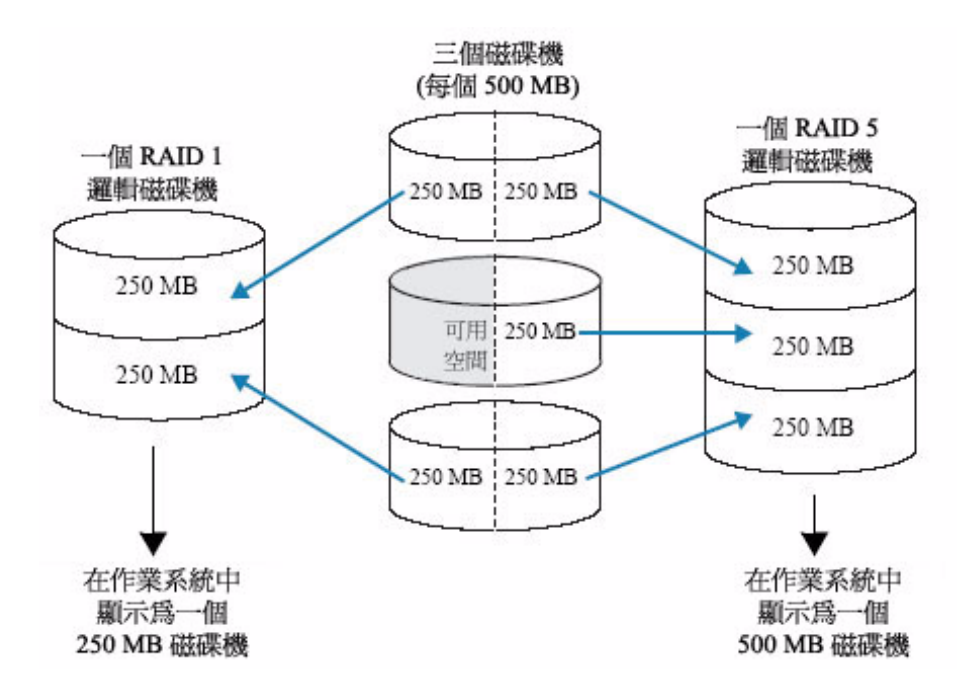

指定給邏輯磁碟機的磁碟機空間稱為區段。區段可以包含所有或部分磁碟機空間。具 有一個區段的磁碟機屬於一個邏輯磁碟機的,具有兩個區段的磁碟機屬於兩個邏輯磁 碟機,依此類推。區段只能屬於一個邏輯磁碟機。刪除邏輯磁碟機時,組成此邏輯磁 碟機的區段會復原為可用空間 (或可用區段)。

視為邏輯磁碟機指定的 RAID 層級而定,邏輯磁碟機可以包含備援。(如需更多資訊, 請參閱第 169 [頁的 「選取最佳](#page-196-0) RAID 層級」。)

建立邏輯磁碟機之後,您可以視需求變更其 RAID 層級或增加其容量。您也可以透過為 邏輯磁碟機指定一或多個緊急備援磁碟機,來保護這些邏輯磁碟機。(如需更多資訊, 請參閱第 84 [頁的 「使用緊急備援磁碟機」。](#page-111-0))

# <span id="page-94-0"></span>建立邏輯磁碟機

如需建立邏輯磁碟機的基本說明,請參閱第 35 [頁的 「建立儲存空間」。](#page-62-0)

本節說明建立邏輯磁碟機的其他三種情況:

- 設定新邏輯磁碟機的大小 (請參閱下一節)
- 在邏輯磁碟機中包含大小不同的磁碟機 (請參閱第 68 [頁的 「將不同大小的磁碟機包](#page-95-0) [含在邏輯磁碟機中」](#page-95-0) )
- 使用磁碟機的可用區段建立邏輯磁碟機 (請參閱第 69 [頁的 「使用磁碟機上的可用區](#page-96-0) 段建立邏輯磁碟機 」)

## <span id="page-94-1"></span>▼ 設定邏輯磁碟機的大小

Sun StorageTek RAID Manager 軟體會自動設定新邏輯磁碟機的大小,以最大化組成 邏輯磁碟機之磁碟機的容量。但是,您可以選擇設定新邏輯磁碟機的大小。此操作能最 大化可用磁碟機空間,或將可用空間配置到一個以上的邏輯磁碟機。

- **1.** 完成第 40 [頁的 「自訂配置](#page-67-2) (進階)」中的[步驟](#page-67-3) 1 [到步驟](#page-68-0) 6。
- **2.** 按一下 **[Advanced Settings]**。

邏輯磁碟機的最大大小會在 [Size (GB)] 方塊中顯示。

**3.** 輸入邏輯磁碟機的新大小。

您輸入的大小必須小於或等於最大大小。

- **4.** 按一下 **[Next]**。
- **5.** 查看邏輯磁碟機設定,按一下 **[Apply]**,然後按一下 **[Yes]**。

Sun StorageTek RAID Manager 軟體會建立邏輯磁碟機。會在 Sun HBA 與實體磁碟機 中儲存配置。

若您用來建立此邏輯磁碟機的磁碟機上仍有可用空間,您可以使用此空間來建立新的邏 輯磁碟機 (請參閱第69頁的「使用磁碟機上的可用區段建立邏輯磁碟機」),或擴充現 有的邏輯磁碟機 (請參閱第 77 [頁的 「增加邏輯磁碟機的容量」](#page-104-0) )。

## <span id="page-95-0"></span>將不同大小的磁碟機包含在邏輯磁碟機中

您可以將不同大小的磁碟機組合在同一邏輯磁碟機中。但是,若邏輯磁碟機包含備援, 每個區段的大小就不能大於最小磁碟機的大小。(如需有關備援的相關資訊,請參閱 第 169 [頁的 「選取最佳](#page-196-0) RAID 層級」。)

備註 **–** 請勿在同一邏輯磁碟機內合併使用 SAS 和 SATA 磁碟機。如果您嘗試使用 SAS 和 SATA 磁碟機的組合來建立邏輯磁碟機,Sun StorageTek RAID Manager 軟體會產 生警告。

若要使用不同大小的磁碟機建立邏輯磁碟機,請參閱第 35 [頁的 「建立儲存空間」](#page-62-0)中的 指示。建立邏輯磁碟機之後,其顯示方式與下例類似。在此範例中,一個 RAID 5 邏輯 磁碟機包含兩個 16.95 GB 磁碟機與兩個 9.77 GB 磁碟機。

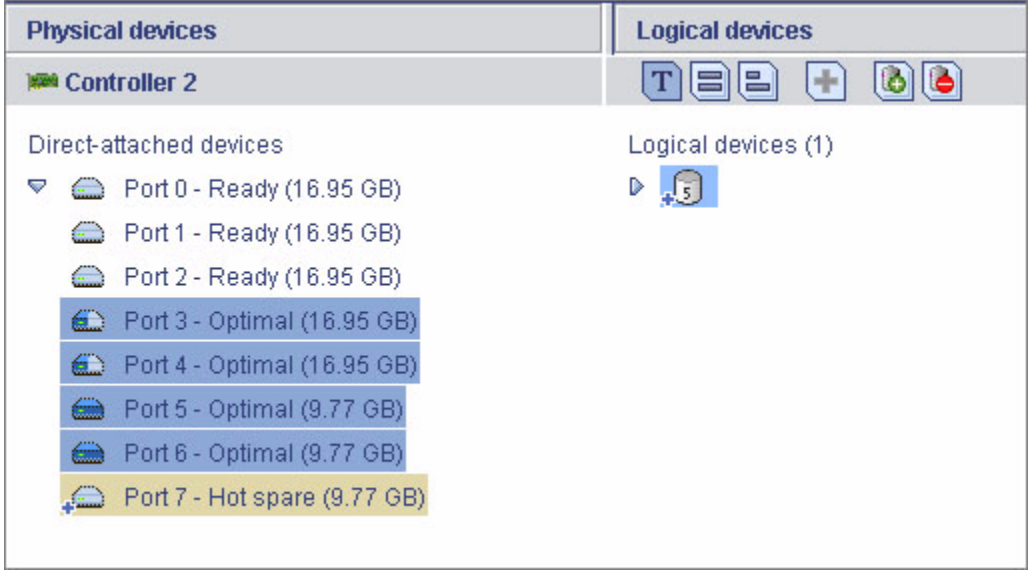

圖 **6-2** RAID 5 邏輯磁碟機

同一 RAID5 邏輯磁碟機的完整大小容量檢視顯示兩個較大的磁碟機上仍有可用空間 (可用區段以淺藍色表示),此空間不屬於邏輯磁碟機。

#### 圖 **6-3** 以完整大小容量檢視顯示的 RAID 5

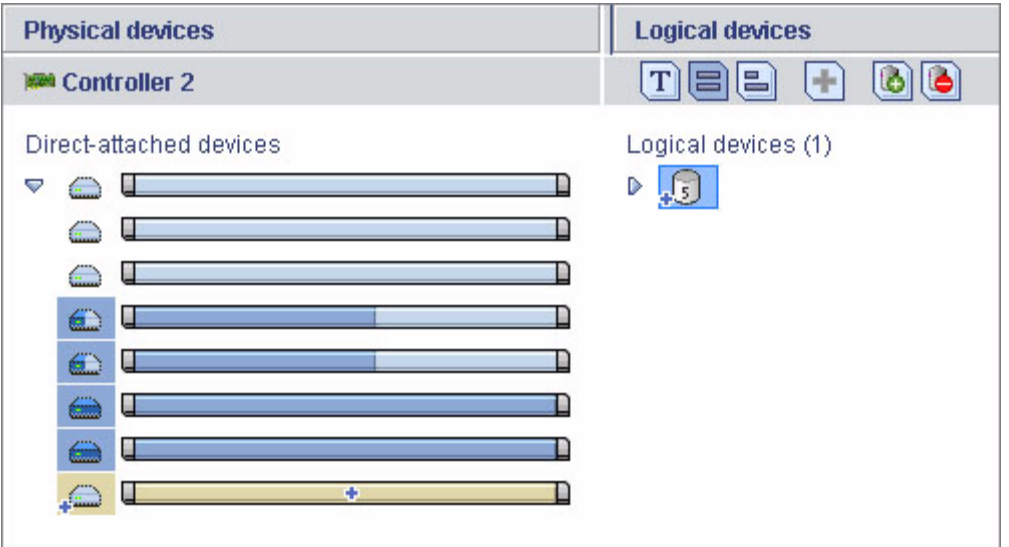

您可以將磁碟機上的可用空間併入新的邏輯磁碟機中 (請參閱第 69 [頁的 「使用磁碟機](#page-96-0) [上的可用區段建立邏輯磁碟機」](#page-96-0)),或將它增加至現有的邏輯磁碟機 (請參閱第 77 [頁的](#page-104-0) [「增加邏輯磁碟機的容量」](#page-104-0))。

### <span id="page-96-0"></span>▼ 使用磁碟機上的可用區段建立邏輯磁碟機

磁碟機上的可用區段可用於建立新的邏輯磁碟機。(一個區段每次只能用於一個邏輯磁 碟機)。

- **1.** 完成第 40 [頁的 「自訂配置](#page-67-2) (進階)」中的[步驟](#page-67-3) 1 [到步驟](#page-68-1) 5。
- **2.** 在 **[Physical devices]** 面板中,選取要用於邏輯磁碟機的磁碟機和**/**或可用磁碟機 區段。

備註 **–** 請勿在同一邏輯磁碟機內合併使用 SAS 和 SATA 磁碟機。如果您嘗試使用 SAS 和 SATA 磁碟機的組合來建立邏輯磁碟機,Sun StorageTek RAID Manager 軟體會產 生警告。

在此範例中,使用兩個可用磁碟機區段 (以藍色表示) 來建立 RAID 1 邏輯磁碟機。

#### 圖 **6-4** RAID 1 邏輯磁碟機

Define logical devices. Follow the instructions in the panel below to select a RAID level, add physical drives, and adjust other settings as desired. Click 'Add logical device' to define another, or click 'Remove logical device' to remove this one; then, click 'Next.'

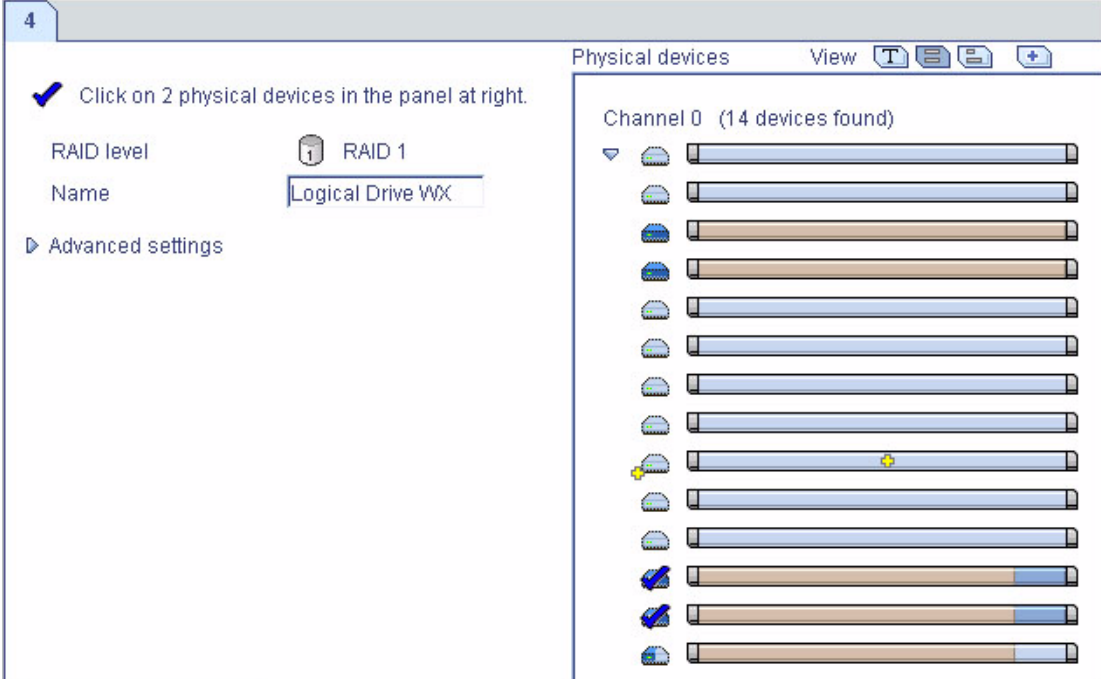

- **3.** 按一下 **[Next]**。
- **4.** 查看邏輯磁碟機設定。
- **5.** 按一下 **[Apply]**,然後按一下 **[Yes]**。

Sun StorageTek RAID Manager 軟體會建立邏輯磁碟機。會在 Sun StorageTek SAS RAID HBA 與實體磁碟機中儲存配置。

# <span id="page-98-1"></span><span id="page-98-0"></span>微調邏輯磁碟機

您可以視需要變更邏輯磁碟機名稱,或調整本節中所述的進階設定,以微調新的或現有 的邏輯磁碟機。(並非所有 HBA 或所有 RAID 層級都可使用所有選項)。

▼ 變更邏輯磁碟機的名稱

- **1.** 在 **[Enterprise view]** 中,按一下與邏輯磁碟機關聯的 **HBA**。
- **2.** 在 **[Logical devices]** 檢視中,按一下邏輯磁碟機。
- **3.** 在功能表列中,選擇 **[Actions] > [Change logical device name]**。

圖 **6-5** 重新命名邏輯磁碟機

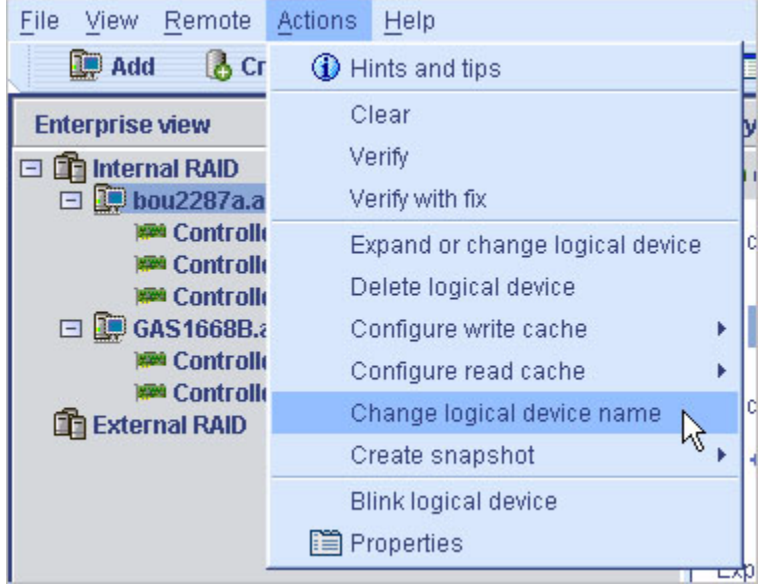

**4.** 鍵入新名稱,然後按一下 **[OK]**。 邏輯磁碟機會更新為此新名稱。

### ▼ 變更邏輯磁碟機的進階設定

備註 **–** Sun StorageTek RAID Manager 軟體中的預設設定適用於大部分使用者與儲存 空間。若您非進階使用者,請勿變更本節中所述的設定。

- **1.** 開啟進階設定清單。
- 2. 若要建立新的邏輯磁碟機,請依[照步驟](#page-68-0) 6 中的說明。
- **3.** 若要修改現有的邏輯磁碟機,請執行下列動作:
	- **a.** 在 **[Enterprise view]** 中,按一下與邏輯磁碟機關聯的 **HBA**。
	- **b.** 在 **[Logical devices]** 檢視中,按一下邏輯磁碟機。
	- **c.** 在功能表列中,選擇 **[Actions] > [Expand or change logical device]**。
	- **d.** 按一下 **[Next]**,然後按一下 **[Advanced settings]**。
- **4.** 視需要修改邏輯磁碟機的可用設定 **(**並非所有 **HBA** 或所有 **RAID** 層級都可使用所 有選項**)**:
	- 邏輯磁碟機大小 (請參閱第 67 [頁的 「設定邏輯磁碟機的大小」](#page-94-1) )
	- 資料平行儲存區大小 (請參閱第 72 [頁的 「變更資料平行儲存區大小」](#page-99-0))
	- 寫入快取 (請參閱第 73 頁的「 變更寫入快取設定 」 )
	- 讀取快取 (請參閱第 73 頁的 「 變更讀取快取設定 」 )
	- 初始化優先權 (請參閱第 74 [頁的 「變更初始化優先權」](#page-101-1) )
	- 初始化方法 (請參閱第 74 頁的「 變更初始化方法 」 )
- **5.** 按一下 **[Next]**。
- **6.** 若要立即套用變更,請按一下 **[Apply]**。

若要排程以後執行變更,請按一下 [Schedule],然後設定日期與時間。(如需更多資 訊,請參閱第 119 [頁的 「為作業排程」](#page-146-1)。)

## <span id="page-99-0"></span>變更資料平行儲存區大小

資料平行儲存區大小是以 KB 表示的資料量,在分割區中寫入的資料達到此大小時, HBA 即會移至邏輯磁碟機中的下一個分割區。

視您的 HBA 而定,資料平行儲存區大小選項可能會不同。一般而言,預設資料平行儲 存區大小可提供最佳效能。

對於 RAID 6 與 RAID 60 邏輯磁碟機,邏輯磁碟機中的磁碟機越多,資料平行儲存區 選項就越少。

## <span id="page-100-0"></span>變更寫入快取設定

寫入快取設定決定何時將資料儲存至磁碟機,以及何時 HBA 會與作業系統進行通訊。

- Disabled (寫到底) HBA 會傳送 (或寫入) 資料到磁碟機,然後傳送確認至作業系 統,通知已收到資料。當資料保護比效能更重要時,使用此設定。
- Enabled (寫回) HBA 會傳送確認至作業系統,通知已收到資料,然後將資料寫入 磁碟機。若效能比資料保護重要而且您不是使用備用電池快取時,請使用此設定。 預設設定是 Enabled。

備註 **–** (僅限 RAID 10、50 與 60) RAID 10/50/60 邏輯磁碟機中的所有邏輯磁碟機都 必須具有相同的寫入快取設定,亦即全部為「 寫到底 」或全部為 「 寫回 」。

- ▼ 變更寫入快取設定
	- **1.** 按一下所需的邏輯磁碟機。
	- **2.** 在功能表列中,選擇 **[Actions] > [Configure write cache] > [Enabled]** 或 **[Disabled] (**視需要選擇**)**。

已變更寫入快取設定。

### <span id="page-100-1"></span>變更讀取快取設定

啓用讀取快取之後,HBA 會監視對邏輯磁碟機的讀取存取;如果發現符合模式,會將 接下來最可能讀取的資料預先載入快取中,進而增進效能。

- **Enabled** HBA 會將資料從邏輯磁碟機傳輸到其本機快取,一次傳輸的資料大小等 於資料平行儲存區大小。當工作負荷量固定且連續時,使用此設定可獲得最佳效能。 預設設定是 *Enabled*。
- Disabled HBA 會將資料從邏輯磁碟機傳輸到其本機快取,一次傳輸的資料大小 等於系統 I/O 請求大小。當工作負荷量隨機或系統 I/O 請求小於資料平行儲存區大 小時,使用此設定可獲得最佳效能。(如需有關系統 I/O 請求的詳細資訊,請參閱您 的作業系統文件)。

▼ 變更讀取快取設定

- **1.** 按一下所需的邏輯磁碟機。
- **2.** 在功能表列中,選擇 **[Actions] > [Configure read cache] > [Enabled]** 或 **[Disabled] (**視需要選擇**)**。

已變更讀取快取設定。

## <span id="page-101-1"></span>變更初始化優先權

初始化優先權設定決定邏輯磁碟機之初始化的優先權。預設設定是 High (高),這表示 邏輯磁碟機會儘快進行初始化。

## <span id="page-101-2"></span>變更初始化方法

初始化方法設定決定初始化邏輯磁碟機的方法 (可讀取與寫入), 以及初始化的時間長 度。此設定按從最慢到最快方法的順序顯示。

■ Build - (最慢) 對於 RAID 1 邏輯磁碟機,資料是從主要磁碟機複製到鏡像磁碟機; 對於 RAID 5 邏輯磁碟機,會計算並寫入同位檢查碼。*Build* 是大部分邏輯磁碟機的 預設設定 (請參閱下面的 「Quick」方法)。

Sun StorageTek RAID Manager 軟體會在背景中執行建立初始化;您可以即刻使用邏 輯磁碟機。

- Clear 會覆寫邏輯磁碟機中的每個區段,同時移除現有的所有資料。初始化完成 之前,您不能使用邏輯磁碟機。
- **Quick** (最快) 邏輯磁碟機立即可用。*Quick* 是 RAID 1、RAID 1E 與 RAID 10 邏輯磁碟機的預設設定。

## <span id="page-101-0"></span>驗證邏輯磁碟機

為確保您的邏輯磁碟機上沒有資料問題,您有必要進行驗證。當您驗證邏輯磁碟機時, Sun StorageTek RAID Manager 軟體會檢查是否有資料不一致或損壞的問題,然後會 修正發現的任何問題。(您也可以選擇只驗證邏輯磁碟機而不修正問題)。

不需要對沒有備援的邏輯磁碟機 (例如,RAID 0 邏輯磁碟機) 進行驗證。

在 Sun StorageTek RAID Manager 軟體中,邏輯磁碟機的驗證方式如下:

■ 自動驗證 - 若您的 HBA 支援建立初始化,Sun StorageTek RAID Manager 軟體會 自動驗證所有新的備援邏輯磁碟機。不需要執行手動驗證。

▼ 確認 HBA 支援建立初始化

在 [Enterprise view] 中的 HBA 上按一下滑鼠右鍵,然後按一下 [Properties]。

- 手動驗證 若您的 HBA 不支援建立初始化,事件檢視器中會顯示一條警告層級的 事件通知,提示您在開始使用邏輯磁碟機之前對其進行驗證。若要手動驗證邏輯磁 碟機,請參閱第 75 [頁的 「驗證與修正邏輯磁碟機」](#page-102-0)。
- 背景驗證 若您的 HBA 支援背景一致性檢查,Sun StorageTek RAID Manager 軟體會持續並自動地檢查使用中的邏輯磁碟機。
- ▼ 確認 HBA 支援背景一致性檢查
	- 在 [Enterprise view] 中的 HBA 上按一下滑鼠右鍵,然後按一下 [Properties]。 若要啓用或停用背景一致性檢查,請參閱第 77 頁的「 啓用或停用背景一致性 [檢查」。](#page-104-1)

備註 **–** 若您的 HBA 不支援背景一致性檢查,請每週驗證其邏輯磁碟機。依照第 [75](#page-102-0) 頁 [的 「驗證與修正邏輯磁碟機」](#page-102-0)中的說明。

<span id="page-102-0"></span>▼ 驗證與修正邏輯磁碟機

備註 **–** 若只驗證邏輯磁碟機而不對其進行修正,請參閱第 76 [頁的 「驗證邏輯磁碟機而](#page-103-0) [不對其修正」](#page-103-0)。

當 Sun StorageTek RAID Manager 軟體驗證並修正邏輯磁碟機時,您無法在該 HBA 上完成其他任何作業。因為驗證可能需要一段比較長的時間才能完成,您可能要將驗證 作業排程在夜間或週末執行。

- **1.** 在 **[Enterprise view]** 中,按一下與邏輯磁碟機關聯的 **HBA**。
- **2.** 在 **[Logical devices]** 檢視中,按一下邏輯磁碟機。
- **3.** 在功能表列中,選擇 **[Actions] > [Verify with fix]**。

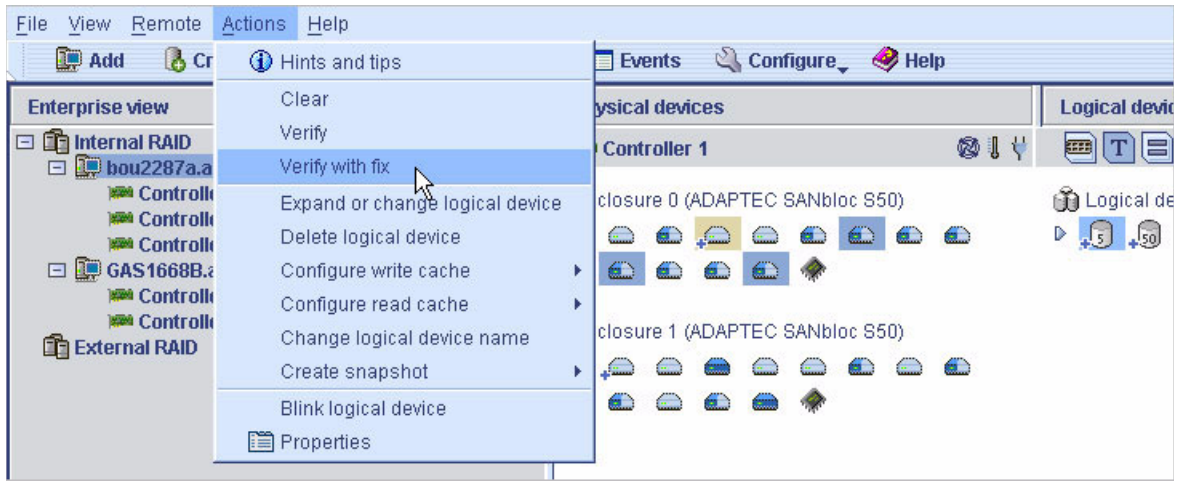

**4.** 若要立即開始進行驗證,請按一下 **[Yes]**。

若要排程驗證,請按一下 [Schedule],然後設定日期與時間。您也可以選擇將驗證 作業設定為週期性作業。(如需更多資訊,請參閱第 119 頁的「 為作業排程」。)

備註 **–** 進行驗證時請勿關閉系統電源。若關閉系統電源,驗證會停止。

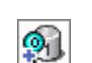

進行驗證時,邏輯磁碟機會顯示為動畫圖示,表示正在進行作業。

當驗證完成時,本機系統的事件記錄中會產生一條事件通知 (若已設定事件通 知,則會向其他系統廣播 - 請參閱第 95 頁的 「 使用通知來監視狀態 」 )。

現在可以繼續使用該 HBA。

<span id="page-103-0"></span>- 驗證邏輯磁碟機而不對其修正

備註 **–** 若要驗證並修正邏輯磁碟機,請參閱第 75 [頁的 「驗證與修正邏輯磁碟機」。](#page-102-0)

當 Sun StorageTek RAID Manager 軟體驗證邏輯磁碟機時,您無法在與該邏輯磁碟機 關聯的 HBA 上完成其他任何作業。因為驗證可能需要一段比較長的時間才能完成,您 可能要將驗證作業排程在夜間或週末執行。

- **1.** 在 **[Enterprise view]** 中,按一下與邏輯磁碟機關聯的 **HBA**。
- **2.** 在 **[Logical devices]** 檢視中,按一下邏輯磁碟機。
- **3.** 在功能表列中,選擇 **[Actions] > [Verify]**。
- **4.** 若要立即開始進行驗證,請按一下 **[Yes]**。

若要排程以後執行驗證,請按一下 [Schedule],設定日期與時間,然後按一下 [Apply]。您也可以將驗證作業設定為週期性作業。(如需更多資訊,請參閱第 [119](#page-146-1) 頁 [的 「為作業排程」](#page-146-1)。)

備註 **–** 進行驗證時請勿關閉系統電源。若關閉系統電源,驗證會停止。進行驗證時, 邏輯磁碟機會顯示為動畫圖示 (如右圖所示),這表示正在進行作業。

進行驗證時,邏輯磁碟機會顯示為動畫圖示。

當驗證完成時,本機系統的事件記錄中會產生一條事件通知 (若已設定事件通 知,則會向其他系統廣播 - 請參閱第 95 頁的 「 使用通知來監視狀態 」 )。

現在可以繼續使用該 HBA。

<span id="page-104-1"></span>▼ 啓用或停用背景一致性檢查

若您的 HBA 支援背景一致性檢查,Sun StorageTek RAID Manager 軟體會持續並 自動地檢查使用中的邏輯磁碟機。(若要確認您的 HBA 支援背景一致性檢查,請在 [Enterprise view] 中的 HBA 上按一下滑鼠右鍵,然後按一下 [Properties])。

- **1.** 在 **[Enterprise view]** 中,按一下 **HBA**。
- **2.** 在功能表列中,選擇 **[Actions] > [Enable (Disable) background consistency check]**。

HBA 更新為新的設定。

## <span id="page-104-0"></span>增加邏輯磁碟機的容量

您可以向邏輯磁碟機加入更多磁碟機空間,以增加其容量 (或擴充邏輯磁碟機)。

備註 **–** 視 HBA 而定,邏輯磁碟機的最大大小會有差異。如需更多資訊,請參閱您的 HBA 文件。

擴充後的邏輯磁碟機的容量必須大於或等於原始邏輯磁碟機。

ଈ

- ▼ 增加邏輯磁碟機的容量
	- **1.** 在 **[Enterprise view]** 中,按一下與邏輯磁碟機關聯的 **HBA**。
	- **2.** 在 **[Logical devices]** 檢視中,按一下邏輯磁碟機。
	- **3.** 在功能表列中,選擇 **[Actions] > [Expand or change logical device]**。 會開啟精靈,協助您修改邏輯磁碟機。
	- **4.** 按一下 **[Next]**。
	- **5.** 按一下要增至邏輯磁碟機的磁碟機或磁碟機區段。

備註 **–** 請勿在同一邏輯磁碟機內合併使用 SAS 和 SATA 磁碟機。如果您嘗試使用 SAS 和 SATA 磁碟機的組合來建立邏輯磁碟機,Sun StorageTek RAID Manager 軟體會產 生警告。

#### 圖 **6-6** 增加邏輯磁碟機的容量

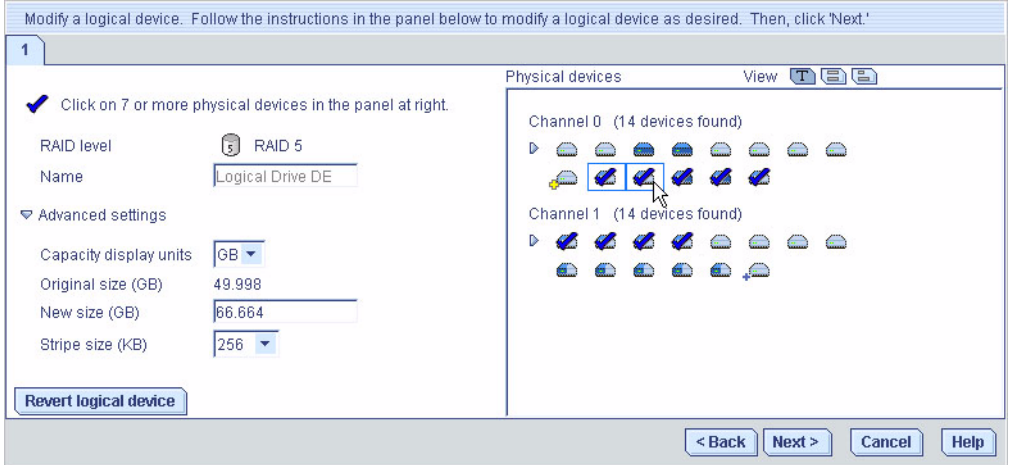

若要移除特定的磁碟機或區段,並使用其他磁碟機或區段來置換 (例如,使用較大的磁 碟機置換較小的磁碟機),請按一下您要移除的磁碟機。

X 表示將從邏輯磁碟機移除選取的磁碟機,並且系統會提示您選取其他磁碟機 (具有相 同或較大的容量) 來置換它。

#### 圖 **6-7** 置換屬於邏輯磁碟機的裝置

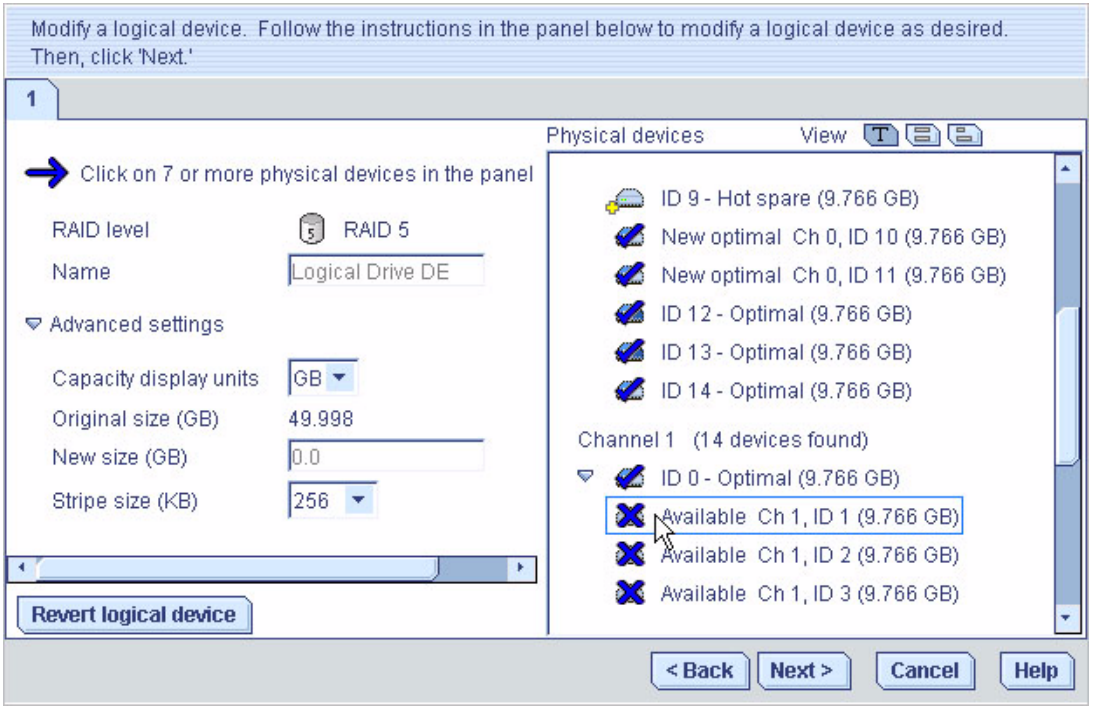

**6.** 視需要修改進階設定。

請參閱第 71 [頁的 「微調邏輯磁碟機」。](#page-98-1)

- **7.** 按一下 **[Next]**。
- **8.** 查看新的邏輯磁碟機設定。

若要進行變更,請按一下 [Back]。

備註 **–** 某些作業系統具有邏輯磁碟機大小限制。儲存配置之前,請確認邏輯磁碟機的 大小適合您的作業系統。

**9.** 若要立即更新邏輯磁碟機,請按一下 **[Apply]**,然後按一下 **[Yes]**。

若要排程以後執行變更,請按一下 [Schedule], 設定日期與時間, 然後按一下 [Apply]。(如需更多資訊,請參閱第 119 [頁的 「為作業排程」。](#page-146-1))

## 延伸邏輯磁碟機上的分割區

*(*僅限 *Windows 2003*、*Windows XP* 與 *Windows 2000)* 若您已擴充邏輯磁碟機,您可 以延伸該邏輯磁碟機上的分割區,以使用新增的空間。如需更多資訊,請參閱作業系 統指示。

# <span id="page-107-0"></span>變更邏輯磁碟機的 RAID 層級

當您的需求變更時,您可以依照需求變更邏輯磁碟機的 RAID 層級。您可能希望執行此 動作來加入備援功能以保護您的資料,或增進資料的可用性以提高存取資料的速度。如 需更多資訊,請參閱第 169 [頁的 「選取最佳](#page-196-0) RAID 層級」。

變更 RAID 層級通常需要向邏輯磁碟機加入一或多個磁碟機,或從邏輯磁碟機移除一或 多個磁碟機。除非有正確數量的可用磁碟機,否則 Sun StorageTek RAID Manager 軟 體不允許您繼續執行後面的作業。

### ▼ 變更邏輯磁碟機的 RAID 層級

- **1.** 在 **[Enterprise view]** 中,按一下與邏輯磁碟機關聯的 **HBA**。
- **2.** 在 **[Logical devices]** 檢視中,按一下邏輯磁碟機。
- **3.** 在功能表列中,選擇 **[Actions] > [Expand or change logical device]**。 此時會開啟精靈,協助您變更 RAID 層級。
- **4.** 選取新的 **RAID** 層級,然後按一下 **[Next]**。 此時只提供有效的選項。 在以下範例中,RAID 1 邏輯磁碟機會變更為 RAID 5 邏輯磁碟機。
#### 圖 **6-8** 變更邏輯磁碟機的 RAID 層級

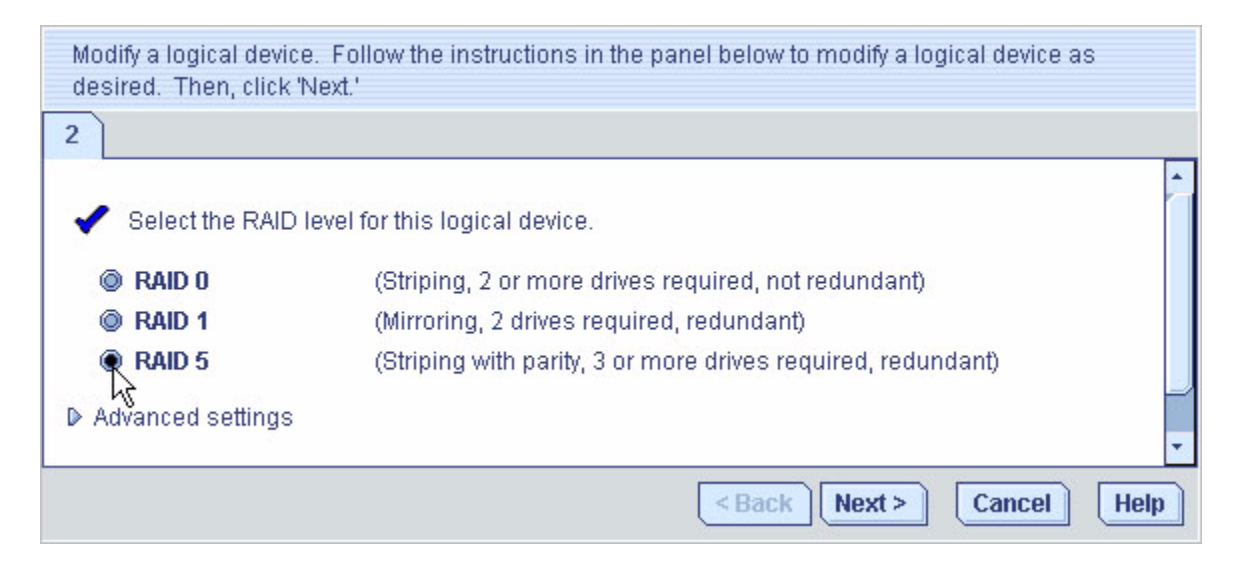

#### **5.** 在 **[Logical devices]** 面板中,選取您要用於已修改之邏輯磁碟機的磁碟機。

備註 **–** 請勿在同一邏輯磁碟機內合併使用 SAS 和 SATA 磁碟機。如果您嘗試使用 SAS 和 SATA 磁碟機的組合來建立邏輯磁碟機,Sun StorageTek RAID Manager 軟體會產 生警告。

Sun StorageTek RAID Manager 軟體會提示您選取正確的磁碟機數目。在以下範例中, 您必須選取三個磁碟機。

#### 圖 **6-9** 為邏輯磁碟機選擇正確的裝置數目

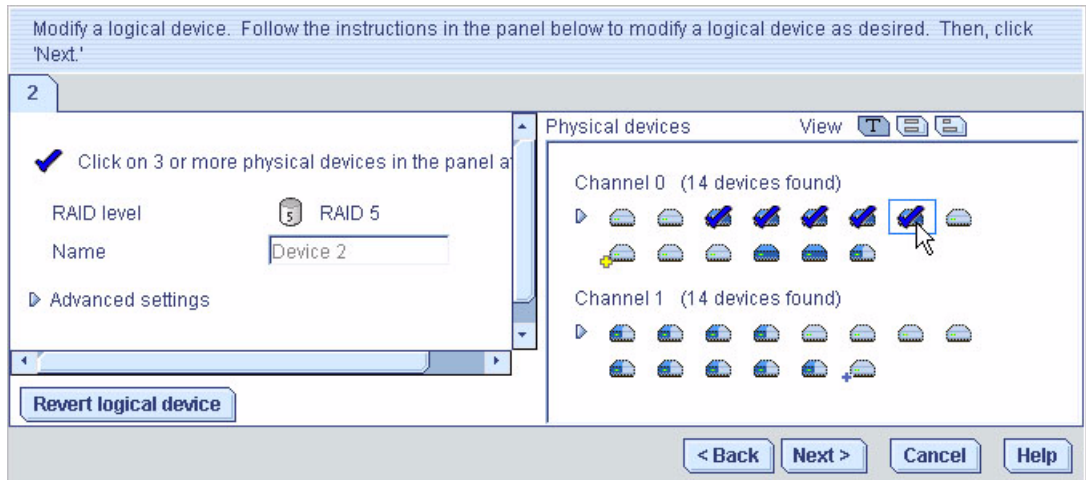

若要移除特定的磁碟機,並使用其他磁碟機來置換(例如,使用較大的磁碟機置換較小 的磁碟機),請按一下您要移除的磁碟機。X 表示將從邏輯磁碟機移除選取的磁碟機。

**6.** 視需要修改進階設定。

請參閱第 71 [頁的 「微調邏輯磁碟機」。](#page-98-0)

- **7.** 按一下 **[Next]**。
- **8.** 查看新的邏輯磁碟機設定。

若要進行變更,請按一下 [Back]。

備註 **–** 某些作業系統具有邏輯磁碟機大小限制。儲存配置之前,請確認邏輯磁碟機的 大小適合您的作業系統。

#### **9.** 若要立即更新邏輯磁碟機,請按一下 **[Apply]**,然後按一下 **[Yes]**。

若要排程以後執行變更,請按一下 [Schedule],設定日期與時間,然後按一下 [Apply]。 (如需更多資訊,請參閱第 119 [頁的 「為作業排程」](#page-146-0)。)

# 刪除邏輯磁碟機

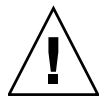

注意 **–** 當您刪除邏輯磁碟機時,將遺失該邏輯磁碟機上儲存的所有資料。

## ▼ 刪除邏輯磁碟機

- **1.** 確定您不再需要儲存在邏輯磁碟機上的資料。
- **2.** 在 **[Enterprise view]** 中,按一下與邏輯磁碟機關聯的 **HBA**。
- **3.** 在 **[Logical devices]** 檢視中,按一下邏輯磁碟機。
- **4.** 在功能表列中,選擇 **[Actions] > [Delete logical device]**。

圖 **6-10** 刪除邏輯磁碟機

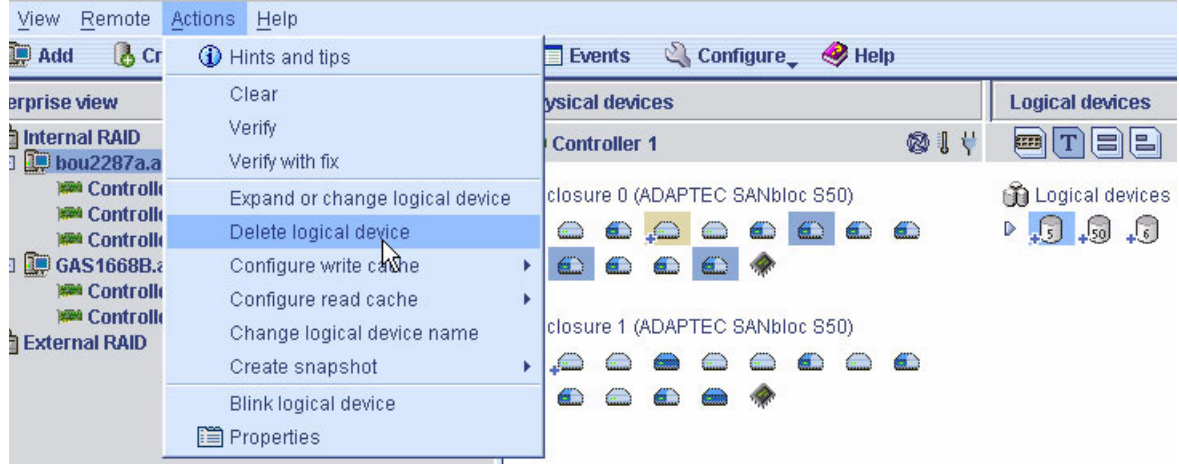

5. 出現提示時,按一下 [Yes] 刪除裝置,或按一下 [No] 取消刪除。

若按一下 [Yes],會刪除邏輯磁碟機。邏輯磁碟機中包含的磁碟機或磁碟機區段會變成 可用,而且可以用來建立新的邏輯磁碟機 (請參閱第 69 頁的「 使用磁碟機上的可用區 [段建立邏輯磁碟機」](#page-96-0) ),或擴充現有的邏輯磁碟機 (請參閱第 77 [頁的 「增加邏輯磁碟機](#page-104-0) [的容量」](#page-104-0) )。

# 使用緊急備援磁碟機

緊急備援磁碟機是將自動置換邏輯磁碟機中任何故障磁碟機的磁碟機,並且隨後可用來 重建邏輯磁碟機。(如需有關從磁碟機故障回復的詳細資訊,請參閱第 157 [頁的 「從磁](#page-184-0) [碟機故障回復」。](#page-184-0))

### <span id="page-111-1"></span>緊急備援限制

- 您無法為 RAID 0 邏輯磁碟機、簡單磁碟區或跨距磁碟區建立緊急備援磁碟機。
- 您無法從已屬於邏輯磁碟機的磁碟機建立緊急備援磁碟機。
- 您選取的磁碟機之大小必須至少等於要置換的最大磁碟機之大小。
- 您無法爲包含 SATA 磁碟機的邏輯磁碟機指定 SAS 緊急備援磁碟機,也無法爲包含 SAS 磁碟機的邏輯磁碟機指定 SATA 緊急備援磁碟機。

### 全域緊急備援磁碟機與專屬緊急備援磁碟機

全域緊急備援磁碟機並未指定至特定邏輯磁碟機,因此可以保護 HBA 上的任何邏輯磁 碟機 (除了 RAID 0 邏輯磁碟機之外)。您可以在於 HBA 上建立邏輯磁碟機之前後指定 全域緊急備援磁碟機,也可以在建立邏輯磁碟機時指定全域緊急備援磁碟機。若要指定 全域緊急備援磁碟機,請參閱第 84 [頁的 「指定全域緊急備援磁碟機」。](#page-111-0)

專屬緊急備援磁碟機是指定給一或多個特定邏輯磁碟機,而且只會保護那些邏輯磁碟 機。(指定用於保護多個邏輯磁碟機的專屬緊急備援磁碟機稱為池備援)。您必須先建立 邏輯磁碟機,才能指定專屬緊急備援磁碟機。如果您使用 BIOS 公用程式建立邏輯磁碟 機,您必須等到建立完成,才能指定專屬緊急備援磁碟機。若要指定專屬緊急備援磁碟 機或池緊急備援磁碟機,請參閱第 85 [頁的 「指定專屬或池緊急備援磁碟機」。](#page-112-0)

## <span id="page-111-0"></span>▼ 指定全域緊急備援磁碟機

本節說明如何在建立邏輯磁碟機之前後指定全域緊急備援磁碟機。

備註 **–** 若要在建立邏輯磁碟機時指定全域緊急備援磁碟機,請參[閱步驟](#page-68-0) 6。

- **1.** 在 **[Enterprise view]** 中,按一下要為其指定全域緊急備援磁碟機的 **HBA**。
- **2.** 在 **[Physical devices]** 檢視中,按一下要指定為緊急備援的磁碟機。 如需選取磁碟機的說明,請參閱第 84 頁的「 緊急備援限制 」。

#### **3.** 按一下 **[Create global hot-spare drive]** 按鈕。

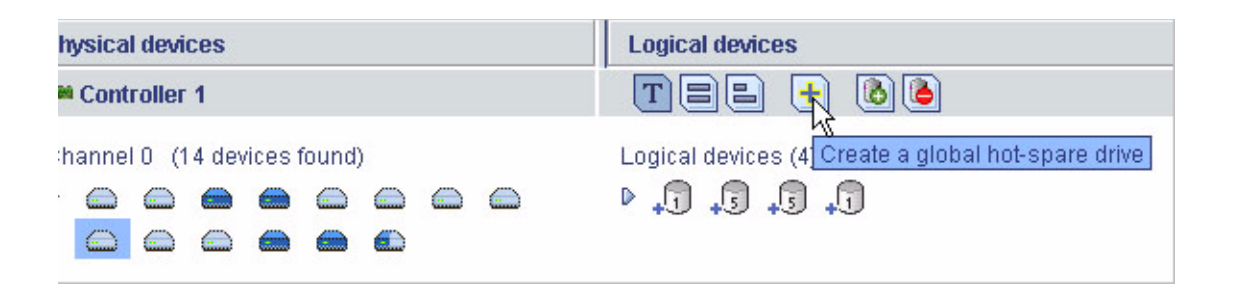

此時選取的磁碟機旁邊會出現加號,這表示該磁碟機已指定為緊急備援磁碟機。(黃色 加號表示錯誤。如需協助解決該問題的說明,請參閱第 87 [頁的 「關於緊急備援磁碟機](#page-114-0) [圖示」](#page-114-0)。)

圖 **6-11** 識別全域緊急備援磁碟機 - 旁邊有加號的圖示

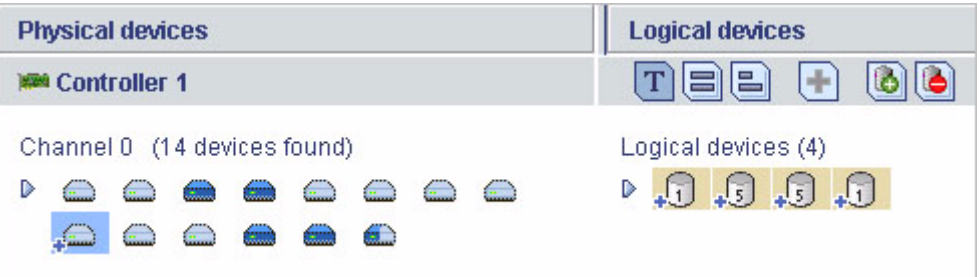

此全域緊急備援磁碟機將自動保護在 HBA 上建立的其他任何邏輯磁碟機。

## <span id="page-112-0"></span>▼ 指定專屬或池緊急備援磁碟機

專屬緊急備援磁碟機指定到一或多個特定邏輯磁碟機。(指定用於保護多個邏輯磁碟機 的專屬緊急備援磁碟機稱為池緊急備援磁碟機)。

備註 **–** 您必須先建立邏輯磁碟機,才能指定專屬緊急備援磁碟機。如果您使用 BIOS 公用程式建立邏輯磁碟機,您必須等到建立完成,才能指定專屬緊急備援磁碟機。

 $+1$ 

- **1.** 在 **[Enterprise view]** 中,按一下要為其指定專屬緊急備援磁碟機的 **HBA**。
- <span id="page-113-0"></span>**2.** 在 **[Physical devices]** 檢視中,按一下要指定為緊急備援的磁碟機。 如需選取磁碟機的說明,請參閱第 84 [頁的 「緊急備援限制」。](#page-111-1)
- <span id="page-113-1"></span>**3.** 在功能表列中,選擇 **[Actions] > [Create dedicated hot-spare drive for] >** 邏輯磁 碟機名稱。

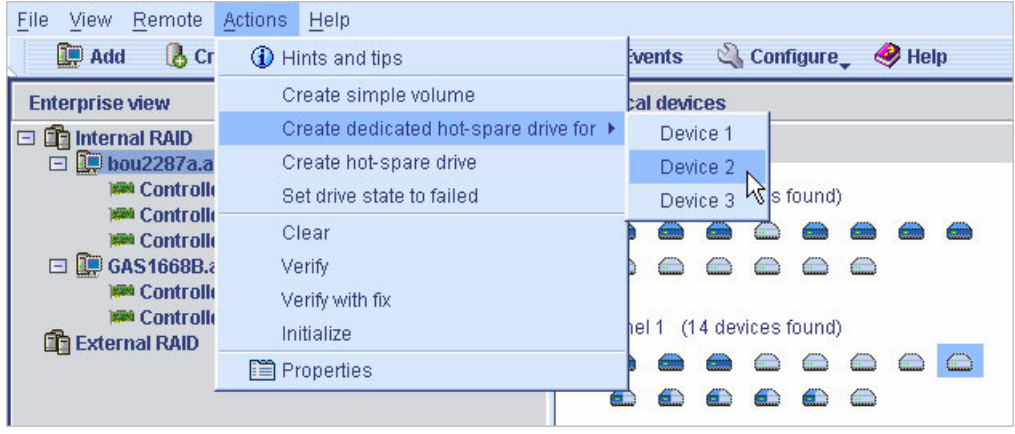

圖 **6-12** 建立專屬緊急備援磁碟機

此時選取的磁碟機旁邊會出現加號,這表示該磁碟機已指定為專屬緊急備援磁碟機。 (黃色加號表示錯誤。如需更多資訊,請參閱第 87 [頁的 「關於緊急備援磁碟機圖示」。](#page-114-0))

圖 **6-13** 識別指定的緊急備援磁碟機

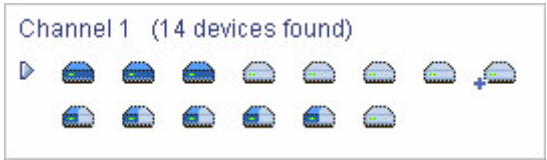

**4.** 若要使用同一專屬緊急備援來保護其他邏輯磁碟機 **(**建立池緊急備援磁碟機**)**,請重複 [步驟](#page-113-0) 2 與[步驟](#page-113-1) 3。

## <span id="page-114-0"></span>關於緊急備援磁碟機圖示

#### 表 **6-1** 緊急備援磁碟機圖示

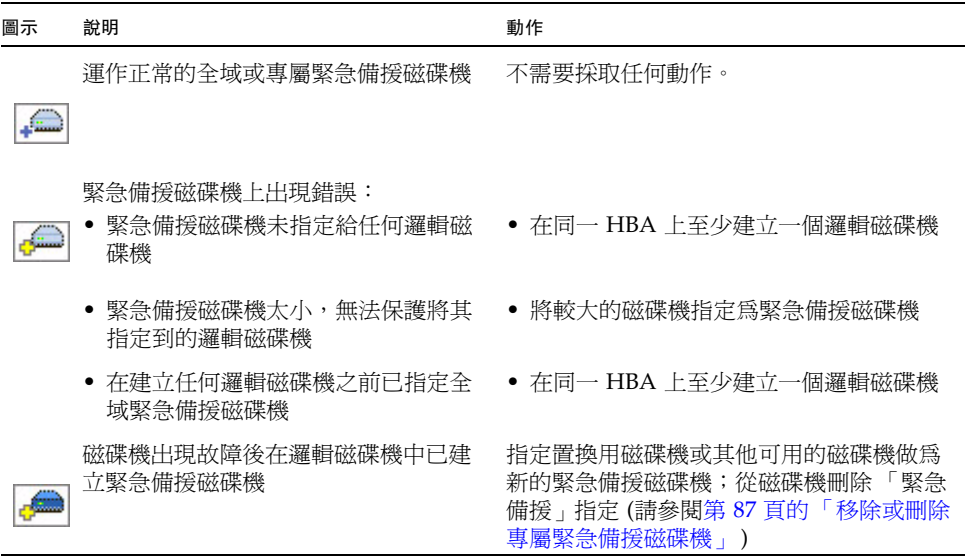

## <span id="page-114-1"></span>▼ 移除或刪除專屬緊急備援磁碟機

您可以刪除專屬緊急備援磁碟機,或將它從邏輯磁碟機移除。執行上述動作可以:

- 讓磁碟機空間供其他邏輯磁碟機使用。
- 將專屬緊急備援磁碟機變更為全域緊急備援磁碟機。
- 從不再用做為緊急備援的磁碟機移除 「緊急備援」指定。(在發生磁碟機故障之後將 緊急備援磁碟機建立到邏輯磁碟機中時,它會保留其「 緊急備援 」 指定 - 即使它已 無法再保護將其指定到的邏輯磁碟機。如需更多資訊,請參閱第 157 頁的「從磁碟 [機故障回復」](#page-184-0)。)
- **1.** 在 **[Enterprise view]** 中,按一下與緊急備援磁碟機關聯的 **HBA**。
- **2.** 在 **[Physical devices]** 檢視中,按一下緊急備援磁碟機。
- **3.** 在功能表列中,選擇下列選項之一:
	- **[Actions] > [Delete dedicated hot-spare drive] >** 邏輯磁碟機名稱
	- **[Actions] > [Remove dedicated hot-spare drive from] >** 邏輯磁碟機名稱

#### 圖 **6-14** 移除邏輯磁碟機中的專屬緊急備援磁碟機

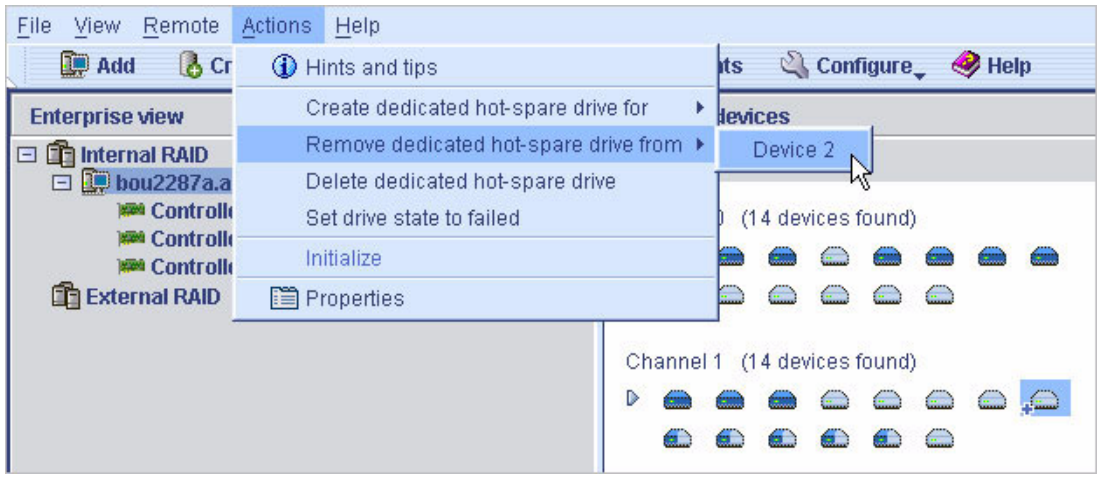

此時會刪除或移除緊急備援磁碟機,而且磁碟機可用於儲存空間中的其他用途。

## ▼ 刪除全域緊急備援磁碟機

您可以刪除全域緊急備援磁碟機。執行上述動作可以:

- 讓磁碟機空間供其他邏輯磁碟機使用。
- 將全域緊急備援磁碟機變更為專屬緊急備援磁碟機。
- 從不再用做為緊急備援的磁碟機移除 「緊急備援」指定。(在發生磁碟機故障之後將 緊急備援磁碟機建立到邏輯磁碟機中時,它會保留其 「緊急備援」指定 - 即使它已 無法再保護將其指定到的邏輯磁碟機。如需更多資訊,請參閱第 157 頁的「從磁碟 [機故障回復」](#page-184-0)。)
- **1.** 在 **[Enterprise view]** 中,按一下與緊急備援磁碟機關聯的 **HBA**。
- **2.** 在 **[Physical devices]** 檢視中,按一下緊急備援磁碟機。
- **3.** 在功能表列中,選擇 **[Actions] > [Delete hot-spare drive]**。

#### 圖 **6-15** 刪除緊急備援磁碟機

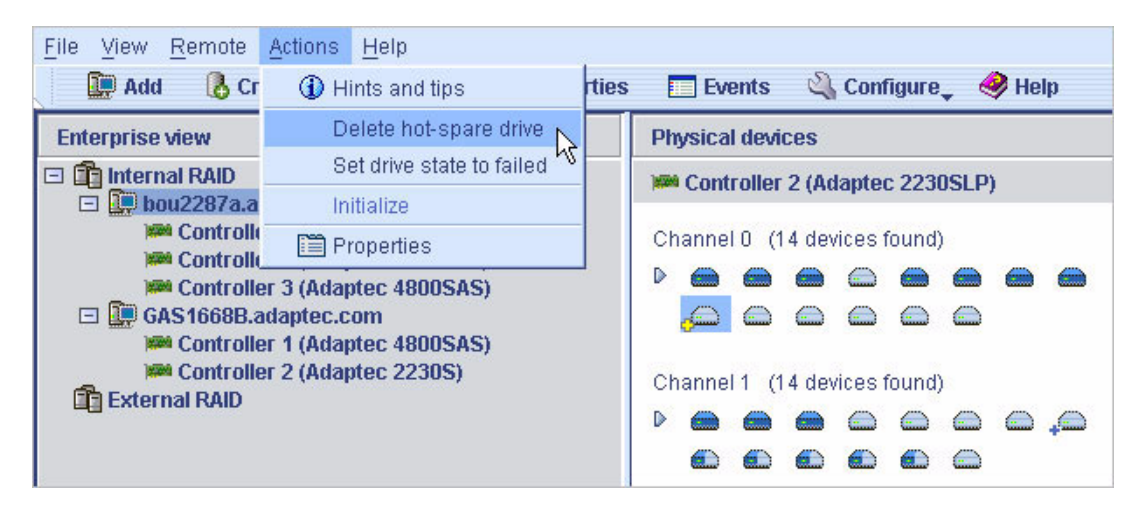

此時會刪除緊急備援磁碟機,而且磁碟機可用於儲存空間中的其他用途。

▼ 啟用複製回存

使用緊急備援磁碟機重建邏輯磁碟機 (請參閱第 157 [頁的 「透過緊急備援磁碟機保護的](#page-184-1) [故障磁碟機」](#page-184-1) ) 時,會將故障磁碟機中的資料傳輸到緊急備援磁碟機。若啟用了複製回 存,當 HBA 偵測到已置換故障磁碟機時,便會將資料移回其原始位置。資料複製回原 始位置之後,可再次使用該緊急備援磁碟機。依預設會停用複製回存。

- **1.** 在 **HBA** 上按一下滑鼠右鍵。
- **2.** 選擇 **[Enable copy back mode]** 或 **[Disable copy back mode]**。

第 **7** 章

# 監視儲存空間

本章說明 Sun StorageTek RAID Manager 軟體如何協助您監視儲存空間。本章包含以下 各節:

- 第 91 頁的「監視選項」
- 第 92 頁的「檢查儲存空間中的活動」
- 第 94 [頁的 「關於狀態圖示」](#page-121-0)
- 第 95 頁的「使用通知來監視狀態」
- 第 112 頁的「向使用者廣播事件警示」
- 第 113 [頁的 「管理附件狀態」](#page-140-0)
- 第 115 頁的 「將聲音警報設爲靜音與測試聲音警報」

## <span id="page-118-0"></span>監視選項

Sun StorageTek RAID Manager 軟體提供多種監視儲存空間狀態的方式:

- 事件檢視器 Sun StorageTek RAID Manager 軟體主視窗包括事件檢視器, 它為您 提供儲存空間中發生之活動的狀態資訊一覽。(請參閱第 92 [頁的 「檢查儲存空間中](#page-119-0) [的活動」](#page-119-0)。)
- 狀態圖示 「事件檢視器」與 Sun StorageTek RAID Manager 軟體主視窗中會顯 示三種基本圖示 (資訊、警告與錯誤),以協助您快速識別問題。(請參閱第 94 [頁的](#page-121-0) [「關於狀態圖示」。](#page-121-0))
- **Notification Manager** 與 **Email Notification Manager** 通知公用程式可協助您 監視本機與遠端系統上的此類活動 (請參閱第 95 [頁的 「設定事件通知」](#page-122-1)和第 [104](#page-131-0) 頁 [的 「設定電子郵件通知」](#page-131-0) ):
	- 已排程的作業的進度,例如邏輯磁碟機驗證。
	- 儲存空間實體元件 (例如,磁碟機) 狀態的變更。
	- 本機系統的變更,例如擴充邏輯磁碟機或建立緊急備援磁碟機。
- 聲音警報 當您的儲存空間上發生嚴重事件時,會發出一連串的鳴聲。(請參閱 第 115 [頁的 「將聲音警報設為靜音與測試聲音警報」](#page-142-0)。)
- **[Properties]** 按鈕 您可以使用 [Properties] 按鈕來檢查儲存空間中任何元件的狀 態。(請參閱第 135 [頁的 「檢視元件特性」](#page-162-0)。)

# <span id="page-119-0"></span>檢查儲存空間中的活動

您可以從本機系統檢視儲存空間中發生的活動 (或事件) 之狀態資訊與訊息。

▼ 檢視完整事件清單

● 若要開啓事件記錄的全螢幕版本,請按一下 [Events] 按鈕以移至事件檢視器。 您可以按一下欄位標題來對事件排序。

- <span id="page-119-1"></span>▼ 檢視事件詳細資訊
	- **1.** 從事件檢視器查閱事件記錄。

在左邊的欄位中,會以圖示來表示狀態。第 94 [頁的 「關於狀態圖示」說](#page-121-0)明圖示所 代表的意義。

**2.** 連按兩下事件,以查看有關該事件的更多詳細資料。

此時會顯示 [Configuration event detail] 視窗。

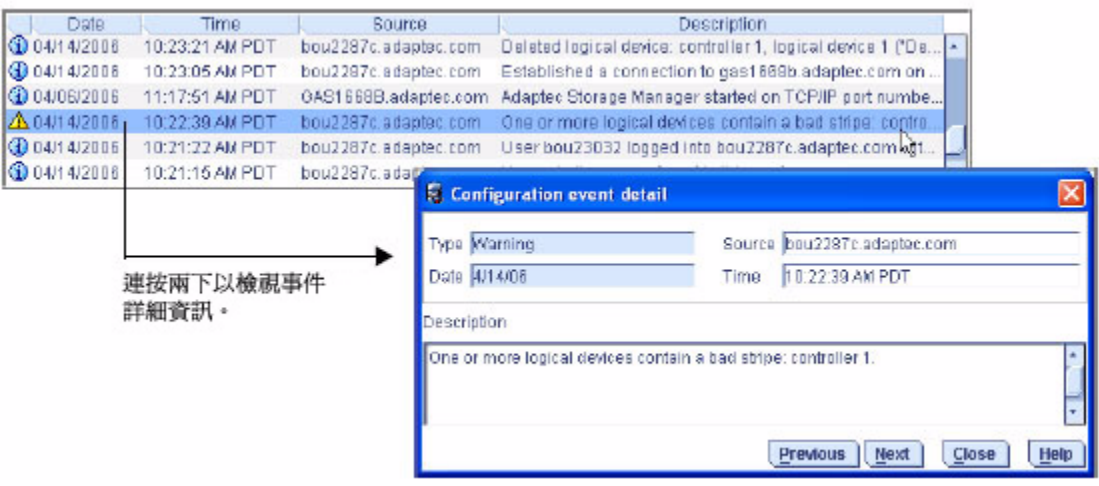

#### **3.** 從 **[Configuration event detail]** 視窗中,按一下 **[Next]** 查看清單中的下一個事件。

您可以從本機系統使用 Sun StorageTek RAID Manager 軟體的兩個通知公用程式來 廣播訊息,以監視遠端系統上的活動與遠端系統的狀態,這兩個公用程式分別是 Notification Manager (請參閱第 95 [頁的 「設定事件通知」](#page-122-1) ) 與 Email Notification Manager (請參閱第 104 [頁的 「設定電子郵件通知」](#page-131-0) )。

- ▼ 檢視完整事件清單
	- **1.** 若要開啟事件記錄的全螢幕版本,請按一下 **[Events]** 按鈕。

▼ 清除屬於系統中所有 HBA 的所有事件記錄

- **1.** 在 **[Enterprise view]** 中,按一下所需的系統。
- **2.** 在功能表列中,選擇 **[Actions] > [Clear logs on all controllers]**。
- **3.** 按一下 **[Yes]** 清除記錄。

會清除所選取系統的記錄 (除了報告記錄已清除的事件之外)。

**Exents** 

# <span id="page-121-0"></span>關於狀態圖示

Sun StorageTek RAID Manager 軟體使用圖示來表示事件狀態。下表列出根據嚴重性 區分的三類 (種) 事件。

表 **7-1** 事件狀態圖示

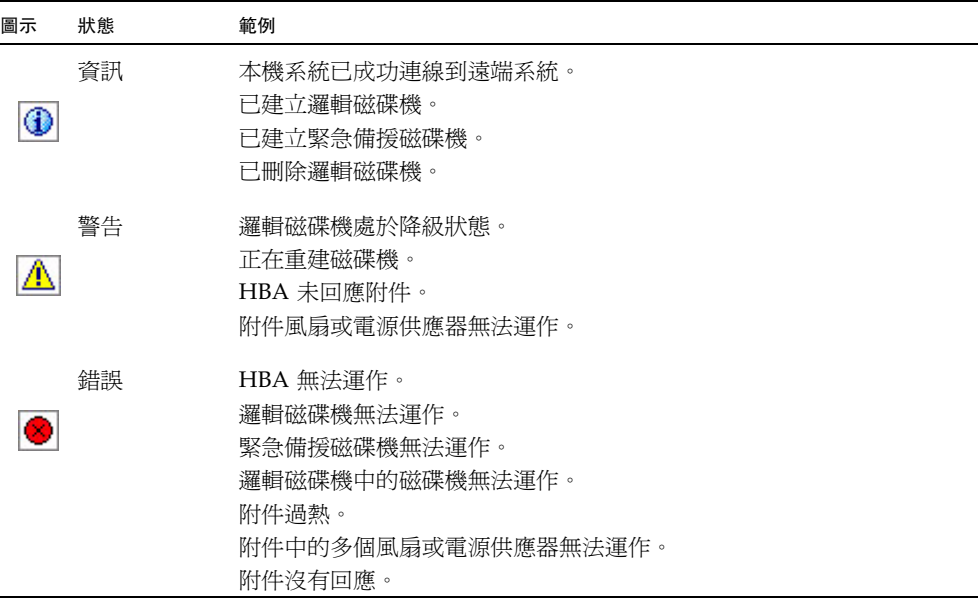

受故障或錯誤影響的元件 (如系統和邏輯磁碟機) 旁邊,會出現警告層級和錯誤層級圖 示,可協助您識別發生問題的來源,建立記錄或快速隔離故障。如需更多資訊,請參閱 第 156 [頁的 「識別故障或失敗的元件」](#page-183-0)。

備註 **–** 發生警告層級或錯誤層級的事件時,系統也會發出聲音警報。如需更多資訊, 請參閱第 115 [頁的 「將聲音警報設為靜音與測試聲音警報」](#page-142-0)。

# <span id="page-122-0"></span>使用通知來監視狀態

您可以設定 Sun StorageTek RAID Manager 軟體在本機系統上發生特定事件 (例如, 建立邏輯磁碟機或磁碟機發生故障) 時,將訊息 (或通知) 廣播給選取的遠端系統與使用 者。(如需有關事件類型的詳細資訊,請參閱第 92 頁的「 檢查儲存空間中的活動」。)

您可以為儲存空間中的任何系統設定下列一種或兩種通知類型:

- 事件通知 將系統的相關訊息傳送至您儲存空間中其他系統的事件檢視器。請參閱 以下各節。
- 電子郵件通知 將系統的相關訊息透過電子郵件傳送至指定的使用者。請參閱 第 104 [頁的 「設定電子郵件通知」](#page-131-0)。

## <span id="page-122-1"></span>設定事件通知

事件通知是指某個系統上的事件之相關訊息,它會傳送至您儲存空間中其他系統的事件 檢視器。這些訊息 (稱為記錄的通知) 可協助您從單一本機工作站監視整個儲存空間上 的活動,而且在只包括執行 Sun StorageTek RAID Manager Agent 之多個系統的儲存 空間中特別有用。

記錄的通知包含狀態資訊,並且可以識別事件發生在哪個系統 (或來源)。例如在此範例 中,事件檢視器指出兩部邏輯磁碟機已加入名為 「gas1668b」的系統。

圖 **7-1** 識別事件類型

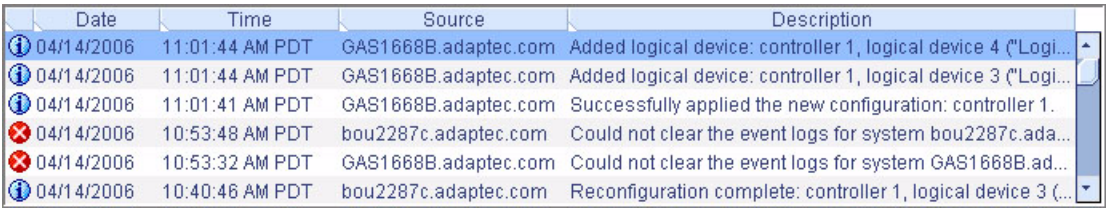

記錄的通知不會傳送至儲存空間中的所有系統。在 Notification Manager 中,您可以 指定可傳送與接收記錄通知的系統;接著,您可以視儲存空間的成長與變更狀況增加或 刪除系統。

## <span id="page-123-2"></span>開啟 Notification Manager 和增加系統

本節說明如何為儲存空間中的系統設定事件通知。您必須針對使用記錄通知進行監視的 每個系統完成本節中的作業。

- <span id="page-123-1"></span>▼ 為系統設定事件通知
	- **1.** 為每個即將接收所選取系統之相關事件通知的系統記錄此資訊:
	- 主機名稱或 TCP/IP 位址
	- TCP/IP 連接埠號碼 (或預設連接埠 34571)
	- **2.** 在 **Sun StorageTek RAID Manager** 軟體的功能表列中,選擇 **[Configure] >**  所需的系統 **> [Notifications]**。
	- 圖 **7-2** 開啟 Notification Manager

<span id="page-123-0"></span>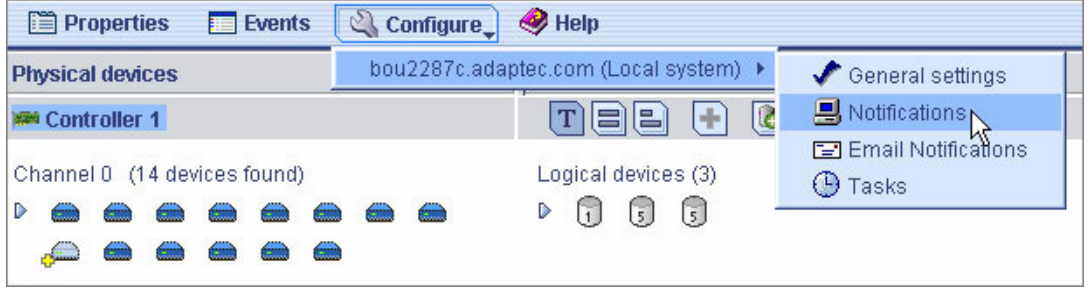

Notification Manager 會顯示在新視窗的 [Notifications] 標籤中。本機系統會自動包含 在通知清單中 (依預設),所有本機事件都會列在本機事件檢視器中。

#### 圖 **7-3** Notifications Manager

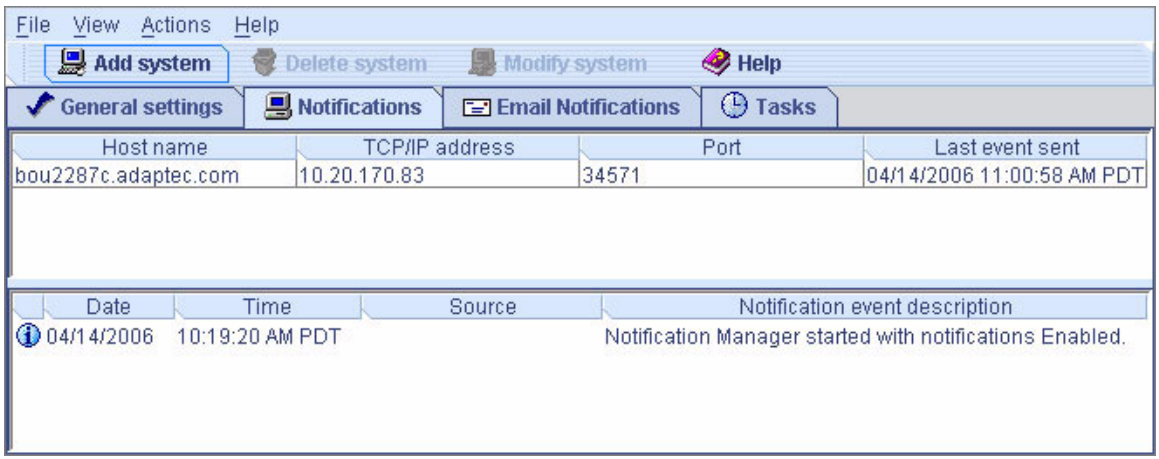

- <span id="page-124-0"></span>**3.** 將您的儲存空間中其他系統 **(**將接收[在步驟](#page-123-0) 2 所選取之系統產生的事件通知**)** 的名稱 增加到通知清單:
	- **a.** 按一下工具列上的 **[Add system]**。
	- **b.** 在 **[Add System]** 視窗中,輸入第一個系統的主機名稱或 **TCP/IP** 位址。 若不使用預設的連接埠號碼 34571,請輸入 TCP/IP 連接埠。然後,按一下 [Add]。
	- c. 若要讓多個系統接收事件通知,請視需要重複[步驟](#page-124-0) b。
	- **d.** 完成時,請按一下 **[Cancel]** 關閉 **[Add System]** 視窗。

您增加的系統會顯示在通知清單上。雖然您無法排序清單,但是可以按一下並拖曳欄位 標題以重新組織欄位。

圖 **7-4** 重新組織通知清單的欄位

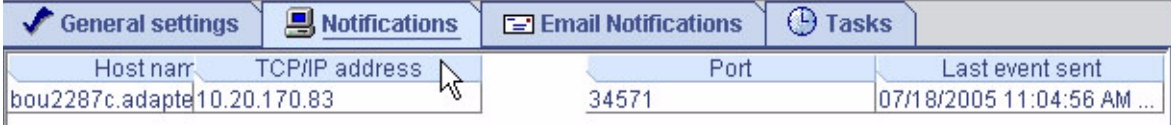

您可以依照第 99 [頁的 「修改系統的位址、主機名稱或通知層級」](#page-126-0)中的指示,指定要傳 送至個別系統的事件層級。

<span id="page-125-0"></span>**4.** 完成時請關閉 **[Notifications]** 視窗。

備註 **–** 您可以在此視窗中存取其他公用程式,例如 Task Manager (請參閱第 [119](#page-146-1) 頁的 [「管理作業」](#page-146-1) ),方法是按一下其標籤。

5. 對於每個要使用事件通知進行監視的系統,請重[複步驟](#page-123-1) 1 到[步驟](#page-125-0) 4。

### 傳送測試事件

要確定系統可接收記錄的通知,您可以傳送測試事件。

- ▼ 傳送測試事件
	- **1.** 開啟 **Notification Manager**。

請參閱第 96 頁的 「開啟 [Notification Manager](#page-123-2) 和增加系統」。

備註 – 您也可以透過在 [Enterprise view] 中選取所需的系統,然後在功能表列中按下 [Actions] > [Agent actions] > [Configure] > [Notifications] 標籤,來存取 Notification Manager。

**2.** 在通知清單中,按一下要向其傳送測試事件的系統。

備註 **–** 您每次只能向一個系統傳送測試事件。

**3.** 在功能表列上。選擇 **[Actions] > [Send test event]**。

測試事件已傳送。此時會出現一條訊息,指出測試事件傳送成功或失敗。(按一下 [OK] 清除該訊息。)

若測試成功,接收系統會發出一聲鳴聲,並且其事件檢視器會顯示已收到測試事件。

#### 圖 **7-5** 檢視測試通知的結果

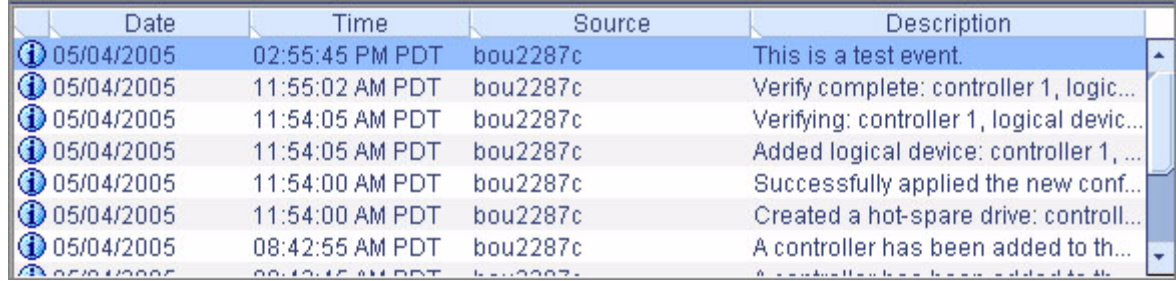

### ▼ 疑難排解失敗的測試

- **1.** 請確定已開啟接收系統的電源,而且正在執行 **Sun StorageTek RAID Manager**  軟體。
- **2.** 開啟接收系統的 **[System Properties]** 視窗 **(**請參閱[步驟](#page-127-0) 3**)**,然後檢查 **TCP/IP** 位址 與連接埠號碼。
- **3.** 嘗試再次傳送測試事件。

## 管理事件通知清單

本節說明如何管理通知清單中的系統:

- 若要將系統增加至通知清單,請參閱第 95 [頁的 「設定事件通知」。](#page-122-1)
- 若要修改系統的連線資訊,請參閱第 99 頁的 「 修改系統的位址、主機名稱或通知 [層級」](#page-126-0)。
- 若要從通知清單移除系統,請參閱第 100 頁的 「 從通知清單移除系統 」。

<span id="page-126-0"></span>修改系統的位址、主機名稱或通知層級

若要指定系統的通知層級,或如果系統的 TCP/IP 資訊或主機名稱變更,請在 Notification Manager 中更新其特性。

備註 **–** 此系統是否接收多個系統的事件通知?確定您已在受影響系統的 Notification Manager 中輸入更新的資訊。

### ▼ 修改系統資訊

**1.** 開啟 **Notification Manager**。

請參閱第 96 頁的 「開啟 [Notification Manager](#page-123-2) 和增加系統」。

- **2.** 在通知清單中,按一下您要修改的系統。
- <span id="page-127-0"></span>**3.** 在 **[System Properties]** 視窗中輸入新資訊,或在 **[Event Type]** 下拉式功能表中選 取新的通知層級,然後按一下 **[OK]**。

通知清單會顯示已修改的資訊。

#### 圖 **7-6** 通知系統特性

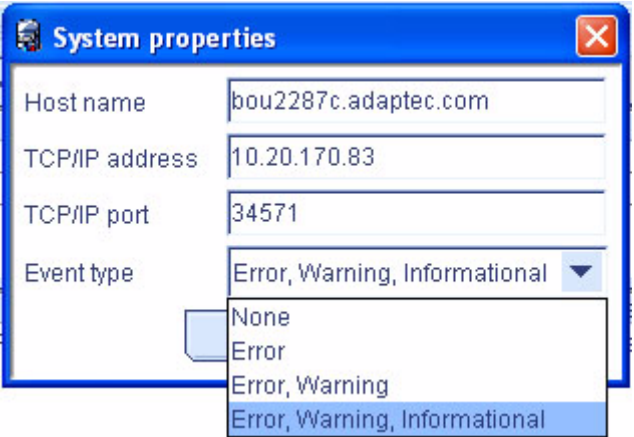

### <span id="page-127-1"></span>從通知清單移除系統

您可以從通知清單移除任何系統 (包括本機系統)。一旦移除系統之後,從本機系統產生 的記錄事件就不會再傳送至該系統。

### ▼ 從通知清單移除系統

**1.** 開啟 **Notification Manager**。

請參閱第 96 頁的 「開啟 [Notification Manager](#page-123-2) 和增加系統」。

**2.** 在通知清單中,按一下您要移除的系統。

- **3.** 按一下工具列上的 **[Delete system]**。
- **4.** 按一下 **[Yes]** 確認刪除。

系統會從通知清單中移除。

### 監視與管理通知記錄

通知記錄會顯示 Notification Manager 本身的相關狀態資訊與訊息,例如是否成功傳 送通知。

本節說明如何管理通知記錄,以及如何用它來監視要傳送的記錄通知:

- 使用通知記錄 (請參閱下節)。
- 清除通知記錄 (請參閱第 102 [頁的 「清除通知記錄」](#page-129-0) )。

### 使用通知記錄

依預設,通知事件以發生的時間順序列出,最近發生的事件列在最前面。若要更輕鬆地 找到特定事件,按一下欄位標題對事件排序。您也可以按一下並拖曳欄位標題以重新組 織欄位。

通知記錄使用圖示來顯示事件狀態。這些圖示也會出現在遠端系統的事件檢視器中。

#### 表 **7-2** 通知記錄圖示

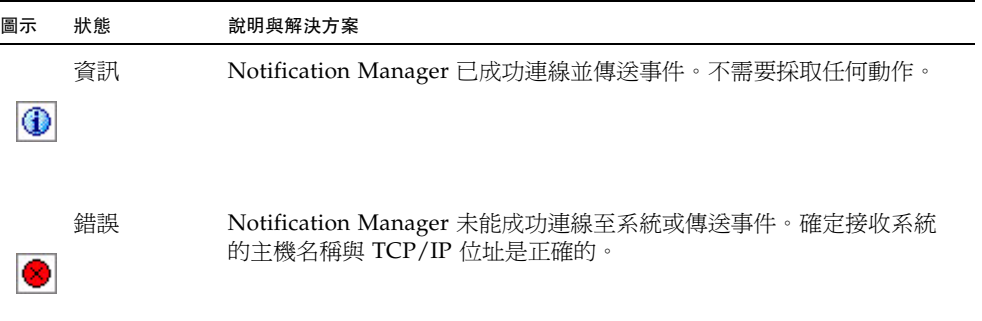

連按兩下事件以檢視事件基本資訊。按一下 [Next] 檢視清單中的下一個事件。

#### 圖 **7-7** [Notification Event Detail] 視窗

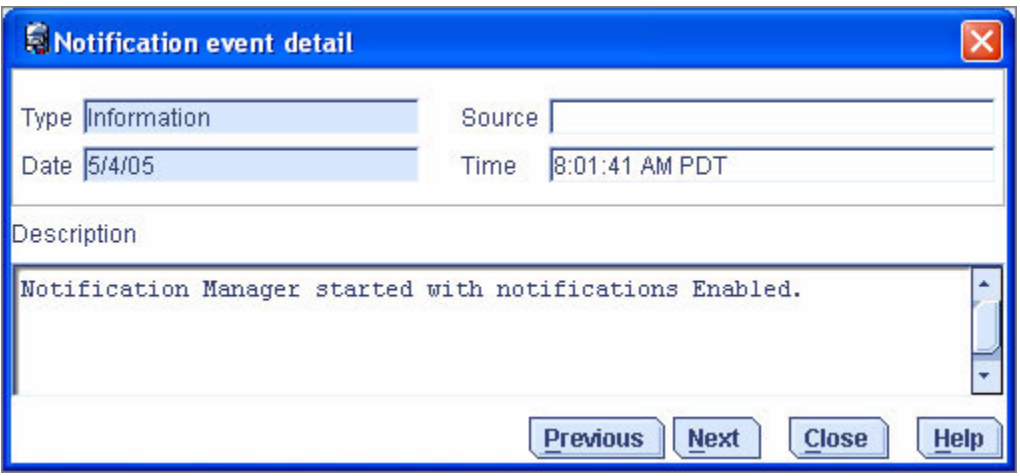

<span id="page-129-0"></span>▼ 清除通知記錄

若要更輕鬆地監視最近的事件,您可以清除通知記錄。

**1.** 開啟 **Notification Manager**。

請參閱第 96 頁的 「開啟 [Notification Manager](#page-123-2) 和增加系統」。

- **2.** 在功能表列中,選擇 **[File] > [Clear the event log] > [Notifications]**。
- 圖 **7-8** 清除通知的事件記錄

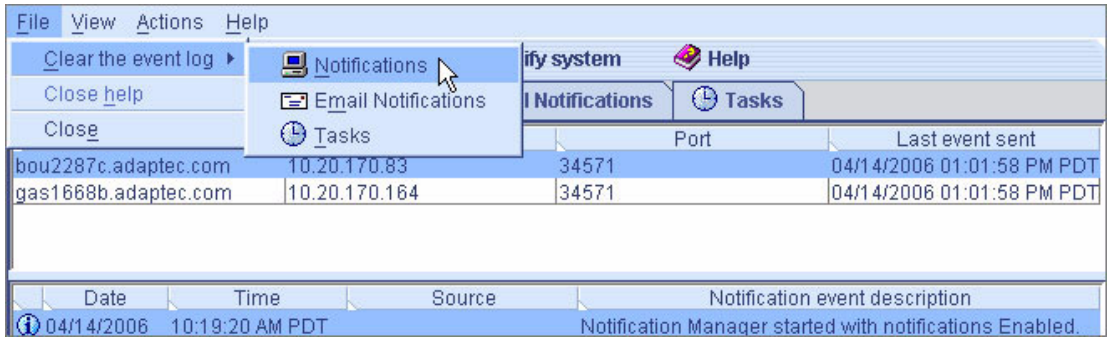

#### **3.** 按一下 **[Yes]** 清除記錄。

清除記錄 (除了報告記錄已清除的事件之外)。

## <span id="page-130-0"></span>停用和重新啟用事件通知

依預設將啟用事件通知。您可以視需要選擇停用它們。

備註 **–** 若停用事件通知,仍會產生事件但不會廣播事件 (甚至不會廣播到本機系統)。

<span id="page-130-1"></span>▼ 停用事件通知

- **1.** 開啟 **Notification Manager**。 請參閱第 96 頁的 「開啟 [Notification Manager](#page-123-2) 和增加系統」。
- <span id="page-130-2"></span>**2.** 在功能表列中,選擇 **[Actions] > [Disable notifications]**。 事件通知已停用。[Notifications] 標籤會顯示紅色的 「已停用」圖示。

圖 **7-9** 停用通知

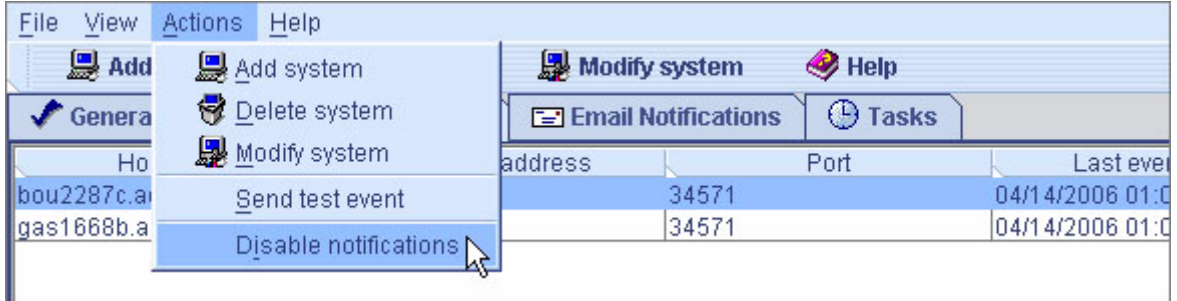

- ▼ 重新啓用事件通知
	- 依照第 103 頁的「停用和重新啓用事件通知」中[的步驟](#page-130-1) 1 與 [步驟](#page-130-2) 2,在[步驟](#page-130-2) 2 中選取 **[Enable Notifications]**。

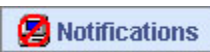

## <span id="page-131-0"></span>設定電子郵件通知

電子郵件通知是您的儲存空間中系統上事件的相關電子郵件訊息,它們會傳送給指定 的使用者。電子郵件通知而協助您從任何位置監視整個儲存空間上的活動,而且在只 包括執行 Sun StorageTek RAID Manager Agent 之多個系統的儲存空間中特別有用。

只有您指定的使用者才會收到電子郵件通知。(請參閱第 108 [頁的 「修改收件者的相關](#page-135-0) [資訊」](#page-135-0)。) 您可以指定哪種類型的事件產生電子郵件訊息並指定收件者,以確保適當人 員可立即注意並解決錯誤。

在 Email Notification Manager 中,您可以視需要增加與刪除電子郵件收件者,以及 修改其接收的電子郵件通知類型。

### ▼ 設定電子郵件通知

本節說明如何為儲存空間中的某個系統設定電子郵件通知。您必須針對使用電子郵件通 知進行監視的每個系統完成本節中的作業。

- <span id="page-131-1"></span>**1.** 記錄以下資訊:
- 您的簡易郵件傳輸協定 (SMTP) 伺服器的位址 (主機名稱與網域,或 TCP/IP 位址)
- 將接收電子郵件通知的每位人員之名稱與電子郵件地址。
- **2.** 在功能表列中,選擇 **[Configure] >** 系統名稱 **> [Email Notifications]**。
- 圖 **7-10** 開啟 Email Notification Manager

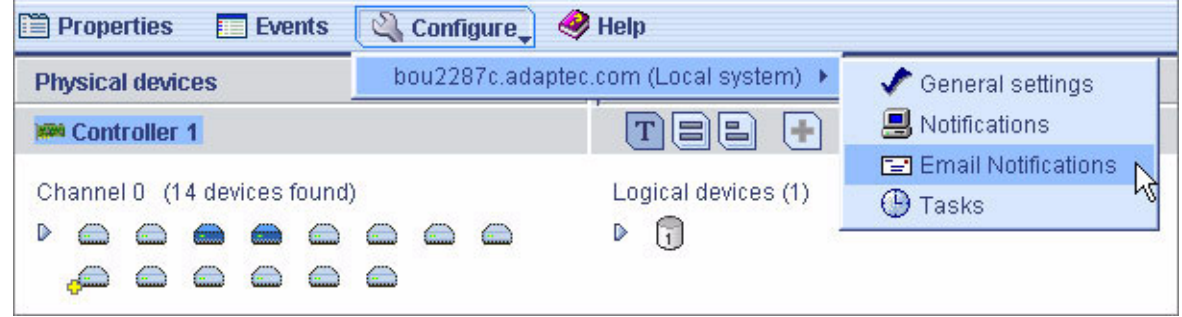

[Email Notification Manager] 會顯示在新視窗的 [Email Notifications] 標籤中。

#### 圖 **7-11** 顯示 [Email Notifications] 標籤

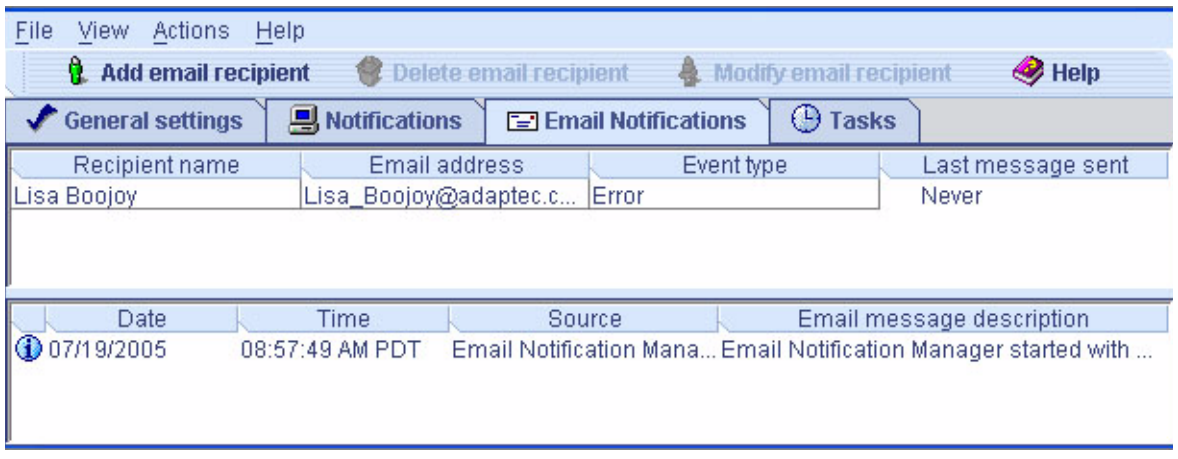

**3.** 若您第一次開啟 **Email Notification Manager**,請繼續執行第 105 [頁的 「輸入](#page-132-0) SMTP [伺服器設定」](#page-132-0)。

若要設定電子郵件通知,請繼續執行第 106 [頁的 「增加電子郵件收件者」](#page-133-0)。

### <span id="page-132-0"></span>▼ 輸入 SMTP 伺服器設定

首次開啓 Email Notification Manager 時,會自動開啓 [SMTP Server Settings] 視窗。

- **1.** 輸入 **SMTP** 伺服器的位址。
- **2.** 輸入要在電子郵件通知中顯示的 「寄件者」位址。

圖 **7-12** [SMTP Server Settings] 視窗

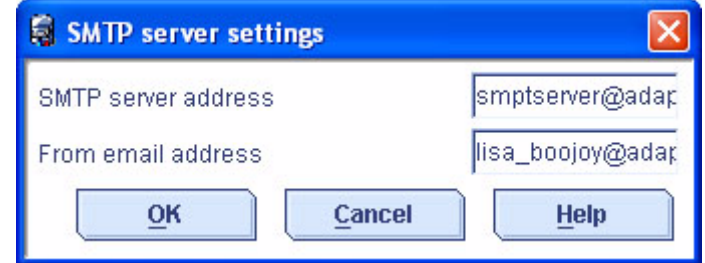

若電子郵件收件者將回覆電子郵件通知,請確定 「寄件者」位址屬於目前正在監視 的系統。

- **3.** 按一下 **[OK]** 儲存設定。
- **4.** 若要設定電子郵件通知,請繼續執行第 106 [頁的 「增加電子郵件收件者」。](#page-133-0)
- <span id="page-133-1"></span><span id="page-133-0"></span>▼ 增加電子郵件收件者
	- **1.** 開啟 **Email Notification Manager**。 請參閱第 104 [頁的 「設定電子郵件通知」](#page-131-0)。
	- **2.** 在功能表列中,按一下 **[Add email recipient]**。 此時會顯示 [Add Email Recipient] 視窗。
	- **3.** 在 **[Add Email Recipient]** 視窗中,輸入收件者的名稱與電子郵件地址。
	- **4.** 在 **[Event Type]** 下拉式功能表中,選取事件層級。
	- 圖 **7-13** [Add Email Recipient] 視窗

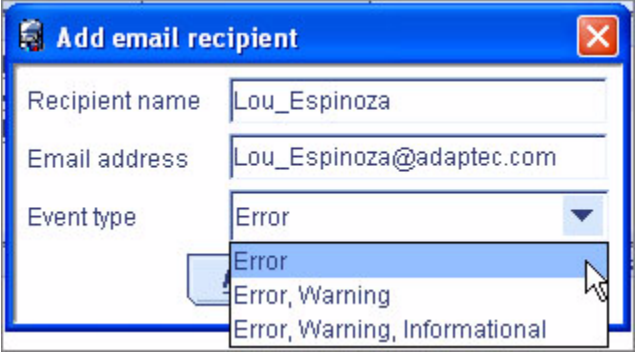

如需事件層級的詳細資訊,請參閱第 94 頁的「關於狀態圖示」。

- <span id="page-133-2"></span>**5.** 按一下 **[Add]**。
- **6.** 重複執行[步驟](#page-133-1) 3 [至步驟](#page-133-2) 5 以增加其他電子郵件收件者。
- **7.** 按一下 **[Cancel]** 關閉 **[Add Email Recipient]** 視窗。 您增加的電子郵件收件者現在會在電子郵件清單中顯示。

#### 圖 **7-14** 電子郵件清單中的電子郵件收件者

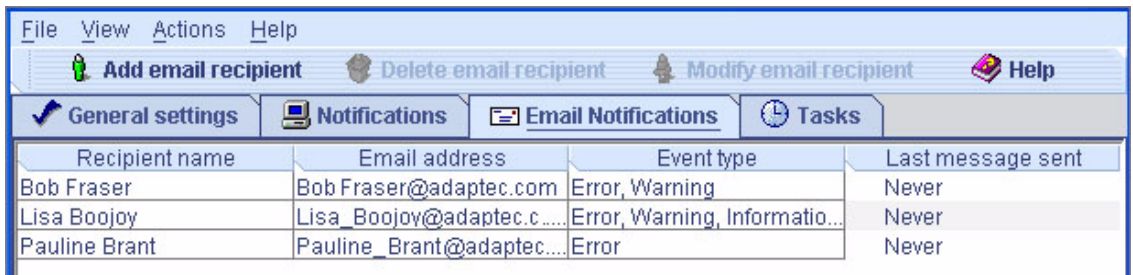

雖然您無法排序清單,但是可以按一下並拖曳欄位標題以重新組織欄位。

<span id="page-134-0"></span>**8.** 完成時請關閉 **[Email Notifications]** 視窗。

備註 **–** 您可以在此視窗中存取其他公用程式,例如 Task Manager (請參閱第 [119](#page-146-1) 頁的 [「管理作業」](#page-146-1) ),方法是按一下其標籤。

9. 對於每個要使用電子郵件通知進行監視的系統,請重複[步驟](#page-131-1) 1 [到步驟](#page-134-0) 8。

#### ▼ 傳送測試郵件

要確定電子郵件收件者能夠接收事件通知,您可以向其傳送測試郵件。

**1.** 開啟 **Email Notification Manager**。

請參閱第 104 [頁的 「設定電子郵件通知」](#page-131-0)。

備註 **–** 您也可以從功能表列存取 Notification Manager,方法是選擇 [Actions] > [Agent actions] > [Configure] > [Email Notifications] 標籤。

**2.** 按一下測試郵件之收件者的電子郵件地址。

備註 **–** 您每次只能向一個電子郵件地址傳送測試郵件。

**3.** 在功能表列上,選擇 **[Actions] > [Send test message]**。

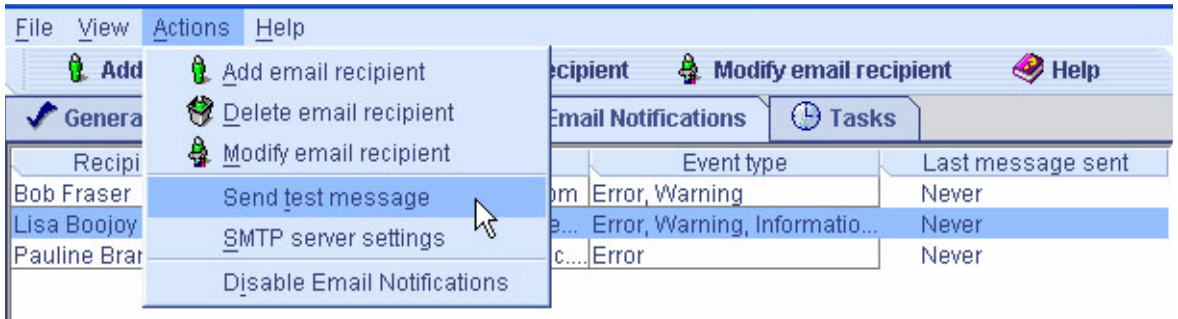

測試郵件已傳送。

若測試成功,電子郵件收件者會收到測試郵件。若測試失敗:

- **a.** 請確定收件者的電子郵件地址是否正確。**(**請參閱第 108 [頁的 「修改收件者的相](#page-135-0) [關資訊」](#page-135-0)以修改地址。**)**
- **b.** 請確定您的 **SMTP** 伺服器位址是否正確。**(**請參閱第 111 [頁的 「變更](#page-138-0) Email [Notification Manager](#page-138-0) 設定」以修改地址。**)**
- **c.** 嘗試再次傳送測試郵件。

## 管理電子郵件清單

本節說明如何:

- 增加電子郵件收件者,請參閱第 106 [頁的 「增加電子郵件收件者」。](#page-133-0)
- 修改電子郵件收件者的資訊,請參閱第 108 [頁的 「修改收件者的相關資訊」。](#page-135-0)
- 移除電子郵件收件者,請參閱第 109 [頁的 「從電子郵件清單移除收件者」](#page-136-0)。
- <span id="page-135-0"></span>▼ 修改收件者的相關資訊

若收件者的電子郵件地址變更,或需要變更收件者接收的事件通知類型,您可以在電子 郵件清單中更新收件者的相關資訊。

**1.** 開啟 **Email Notification Manager**。

請參閱第 104 [頁的 「設定電子郵件通知」](#page-131-0)。

- **2.** 按一下收件者名稱。
- **3.** 視需要修改收件者的相關資訊,然後按一下 **[OK]**。

### <span id="page-136-0"></span>▼ 從電子郵件清單移除收件者

您可以從電子郵件清單移除任何收件者。移除收件者之後,本機系統中的事件通知將不 再傳送到該電子郵件地址。

- **1.** 開啟 **Email Notification Manager**。 請參閱第 104 [頁的 「設定電子郵件通知」](#page-131-0)。
- **2.** 按一下您要移除的收件者。
- **3.** 在功能表列中,選擇 **[Delete email recipient]**。
- **4.** 按一下 **[Yes]** 確認刪除。

收件者會從電子郵件清單中移除。

### 監視與管理電子郵件記錄

電子郵件記錄會顯示 Email Notification Manager 本身的相關狀態資訊與訊息,例如是 否成功傳送電子郵件通知。

依預設,電子郵件事件以發生的時間順序列出,最近發生的事件列在最前面。若要更輕 鬆地找到特定事件,按一下欄位標題對事件排序。您也可以按一下並拖曳欄位標題以重 新組織欄位。

本節說明如何使用與清除電子郵件記錄。

- ▼ 使用電子郵件記錄
	- **1.** 連按兩下事件以檢視事件的基本資訊,包含事件類型。 如需事件類型的清單,請參閱第 94 頁的「關於狀態圖示」。

#### 圖 **7-16** [Email Event Detail] 視窗

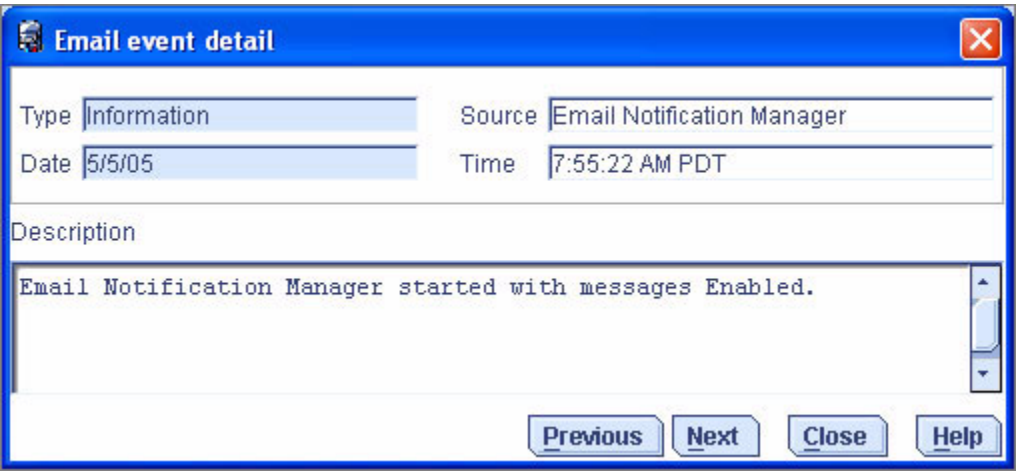

- **2.** 按一下 **[Next]** 檢視清單中的下一個事件。
- ▼ 清除電子郵件記錄
	- **1.** 開啟 **Email Notification Manager**。 請參閱第 104 [頁的 「設定電子郵件通知」](#page-131-0)。
	- **2.** 在功能表列中,選擇 **[Clear the event log] > [Email Notifications]**。

圖 **7-17** 清除電子郵件通知的事件記錄

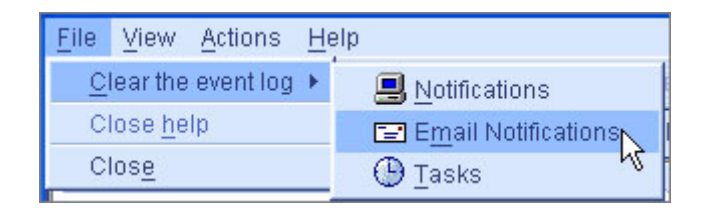

**3.** 按一下 **[Yes]** 清除記錄。

清除記錄 (除了報告記錄已清除的事件之外)。

## <span id="page-138-0"></span>▼ 變更 Email Notification Manager 設定

您可以視需求變更修改下列 Email Notification Manager 設定:

- SMTP 伺服器的位址
- 電子郵件通知中顯示的 「寄件者」位址
- **1.** 開啟 **Email Notification Manager**。 請參閱第 104 [頁的 「設定電子郵件通知」](#page-131-0)。
- **2.** 在功能表列中,選擇 **[Actions] > [SMTP server settings]**。 此時會顯示 [SMTP server settings] 視窗。
- 圖 **7-18** 變更 Email Notification Manager 的 SMTP 伺服器設定

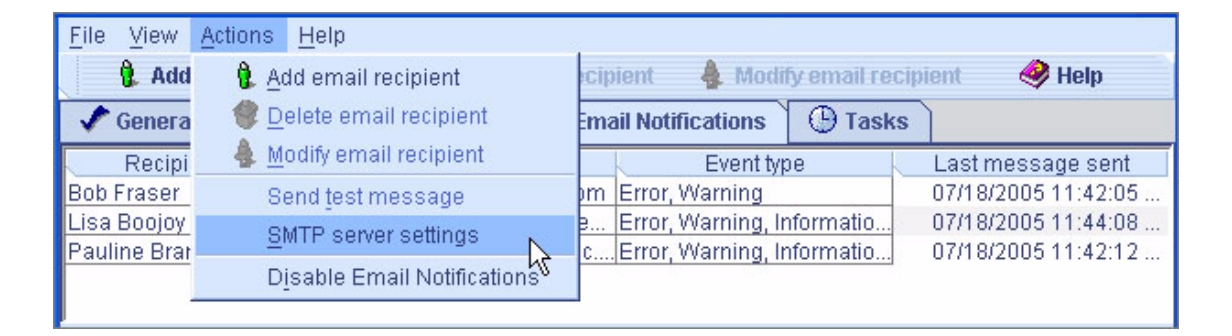

- **3.** 輸入 **SMTP** 伺服器的位址。
- **4.** 輸入要在電子郵件通知中顯示的 「寄件者」位址。

若電子郵件收件者將回覆電子郵件通知,請確定 「寄件者」位址屬於目前正在監視 的系統。

**5.** 按一下 **[OK]** 儲存設定。

### <span id="page-138-1"></span>▼ 停用電子郵件通知

依預設將啓用電子郵件通知,但您可以視需要將它停用。

備註 **–** 若停用電子郵件通知,將會產生事件,但不會廣播電子郵件通知。

<span id="page-139-1"></span>**1.** 開啟 **Email Notification Manager**。

請參閱第 104 [頁的 「設定電子郵件通知」](#page-131-0)。

**2.** 在功能表列中,選擇 **[Actions] > [Disable Email Notifications]**。

圖 **7-19** 停用電子郵件通知

<span id="page-139-2"></span>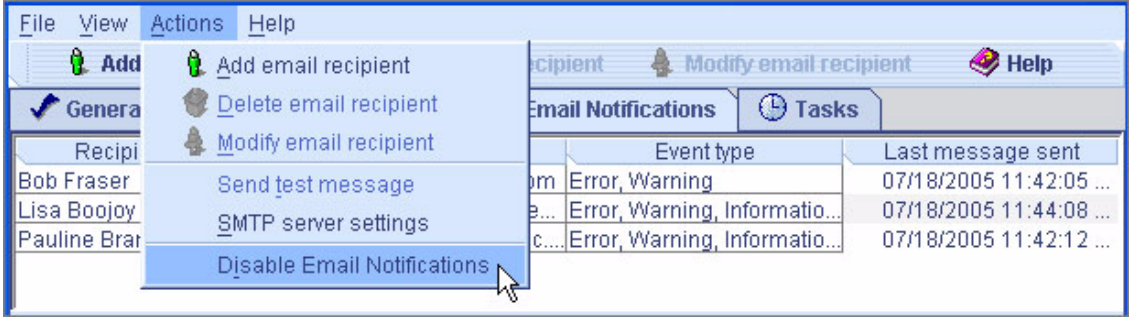

電子郵件通知已停用。[Email Notifications] 標籤會顯示紅 色的已停用圖示。

- ▼ 重新啓用雷子郵件涌知
	- 依照第 111 頁的「停用電子郵件通知」中[的步驟](#page-139-1) 1 與[步驟](#page-139-2) 2,在步驟 2 中選取 **[Enable Notifications]**。

**X** Notifications

# <span id="page-139-0"></span>向使用者廣播事件警示

您可以設定 Sun StorageTek RAID Manager Agent 將有關特定系統的事件警示傳送給 已登入您的儲存空間之所有使用者。若您的儲存空間不是由專人管理,或特定系統不在 現場或未連接監視器,您可能會想要執行此動作。事件警示會向使用儲存空間的所有人 員發出訊號,告知他們系統需要技術支援。

當您設定 Sun StorageTek RAID Manager 廣播事件警示時, 所有已登入的使用者都會 收到**所有**事件類型的相關訊息。在 Windows 中,這些警示會以快顯式訊息的方式顯 示;在其他作業系統中,這些警示會顯示為主控台訊息。

啓用事件警示之後,事件警示的產生與事件通知 (請參閱第95[頁的「設定事件通知」](#page-122-1)) 及電子郵件通知 (請參閱第 104 [頁的 「設定電子郵件通知」](#page-131-0) ) 相互獨立。

- ▼ 啓用事件警示
	- **1.** 在功能表列上,選擇 **[Configure] >** 系統名稱 **> [General Settings]**。

圖 **7-20** 啟用事件警報

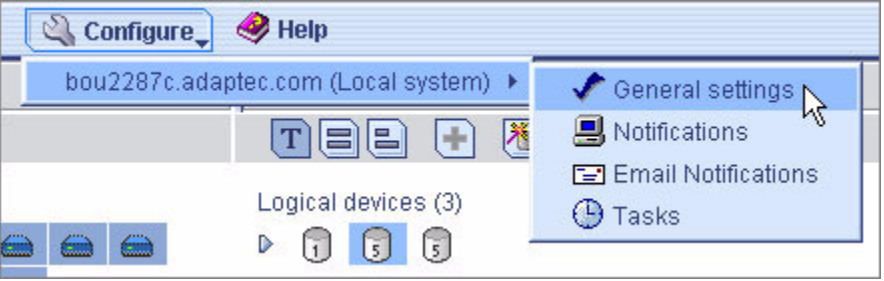

此時會顯示該系統的 [General settings] 視窗。

- **2.** 選取 **[Broadcast events to logged-in users]**,然後按一下 **[Save changes]**。
- **3.** 重新啟動 **Sun StorageTek RAID Manager** 軟體以套用變更。

# <span id="page-140-0"></span>管理附件狀態

若儲存空間包含配備附件管理裝置 (例如,SCSI 存取容錯附件 (SAF-TE) 處理器) 的附 件,Sun StorageTek RAID Manager 軟體會在 [Physical devices] 檢視中顯示溫度、風 扇與電源模組狀態,如下圖所示。

圖 **7-21** 附件狀態圖示

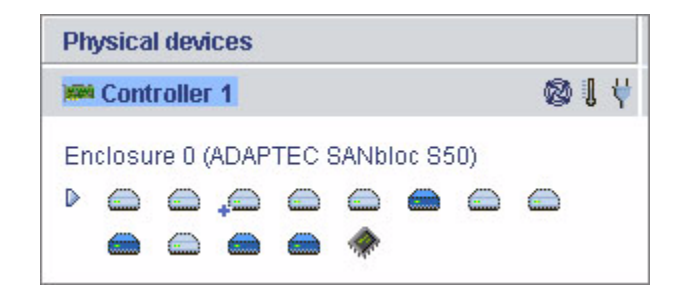

附件狀態圖示會以不同的色彩來表示不同的狀態。

#### 表 **7-3** 附件狀態圖示

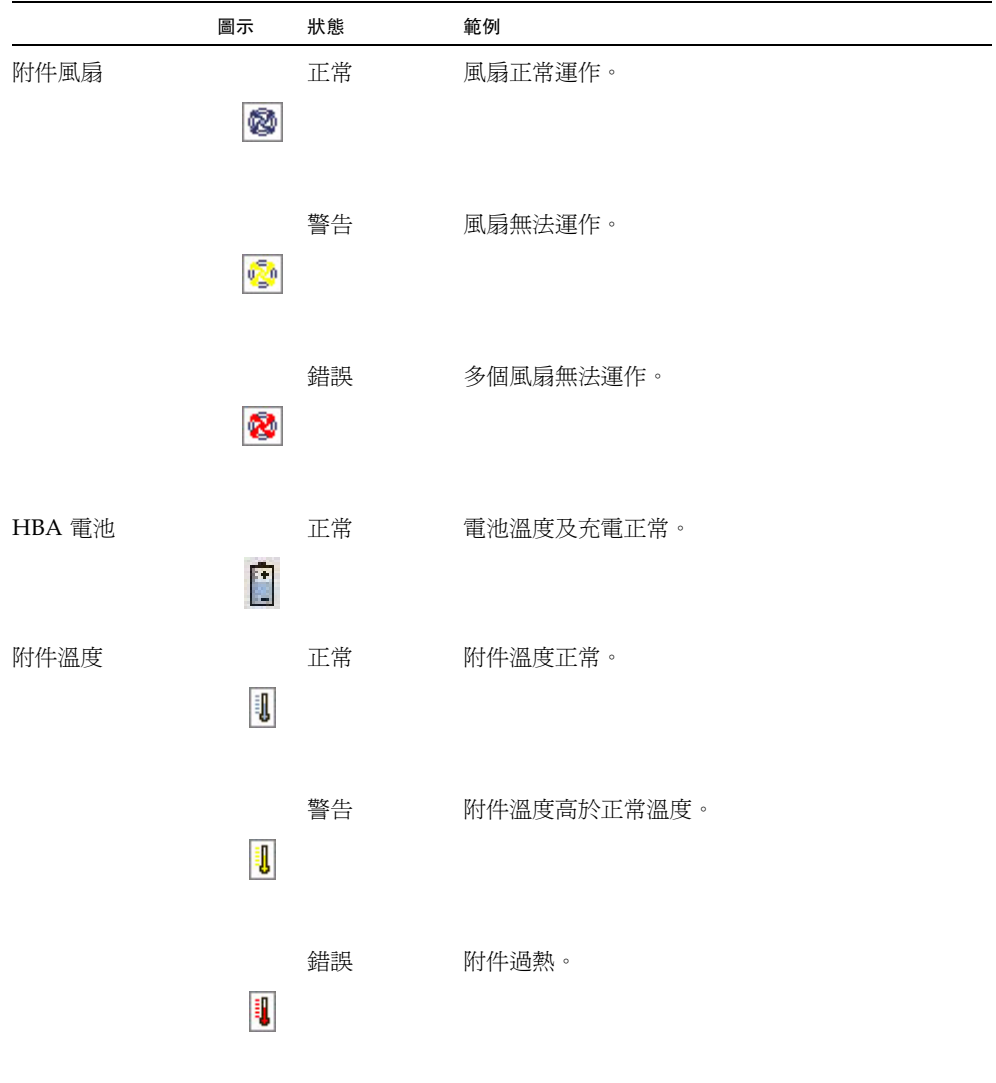

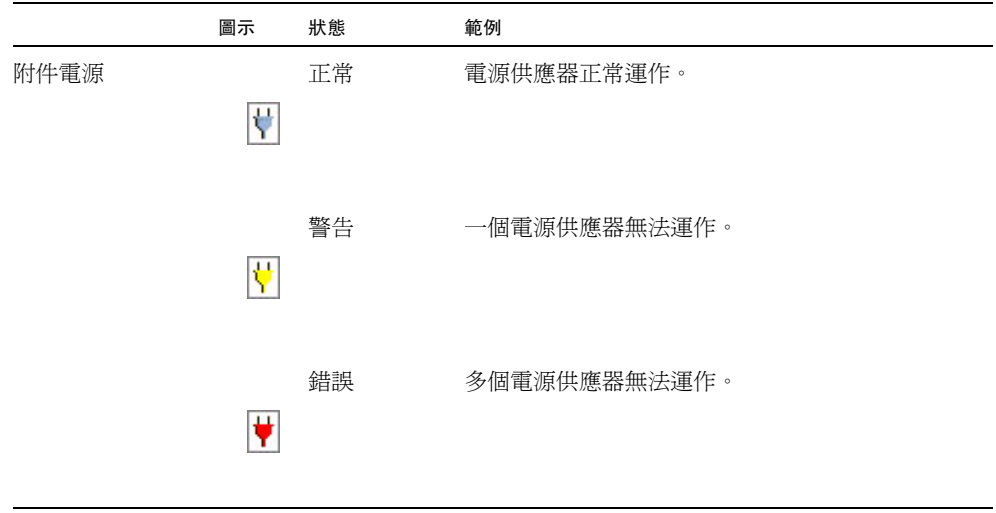

#### 表 **7-3** 附件狀態圖示 **(**續**)**

#### 備註 **–** 若您的附件不包括附件管理裝置,仍會顯示狀態圖示,但該圖示不會指出狀態。

# <span id="page-142-0"></span>將聲音警報設為靜音與測試聲音警報

Sun StorageTek RAID Manager 軟體支援聲音警報,當本機系統上 [Enterprise view] 中的任何系統發生警告層級或錯誤層級事件時觸發該聲音警報 (請參閱第 92 [頁的 「檢](#page-119-1) 視事件詳細資訊 , )。警報是一連串的鳴聲,每隔五分鐘會響一次,直到解決事件為止。

依預設會停用警報,但您可以在任何系統上啓用警報。您也可以變更警報的頻率與持續 時間 (如需更多資訊,請參閱第 63 頁的 「 變更系統上的警報設定 」 )。

本節說明如何:

- 啓用系統的警報 (請參閱第 116 頁的 「 爲系統啓用警報 」 )。
- 確定警報在您的本機系統上可正常運作 (請參閱第 116 [頁的 「測試警報」](#page-143-1) )。
- 將聲音警報設爲靜音 (請參閱第 117 頁的 「將警報設爲靜音」 )。

<span id="page-143-2"></span><span id="page-143-0"></span>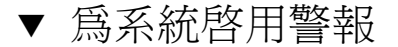

- **1.** 在 **[Enterprise view]** 中,選取所需的系統。
- **2.** 在功能表列中,選擇 **[Actions] > [Agent actions] > [Alarm Actions] > [Enable]**。

圖 **7-22** 啟用警報

<span id="page-143-3"></span>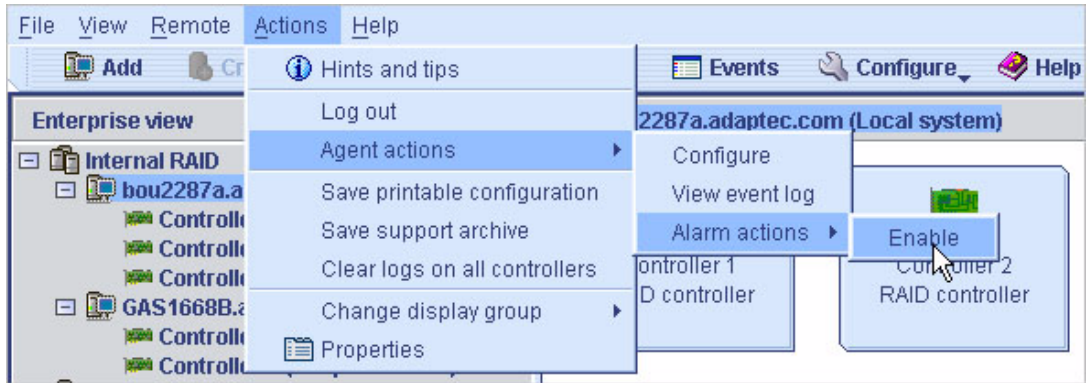

會為該系統啟用警報。

▼ 停用警報

**●** 重複上述[的步驟](#page-143-2) 1 與[步驟](#page-143-3) 2, 但改為選擇 [Disable]。

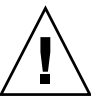

注意 - 停用警報之後,當系統上發生警告層級或錯誤層級的事件時,不會發出聲音 訊號。

### <span id="page-143-1"></span>▼ 測試警報

- **1.** 請確定本機系統上的揚聲器未設為靜音。
- **2.** 在 **[Enterprise view]** 中,按一下您的本機系統。
- **3.** 在功能表列中,選擇 **[Actions] > [Agent actions]> [Alarm actions] > [Test alarm]**。
圖 **7-23** 測試警報

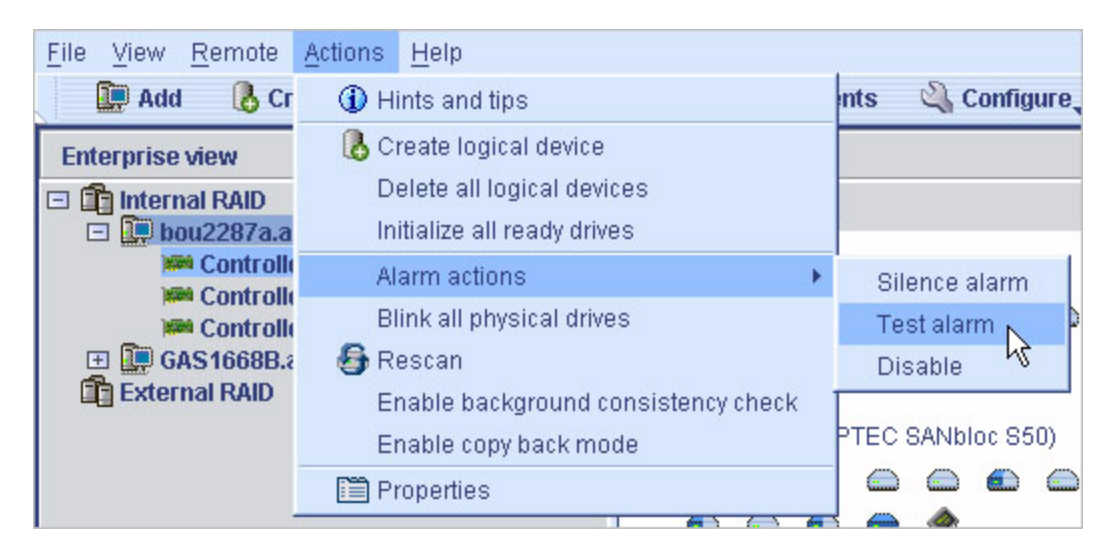

即發出警報聲音。

**4.** 若要停止測試,請按一下 **[OK]**。

▼ 將警報設為靜音

發生警告層級或錯誤層級的事件時,您可以在修正問題時將本機系統上的警報設爲靜音。

● 按一下 **[Sun StorageTek RAID Manager]** 主視窗中的 **[Silence]**  按鈕。

 $\triangle$  Silence

或者:

● 在功能表列中,選擇 [Actions] > [Agent actions] > [Alarm actions] > **[Silence alarm]**。

## 第 **8** 章

# 管理作業

Sun StorageTek RAID Manager 軟體可讓您為某些類型的工作 (或作業) 排程,讓其在 方便的時間完成。此外,您也可以為某些作業排程,讓其在預設時間週期性執行。

Task Manager 公用程式可協助您管理您排程的作業。

本章說明如何排程、監視與管理作業。本章包含以下各節:

- 第 119 頁的「 爲作業排程 」
- 第 122 頁的「開啓 [Task Manager](#page-149-0)」
- 第 123 頁的「監視作業」
- 第 125 頁的「修改作業」
- 第 127 [頁的 「刪除作業」](#page-154-0)
- 第 128 頁的「停用 [Task Manager](#page-155-0)」

<span id="page-146-0"></span>為作業排程

若作業執行時間很長,您無法存取儲存空間上的元件,您可能會希望設定作業的完成日 期與時間,而不是在儲存空間上有作業時執行該作業。

若必須定期執行某作業,您可以為它排程,讓其在預設時間週期性執行。

您可以為下列 Sun StorageTek RAID Manager 軟體作業建立排程:

- 擴充邏輯磁碟機
- 變更邏輯磁碟機的 RAID 層級
- 修改邏輯磁碟機的資料平行儲存區大小
- 驗證邏輯磁碟機
- 驗證與修正邏輯磁碟機

▼ 為作業排程

**1.** 請完成作業的每個步驟,直到系統提示您按一下 **[Apply]**。

請不要按一下 [Apply]。您會在配置摘要螢幕上看到一個 [Schedule] 按鈕。

圖 **8-1** 存取 [Schedule] 按鈕

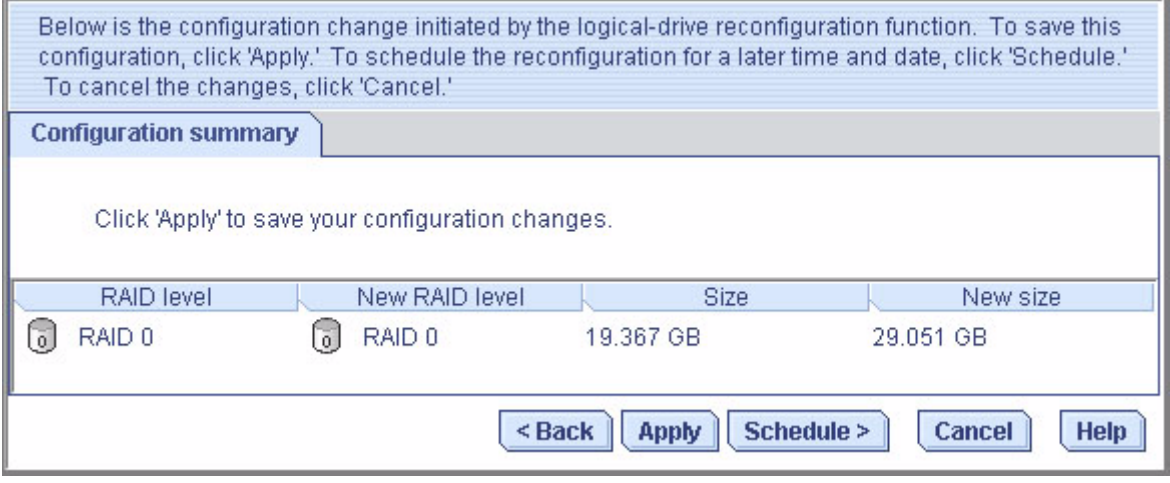

**2.** 按一下 **[Schedule]**。

此時會顯示排程視窗。

#### 圖 **8-2** [Schedule] 視窗

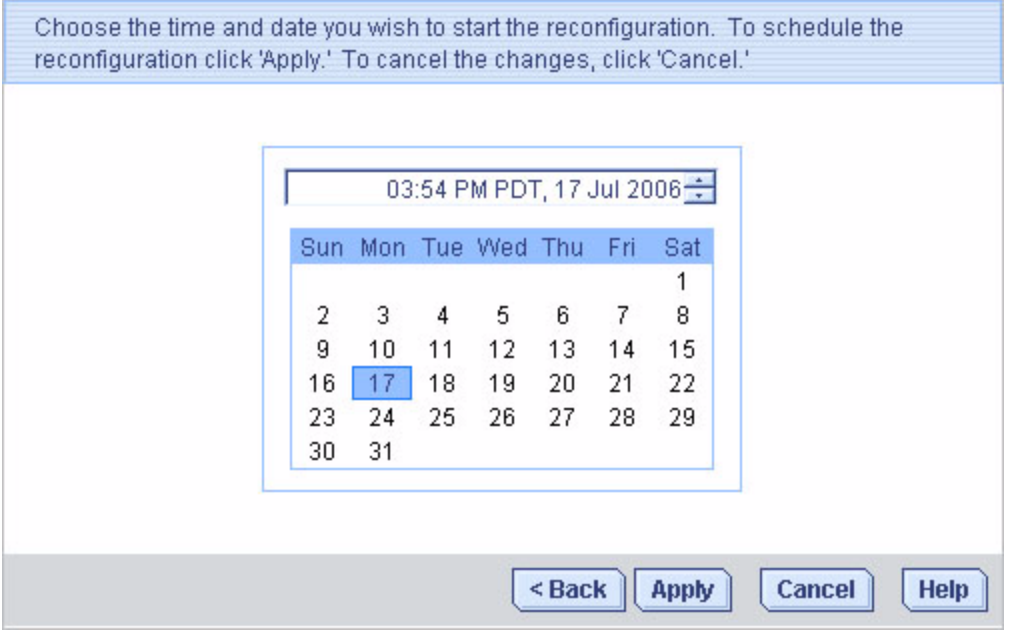

**3.** 設定作業的日期與時間。

備註 **–** 請考慮地理位置 - 若您要在位於不同地理區域的遠端系統上為作業排程,請注 意您為排程的作業設定的時間是**該系統的**時間,而此時間可能與您的本機時間不同。若 您設定的時間對於遠端系統而言是過去的時間,系統會提示您選取新的時間。

- **4.** 設定週期性頻率 **(**若可對此作業使用該選項,而且您希望此作業定期執行**)**。
- **5.** 按一下 **[Apply]**。

此作業會儲存在 Task Manager 中,而且已排程的作業會增加至作業清單中。

# <span id="page-149-0"></span>開啓 Task Manager

您可以使用 Task Manager 來監視與修改已排程的作業。若要為作業排程,請參閱 第 119 [頁的 「為作業排程」。](#page-146-0)

作業與系統關聯。當您開啓 Task Manager 時,只會看到與本機或遠端系統關聯的已排 程作業。

## ▼ 開啓 Task Manager

**1.** 從功能表列,選擇 **[Configure] >** 系統名稱 **> [Tasks]**。

圖 **8-3** 開啟 Task Manager

<span id="page-149-1"></span>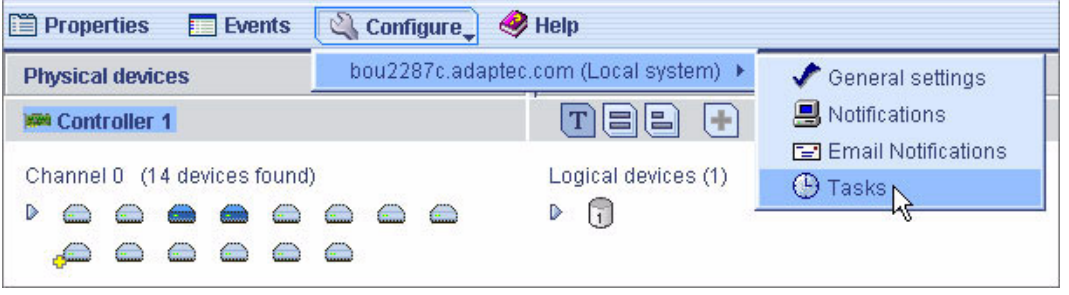

Task Manager 會在新視窗的 [Tasks] 標籤上顯示。[Tasks] 標籤有兩個主面板:作業 清單 (上面板) 與作業事件記錄 (下面板)。

#### 圖 **8-4** Task Manager 視窗

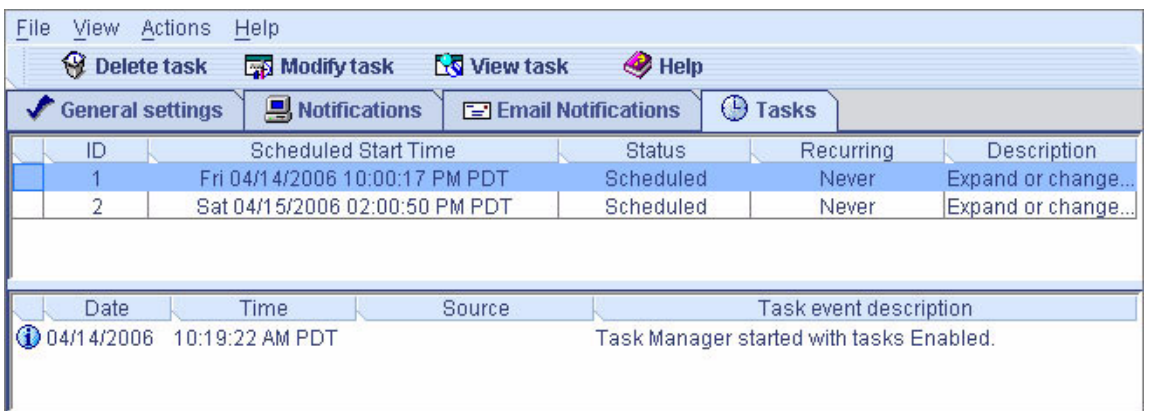

備註 **–** 從 [Tasks] 標籤,您可以在此視窗中存取其他公用程式,例如 Email Notification Manager (請參閱第 104 頁的「設定電子郵件通知」), 方法是按一下其標籤。

# <span id="page-150-0"></span>監視作業

使用 Task Manager 的兩個主面板 (作業清單與作業事件記錄) 來監視作業。

## 在作業清單中監視即將執行的作業

作業清單會按建立順序顯示所有已排程的作業,清單還包含與每個作業相關的基本資 訊。雖然您無法按其他順序來排序作業,但您可以透過按一下並拖曳欄位標題,重新組 織作業清單中的欄位。

作業清單的 [Status] 欄位顯示每個作業的目前狀況:

- **Scheduled** 排程在未來的日期與時間完成作業。
- **Executed** 已成功完成作業。
- **Executed\*** 已完成一次週期性作業,而且將在排程的時間重複執行此作業。
- **Error** 未成功完成作業。(如需有關錯誤的詳細資訊,請連按兩下作業清單中的作 業,以開啟 [Task Properties] 視窗。)

在功能表列中,按一下 [View task] 取得作業清單中任何作業的相關詳細資訊。

#### 第 8 章 管理作業 **123**

▼ 檢查事件記錄中過去的作業與事件

事件記錄會顯示有關 Task Manager 本身的詳細資訊,例如何時曾修改、刪除或成功完 成了已排程的事件。

依預設,作業事件以發生的時間順序列出,最近發生的事件列在最前面。

**1.** 按一下欄位標題以排序作業事件。

您也可以按一下並拖曳欄位標題以重新組織欄位。

**2.** 查看圖示以確定過去作業的狀態。

下表說明事件記錄使用的圖示。

表 **8-1** 事件記錄圖示

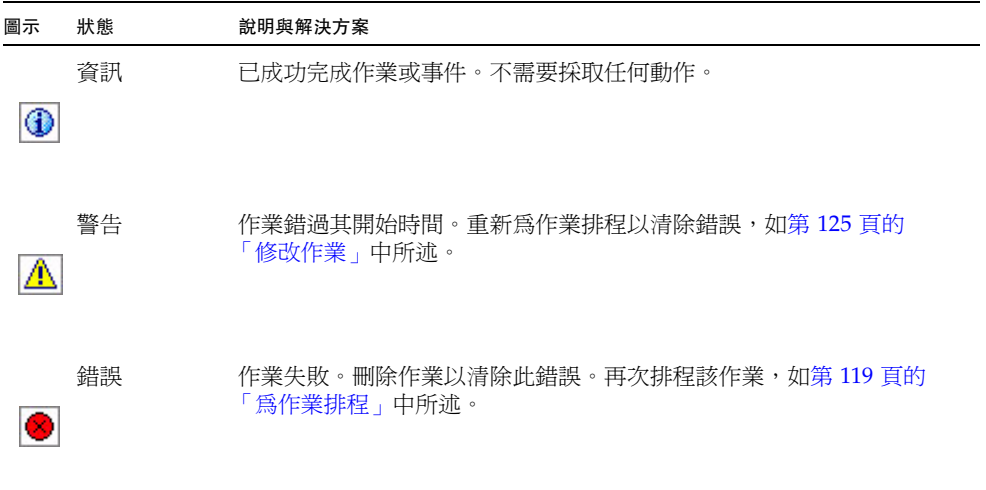

- **3.** 連按兩下事件以查看事件的基本資訊。
- **4.** 按一下 **[Next]** 檢視清單中的下一個事件。

<span id="page-152-0"></span>修改作業

若您的需求發生變更,您可以將作業重新排程在不同的日期或時間執行。您也可以修改 作業清單中所顯示的作業說明。建立自訂作業說明,便可在作業清單中輕鬆找到要求的 作業。

### ▼ 修改已排程的作業

- **1.** 從功能表列中,選擇 **[Configure] >** 系統名稱 **> [Tasks] (**如圖 [8-3](#page-149-1) 所示**)**。 此時會顯示 Task Manager。
- **2.** 在 **Task Manager** 中,選取您要變更的作業,然後按一下 **[Modify task]**。
- 圖 **8-5** 修改已排程的作業

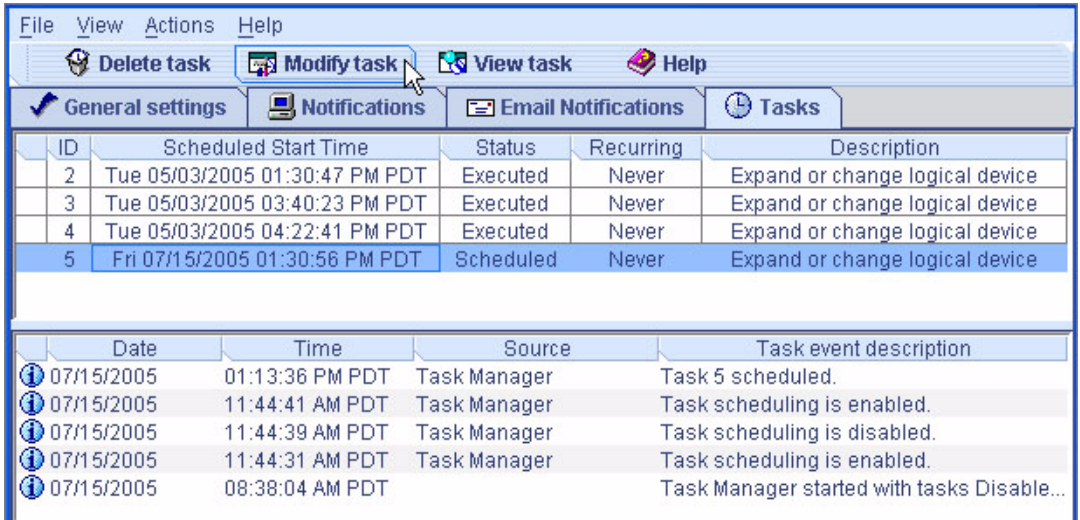

**3.** 在 **[Modify Task]** 視窗中按要求進行變更,然後按一下 **[OK]**。

#### 圖 **8-6** [Modify Task] 視窗

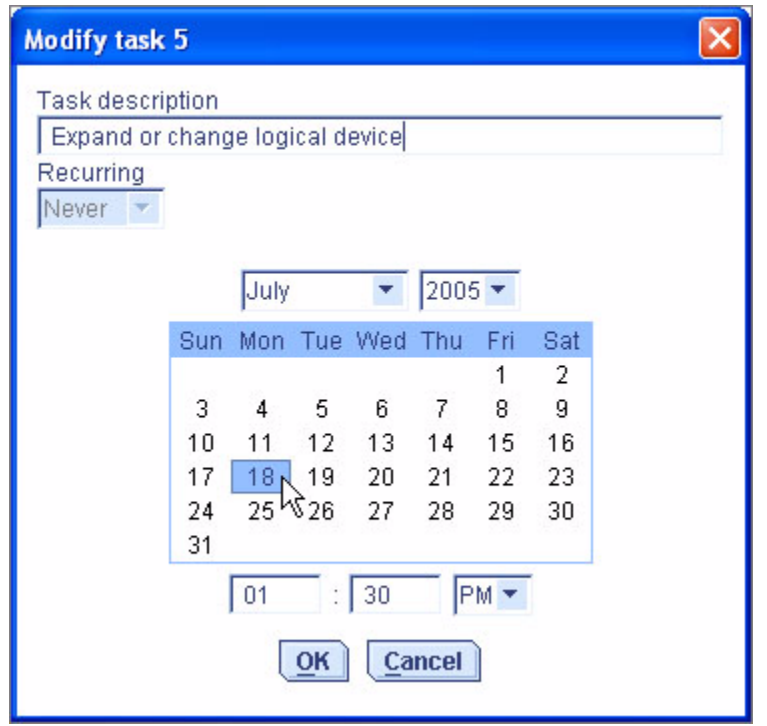

作業與作業清單會更新為新資訊。

### 錯過開始時間之後重新為作業排程

在 Sun StorageTek RAID Manager 軟體中排程的作業包含自開始時間起 30 分鐘的自 動緩衝時間,以應對臨時中斷的情況。例如,若在排程的開始時間之後發生斷電(而且 斷電時間未超過 30 分鐘),作業會在恢復正常供電時繼續執行。

若作業錯過其開始時間,就必須重新排程。如需說明,請參閱第 125 頁的「修改 [作業」](#page-152-0)。

若週期性作業錯過其開始時間,系統會自動將其重新排程在下次排程間隔時間點執行。

# <span id="page-154-0"></span>刪除作業

若不再需要某個已排程的作業,可以將它從 Task Manager 中刪除。

## ▼ 刪除作業

**1.** 從功能表列中,選擇 **[Configure] >** 與您要刪除的作業關聯的系統 **> [Tasks] (**如圖 [8-3](#page-149-1) 所示**)**。

此時會顯示 Task Manager。

**2.** 在 **Task Manager** 中,選取您要刪除的作業,然後按一下 **[Delete task]**。

圖 **8-7** 刪除作業

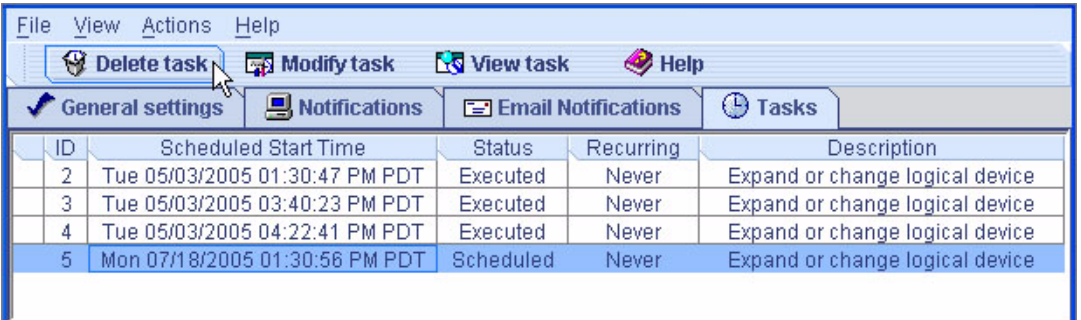

**3.** 按一下 **[Yes]** 確認刪除。

該作業已刪除。

# <span id="page-155-0"></span>停用 Task Manager

依預設會啓用 Task Manager。若不想在選取的系統上爲作業排程,您可以將它停用。

備註 **–** 若停用 Task Manager,不會在此系統上執行任何已排程的作業。

## ▼ 停用 Task Manager

- **1.** 從功能表列中,選擇 **[Configure] >** 系統名稱 **> [Tasks] (**如圖 [8-3](#page-149-1) 所示**)**。 此時會顯示 Task Manager。
- **2.** 在 **Task Manager** 功能表列中,選擇 **[Actions] > [Disable Task Scheduler]**。
- 圖 **8-8** 停用 Task Manager

<span id="page-155-1"></span>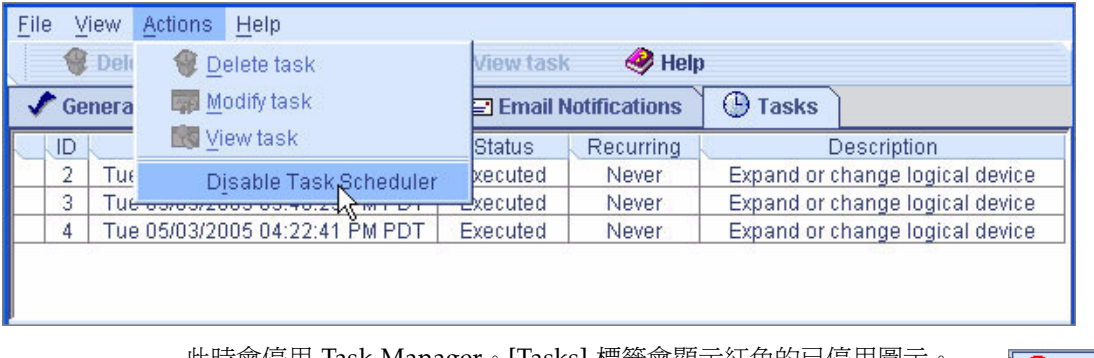

此時會停用 Task Manager。[Tasks] 標籤會顯示紅色的已停用圖示。

**Z** Tasks

備註 **–** 如果已停用 Task Manager,每次您開啟並登入 Sun StorageTek RAID Manager 軟體時,便會發出三個音調的短警示音。停用 Task Manager 時,不會執行作業清單中 的已排程作業。

## ▼ 重新啓用 Task Manager

請遵循第 128 頁的 「停用 [Task Manager](#page-155-0)」中的[步驟](#page-155-1),在步驟 2 中選取 [Enable Task Scheduler]。

若要執行錯過其開始時間的已排程作業,您必須將它們重新排程。如需說明,請參閱 第 125 [頁的 「修改作業」。](#page-152-0)

停用 Task Manager 時,未錯過其開始時間的已排程作業仍會依照排程執行。

第 **9** 章

# 使用顯示群組

本章說明如何使用及管理 Sun StorageTek RAID Manager 軟體中的顯示群組。

若要建立顯示群組,請參閱第 56 [頁的 「建立顯示群組」](#page-83-0)。

本章包含以下各節:

- 第 129 [頁的 「將系統加入顯示群組」](#page-156-0)
- 第 131 [頁的 「檢視顯示群組狀態」](#page-158-0)
- 第 131 頁的「在顯示群組之間移動系統」
- 第 132 頁的「重新命名顯示群組」
- 第 133 [頁的 「從顯示群組中移除系統」](#page-160-0)
- 第 133 [頁的 「刪除顯示群組」](#page-160-1)

## <span id="page-156-0"></span>將系統加入顯示群組

隨著儲存空間的增大和變更,您可以將新的系統加入顯示群組中。

- ▼ 將系統加入顯示群組
	- **1.** 在 **[Enterprise view]** 中的系統上按一下滑鼠右鍵。 此時會顯示瀏覽功能表。
	- **2.** 從瀏覽功能表中,選擇 **[Change display group] >** 顯示群組名稱。

#### 圖 **9-1** 變更顯示群組

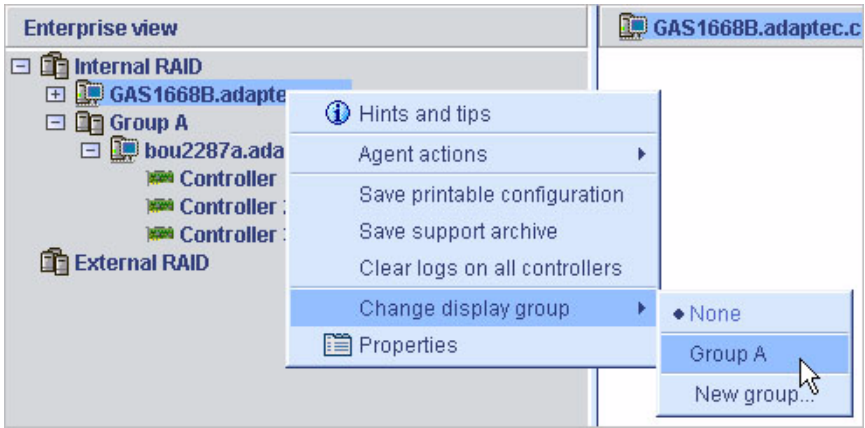

系統已加入顯示群組。

#### 圖 **9-2** 加入顯示群組的系統

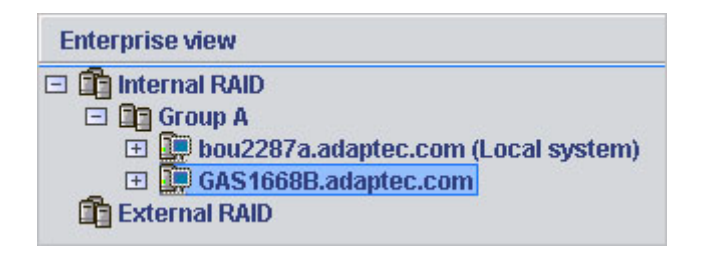

備註 **–** 系統一次只能屬於一個顯示群組,您無法將同一個系統包含在多個顯示群組。

# <span id="page-158-0"></span>檢視顯示群組狀態

若要快速檢視顯示群組內的系統狀態,您可以開啟顯示群組的 [Properties] 視窗。

## ▼ 檢視顯示群組特性

● 在 **[Enterprise view]** 中,在顯示群組上按一下滑鼠右鍵,然後選擇 **[Properties]**。 此時會顯示顯示群組的 [Properties] 視窗,並且概述屬於該群組的系統之狀態。

# <span id="page-158-1"></span>在顯示群組之間移動系統

- ▼ 在顯示群組之間移動系統
	- **1.** 在 **[Enterprise view]** 中要移動的系統上按一下滑鼠右鍵。
	- **2.** 選擇 **[Change display group] >** 新顯示群組名稱。
	- 圖 **9-3** 將系統移至新的顯示群組

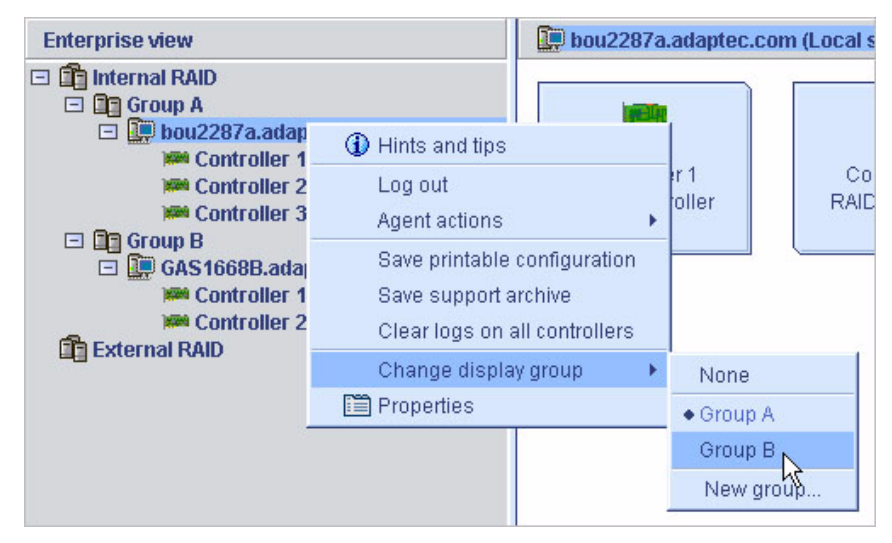

系統將移至新的顯示群組中。

# <span id="page-159-0"></span>重新命名顯示群組

您可以藉由為顯示群組指定有意義的名稱,讓儲存空間的管理工作更輕鬆且高效。

## ▼ 重新命名顯示群組

- **1.** 在 **[Enterprise view]** 中顯示群組上按一下滑鼠右鍵。 此時會顯示瀏覽功能表。
- **2.** 從瀏覽功能表中,選擇 **[Rename display group]**。
- <span id="page-159-1"></span>圖 **9-4** 重新命名顯示群組

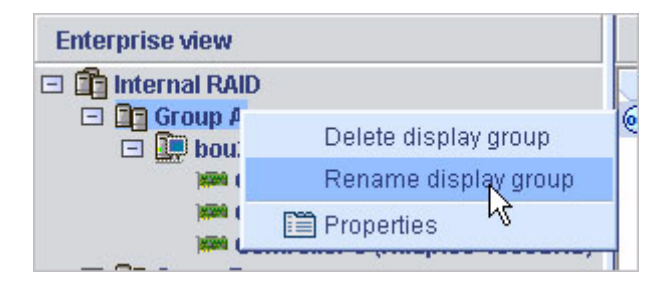

**3.** 輸入顯示群組的新名稱,然後按一下 **[OK]**。

[Enterprise view] 會顯示顯示群組的新名稱。

# <span id="page-160-0"></span>從顯示群組中移除系統

### ▼ 從顯示群組中移除系統

- **1.** 在 **[Enterprise view]** 中要移除的系統上按一下滑鼠右鍵。 此時會顯示瀏覽功能表。
- **2.** 從瀏覽功能表中,選擇 **[Change display group] > [None]**。 系統即從顯示群組中移除。

備註 **–** 不屬於顯示群組的系統將在 [Enterprise view] 頂端的所有顯示群組上方列出。

# <span id="page-160-1"></span>刪除顯示群組

如有必要,您可以刪除顯示群組。當您刪除顯示群組時,屬於該顯示群組的系將在 [Enterprise view] 頂端的其餘所有顯示群組上方列出。

### ▼ 刪除顯示群組

- **1.** 在 **[Enterprise view]** 中顯示群組上按一下滑鼠右鍵。 此時會顯示瀏覽功能表。
- **2.** 從瀏覽功能表中,選擇 **[Delete display group] (**如圖 [9-4](#page-159-1) 所示**)**。

即會刪除該顯示群組,且屬於該顯示群組的系統將不再於 [Enterprise view] 中組合成 群組。

## 第 **10** 章

# 管理 HBA、磁碟機和附件

本章說明如何管理儲存空間中的 HBA、磁碟機和附件。本章包含以下各節:

- 第 135 [頁的 「檢視元件特性」](#page-162-0)
- 第 136 [頁的 「使元件閃爍」](#page-163-0)
- 第 137 頁的「管理磁碟機」
- 第 140 頁的「管理 HBA」
- 第 144 [頁的 「管理附件」](#page-171-0)
- 第 146 頁的「更新 [HBA BIOS](#page-173-0) 和韌體」

## <span id="page-162-0"></span>檢視元件特性

按一下 Sun StorageTek RAID Manager 軟體主視窗中的任何元件, 再按一下 [Properties] 按鈕 (如右圖所示), 即可檢視關於該元件的 版本號碼、狀態、型號以及其他資訊。

Properties

所列特性視您選取的元件類型而定。

# 使元件閃爍

<span id="page-163-0"></span>

您可以使附件或附件內磁碟機上的 LED 閃爍,以識別其實際位於儲存空間中的位置。 下表說明如何使特定的附件和磁碟機閃爍。

#### 表 **10-1** 引發 LED 閃爍的圖示

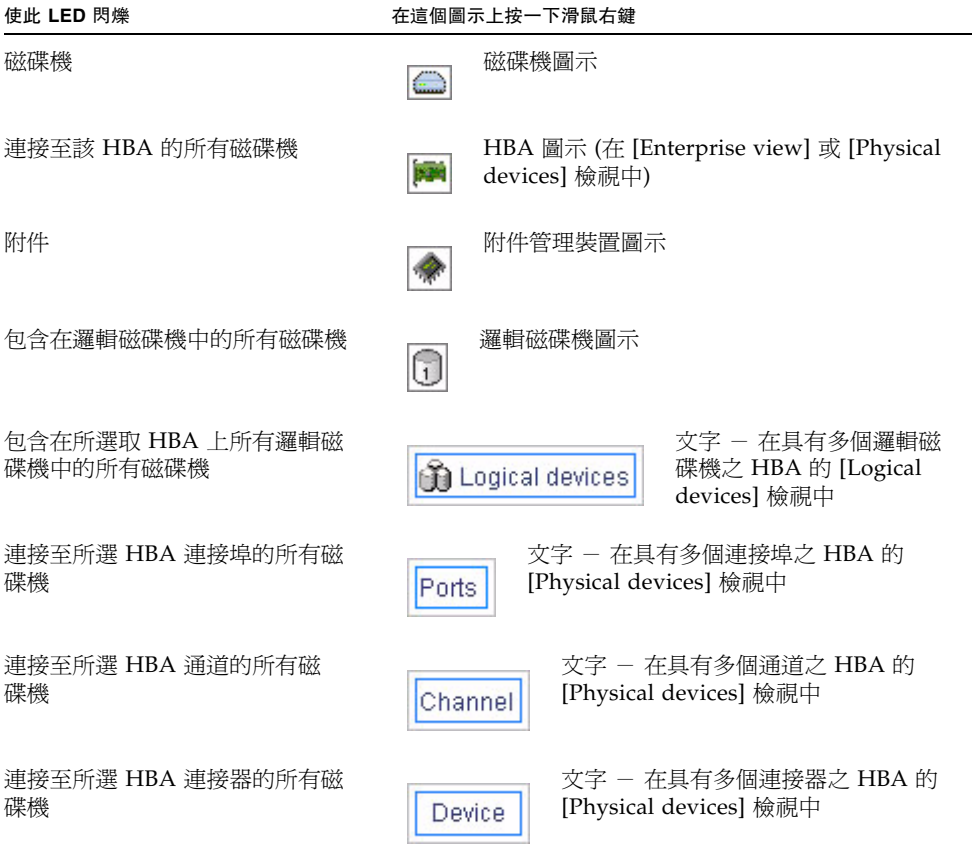

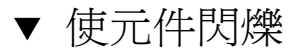

**1.** 在 **Sun StorageTek RAID Manager** 軟體中,在元件上按一下滑鼠右鍵,然後按一 下 **[Blink...]**。

備註 **–** 如果選取的元件 (例如 HBA) 不支援閃爍功能,則功能表中不會出現 [Blink...] 選項。

磁碟機或附件上的 LED 會開始閃爍。

**2.** 若要讓元件停止閃爍,請按一下 **[OK]**。

## <span id="page-164-0"></span>管理磁碟機

本節說明如何使用 Sun StorageTek RAID Manager 軟體來管理屬於儲存空間的磁碟機。

### 置換邏輯磁碟機中的磁碟機

您可以置換邏輯磁碟機中的一或多個磁碟機。若要升級至較大容量的磁碟機,或使邏輯 磁碟機中的磁碟機大小一致,您可以執行這項作業。

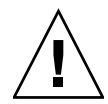

注意 **–** 如果邏輯磁碟機中的其他磁碟機在重建期間發生故障 (請參閱第 161 [頁的 「重建](#page-188-0) [邏輯磁碟機」](#page-188-0) ),可能導致資料遺失。

#### <span id="page-164-1"></span>置換邏輯磁碟機中的磁碟機

- **1.** 在 **[Physical devices]** 檢視中,按一下要置換的磁碟機。
- **2.** 將磁碟機狀態設為故障。 請參閱第 138 [頁的 「將磁碟機設為 「故障」磁碟機」。](#page-165-0)
- **3.** 移除磁碟機,並置換成大小相同或更大的磁碟機。
- <span id="page-164-2"></span>**4.** 等待邏輯磁碟機完成重建。 請參閱第 161 [頁的 「重建邏輯磁碟機」。](#page-188-0)
- 5. 針對要置換的所有磁碟機, 重複[步驟](#page-164-1) 1 [至步驟](#page-164-2) 4。 如需解決磁碟機問題的說明,請參閱第 157 頁的 「 從磁碟機故障回復 」。

### 將磁碟機設為 「故障」磁碟機

在移除磁碟機之前,您必須先將它設為故障狀態,以保護您的資料。

<span id="page-165-0"></span>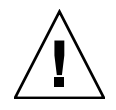

注意 **–** 如果您在移除磁碟機之前沒有先將它設為故障狀態,可能會導致資料遺失或磁碟 機損壞。

在下列情況中,您可以將磁碟機設為故障狀態:

- 磁碟機不屬於邏輯磁碟機
- 磁碟機屬於備援且運作正常的邏輯磁碟機

如果將磁碟機設為故障狀態將導致邏輯磁碟機離線,則不能進行此作業。

#### ▼ 將磁碟機設為故障狀態

- **1.** 在 **[Physical devices]** 檢視中,按一下磁碟機。
- **2.** 從功能表列中,選擇 **[Actions] > [Set drive state to failed]**。
- **3.** 按一下 **[Yes]**,將磁碟機狀態設為故障。
- **4.** 移除並置換磁碟機。
- <mark>5. 如果磁碟機所屬的邏輯磁碟機出現故障,請參閱</mark>第 157 頁的 「 從磁碟機故障回復 <sub>」</sub>。

### 初始化磁碟機

如有必要,您可以使用 Sun StorageTek RAID Manager 軟體,初始化處於 「就緒」狀 熊的任何磁碟機。若要清除所有現有資料和中介資料 (包括所有邏輯磁碟機資訊),您可 以執行這項作業。

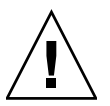

注意 **–** 請勿初始化屬於邏輯磁碟機的磁碟機。如果初始化屬於邏輯磁碟機的磁碟機, 可能會導致此邏輯磁碟機無法使用。在初始化磁碟機之前,請先備份其中的所有資料。

#### ▼ 初始化單一磁碟機

- **1.** 在 **[Physical devices]** 檢視中,按一下要初始化的磁碟機。
- **2.** 在功能表列中,選擇 **[Actions] > [Initialize]**。

圖 **10-1** 初始化磁碟機

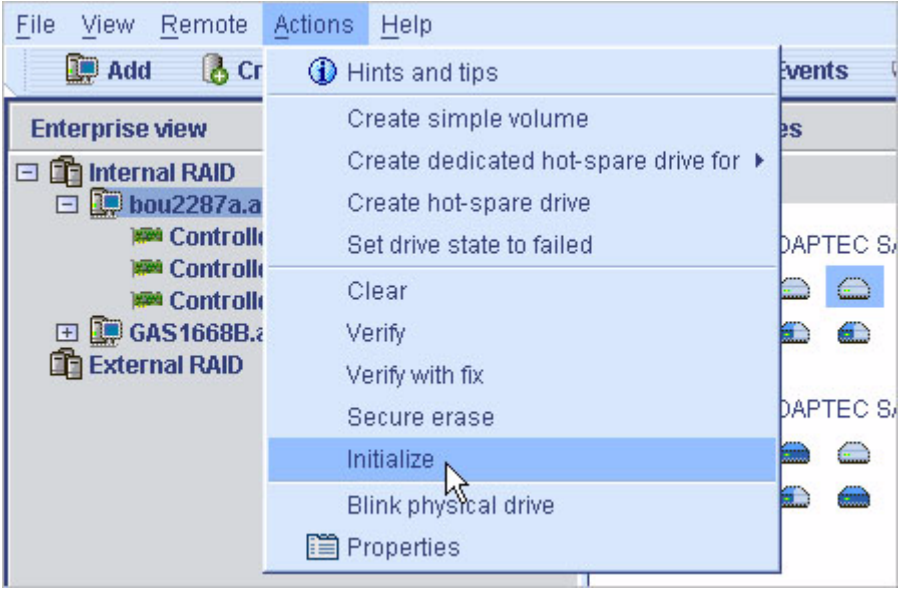

**3.** 按一下 **[Yes]** 初始化磁碟機。

開始進行初始化。

▼ 初始化 HBA 上所有就緒的磁碟機

- **1.** 在 **[Enterprise view]** 中,按一下要對其磁碟機進行初始化的 **HBA**。
- **2.** 在功能表列中,選擇 **[Actions] > [Initialize all ready drives]**。

#### 圖 10-2 初始化所有就緒的磁碟機

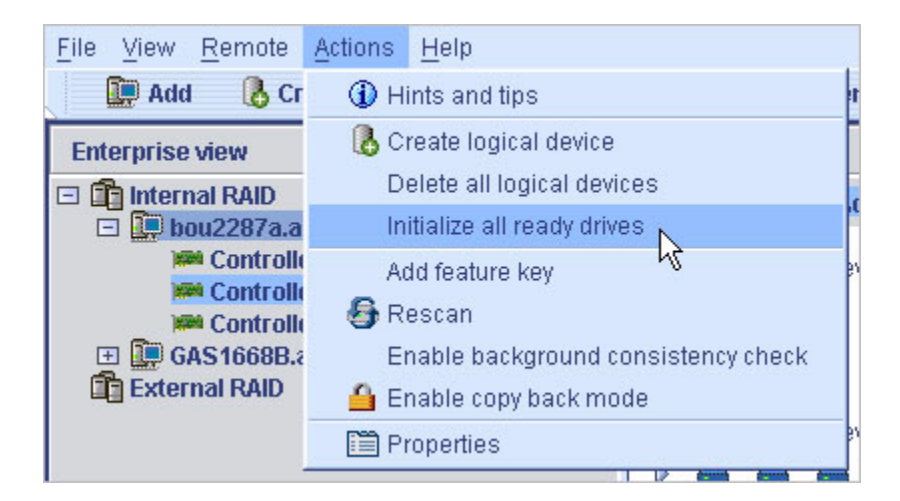

**3.** 按一下 **[Yes]** 初始化這些磁碟機。

開始進行初始化。

## <span id="page-167-0"></span>管理 HBA

本節說明如何使用 Sun StorageTek RAID Manager 軟體來管理屬於儲存空間的 HBA。 本節包含以下各小節:

- 第 141 [頁的 「註冊新的](#page-168-0) HBA」。
- 第 141 頁的「測試 HBA 警報」。
- 第 142 頁的「將 HBA [警報設為靜音」。](#page-169-0)
- 第 142 頁的「停用 HBA 警報」。
- 第 142 頁的「重新掃描 HBA」。
- 第 143 頁的「儲存 HBA 配置」。

## <span id="page-168-0"></span>▼ 註冊新的 HBA

當您登入 Sun StorageTek RAID Manager 軟體時, 它會搜尋您儲存空間中是否有新的 HBA。如果偵測到新的 HBA, 便會提示您進行註冊。

● 在 [New hardware detected] 視窗中, 按一下 [Register Now]。

遵照螢幕畫面上的指示完成註冊。

### <span id="page-168-1"></span>▼ 測試 HBA 警報

備註 **–** 並非所有 HBA 都有警報功能。如需更多資訊,請參閱 HBA 文件。

- **1.** 請確定您本機系統上的揚聲器沒有設為靜音。
- **2.** 在 **[Enterprise view]** 中,選取所需的 **HBA**。
- **3.** 在功能表列中,選擇 **[Actions] > [Alarm actions] > [Test alarm]**。

圖 **10-3** 測試警報

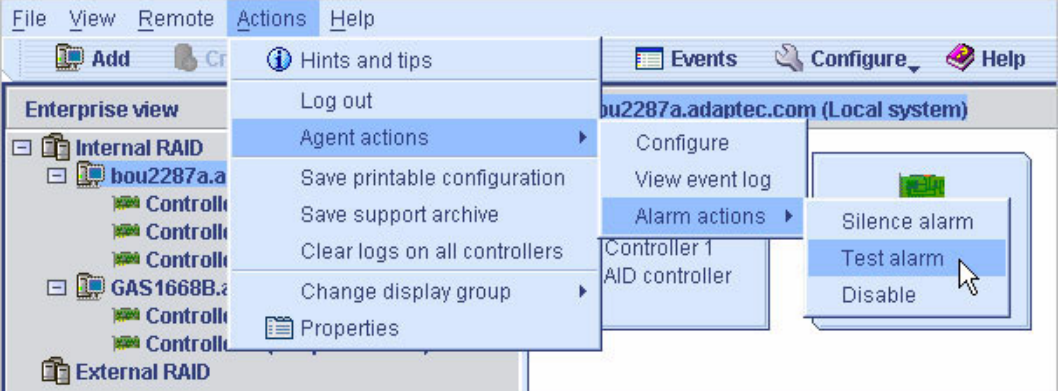

即發出警報聲音。

**4.** 若要停止測試,請按一下 **[OK]**。

### <span id="page-169-0"></span>▼ 將 HBA 警報設為靜音

您可以在修正問題時將 HBA 的警報設為靜音。

● 在 Sun StorageTek RAID Manager 軟體主視窗中,按一下 **[Silence]** 按鈕。

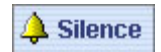

### ▼ 停用 HBA 警報

您可以停用所選取 HBA 的警報。

<span id="page-169-1"></span>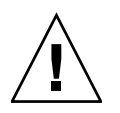

注意 - 如果停用警報,當 HBA 發生錯誤時,系統不會發出任何聲音訊號。

- **1.** 在 **[Enterprise view]** 中,選取所需的 **HBA**。
- **2.** 在功能表列中,選擇 **[Actions] > [Alarm Actions] > [Disable]**。

即會停用系統警報。

<span id="page-169-2"></span>▼ 重新掃描 HBA

將磁碟機連接到 HBA 或從 HBA 移除「就緒」(非故障) 磁碟機之後, Sun StorageTek RAID Manager 軟體必須重新掃描 HBA 後,才能辨識變更。

- **1.** 在 **[Enterprise view]** 中,按一下 **HBA**。
- **2.** 從功能表列中,選擇 **[Actions] > [Rescan]**。

#### 圖 **10-4** 重新掃描 HBA

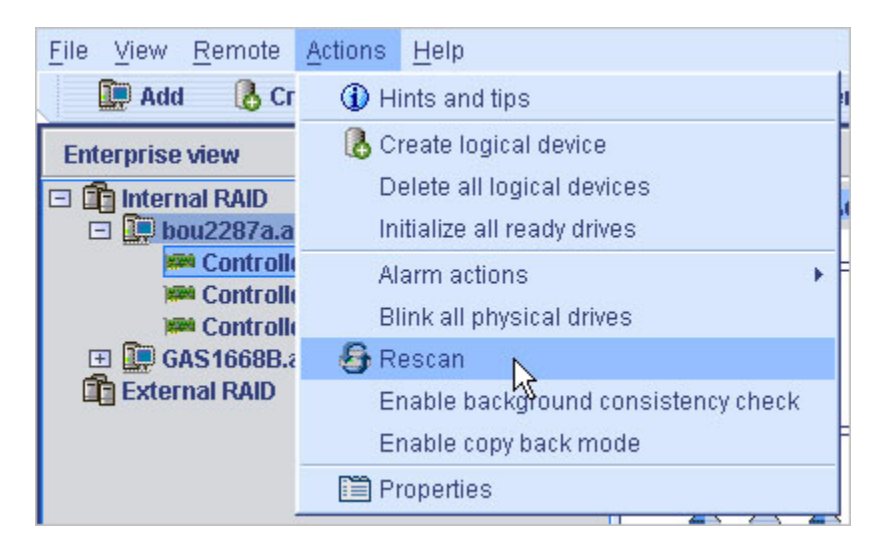

Sun StorageTek RAID Manager 軟體即會掃描所選取 HBA 上的所有通道或連接埠。 掃描完成時,螢幕上會顯示一份報告。

**3.** 在檢視掃描報告之後,按一下 **[Done]**。

## <span id="page-170-0"></span>▼ 儲存 HBA 配置

如需 HBA 配置記錄,您可以使用 Sun StorageTek RAID Manager 軟體,利用所選取 系統上所有 HBA 的相關資訊, 建立一個文字檔:

- HBA
- 磁碟機
- 邏輯磁碟機中使用的磁碟機
- 邏輯磁碟機
- **1.** 在 **[Enterprise view]** 中,按一下本機或遠端系統。
- **2.** 從功能表列中,選擇 **[Actions] > [Save printable configuration]**。

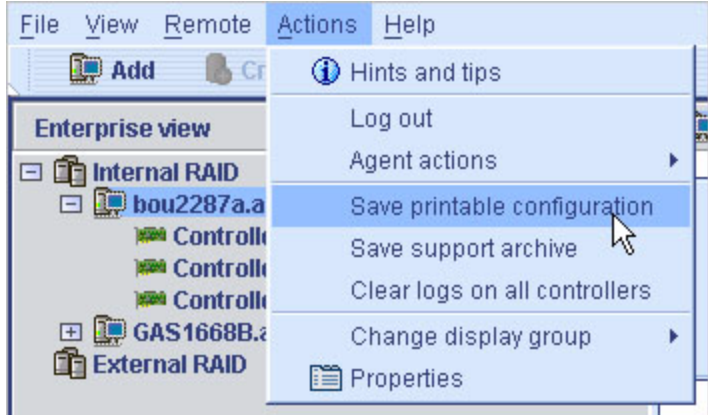

此時會顯示 [Save] 視窗。

**3.** 在 **[Save]** 視窗中,瀏覽至所需的目錄,然後輸入報告的檔案名稱。

預設目錄是 Sun StorageTek RAID Manager 軟體之安裝目錄。預設檔案名稱是 RaidCfg.log。

即儲存文字檔報告。

# <span id="page-171-0"></span>管理附件

本節說明如何管理儲存空間中的附件。本節包含以下各小節:

- 第 144 [頁的 「測試附件警報」](#page-171-1)。
- 第 145 頁的 「將附件警報設爲靜音」。
- 第 145 [頁的 「停用附件警報」](#page-172-1)。

#### <span id="page-171-1"></span>▼ 測試附件警報

- **1.** 請確定本機系統上的揚聲器未設為靜音。
- **2.** 在 **[Enterprise view]** 中,選取連接到所需附件的 **HBA**。
- **3.** 在 **[Physical devices]** 檢視中所需附件的附件圖示上按一下滑鼠右鍵。 此時會顯示瀏覽功能表。
- **4.** 選擇 **[Alarm actions] > [Test alarm]**。
- 圖 **10-6** 測試附件警報

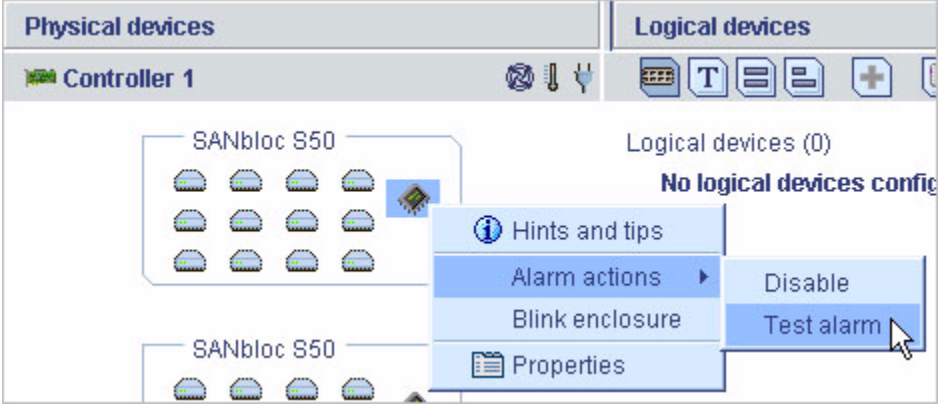

即發出警報聲音。

- **5.** 若要停止測試,請按一下 **[OK]**。
- <span id="page-172-0"></span>▼ 將附件警報設為靜音

您可以在修正問題時將附件的警報設為靜音。

● 在 Sun StorageTek RAID Manager 軟體主視窗中, 按一下 **[Silence]** 按鈕。

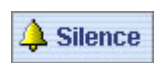

▼ 停用附件警報

如有必要,您可以停用所選取附件的警報。

<span id="page-172-1"></span>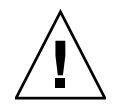

注意 - 如果停用警報,當附件發生錯誤時,系統不會發出任何聲音訊號。

- **1.** 在 **[Enterprise view]** 中,選取連接到所需附件的 **HBA**。
- **2.** 在 **[Physical devices]** 檢視中所需附件的附件圖示上按一下滑鼠右鍵。 此時會顯示瀏覽功能表。
- **3.** 選擇 **[Alarm actions] > [Disable]**。
- 圖 **10-7** 停用附件警報

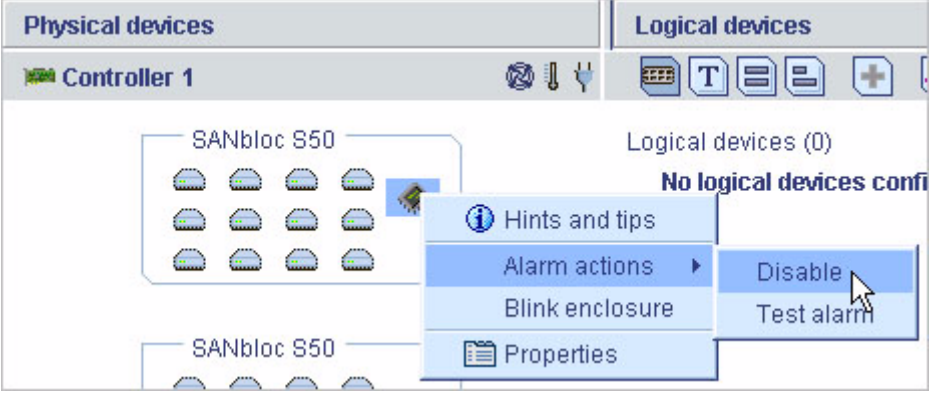

即會停用系統警報。

## <span id="page-173-0"></span>更新 HBA BIOS 和韌體

備註 **–** 如果您不是進階使用者,請不要執行此作業。

Sun StorageTek RAID Manager 軟體提供精靈,可以協助您更新儲存空間中 HBA 的 BIOS 和韌體。ROM 更新精靈可更新本機和遠端系統上所有相同類型 HBA 的 BIOS 和 韌體。您一次只能更新一種類型的 HBA。

開始之前

開始之前,請先從下列網址下載最新韌體影像檔[:](http://support.intel.com/support/go/sunraid.htm) <http://support.intel.com/support/go/sunraid.htm>。影像檔通常以兩個或 更多為一組出現,副檔名為 .ufi。

## ▼ 更新 HBA BIOS 和韌體

- **1.** 在 **[Enterprise view]** 中 **[Direct attached storage]** 上按一下滑鼠右鍵。 此時會顯示瀏覽功能表。
- **2.** 選擇 **[Update controller images]**。
- 圖 **10-8** 更新 HBA BIOS 和韌體

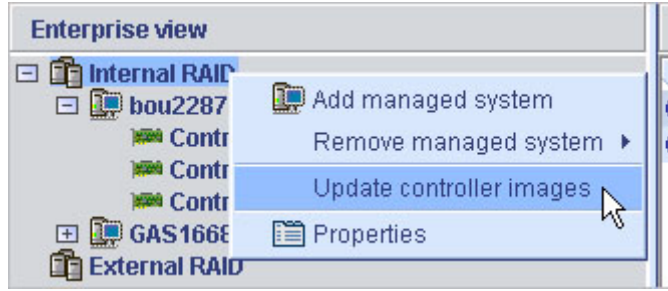

此時會開啓 ROM 更新精靈。

- **3.** 按一下 **[Next]**。
- **4.** 按一下 **[Add]**,瀏覽至所下載的韌體影像檔,選取檔案,然後按一下 **[Open]**。

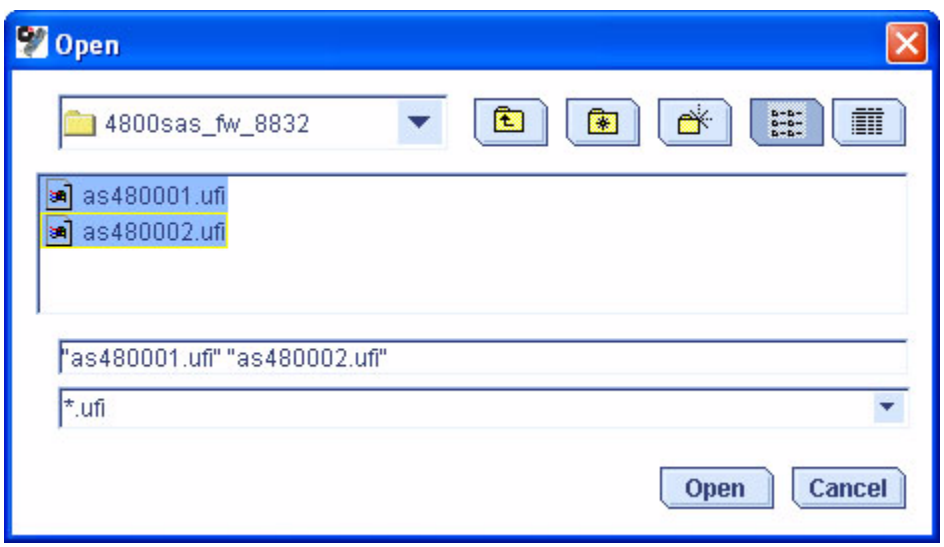

圖 **10-9** 開啟韌體影像檔

**5.** 在精靈中,選取所需的影像檔,然後按一下 **[Next]**。

圖 **10-10** 選取精靈中的影像檔

Choose the ROM update image file(s). Click 'Add' to choose a file, or 'Remove' to remove one from the list. If multiple files are needed, these must be a matched set. When you are satisfied with your choices, click 'Next'.

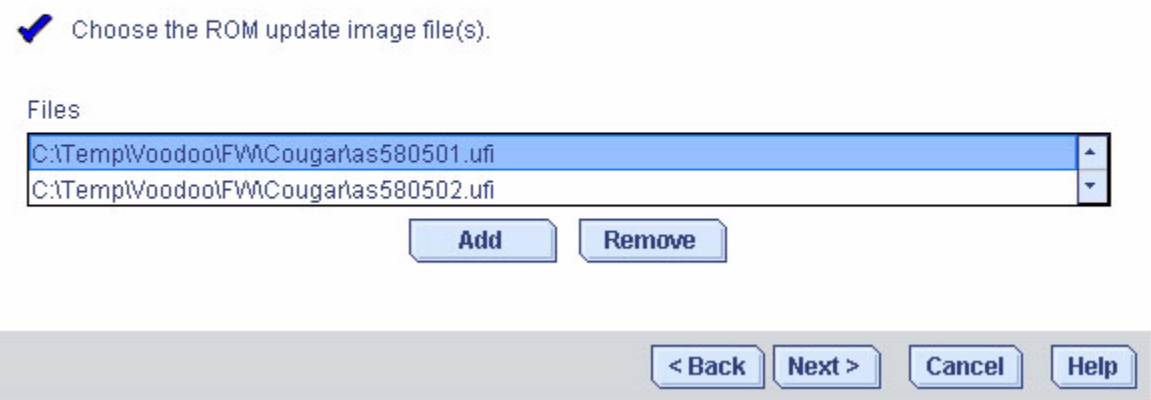

#### **6.** 選取要更新的 **HBA**,然後按一下 **[Next]**。

#### 圖 **10-11** 選擇要更新的 HBA

Choose the controllers to be updated. To force an update, hold down Control while selecting a controller. When you have made your selections, click 'Next'.

Choose the controllers you want to update.

Controllers

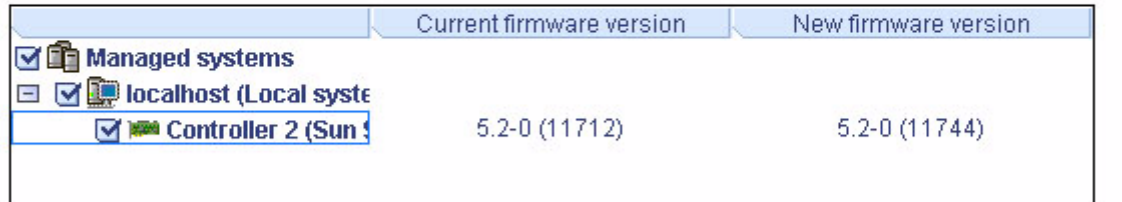

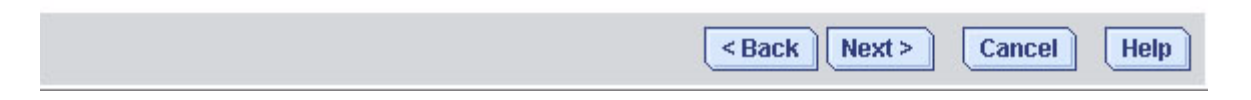

- **7.** 檢視更新摘要,然後按一下 **[Apply]**。
- **8.** 出現提示時,按一下 **[Yes]** 開始更新。

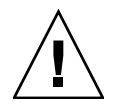

注意 **–** 請勿在更新期間關閉 HBA 電源。

- **9.** 更新完成時,按一下 **[OK]**。
- **10.** 重新啟動伺服器以啟用新的韌體影像檔。

## 第 **11** 章

# 配置 SNMP 支援

本章說明如何配置 Sun StorageTek RAID Manager 軟體的 SNMP 支援。Sun StorageTek RAID Manager 軟體透過使用 SNMP 代理程式來支援 SNMP 「gets」 和 「traps」功能。本章包含以下各節:

- 第 151 頁的「在 [Windows](#page-178-0) 中配置 SNMP 支援」
- 第 153 頁的「在 Linux 中配置 SNMP 支援」

# <span id="page-178-0"></span>在 Windows 中配置 SNMP 支援

備註 **–** 請確定您安裝的 Windows 支援 SNMP。依預設,Windows 2000 和 Windows XP 不會安裝 SNMP。

### ▼ 安裝和配置 SNMP 支援

**1.** 請遵循第 9 [頁的 「安裝軟體」中](#page-36-0)的說明,執行 **Sun StorageTek RAID Manager**  軟體安裝程式。

如果您沒有選擇不安裝,系統會自動安裝 SNMP 支援。

- 2. 遵照螢幕畫面上的指示完成安裝,然後重新啓動系統。
- **3.** 開啟 **Windows Computer Management** 工具,從樹狀結構中選取 **[Services]**。

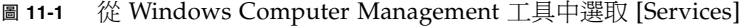

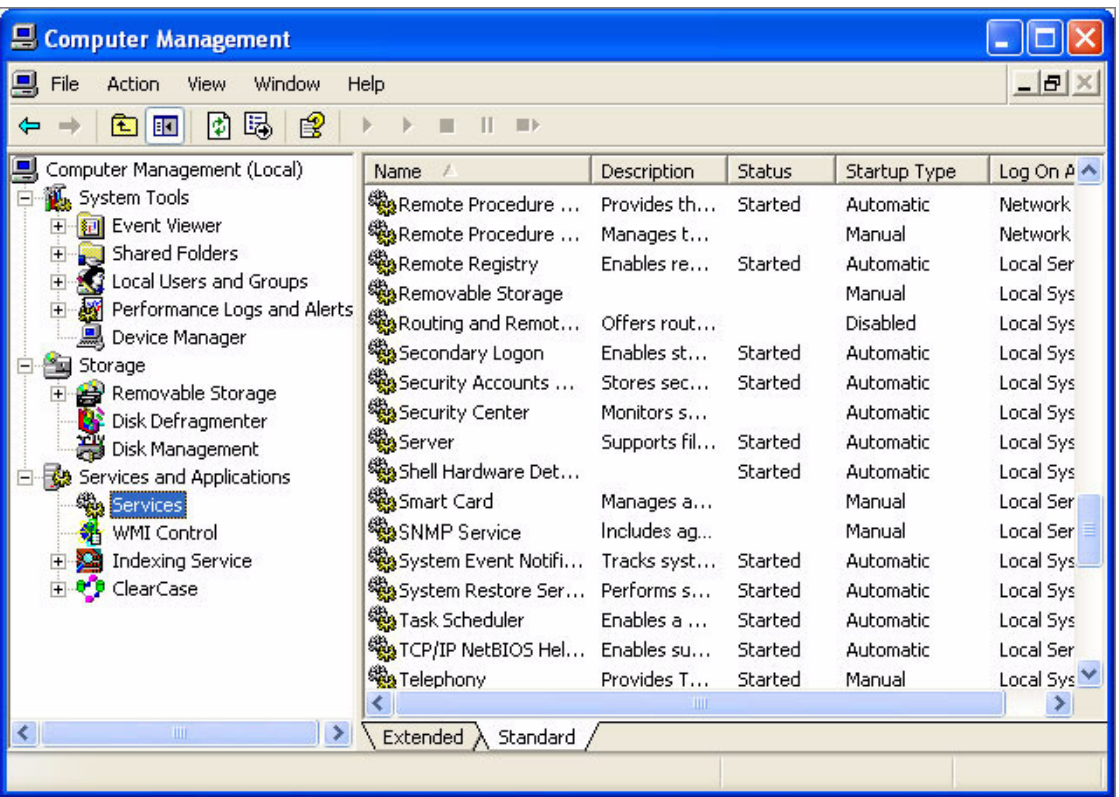

**4.** 連按兩下 **[SNMP Service]**。

此時會顯示 [SNMP Service Properties] 視窗。

- **5.** 按一下 **[Traps]** 標籤,然後輸入要為其啟用陷阱的每個系統之 **IP** 位址。
- **6.** 按一下 **[OK]**。
- **7.** 將啟動 **SNMP** 服務。
# 在 Linux 中配置 SNMP 支援

若為 Linux 作業系統, Sun StorageTek RAID Manager 軟體的 SNMP 代理程式是擔當 與 UCD-SNMP agentx 架構通訊的子代理程式。UCD-SNMP 是適用於 Linux 的協力 廠商套裝軟體;如需相關資訊、文件及下載資料,請參閱 <www.net-snmp.org>。

### ▼ 配置 SNMP 支援

- **1.** 請遵循第 9 [頁的 「安裝軟體」中](#page-36-0)的說明,安裝 **Sun StorageTek RAID Manager**  軟體。
- **2.** 將 **Sun OID** 資訊和 **agentx** 擴充資訊增加至 **snmp.conf**。
- **3.** 刪除 /var/agentx/master **(agentx** 的通訊端檔案**)**。
- **4.** 啟動 snmpd 常駐程式和 agentx。
- **5.** 啟動 aus-snmp 常駐程式。 如需配置 UCD-SNMP、agentx 及設定陷阱的相關資訊,請參閱 Linux 文件。

## 第 **12** 章

## <span id="page-182-1"></span>疑難排解

本章提供關於軟體和儲存空間的疑難排解資訊。本章包含以下各節:

- 第 155 [頁的 「潛在的軟體問題疑難排解」](#page-182-0)
- 第 156 [頁的 「識別故障或失敗的元件」](#page-183-0)
- 第 157 [頁的 「從磁碟機故障回復」](#page-184-0)
- 第 160 [頁的 「瞭解熱插式的限制和條件」](#page-187-0)
- 第 161 [頁的 「重建邏輯磁碟機」](#page-188-0)
- 第 162 [頁的 「解決通知問題」](#page-189-0)
- 第 162 [頁的 「建立支援歸檔檔案」](#page-189-1)
- 第 163 [頁的 「瞭解錯誤和警告訊息」](#page-190-0)

## <span id="page-182-0"></span>潛在的軟體問題疑難排解

如果在安裝或使用 Sun StorageTek RAID Manager 軟體時遇到問題,請遵循以下建議:

- 請確定您是否以執行所需作業的必要權限層級登入 Sun StorageTek RAID Manager 軟體。(如需更多資訊,請參閱第 19 [頁的 「瞭解權限層級」](#page-46-0)。)
- 請確定已開啓所有受管理系統的電源,並且您已登入要管理的任何遠端系統。(如需 更多資訊,請參閱第 19 [頁的 「瞭解權限層級」。](#page-46-0))
- 檢查所有纜線的連接。
- 嘗試解除安裝 Sun StorageTek RAID Manager 軟體,然後再將其重新安裝。

# <span id="page-183-0"></span>識別故障或失敗的元件

發生警告層級或錯誤層級的事件時,請使用 Sun StorageTek RAID Manager 軟體的快 速故障隔離功能迅速找出問題來源。

例如,在此範例中有一個磁碟機出現故障。若要找出此故障磁碟機,請跟蹤黃色「 錯誤 」 圖示。

圖 **12-1** 利用圖示識別故障

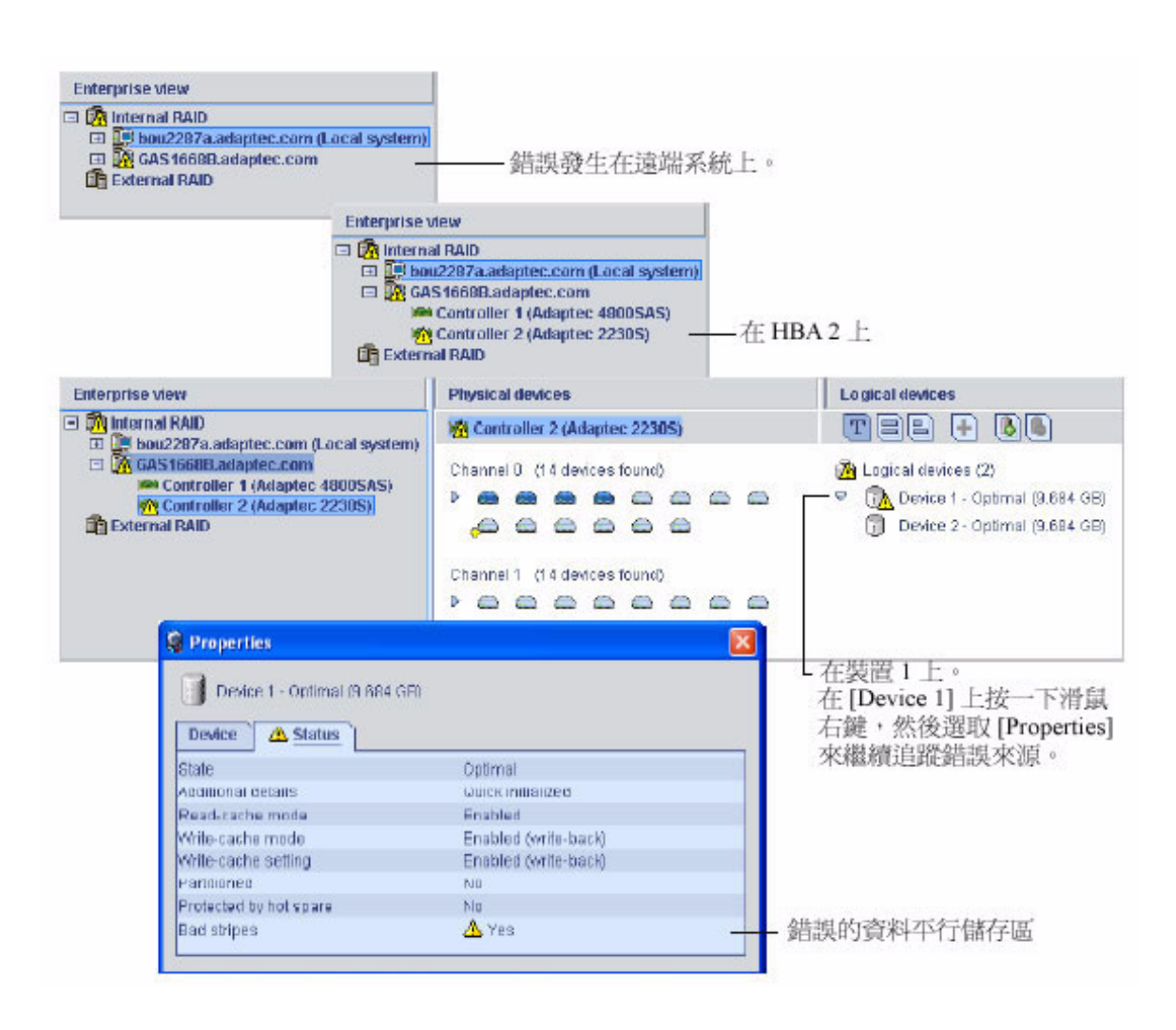

# <span id="page-184-0"></span>從磁碟機故障回復

當磁碟機由於某些原因發生故障時,其在 Sun StorageTek RAID Manager 軟體中會以 紅色 X 標示。

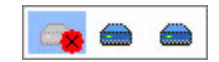

本節說明如何在磁碟機發生故障時回復:

- 如果邏輯磁碟機受緊急備援磁碟機保護 (請參閱第 157 [頁的 「透過緊急備援磁碟機](#page-184-1) 保護的故障磁碟機 」 )。
- 如果邏輯磁碟機不受緊急備援磁碟機保護 (請參閱第 158 頁的 「 故障磁碟機不受緊 [急備援磁碟機保護」](#page-185-0) )。
- 如果在多個邏輯磁碟機中同時有一個磁碟機故障 (請參閱第 159 [頁的 「多個邏輯磁](#page-186-0) [碟機中同時發生故障」](#page-186-0) )。
- 如果是 RAID 0 邏輯磁碟機 (請參閱第 159 頁的 「RAID 0 [邏輯磁碟機中的磁碟機](#page-186-1) [故障」](#page-186-1) )。
- 如果在同一邏輯磁碟機中多個磁碟機發生故障 (請參閱第 159 [頁的 「同一邏輯磁碟](#page-186-2) [機中有多個故障」](#page-186-2) )。

#### <span id="page-184-1"></span>透過緊急備援磁碟機保護的故障磁碟機

當邏輯磁碟機受緊急備援磁碟機保護時,如果該邏輯磁碟機中有磁碟機故障,緊急備援 磁碟機便會自動加入邏輯磁碟機來接管故障磁碟機。

例如,當 RAID 5 邏輯磁碟機中有磁碟機故障時,該邏輯磁碟機便會利用緊急備援磁碟 機代替故障磁碟機來自動重建 (其資料會進行重組)。在重建完成之前,您無法存取該邏 輯磁碟機。

備註 **–** 在此範例中,緊急備援磁碟機的顏色會從淺藍變成深藍,表示它現在屬於邏輯 磁碟機。

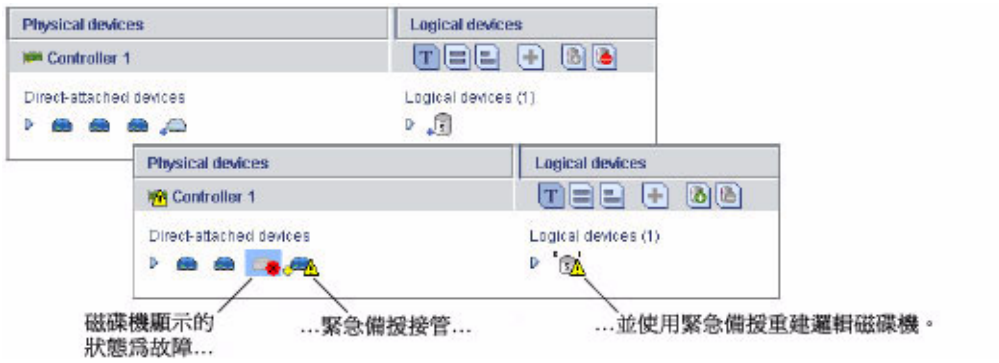

- ▼ 從故障中回復
	- **1.** 移除並置換故障磁碟機 **(**遵循製造商的說明**)**。
	- **2.** 如果未啟用複製回存,請執行下列作業:
		- **a.** 從原始緊急備援 **(**已建立在邏輯磁碟機中的磁碟機**)** 移除 「緊急備援」指定。 如需說明,請參閱第 87 [頁的 「移除或刪除專屬緊急備援磁碟機」](#page-114-0)。
		- **b.** 指定新的緊急備援磁碟機,來保護該 **HBA** 上的邏輯磁碟機。

#### 3. 如果已啓用複製回存,就不需要採取任何動作。 若 HBA 偵測到已置換故障磁碟機,便會自動將資料移回其原始位置。 如需更多資訊,請參閱第 89 頁的「 啓用複製回存」。

#### <span id="page-185-0"></span>故障磁碟機不受緊急備援磁碟機保護

當邏輯磁碟機不受緊急備援磁碟機保護時,如果該邏輯磁碟機中有磁碟機故障,請移除 並置換故障磁碟機。HBA 偵測到新磁碟機之後,開始重建邏輯磁碟機。

例如,下例所示的 RAID 1 邏輯磁碟機的某個磁碟機發生故障時,不會自動重建邏輯磁 碟機。必須先移除並置換故障磁碟機,才能重建邏輯磁碟機。

- ▼ 從故障中回復
	- **1.** 如果 **HBA** 無法重建邏輯磁碟機,請檢查纜線、磁碟機和 **HBA** 是否正確安裝和 連接。
	- 2.如有必要,請遵循第 161 [頁的 「重建邏輯磁碟機」](#page-188-0)中的說明進行。

#### <span id="page-186-0"></span>多個邏輯磁碟機中同時發生故障

如果多個邏輯磁碟機中同時有磁碟機故障 (每個邏輯磁碟機有一個故障),且這些邏輯 磁碟機都有緊急備援磁碟機保護它們,則 HBA 會在符合下列限制的情況下重建邏輯磁 碟機:

- 堅急備援磁碟機的大小必須等於或大於它要置換的故障磁碟機的大小。
- 故障磁碟機會依其故障發生順序置換成緊急備援磁碟機。(首先會重建包含第一個故 障磁碟機的邏輯磁碟機,這是假設有適當的堅急備援磁碟機可用 - 請參閣先前的項 目符號內容。)
- ▼ 故障疑難排解
	- 如果故障磁碟機數目超過緊急備援磁碟機數目,請參閱第 158 百的 「故障磁碟機不 [受緊急備援磁碟機保護」。](#page-185-0)
	- 若啓用了複製回存,當 HBA 偵測到已經置換故障磁碟機時,會將資料移回其原始 位置。

如需更多資訊,請參閱第 89 [頁的 「啟用複製回存」](#page-116-0)。

#### <span id="page-186-1"></span>RAID 0 邏輯磁碟機中的磁碟機故障

由於 RAID 0 磁碟區不包括備援,在 RAID 0 邏輯磁碟機中有磁碟機故障時,便無法回 復其資料。

請修復導致故障的原因或置換故障磁碟機。然後,復原資料 (如果有的話)。

#### <span id="page-186-2"></span>同一邏輯磁碟機中有多個故障

除了在 RAID 6 和 RAID 60 邏輯磁碟機中之外 (請參閱第 178 頁的 「[RAID 6](#page-205-0) 邏輯磁 碟機 」 ),如果同一邏輯磁碟機中同時有多個磁碟機發生故障,無法回復其資料。

請修復導致故障的原因或置換故障磁碟機。然後,復原資料 (如果有的話)。

備註 **–** 在某些情況下,RAID 10 和 RAID 50 邏輯磁碟機在多個磁碟機發生故障的情 況下卻可能可用,這要視哪個磁碟機發生故障而定。如需更多資訊,請參閱第 [169](#page-196-0) 頁 [的 「選取最佳](#page-196-0) RAID 層級」。

#### 移除故障磁碟機的圖示

備註 **–** 您只能在不屬於任何邏輯磁碟機的磁碟機上完成此作業。

當磁碟機發生故障時,儘管其無法再使用,仍會在 Sun StorageTek RAID Manager 軟體中顯示。為使儲存空間精確呈現而且能輕鬆監視您的磁碟機,您可以從 [Physical devices] 檢視中移除故障磁碟機。

在 [Physical devices] 檢視中故障磁碟機上按一下滑鼠右鍵,然後按一下 [Remove failed drive]。

# <span id="page-187-0"></span>瞭解熱插式的限制和條件

Sun StorageTek RAID Manager 圖形化使用者介面 (GUI) 不支援硬碟附件的熱插式作 業。不過,透過 GUI 可支援 SAS/SATA 硬碟機 (HDD) 的熱插式作業,但僅限於下列 條件下的硬碟附件:

- 第 160 [頁的 「熱拔式移除條件」](#page-187-1)
- 第 160 [頁的 「熱插式加入條件」](#page-187-2)
- 第 161 頁的「熱插拔式置換/重新插入條件」

#### <span id="page-187-1"></span>熱拔式移除條件

在下列條件下,支援 HDD 的熱拔式作業、移除作業:

- 移除 HDD 後,您必須等到已偵測到配置變更,且顯示在 GUI 中,才能對 HBA 的 實體裝置配置執行任何其他動作。
- 您可以繼續配置儲存空間。

#### <span id="page-187-2"></span>熱插式加入條件

在下列條件下,支援 HDD 的熱插式作業、加入作業:

- 將所有的 HDD 都加入附件後,您必須等到已偵測到配置變更,且顯示在 GUI 中, 才能對 HBA 的實體裝置配置執行任何其他動作。
- 您可以繼續配置儲存空間。

#### <span id="page-188-1"></span>熱插拔式置換/重新插入條件

在下列條件下,支援 HDD 的熱插拔式作業、置換**/**重新插入作業:

- 如果您要移除硬碟機,並使用同一個磁碟機或新磁碟機來插入同一個插槽或其他未使 用的插槽,您都必須等到已偵測到配置變更,且顯示在 GUI 中,才能對 HBA 新的 實體裝置配置執行任何其他動作:
	- **a.** 移除選取的硬碟機。
	- **b.** 確認 **GUI** 偵測到新的配置並加以顯示。
	- **c.** 將硬碟 **(**新的或同一個**)** 置換**/**重新插入至附件插槽 **(**同一個或另一個未使用的 插槽**)**。
	- **d.** 確認 **GUI** 偵測到新的配置並加以顯示。
- 您可以繼續配置儲存空間。

### <span id="page-188-0"></span>重建邏輯磁碟機

當 HBA 偵測到邏輯磁碟機中的故障磁碟機已移除,然後又重新插入,便會進行熱抽換 重建。

- ▼ 啟動熱抽換重建
	- **1.** 請遵循製造商的說明,輕輕地將故障磁碟機從伺服器拉動,但不要將它完全移除。
	- **2.** 等待磁碟機完全停止運轉之後再繼續進行。
	- 3. 如果磁碟機沒有任何錯誤,請遵循製造商的說明來將其重新安裝。 如有必要,請以相同大小或更大的新磁碟機置換故障磁碟機。
	- **4. HBA** 偵測到重新插入的 **(**或新的**)** 磁碟機之後,開始重建邏輯磁碟機。

## <span id="page-189-0"></span>解決通知問題

若要測試能否正確接收有關儲存空間的各種通知,您可以傳送測試事件或電子郵件來加 以確認。

- 疑難排解失敗的測試事件
	- **1.** 請確定遠端系統的電源已開啟,而且正在執行 **Sun StorageTek RAID Manager**  軟體。
	- **2.** 開啟遠端系統的 **[System Properties]** 視窗 **(**請參閱[步驟](#page-127-0) 3**)**,然後檢查 **TCP/IP** 位址 與連接埠號碼。
	- **3.** 嘗試再次傳送測試事件。

若測試電子郵件失敗:

- **a.** 請確定收件者的電子郵件地址是否正確。 請參閱第 108 [頁的 「修改收件者的相關資訊」](#page-135-0)以修改地址。
- **b.** 請確定 **SMTP** 伺服器位址是否正確。 請參閱第 111 頁的 「變更 [Email Notification Manager](#page-138-0) 設定」以修改地址。
- **c.** 嘗試再次傳送測試郵件。

## <span id="page-189-1"></span>建立支援歸檔檔案

您的 Sun StorageTek RAID Manager 軟體服務代表可能會要求您建立配置和狀態資訊 的歸檔檔案,以協助診斷系統問題。

#### ▼ 建立歸檔檔案

- **1.** 在 **[Enterprise view]** 中,按一下出現問題的本機或遠端系統。
- **2.** 在功能表列中,選取 **[Actions]**,然後按一下 **[Save support archive]**。
- **3.** 輸入歸檔檔案名稱或接受預設名稱,然後按一下 **[Save]**。

# <span id="page-190-0"></span>瞭解錯誤和警告訊息

本節提供關於 Sun StorageTek RAID Manager 軟體中所發生錯誤和警告事件的詳細 資訊。

## 警告訊息

表 **12-1** 警告訊息

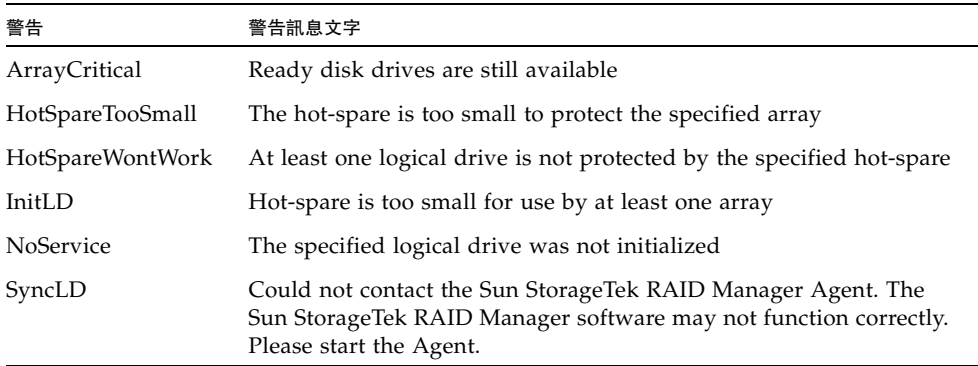

## 錯誤訊息

#### 表 **12-2** 錯誤訊息

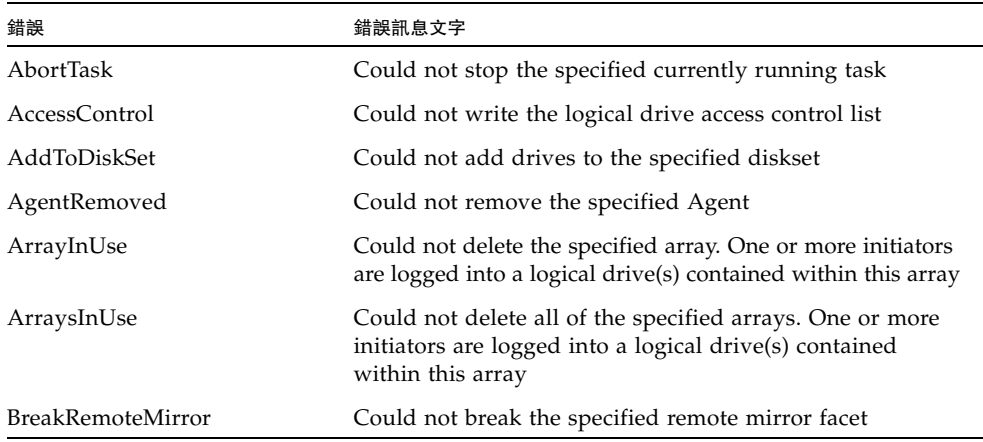

#### 表 **12-2** 錯誤訊息 **(**續**)**

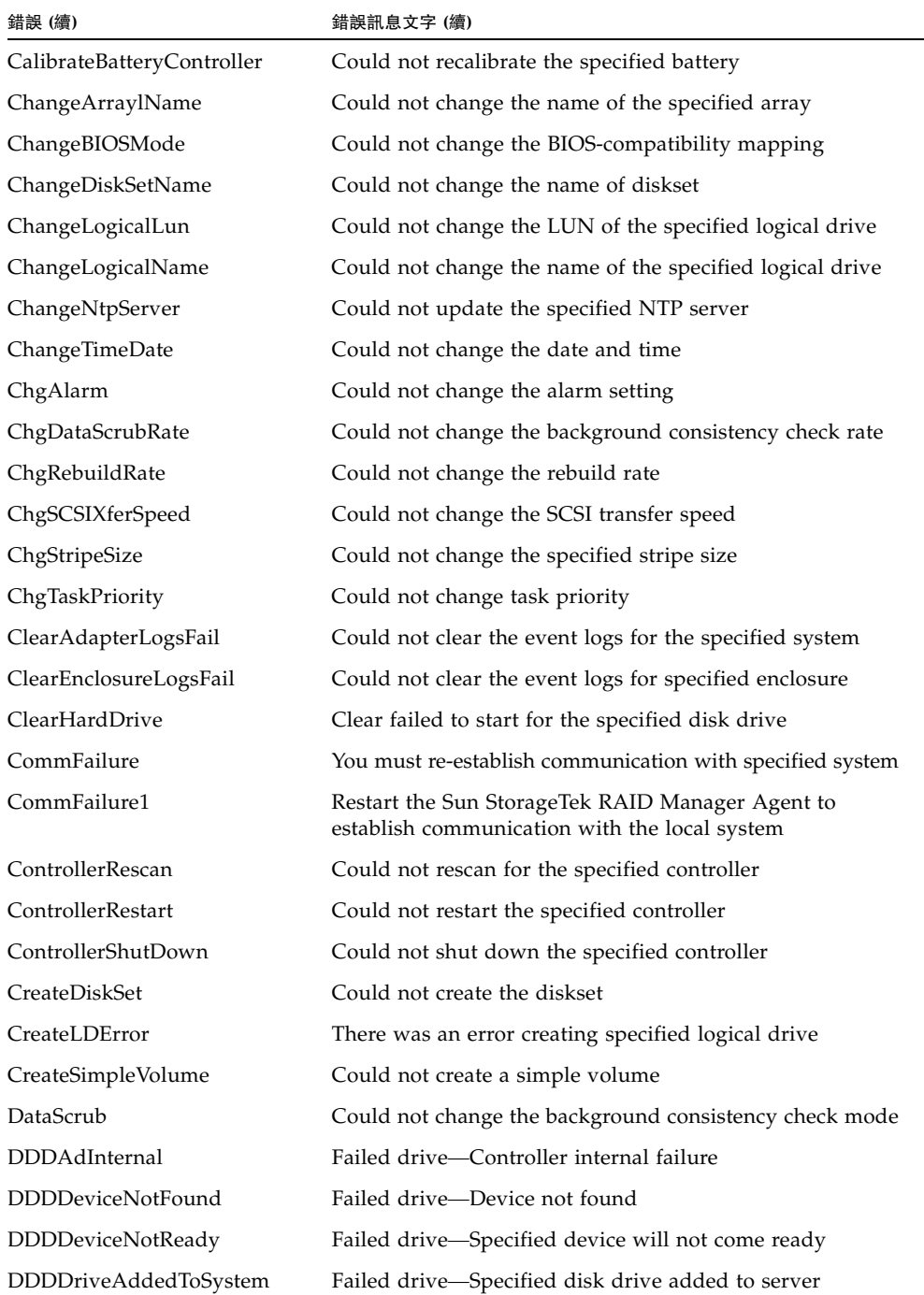

| 錯誤 (續)                     | 錯誤訊息文字 (續)                                                   |
|----------------------------|--------------------------------------------------------------|
| DDDDriveNotBelong1         | Failed drive—Specified disk drive does not belong            |
| DDDDriveNotBelong2         | Failed drive—Specified disk drive does not belong            |
| DDDDriveNotFound           | Failed drive—Specified disk drive not found                  |
| DDDDriveNotPartOfCluster   | Failed drive—Specified disk drive is not part of the cluster |
| <b>DDDHardwareError</b>    | Failed drive—Internal hardware error                         |
| <b>DDDInternalHW</b>       | Failed drive-Internal hardware error                         |
| DDDIOSubSystem1            | Failed drive-I/O subsystem error                             |
| DDDIOSubSystem2            | Failed drive-I/O subsystem error                             |
| DDDIOSubSystem3            | Failed drive—I/O subsystem error                             |
| DDDSCSI1                   | Failed drive—SCSI error                                      |
| DDDSCSI2                   | Failed drive-SCSI error                                      |
| DDDSCSI3                   | Failed drive-SCSI error                                      |
| <b>DDDSCSIBusParity</b>    | Failed drive-SCSI bus parity error                           |
| <b>DDDSCSIBusTest</b>      | Failed drive—SCSI bus test error                             |
| DDDSCSIChanNotOperational  | Failed drive-SCSI channel is not operational                 |
| DDDSCSIErrUnknown          | Failed drive—Unknown SCSI error                              |
| DDDUnknownDriveFound       | Failed drive—Unknown disk drive on controller                |
| DDDUnknownDriveInCluster   | Failed drive—Unknown disk drive in cluster                   |
| DDDUnknownSASError         | Failed drive—Unknown SAS error                               |
| DDDUserAcceptedInitChange  | Failed drive-User accepted                                   |
| <b>DDDUserMarked</b>       | Failed drive—User marked 'failed'                            |
| <b>DDDUserMarkedFailed</b> | Failed drive-User marked 'failed'                            |
| DeleteArray                | Could not delete the specified array                         |
| DeleteArrays               | Could not delete all of the specified arrays                 |
| DeleteDiskSet              | Could not delete the diskset                                 |
| DeleteHArray               | Could not delete the specified spanned array                 |
| DeleteLogDrive             | Could not delete the specified logical drive                 |
| DisCopyBackMode            | Could not disable copy back mode                             |
| DisReadCache               | Could not disable read cache                                 |
| DisUnattendedMode          | Could not disable unattended mode                            |

表 **12-2** 錯誤訊息 **(**續**)**

#### 表 **12-2** 錯誤訊息 **(**續**)**

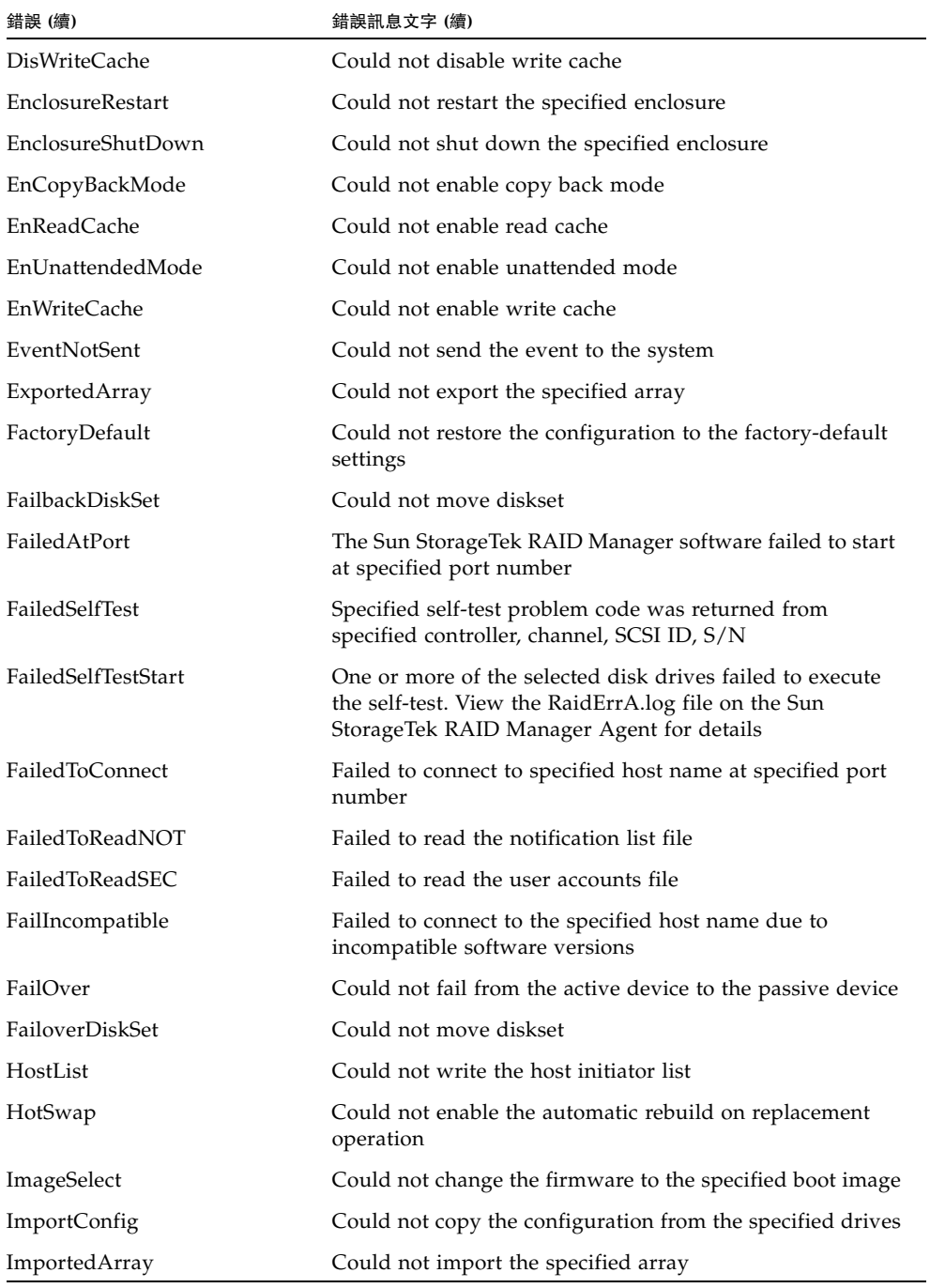

| 錯誤 (續)                 | 錯誤訊息文字 (續)                                                               |
|------------------------|--------------------------------------------------------------------------|
| IncreaseLogDrive       | Could not increase the size of the specified logical drive               |
| <b>InitHardDrive</b>   | Could not initialize the specified disk drive                            |
| InitLogDrive           | Could not initialize the specified logical drive                         |
| KillOtherController    | Could not kill other controller                                          |
| LDM                    | Could not start the specified logical drive reconfiguration              |
| LogIn                  | The user could not be logged in                                          |
| LogOut                 | The user could not be logged out                                         |
| MaybeReadCache         | Could not set read cache mode to 'enabled when protected<br>by battery'  |
| MaybeWriteCache        | Could not set write cache mode to 'enabled when protected<br>by battery' |
| MergeOwnNS             | Could not copy the configuration from the non-shared<br>logical drives   |
| Rebuild                | Could not set the drive to the specified rebuild state                   |
| RemoveAHS              | Could not delete the dedicated hot-spare drive                           |
| RemoveFromDiskSet      | Could not remove drives from the specified diskset                       |
| RemoveSHS              | Could not delete the specified standby hot-spare drive                   |
| ReplaceDHS             | Could not replace the specified failed drive                             |
| RollbackSnapshot       | Could not rollback the specified snapshot                                |
| ScanDrives             | Could not perform the bus rescan                                         |
| SetArrayOnline         | Could not send the Array Optimal command to the<br>specified controller  |
| SetChannelInitiatorId  | Could not set the specified SCSI initiator ID                            |
| SetContDiskCachePolicy | Could not change the specified global drive cache policy                 |
| SetHostId              | Could not set the specified controller name                              |
| SetITNexusLossTime     | Could not change I_T nexus loss time                                     |
| SetMergeGroup          | Could not set the specified merge-group number                           |
| SetPartnerId           | Could not set the specified partner controller name                      |
| SetSpareSet            | Could not change the specified spare set attribute                       |
| SetToAHotSpare         | Could not create a dedicated hot-spare drive                             |
| SetToDefunct           | Could not set the specified drive to failed                              |
| SetToEmpty             | Could not remove the specified failed drive                              |

表 **12-2** 錯誤訊息 **(**續**)**

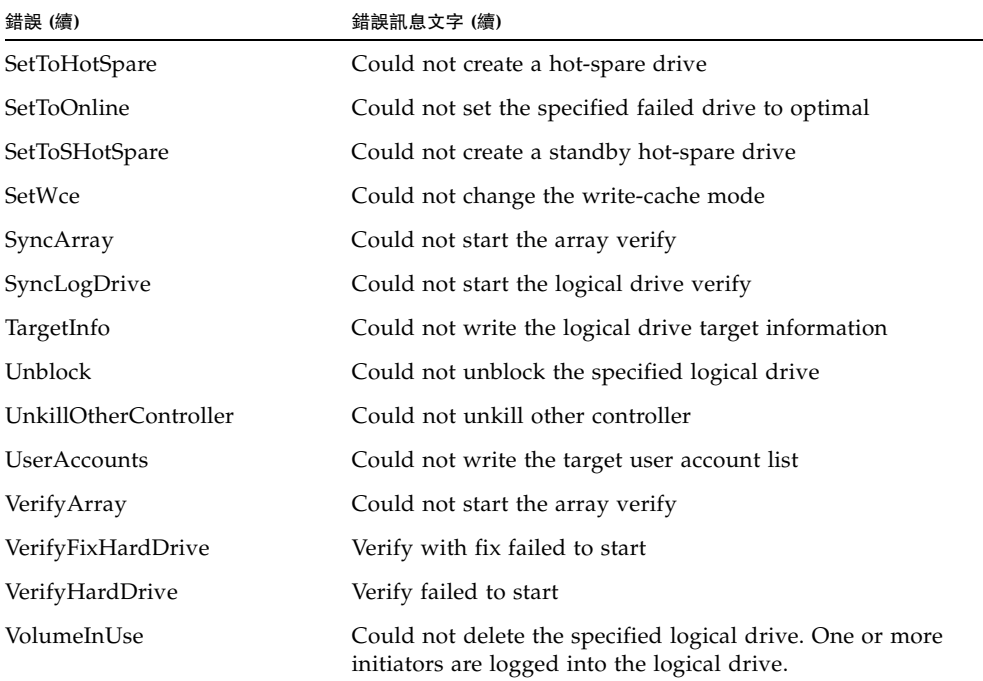

附錄 **A**

# <span id="page-196-0"></span>選取最佳 RAID 層級

當在 Sun StorageTek RAID Manager 軟體中建立邏輯磁碟機時, 您可以指定 RAID 層 級來保護資料。

每個 RAID 層級都提供唯一的效能和備援組合。RAID 層級也視其支援的磁碟機數目而 有所不同。

本章提供 Sun StorageTek RAID Manager 軟體支援的所有 RAID 層級比較,也提供每 個層級的基本簡介,來協助您選取儲存系統的最佳保護層級。

本章包含以下各節:

- 第 170 頁的「比較 RAID 層級」
- 第 170 [頁的 「瞭解磁碟機區段」](#page-197-1)
- 第 171 頁的 「 非備援邏輯磁碟機 (RAID 0) 」
- 第 172 頁的「RAID 1 [邏輯磁碟機」](#page-199-0)
- 第 173 頁的「RAID 1 [增強型邏輯磁碟機」](#page-200-0)
- 第 174 頁的 「 RAID 10 [邏輯磁碟機」](#page-201-0)
- 第 175 頁的「RAID 5 [邏輯磁碟機」](#page-202-0)
- 第 176 頁的 「 RAID 5EE 邏輯磁碟機 」
- 第 177 頁的 「 RAID 50 [邏輯磁碟機」](#page-204-0)
- 第 178 頁的 「RAID 6 [邏輯磁碟機」](#page-205-1)
- 第 179 頁的 「RAID 60 [邏輯磁碟機」](#page-206-0)

# <span id="page-197-0"></span>比較 RAID 層級

您可以使用下表,根據可用磁碟機數目及您的效能和穩定性需求來選取最適合您儲存空 間中邏輯磁碟機的 RAID 層級。

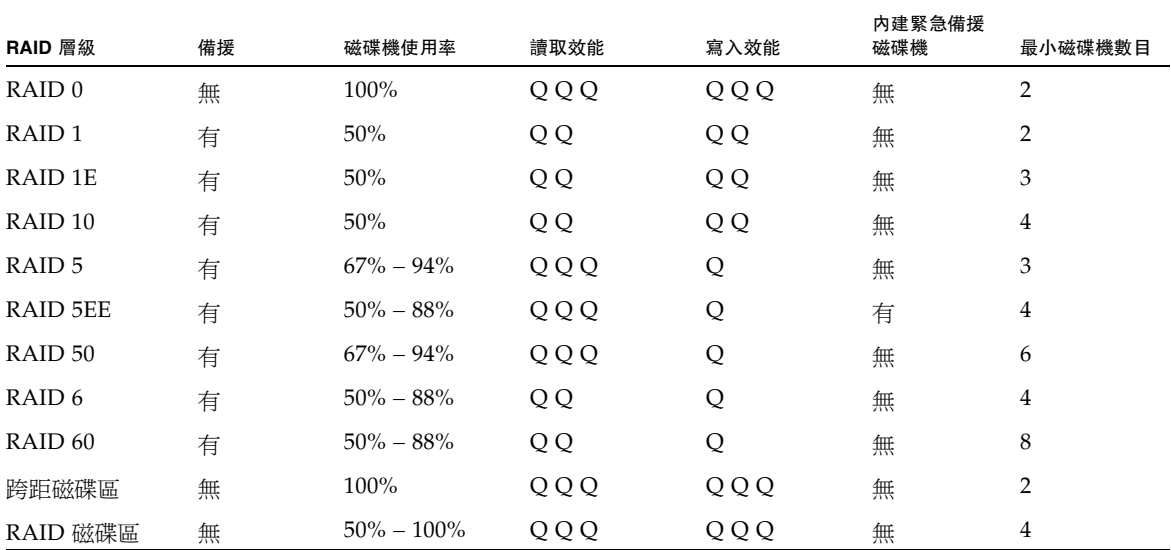

表 **A-1** RAID 層級

磁碟機使用率、讀取效能和寫入效能取決於邏輯磁碟機中的磁碟機數目。通常,磁碟機 越多,效能越好。

從第 171 [頁的 「非備援邏輯磁碟機](#page-198-0) (RAID 0)」開始可以讀取關於每個 RAID 層級的更 多資訊。

# <span id="page-197-1"></span>瞭解磁碟機區段

磁碟機區段是用於建立邏輯磁碟機的磁碟機或磁碟機部分。磁碟機可包含 *RAID* 區段 (屬於邏輯磁碟機的區段) 和可用區段。每個區段每次只能屬於一個邏輯磁碟機。如果 磁碟機不屬於任何邏輯磁碟機,整個磁碟就是一個可用區段。

# <span id="page-198-0"></span>非備援邏輯磁碟機 (RAID 0)

RAID 0 邏輯磁碟機包含兩個或更多磁碟機,並提供資料平行儲存,其中資料是按相同 大小區段平均分散在磁碟機上。不過,由於 RAID 0 陣列不維護備援資料,因此**不提供** 資料保護。

與一組大小相同的獨立磁碟相比較,RAID 0 陣列提供了改善的 I/O 效能。

磁碟機區段的大小限制為邏輯磁碟機中的最小磁碟機大小。例如,具有兩個 250 GB 磁 碟機和兩個 400 GB 磁碟機的邏輯磁碟機,可建立 250 GB 的 RAID 0 磁碟機區段 (磁碟 區總容量為 1000 GB),如下圖所示。

#### 圖 **A-1** 非備援邏輯磁碟機 (RAID 0)

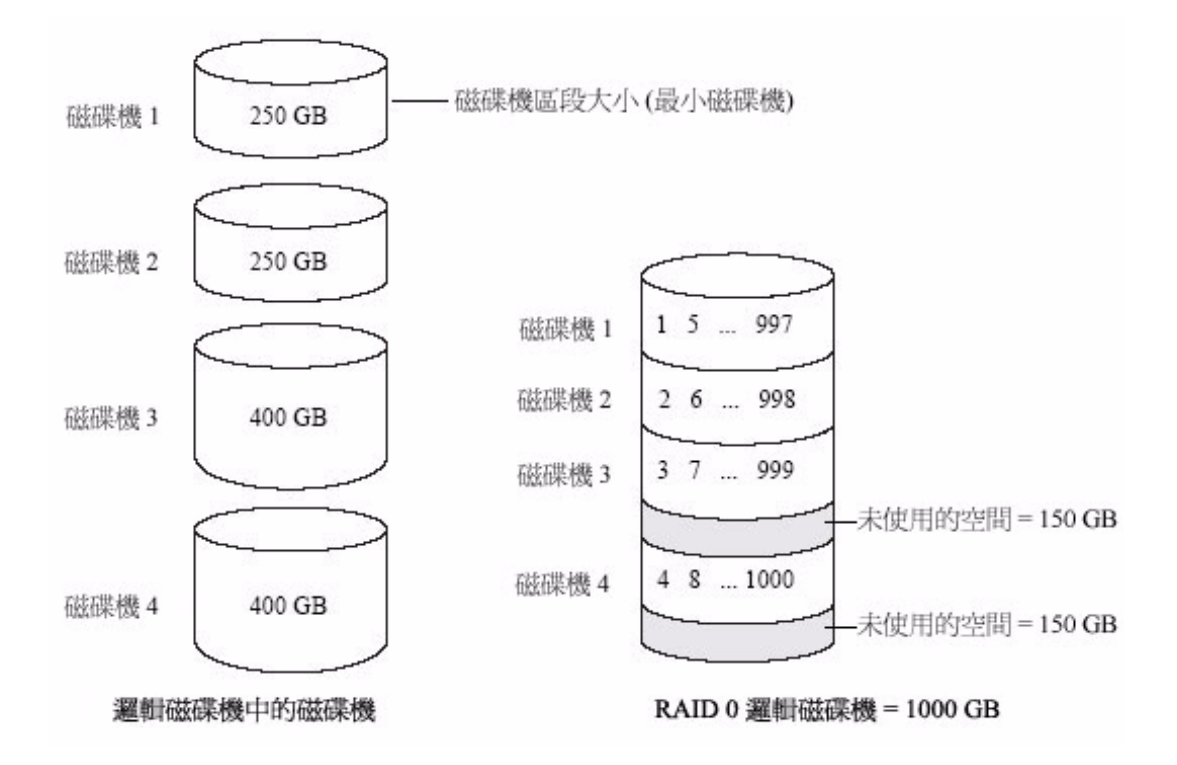

## <span id="page-199-0"></span>RAID 1 邏輯磁碟機

RAID 1 邏輯磁碟機由兩個磁碟機建立而成,其中一個磁碟機是另一個磁碟機的鏡像 (每個磁碟機上儲存相同資料)。相較於獨立磁碟機,RAID 1 邏輯磁碟機提供了改善的效 能,其讀取速率是單一磁碟機的兩倍,寫入速率與單一磁碟機相同。不過,容量只有獨 立磁碟機的一半。

如果 RAID 1 邏輯磁碟機是由大小不同的磁碟機建立而成,則磁碟機區段大小是較小磁 碟機的大小,如下圖所示。

圖 **A-2** RAID 1 邏輯磁碟機

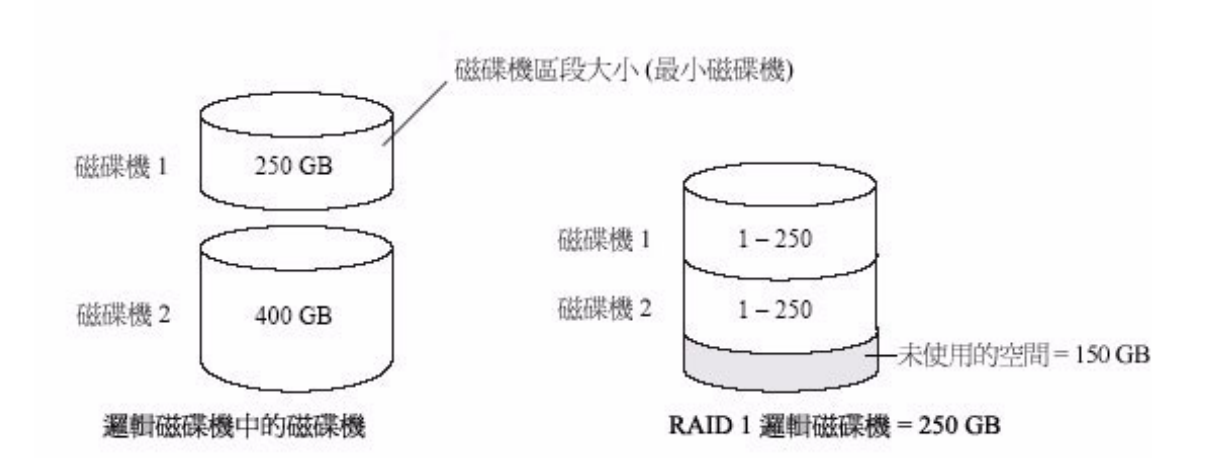

## <span id="page-200-0"></span>RAID 1 增強型邏輯磁碟機

RAID 1 增強型 (RAID 1E) 邏輯磁碟機 (也稱為平行儲存鏡像) 與 RAID 1 邏輯磁碟機類 似,不同之處在於資料同時進行鏡像及平行儲存,且可包含更多的磁碟機。RAID 1E 邏輯磁碟機可由三個或多個磁碟機建立而成。

在下圖中,較大的粗體數字代表平行儲存資料,較小的非粗體數字代表鏡像資料。

圖 **A-3** RAID 1 增強型邏輯磁碟機

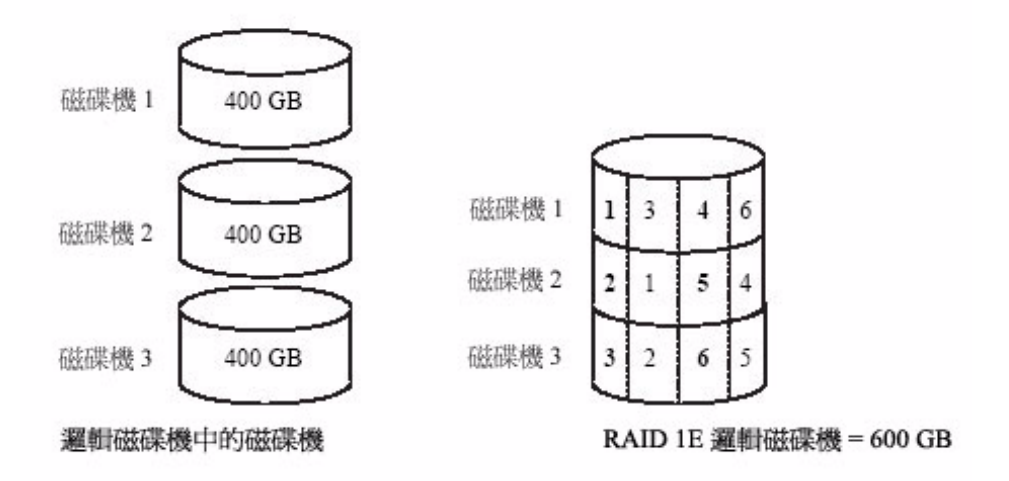

# <span id="page-201-0"></span>RAID 10 邏輯磁碟機

RAID 10 邏輯磁碟機由兩個或更多大小相同的 RAID 1 邏輯磁碟機建立而成。RAID 10 邏輯磁碟機中的資料會同時進行平行儲存及鏡像。鏡像可提供資料保護,而平行儲存可 提升效能。

磁碟機區段的大小限制為邏輯磁碟機中的最小磁碟機大小。例如,具有兩個 250 GB 磁碟機和兩個 400 GB 磁碟機的邏輯磁碟機,可為總容量為 500 GB 的邏輯磁碟機建 立兩個 250 GB 的鏡像磁碟機區段,如下圖所示。

圖 **A-4** RAID 10 邏輯磁碟機

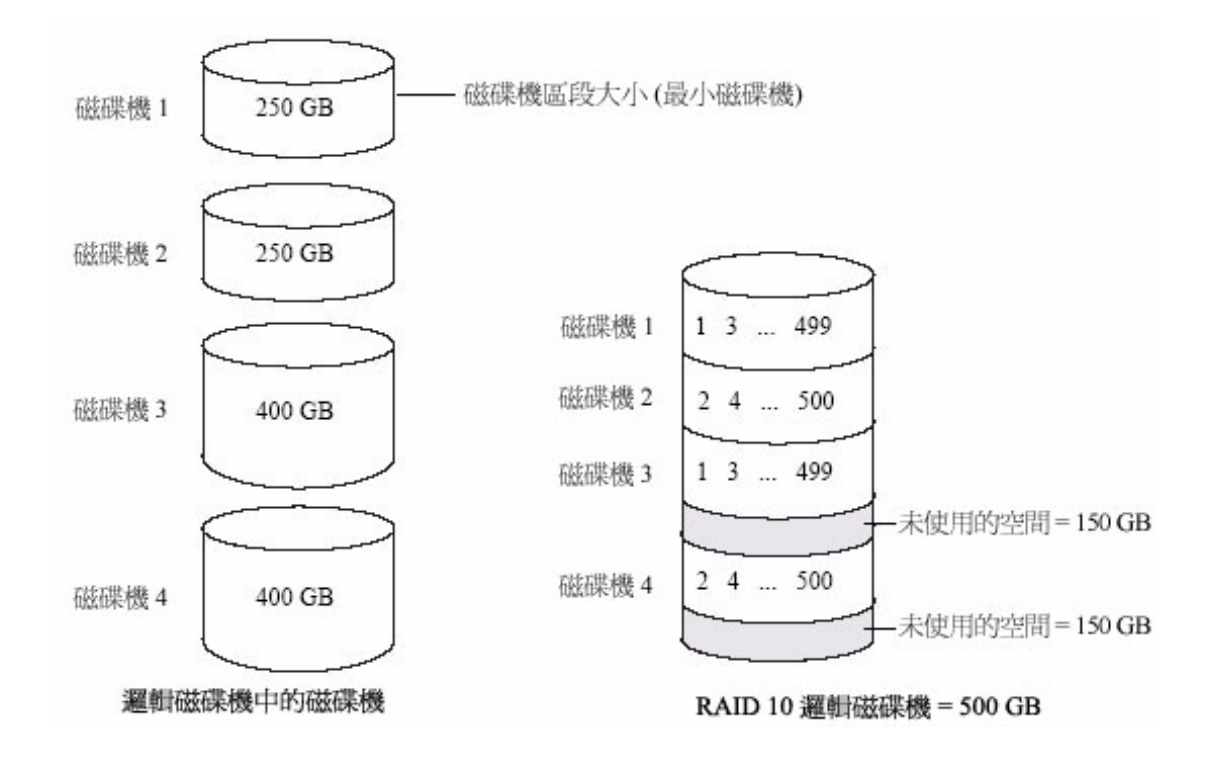

## <span id="page-202-0"></span>RAID 5 邏輯磁碟機

RAID 5 邏輯磁碟機由最少三個磁碟機建立而成,並且使用資料平行儲存和**同位檢查**資 料來提供備援。同位檢查資料可提供資料保護,而平行儲存可提升效能。

同位檢查資料是在磁碟機出現故障時用來重建資料的一種錯誤更正備援。在 RAID 5 邏 輯磁碟機中,同位檢查資料 (在下圖中以 P 表示) 連同儲存資料平均地平行儲存在磁碟 機上。

磁碟機區段的大小限制為邏輯磁碟機中的最小磁碟機大小。例如,具有兩個 250 GB 磁碟機和兩個 400 GB 磁碟機的邏輯磁碟機,可包含 750 GB 的儲存資料和 250 GB 的 同位檢查資料,如下圖所示。

#### 圖 **A-5** RAID 5 邏輯磁碟機

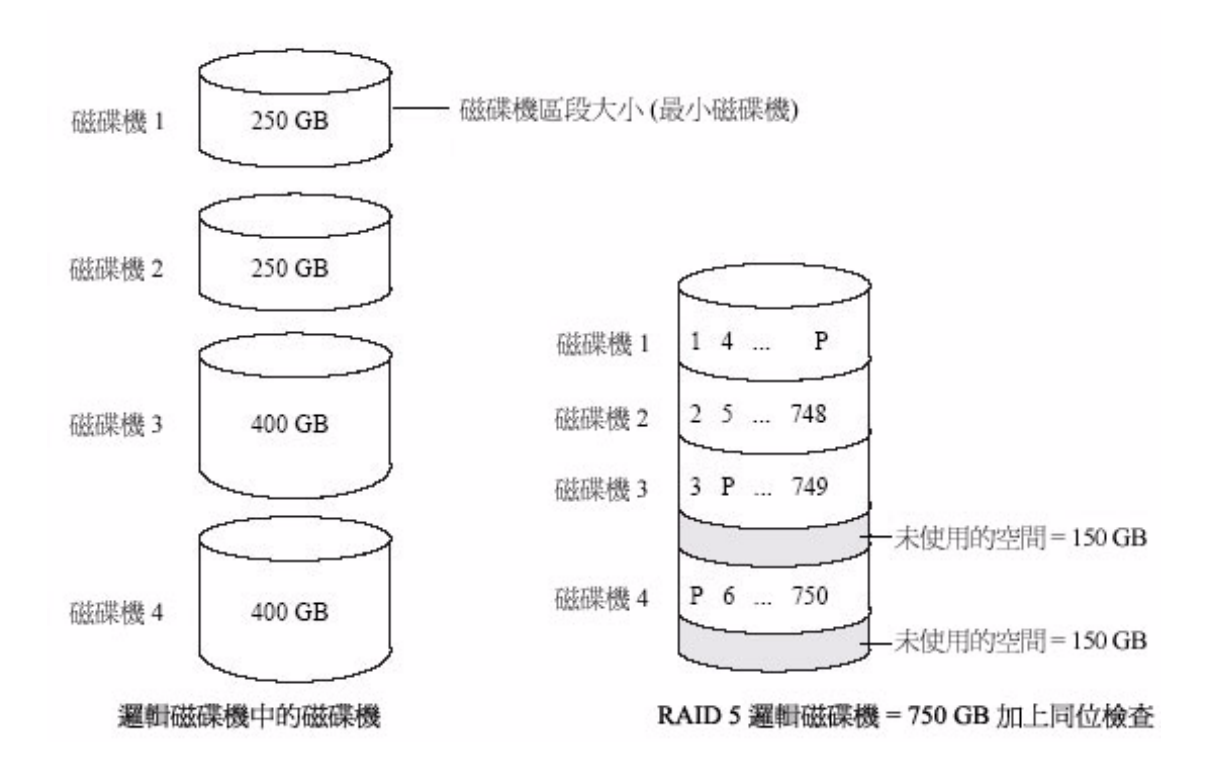

## <span id="page-203-0"></span>RAID 5EE 邏輯磁碟機

RAID 5EE 邏輯磁碟機 - 也稱為緊急備援磁碟機 - 類似 RAID 5 邏輯磁碟機,不同之 處在於它包含一個分散式備援磁碟機,且必須由最少四個磁碟機建立而成。

與緊急備援 (請參閱第 84 [頁的「使用緊急備援磁碟機」](#page-111-0)) 不同,分散式備援將儲存資料 和同位檢查資料平均地平行儲存在磁碟機上,且無法與其他邏輯磁碟機共用。分散式備 援可改善磁碟機出現故障後,重建邏輯磁碟機的速度。

RAID 5EE 邏輯磁碟機可保護您的資料並提高讀取和寫入速度。不過,容量會減少相當 於兩個磁碟機的空間,這些空間用於儲存同位檢查資料和備援資料。

在此範例中,S 代表分散式備援資料,P 代表分散式同位檢查資料。

圖 **A-6** RAID 5EE 邏輯磁碟機

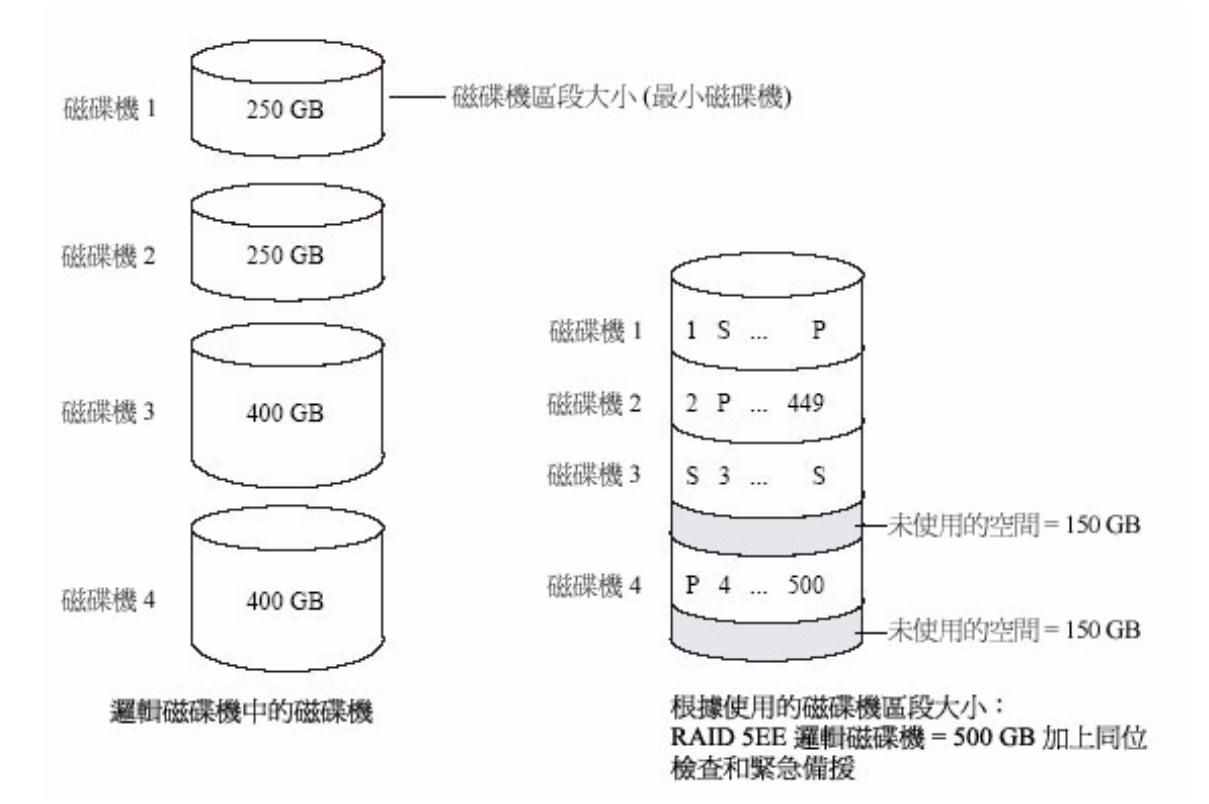

## <span id="page-204-0"></span>RAID 50 邏輯磁碟機

RAID 50 邏輯磁碟機由至少六個磁碟機 (配置為兩個或更多 RAID 5 邏輯磁碟機) 建立 而成,並將儲存資料和同位檢查資料平行儲存在兩個 RAID 5 邏輯磁碟機中的所有磁碟 機上。(如需更多資訊,請參閱第 175 頁的 「RAID 5 [邏輯磁碟機」。](#page-202-0))

同位檢查資料可提供資料保護,而平行儲存可提升效能。RAID 50 邏輯磁碟機還提供高 速的資料傳輸速度。

磁碟機區段的大小限制為邏輯磁碟機中的最小磁碟機大小。例如,三個 250 GB 磁碟機 和三個 400 GB 磁碟機組成兩個相同大小的 RAID 5 邏輯磁碟機,它們分別具有 500 GB 的儲存資料和 250 GB 的同位檢查資料。因此,RAID 50 邏輯磁碟機包含 1000 GB (2 x 500 GB) 的儲存資料及 500 GB 的同位檢查資料。

#### 圖 **A-7** RAID 50 邏輯磁碟機

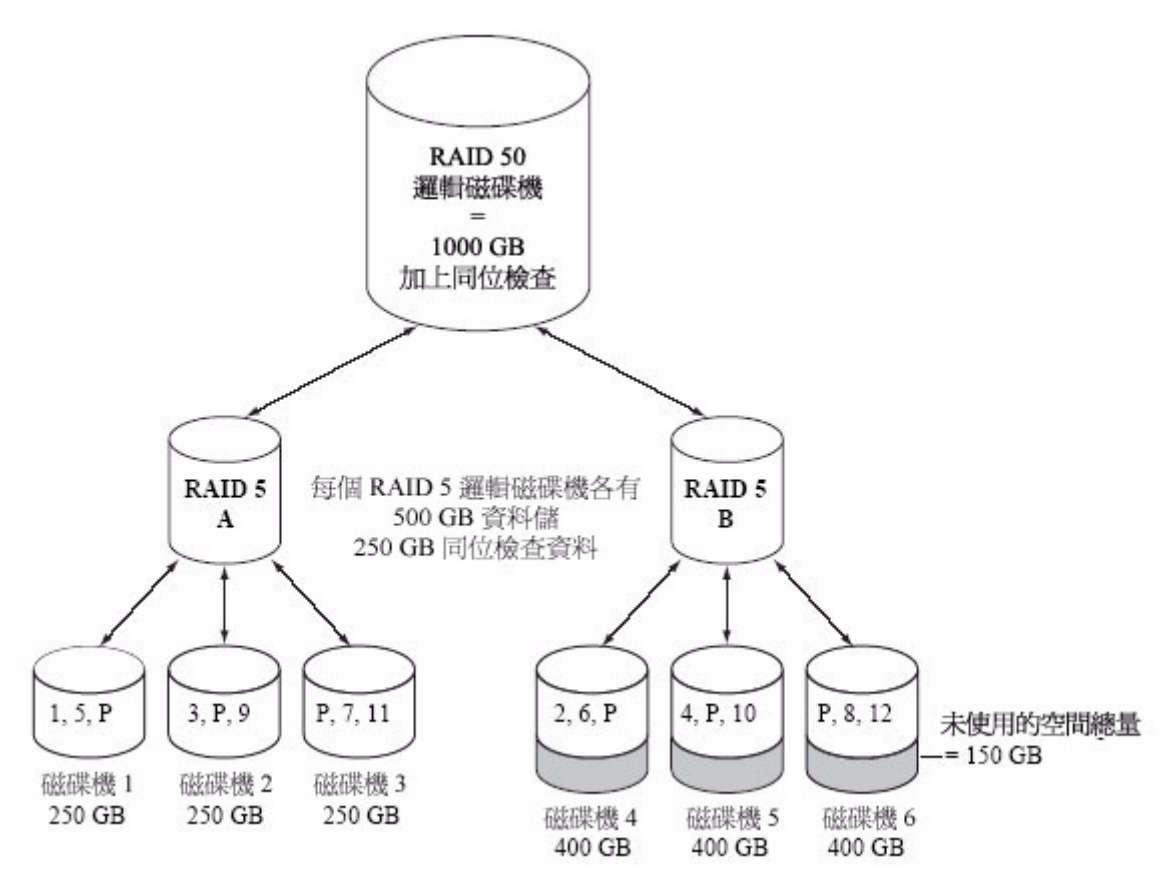

在此範例中,P 代表分散式同位檢查資料。

# <span id="page-205-1"></span><span id="page-205-0"></span>RAID 6 邏輯磁碟機

RAID 6 邏輯磁碟機 - 也稱為雙磁碟機故障保護 - 與 RAID 5 邏輯磁碟機類似,因為 它也使用資料平行儲存和同位檢查資料來提供備援。不過,RAID 6 邏輯磁碟機包含兩 組 (而不是一組) 獨立的同位檢查資料。這兩組同位檢查資料會分別平行儲存在邏輯磁 碟機中的所有磁碟機上。

由於 RAID 6 邏輯磁碟機可從兩個同時出現故障的磁碟機進行回復,因此可為您的資料 提供額外的保護。不過,額外的同位檢查計算會使效能變慢 (與 RAID 5 邏輯磁碟機相 比較)。

RAID 6 邏輯磁碟機必須由至少四個磁碟機建立而成。資料平行儲存大小的上限視邏輯 磁碟機中的磁碟機數目而定。

圖 **A-8** RAID 6 邏輯磁碟機

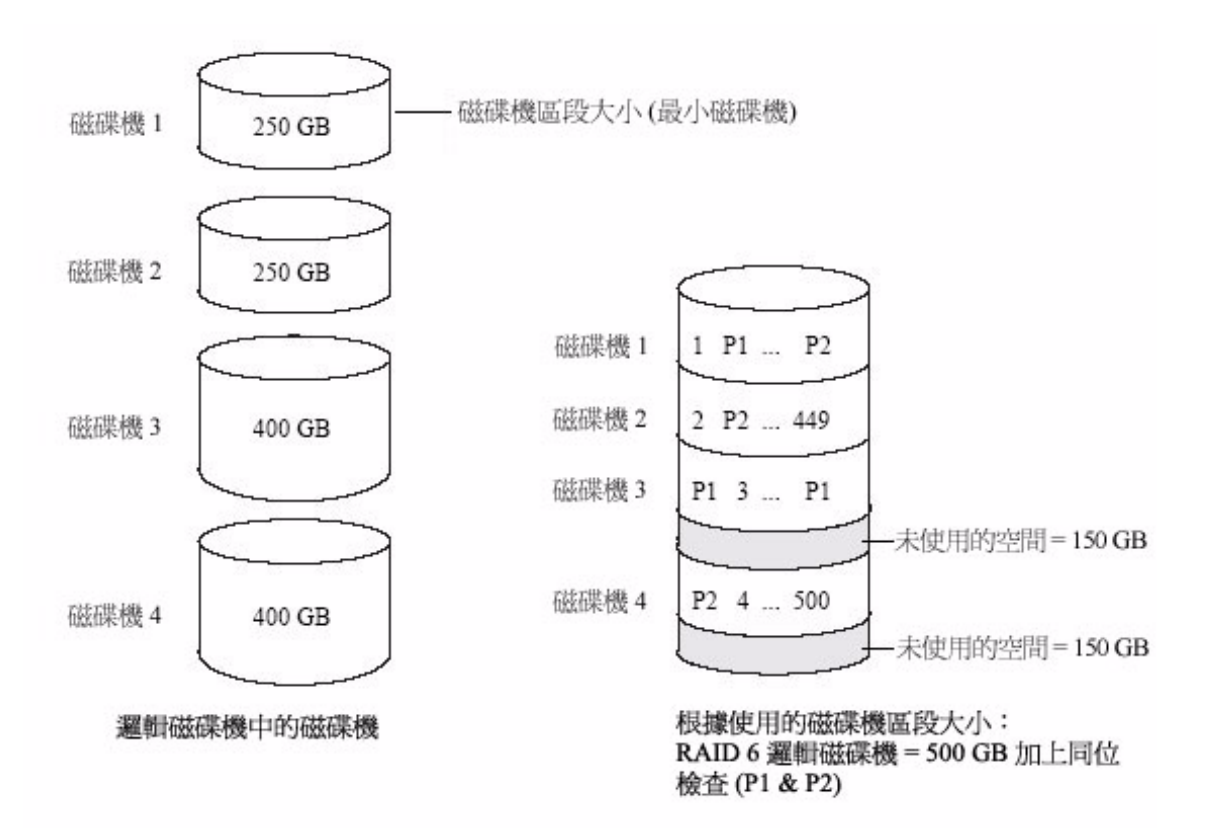

# RAID 60 邏輯磁碟機

<span id="page-206-0"></span>

與 RAID 50 邏輯磁碟機 (請參閱第 177 頁的「RAID 50 [邏輯磁碟機」](#page-204-0)) 類似,RAID 60 邏輯磁碟機 - 也稱為雙磁碟機故障保護 - 由至少八個磁碟機 (配置為兩個或更多 RAID 6 邏輯磁碟機) 建立而成,並將儲存資料和兩組同位檢查資料平行儲存在兩個 RAID 6 邏輯磁碟機中的所有磁碟機上。

這兩組同位檢查資料可提供增強的資料保護,而平行儲存可提升效能。RAID 60 邏輯磁 碟機還提供高速的資料傳輸速度。

## 附錄 **B**

# 常見問題

本附錄提供關於 Sun StorageTek RAID Manager 軟體中基本作業、功能和概念的常見 詢問資訊快速參照。

備註 **–** 如需疑難排解提示,請參閱第 155 [頁的 「疑難排解」。](#page-182-1)

本附錄包含以下各節:

- 第 181 [頁的 「如何執行一般作業」](#page-208-0)
- 第 184 [頁的 「關於術語釐清」](#page-211-0)
- 第 186 [頁的 「關於檢視](#page-213-0) [Actions] 功能表選項」
- 第 191 [頁的 「關於您可以排程的作業」](#page-218-0)

## <span id="page-208-0"></span>如何執行一般作業

本節說明如何使用軟體來執行一般作業。

## ▼ 設定您的儲存空間

● 請遵循第1頁的「入門作業」中的步驟。

- ▼ 建立或增加邏輯磁碟機
	- **1.** 在 **[Enterprise view]** 中您所需的 **HBA** 上按一下滑鼠右鍵。 此時會顯示瀏覽功能表。
	- **2.** 請執行以下作業之一:
		- 從瀏覽功能表中選擇 [Create logical device]。
		- 按下表中的任一按鈕。

#### 表 **B-1** [Create] 按鈕

<span id="page-209-0"></span>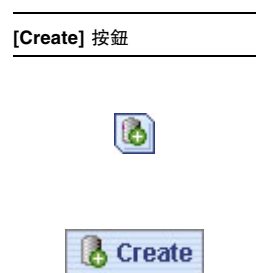

如需更多資訊,請參閱第 35 [頁的 「建立儲存空間」](#page-62-0)。

### ▼ 開啟配置精靈

- **1.** 在 **[Enterprise view]** 中您所需的 **HBA** 上按一下滑鼠右鍵。 此時會顯示瀏覽功能表。
- **2.** 請執行以下作業之一:
	- 從瀏覽功能表中選擇邏輯裝置。
	- 按一下表 [B-1](#page-209-0) 中的任一按鈕。

請參閱第 35 [頁的 「建立儲存空間」。](#page-62-0)

### ▼ 關閉警報

- 請執行以下作業之一:
	- 在 [Enterprise view] 中,按一下 [Silence] 按鈕。
	- 從功能表列中,選擇 [Actions] > [Agent actions] > [Alarm actions] > [Silence alarm]。

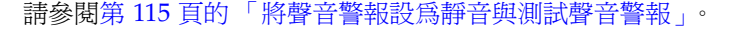

▼ 將使用者增加至軟體

任何具備有效網路使用者名稱和密碼的使用者都可以登入 Sun StorageTek RAID Manager 軟體。

請參閱第 15 頁的「 啓動軟體 」。

- ▼ 增加遠端系統
	- 按一下 [Add] 按鈕。

請參閱第 53 [頁的 「登入遠端系統」。](#page-80-0)

**IP** Add

**Silence** 

- ▼ 防止使用者變更您的儲存空間
	- 如需關於限制存取的資訊,請參閱第 19 [頁的 「瞭解權限層級」](#page-46-0)。
- ▼ 檢查磁碟機或邏輯磁碟機狀態
	- 將游標停留在磁碟機或邏輯磁碟機上,即可顯示狀態資訊。 另請參閱第 29 [頁的 「顯示更多磁碟機資訊」](#page-56-0)。
- ▼ 登出軟體
	- **1.** 在 **[Enterprise view]** 中,按一下本機系統。
	- **2.** 在功能表列中選取 **[Actions]**,然後按一下 **[Log out]**。

請參閱第 21 [頁的 「登出及登入軟體」。](#page-48-0)

- ▼ 為作業排程
	- **1.** 請完成作業的每個步驟,直到系統提示您按一下 **[Apply]**。**(**請勿按一下 **[Apply]**。**) 2.** 按一下 **[Schedule]**。

備註 **–** 對於無法排程的作業,不會顯示 [Schedule] 按鈕。

請參閱第 119 [頁的 「為作業排程」。](#page-146-0)

▼ 尋找 Task Manager

● 從功能表列中,選擇 **[Configure] >** 系統名稱 **> [Tasks]**。

請參閱第 119 [頁的 「為作業排程」。](#page-146-0)

- ▼ 尋找 Notification Manager
	- 從功能表列中,選擇 **[Configure] >** 系統名稱 **> [Notifications]**。 請參閱第 95 [頁的 「設定事件通知」](#page-122-0)。

▼ 尋找 Email Notification Manager

● 從功能表列中,選擇 [Configure] > 系統名稱 > [Email Notifications]。

請參閱第 104 [頁的 「設定電子郵件通知」。](#page-131-0)

## <span id="page-211-0"></span>關於術語釐清

本節說明軟體中所用術語之間的差異。

### 軟體和代理程式

Sun StorageTek RAID Manager 軟體是包含圖形使用者介面 (視窗、功能表) 的完整軟 體應用程式。它可協助您建立及維護組成儲存空間的邏輯磁碟機、HBA 和磁碟機。

代理程式類似於一種使儲存空間維持運作的服務。其工作是在您的儲存空間中之每個系 統上監視系統運作狀態,以及管理事件通知、作業排程和其他進行中的程序。代理程式 可獨立於完整的應用程式執行。

如需更多資訊,請參閱第 2 頁的 「關於 [Sun StorageTek RAID Manager GUI](#page-29-0) 軟體」。

# [Enterprise view] 的內接式和外接式 RAID 分支

[Enterprise view] 的內接式 RAID 分支可協助您管理儲存空間中具有內接式 (或直接連 -<br>結式) 儲存裝置的本機和遠端系統 - 此儲存裝置是指位於系統內或直接連接至系統的 RAID HBA 和磁碟機。內接式 RAID 儲存裝置僅能透過連接它的系統進行存取。本文 件僅述及內接式 RAID 分支。

圖 **B-1** 內接式 RAID 分支

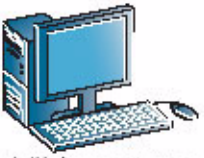

安装有 RAID HBA 和磁碟機的本機系統

或

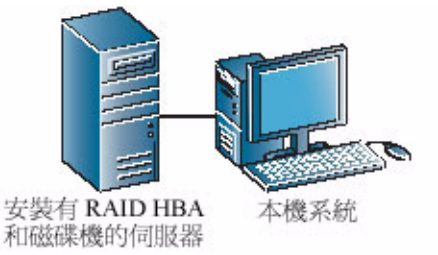

外接式 RAID 分支可協助您設定及管理外接式儲存裝置 - 位於伺服器中的一或多個 RAID HBA 及多個磁碟機,可在 LAN 上的多個系統之間共用。

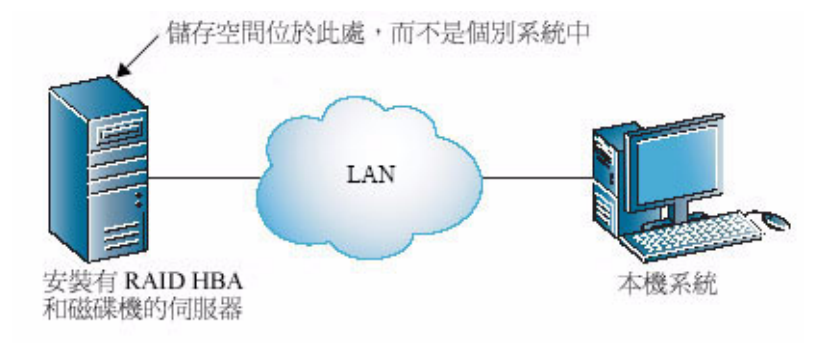

#### 事件通知、電子郵件通知和事件警示

事件通知 (也稱為記錄的通知) 是指儲存空間中某個系統傳送到另一系統事件檢視器之 事件的相關訊息。(請參閱第 95 [頁的 「設定事件通知」](#page-122-0)。)

電子郵件通知是指關於您的儲存空間中某系統上事件的電子郵件訊息,這些電子郵件訊 息傳送給指定使用者。(請參閱第 104 [頁的 「設定電子郵件通知」](#page-131-0)。)

事件警示是指特定系統上所有類型事件的相關快顯訊息或主控台訊息,這些訊息會廣播 給登入您儲存空間的所有使用者。(請參閱第 112 [頁的 「向使用者廣播事件警示」。](#page-139-0))

# <span id="page-213-0"></span>關於檢視 [Actions] 功能表選項

本節說明 [Actions] 功能表的各種不同選項,這是軟體中的一個常用功能表。[Actions] 功 能表上的選項會依據您存取此功能表之前選取的是系統、HBA、磁碟機或附件而改變。

備註 **–** 您可以在元件上按一下滑鼠右鍵,來存取許多動作功能表選項。例如,在某個 系統上按一下滑鼠右鍵,可存取第 187 [頁的 「檢視本機和遠端系統動作」中](#page-214-0)顯示的大 部分選項。如需更多資訊,請參閱第 33 [頁的 「關於](#page-60-0) [Actions] 功能表」。

<span id="page-214-0"></span>▼ 檢視本機和遠端系統動作

- **1.** 在 **[Enterprise view]** 中,按一下本機或遠端系統。
- **2.** 從功能表列中選擇 **[Actions]**。

此時會顯示可套用到所選取系統的動作選項。將游標停留在 [Actions] 功能表上, 可檢視所有動作選項。[Agent actions] 選項會顯示其他功能表選項。

#### 圖 **B-3** [Action] 功能表選項

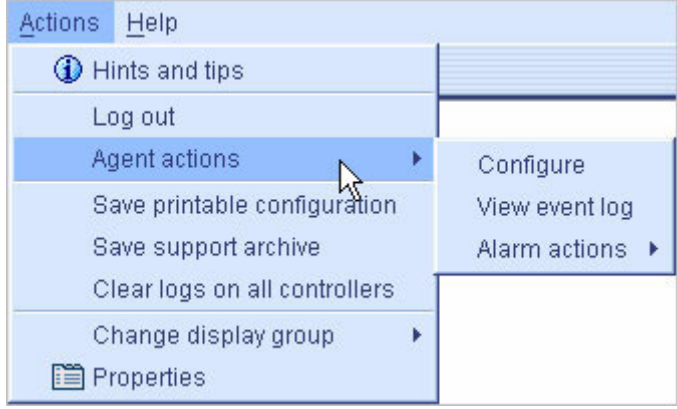

#### ▼ 檢視 HBA 動作

- **1.** 在 **[Enterprise view]** 中按一下 **HBA**。
- **2.** 從功能表列中選擇 **[Actions]**。

此時會顯示可套用到所選取 HBA 的動作選項。將游標停留在 [Actions] 功能表上, 可檢視所有動作選項。

#### ▼ 檢視磁碟機動作

- **1.** 在 **[Physical devices]** 檢視中按一下磁碟機。
- **2.** 從功能表列中選擇 **[Actions]**。

此時會顯示可套用到所選取附件管理裝置的動作選項。將游標停留在 [Actions] 功能 表上,可檢視所有動作選項。

### ▼ 檢視附件動作

- **1.** 在 **[Physical devices]** 檢視中按一下附件管理裝置。
- **2.** 從功能表列中選擇 **[Actions]**。

此時會顯示可套用到所選取附件管理裝置的動作選項。將游標停留在 [Actions] 功能 表上,可檢視所有動作選項。

### ▼ 檢視邏輯磁碟機動作

在 [Logical devices] 檢視中按一下邏輯磁碟機。在功能表列中,選擇 [Actions] 來檢視 這些選項。

#### 圖 **B-4** 檢視邏輯磁碟機

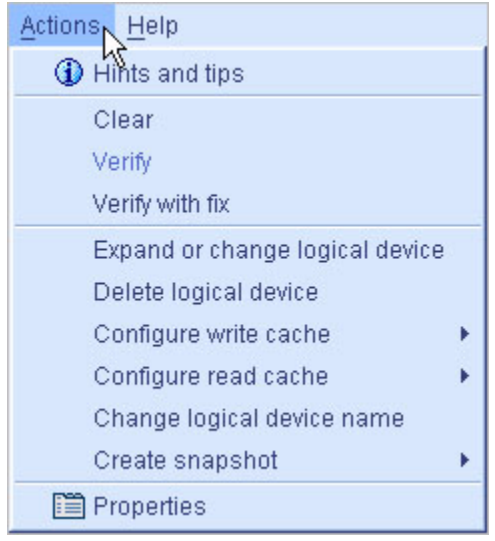
▼ 檢視內接式 RAID 儲存裝置動作

在 [Enterprise view] 中按一下 [Internal RAID]。在功能表列中,選取 [Actions] 來檢 視這些選項。

圖 **B-5** 檢視 RAID 儲存裝置

<span id="page-216-1"></span>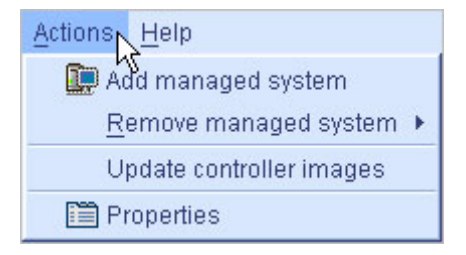

### ▼ 檢視 Notification Manager 動作

在工具列中,按一下 [Configure],選取所需的系統,然後按一下 [Notifications]。在功 能表列中,選取 [Actions] 來檢視這些選項。

圖 **B-6** 檢視 Notification Manager 選項

<span id="page-216-0"></span>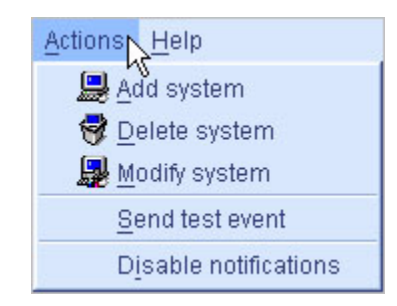

### ▼ 檢視 Email Notification Manager 動作

在工具列中, 按一下 [Configure], 選取所需的系統, 然後按一下 [Email Notifications]。 在功能表列中,選取 [Actions] 來檢視這些選項。

圖 **B-7** 檢視 Email Notification Manager 選項

<span id="page-217-0"></span>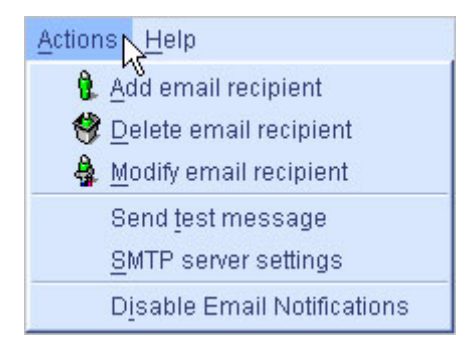

### ▼ 檢視 Task Manager 動作

在工具列中按一下 [Configure],選取所需的系統,然後按一下 [Tasks]。在功能表列中, 選取 [Actions] 來檢視這些選項。

圖 **B-8** 檢視 Task Manager 選項

<span id="page-217-2"></span><span id="page-217-1"></span>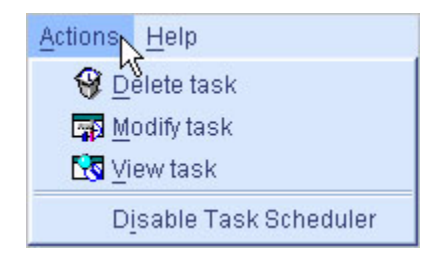

# <span id="page-218-0"></span>關於您可以排程的作業

您可以排程於指定時間執行下列任何作業:

- 變更邏輯磁碟機的 RAID 層級 (請參閱第 80 頁的「變更邏輯磁碟機的 RAID [層級」](#page-107-0))。
- 擴充邏輯磁碟機的大小 (請參閱第 77 [頁的 「增加邏輯磁碟機的容量」](#page-104-0) )。
- 修改邏輯磁碟機設定 (請參閱第 71 頁的 「 微調邏輯磁碟機 」 )。
- 驗證邏輯磁碟機 (請參閱第 76 頁的「 驗證邏輯磁碟機而不對其修正 」 ),或驗證並修 正邏輯磁碟機 (請參閱第 75 [頁的 「驗證與修正邏輯磁碟機」](#page-102-0) )。

如需更多資訊,請參閱第 119 [頁的 「為作業排程」。](#page-146-0)

附錄 **C**

# 按鈕與圖示一覽

本附錄提供 Sun StorageTek RAID Manager 軟體中顯示的圖示和按鈕之簡要參照。 本附錄包含以下各節:

- 第 194 頁的「[\[Enterprise view\]](#page-221-0) 圖示」
- 第 194 頁的 「[\[Physical devices\]](#page-221-1) 檢視中的圖示」
- 第 196 頁的「[\[Logical devices\]](#page-223-0) 檢視中的圖示」
- 第 196 [頁的 「主視窗中的按鈕」](#page-223-1)
- 第 198 頁的「[Notification Manager](#page-225-0) 中的按鈕」
- 第 198 頁的「[Email Notification Manager](#page-225-1) 中的按鈕」
- 第 199 頁的「[Task Manager](#page-226-0) 中的按鈕」

# <span id="page-221-4"></span><span id="page-221-2"></span><span id="page-221-0"></span>[Enterprise view] 圖示

表 **C-1** [Enterprise view] 圖示

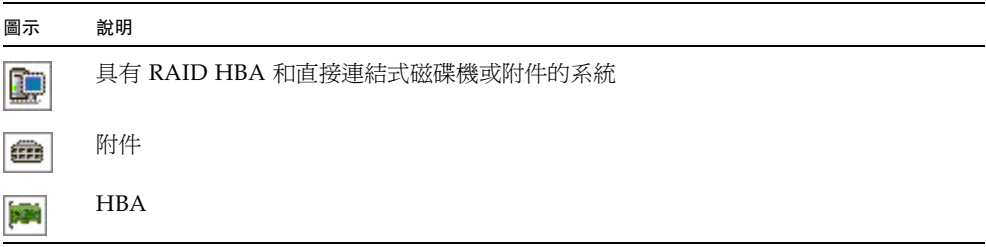

# <span id="page-221-3"></span><span id="page-221-1"></span>[Physical devices] 檢視中的圖示

表 **C-2** [Physical devices] 檢視圖示

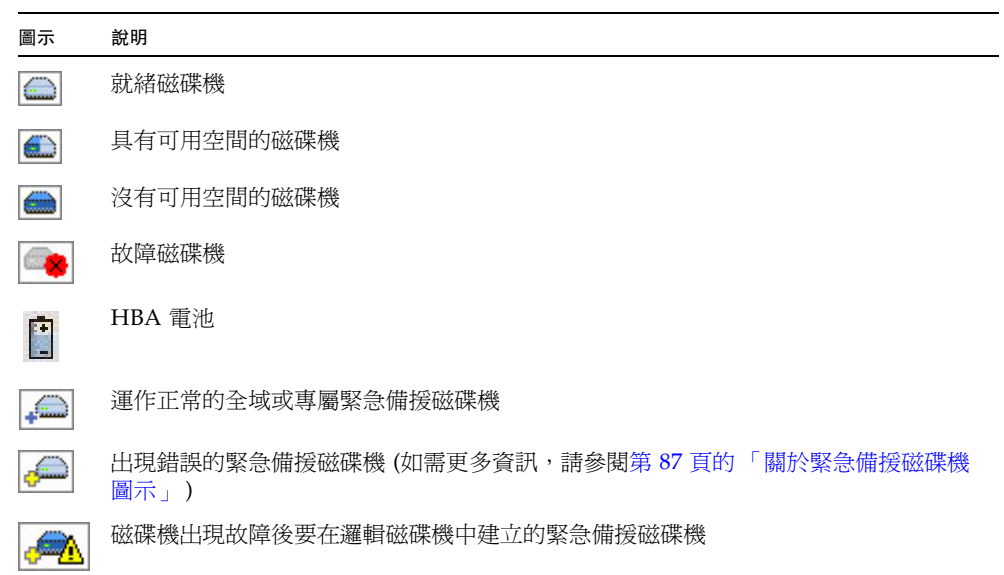

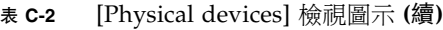

 $\bigoplus$ 磁碟機出現故障後在邏輯磁碟機中建立的緊急備援磁碟機

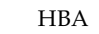

 $\frac{1}{2}$ 

 $\Phi$ 

<span id="page-222-0"></span>附件管理裝置

## 附件狀態圖示

表 **C-3** 附件狀態圖示

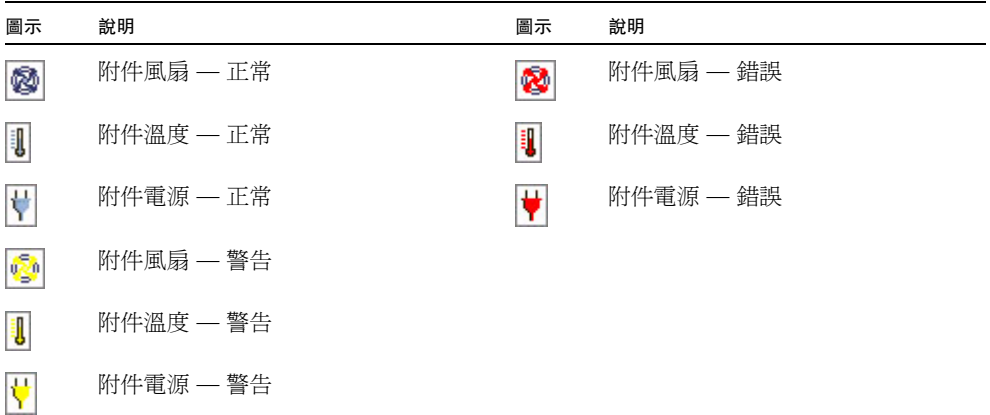

# <span id="page-223-4"></span><span id="page-223-2"></span>[Logical devices] 檢視中的圖示

<span id="page-223-0"></span>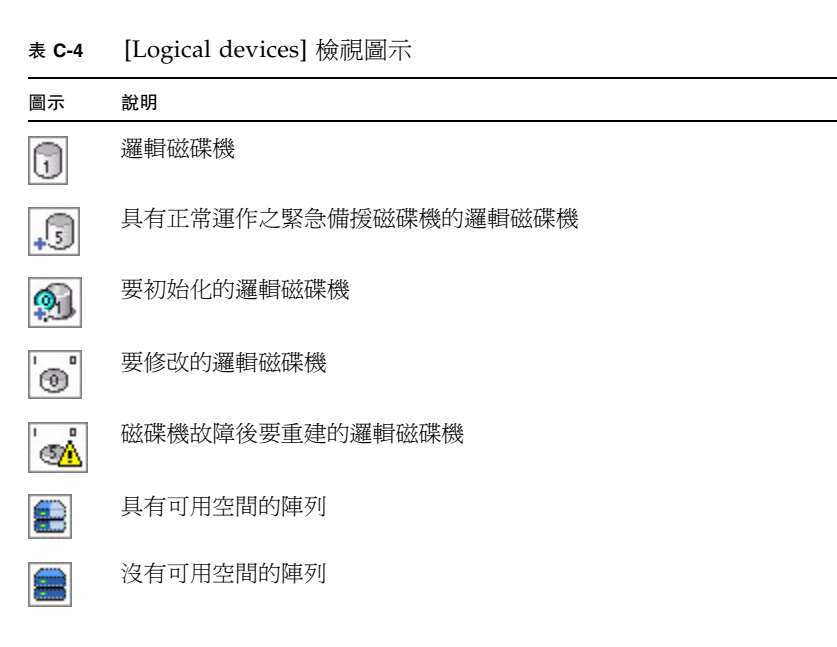

# <span id="page-223-3"></span><span id="page-223-1"></span>主視窗中的按鈕

表 **C-5** 主視窗按鈕

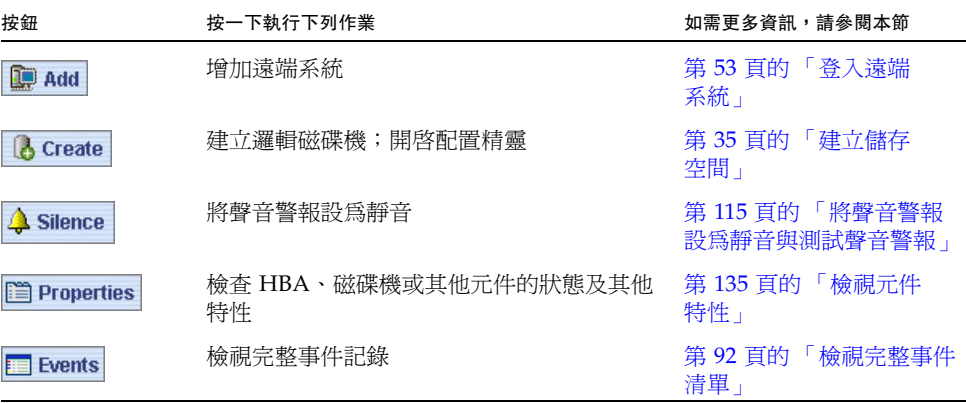

### 表 **C-5** 主視窗按鈕 **(**續**)**

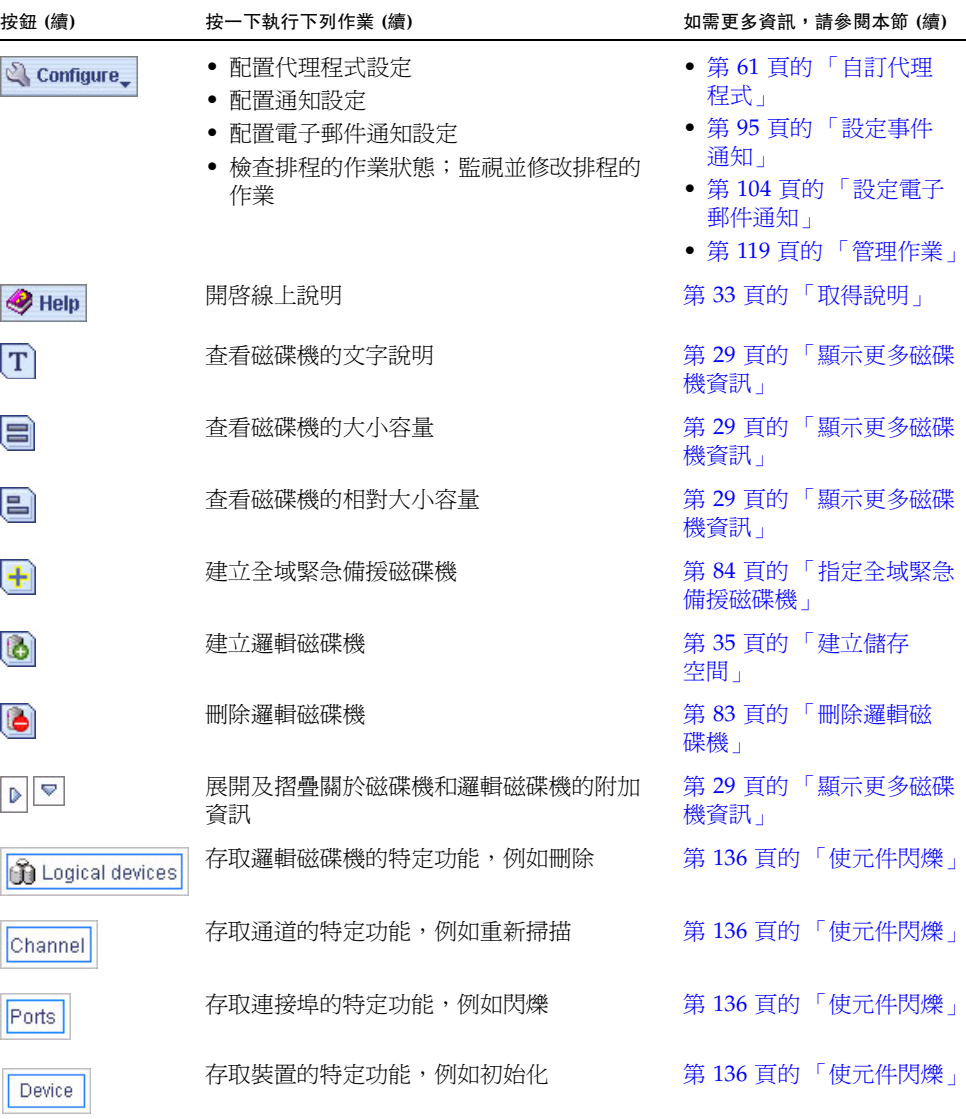

# <span id="page-225-3"></span><span id="page-225-0"></span>Notification Manager 中的按鈕

表 **C-6** Notification Manager 按鈕

| 按鈕                  | 按一下執行下列作業                               | 如需更多資訊,請參閱本節                     |
|---------------------|-----------------------------------------|----------------------------------|
| <b>B</b> Add system | 增加將接收 Notification Manager 所產生<br>通知的系統 | 第 95 百的 「 設定事件<br>通知」            |
| Modify system       | 更新系統位址、主機名稱或通知層級                        | 第 99 頁的 「 修改系統的位<br>址、主機名稱或通知層級」 |
| P Delete system     | 從通知清單移除系統                               | 第100 百的「從涌知清單<br>移除系統」           |

# <span id="page-225-2"></span><span id="page-225-1"></span>Email Notification Manager 中的按鈕

表 **C-7** Email Notification Manager 按鈕

| 按鈕                         | 按一下執行下列作業                                           | 如需更多資訊,請參閱本節                |
|----------------------------|-----------------------------------------------------|-----------------------------|
| <b>Add email recipient</b> | 增加將接收 Email Notification Manager<br>所產生通知的使用者電子郵件地址 | 第 104 百的 「 設定電子<br>郵件通知」    |
| Modify email recipient     | 更新收件者的電子郵件地址或通知層級                                   | 第108頁的「修改收件<br>者的相關資訊」      |
| Delete email recipient     | 從電子郵件通知清單中移除收件者                                     | 第 109 頁的 「從電子郵<br>件清單移除收件者」 |

# <span id="page-226-1"></span>Task Manager 中的按鈕

表 **C-8** Task Manager 按鈕

<span id="page-226-0"></span>

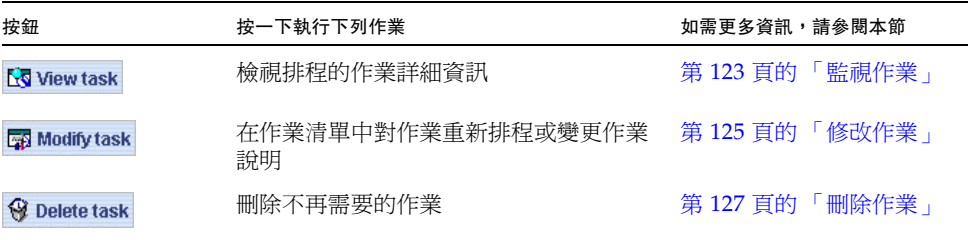

字彙表

# A

agent (代理程式) 在您的系統上,代理程式是在背景執行,它會監視與管理事件通知、作業排程, 以及在儲存空間中執行的其他程序。代理程式不需要使用者介入,並且不提供使 用者介面。

**available space**

**(**可用空間**)** 磁碟機上邏輯磁碟機未使用的空間。刪除邏輯磁碟機之後,其空間變為可用空間。

### B

**background consistency**

check (背景一致性檢查) 一種 HBA 功能,在邏輯磁碟機使用後便持續並自動地驗證它們。

# C

**channel (**通道**)** 用於在磁碟機與 RAID HBA 之間傳輸資料與控制資訊的任何路徑。

**controller (**控制器**)** 請參閱 HBA。

copyback (複製回存) 一種 RAID HBA 功能,當控制器偵測到已置換故障磁碟機時,此功能可讓已移動 到緊急備援磁碟機的資料移回其原始位置。

## D

**DAS** 直接連結式儲存裝置。實際連接到伺服器的資料儲存裝置。

**dual drive failure protection**

**(**雙磁碟機故障保護**)** RAID 6 或 RAID 60 邏輯磁碟機的另一個名稱。

### E

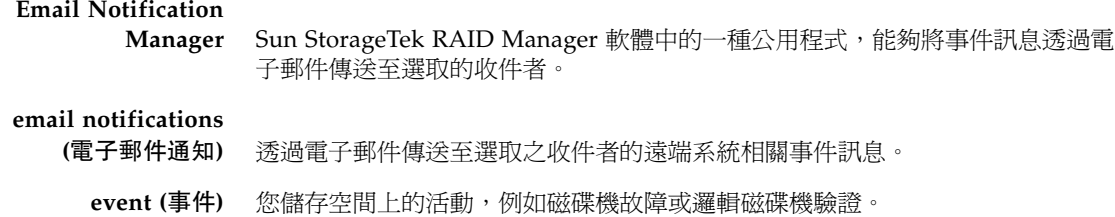

### F

**fault tolerance (**容錯**)** 系統可在一或多個磁碟機發生故障時繼續執行其功能的能力。

**firmware (**韌體**)** 硬體與軟體的組合;寫入唯讀記憶體 (ROM) 的軟體。

### G

**GB** GigaByte (十億位元組)。1,024 MB。

# $H$

**HBA** 用於解譯主機與磁碟機之間的訊號之硬體裝置。亦稱為配接卡或介面卡。

**host (**主機**)** 連接至 TCP/IP 網路的系統。

**host bus adapter, HBA**

**(**主機匯流排配接卡**)** 一種配接卡,包括用於管理在主機與連接主機之裝置之間資訊傳輸的所有 I/O 邏輯、軟體與處理功能。

**hot space (**緊急備援**)** RAID 5EE 邏輯磁碟機。

**hot-spare (**緊急備援**)** 會自動置換邏輯磁碟機中的故障磁碟機之一種備用磁碟機。

**hot-swap (**熱抽換**)** 在不關閉伺服器或不中斷邏輯磁碟機上執行之活動的情況下,移除並置換邏輯磁 碟機中的故障磁碟機之動作。

# I

**initialize (**初始化**)** 準備磁碟機以便進行讀取與寫入。

**I/O** Input/Output (輸入/輸出)。將資料輸入系統或從系統擷取資料。

### $\mathbf I$  .

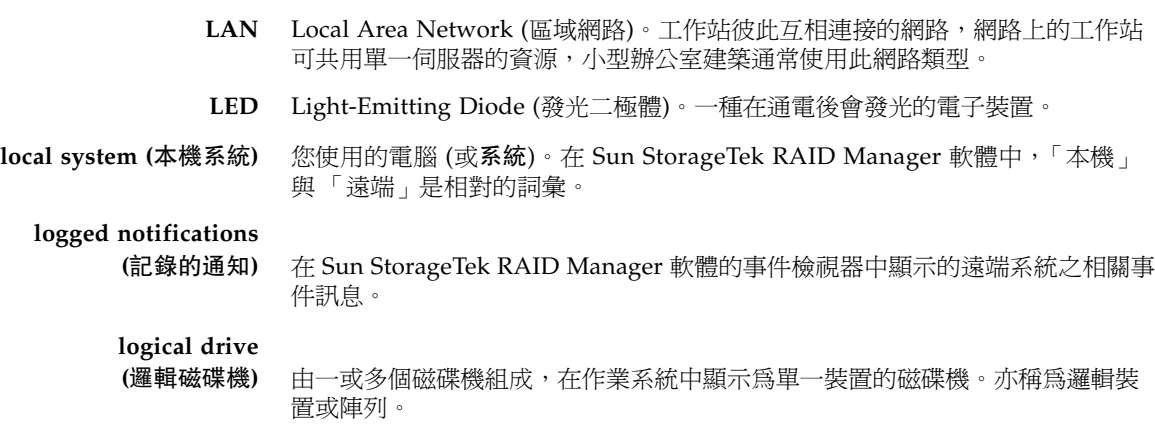

# M

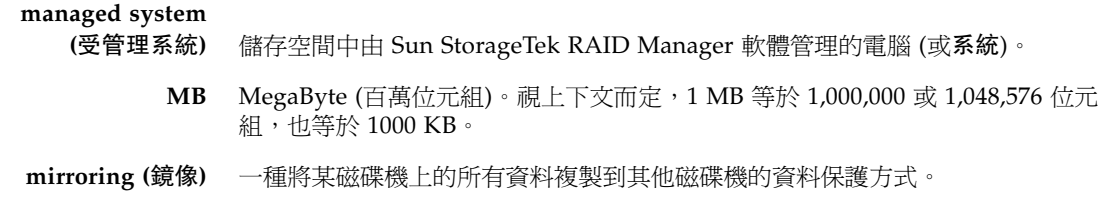

# N

Notification Manager Sun StorageTek RAID Manager 軟體中的一種公用程式,能夠將事件訊息廣播至 選取的受管理系統。

### P

- parity (同位檢查) 某些 RAID 層級使用的一種資料保護方式,用於重建邏輯磁碟機中故障磁碟機的 資料。
- **partition (**分割區**)** 將磁碟機上的空間劃分為隔離的區段。
	- **port (**連接埠**)** 磁碟機、可擴展元件、附件或其他裝置的連接點。

# R

**RAID** Redundant Array of Independent Disks (備援磁碟陣列)。如需 RAID 與所有支 援之 RAID 層級的更多資訊,請參閱第 169 [頁的 「選取最佳](#page-196-0) RAID 層級」。

**rapid fault isolation**

**(**快速故障隔離**)** 黃色或紅色警告圖示的記錄軌跡,它會從高層級的系統檢視延伸至已有故障或即 將發生故障的元件。

**rebuild (**重建**)** 在磁碟機故障之後重新建立邏輯磁碟機。

**recurring task**

**(**週期性作業**)** 定期執行的已排程作業 (例如,邏輯磁碟機驗證)。

**redundancy (**備援**)** 磁碟機發生故障時防止資料遺失的能力。

**remote system**

**(**遠端系統**)** 在 Sun StorageTek RAID Manager 軟體中,儲存空間中除本機系統以外的所有系 統都稱為遠端系統。「本機」與 「遠端」是相對的詞彙。

**ROM Update wizard**

**(ROM** 更新精靈**)** 一種可更新 HBA 上 BIOS 與韌體程式碼的程式。

### S

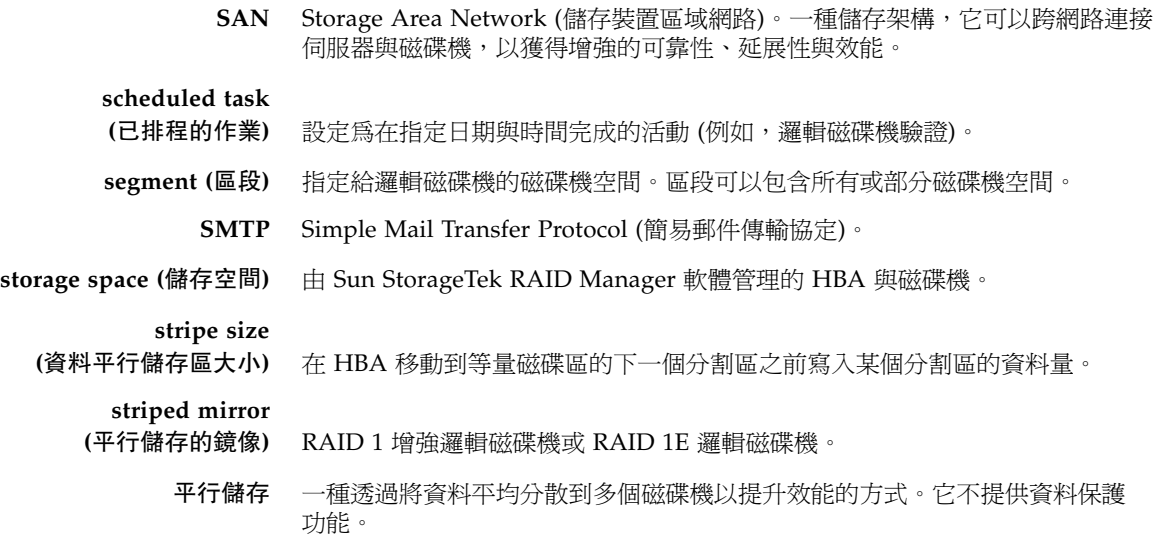

# T

Task Manager Sun StorageTek RAID Manager 軟體中的一種公用程式,可用於將特定活動 (例如,擴充邏輯磁碟機) 排程在方便的時間執行。

- **TB** TeraByte (兆位元組)。大約等於一兆位元組或 1024 GB。
- **TCP/IP** Transmission Control Protocol/Internet Protocol (傳輸控制通訊協定/網際網路 通訊協定)。用於將主機連線至網際網路的一組通訊協定。

### $\overline{V}$

**verify (**驗證**)** 檢查邏輯磁碟機是否有不一致或損壞的資料。也可以修正任何資料問題或同位檢 查錯誤。

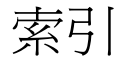

#### 英文字母

Adaptec Storage Manager [作業系統支援](#page-35-0), 8 [系統需求](#page-35-1), 8 [ADDLOCAL, 11](#page-38-0) Build ([初始化方法](#page-101-0)), 74 Clear ([初始化方法](#page-101-1)), 74 [\[Configuration event detail\]](#page-119-1) 視窗, 92 [DAS](#page-23-0)。請參閱內接式 RAID 儲存裝置 [\[email event detail\]](#page-136-1) 視窗, 109 [Email Notification Manager, 104 to](#page-131-1) [112](#page-139-0) [email notifications \(](#page-131-1)電子郵件通知), 104 [失敗的測試電子郵件](#page-135-1), 108 按鈕[, 198](#page-225-2) 重新啓用, 112 [修改設定](#page-138-0), 111 停用[, 111](#page-138-1) [動作功能表](#page-217-0), 190 [清除電子郵件記錄](#page-137-0), 110 [測試電子郵件](#page-134-0), 107 開啟[, 104](#page-131-2) [電子郵件記錄](#page-136-2), 109 [電子郵件清單](#page-135-2), 108 [email notifications \(](#page-131-1)電子郵件通知), 104 SMTP [伺服器設定](#page-132-0), 105 [失敗的測試電子郵件](#page-135-1), 108 [修改使用者](#page-135-3), 108 [移除使用者](#page-136-3), 109 [傳送測試電子郵件](#page-134-0), 107

[電子郵件記錄](#page-136-2), 109 [電子郵件清單](#page-135-2), 108 變更 [SMTP](#page-138-0) 伺服器, 111 [變更 「寄件者」位址](#page-138-0), 111 [\[Email Notifications\]](#page-131-3) 標籤, 104 [Enterprise view, 24](#page-51-0) 內接式 RAID [和外接式](#page-212-0) RAID 分支, 185 圖示[, 194](#page-221-2) [對系統排序](#page-86-0), 59 [顯示選項](#page-86-0), 59 [FAQ, 181](#page-208-0) [HBA](#page-23-1)。請參閱控制器 ICP Storage Manager [代理程式](#page-30-0), 3 [作業系統支援](#page-35-2), 8 [系統需求](#page-35-3), 8 [INSTALLDIR, 11](#page-38-1) [JBOD](#page-23-2)。請參閱附件 Linux [SNMP](#page-180-0) 支援, 153 [安裝](#page-40-0), 13 [控制器支援](#page-77-0), 50 [啟動代理程式](#page-45-0), 18 [啟動軟體](#page-43-0), 16 Linux [作業系統安裝](#page-40-1), 13 [\[Logical devices\]](#page-54-0) 檢視, 27 圖示[, 196](#page-223-2) [\[notification event detail\]](#page-128-0) 視窗, 101 [Notification Manager, 95](#page-122-1)

[失敗的測試事件](#page-126-1), 99 [事件通知](#page-122-2), 95 按鈕[, 198](#page-225-3) [重新啟用](#page-130-0), 103 停用[, 103](#page-130-1) [動作功能表](#page-216-0), 189 [清除記錄](#page-129-0), 102 [通知記錄](#page-128-1), 101 [通知清單](#page-124-0), 97 [測試事件](#page-125-0), 98 [開啟](#page-123-0), 96 [\[Physical devices\]](#page-53-0) 檢視, 26 圖示[, 194](#page-221-3) Quick ([初始化方法](#page-101-2)), 74 [RAID](#page-22-0) [RAID 0, 171](#page-198-0) [RAID 1, 172](#page-199-0) [RAID 10, 174](#page-201-0) [RAID 1E, 173](#page-200-0) [RAID 5, 175](#page-202-0) [RAID 50, 177](#page-204-0) [RAID 5EE, 176](#page-203-0) [RAID 6, 178](#page-205-0) [資料平行儲存區大小](#page-99-0), 72 [RAID 60, 179](#page-206-0) [資料平行儲存區大小](#page-99-1), 72 [分散式備援磁碟機](#page-203-1), 176 [平行儲存資料](#page-198-1), 171 [同位檢查](#page-202-1), 175 [非備援邏輯磁碟機](#page-198-0), 171 [鏡像資料](#page-199-1), 172 [RAID](#page-197-0) 區段, 170 RAID [控制器支援](#page-77-1), 50 RAID [磁碟區](#page-73-0), 46 RAID 層級 [自訂配置](#page-67-0), 40 [快速配置](#page-63-0), 36 [選取](#page-67-0), 40 [變更](#page-107-1), 80 [RaidCfg.log](#page-171-0) 檔, 144 ROM [更新精靈](#page-173-0), 146 SMTP [伺服器設定](#page-132-1), 105 SNMP 支援 [Linux, 153](#page-180-0)

[Windows, 151](#page-178-0) Solaris [安裝軟體](#page-41-0), 14 [啟動代理程式](#page-45-1), 18 [啟動軟體](#page-44-0), 17 Solaris 作業系統 [安裝](#page-41-1), 14 Sun StorageTek RAID Manager [代理程式](#page-30-1), 3 [簡介](#page-29-0), 2 Task Manager [支援的作業](#page-218-0), 191 [作業事件檢視器](#page-151-0), 124 [作業清單](#page-150-1), 123 [刪除作業](#page-154-1), 127 按鈕[, 199](#page-226-1) [為作業排程](#page-146-2) 重新啓用, 128 [修改作業](#page-152-1), 125 停用[, 128](#page-155-1) [動作功能表](#page-217-1), 190 開啓[, 122](#page-149-0) [監視作業](#page-150-2), 123 [錯過開始時間](#page-153-0), 126 TCP/IP [連接埠號碼](#page-123-1) (預設值), 96 VMWare [安裝軟體](#page-41-2), 14 VMWare [作業系統安裝](#page-41-3), 14 Windows [SNMP](#page-178-0) 支援, 151 安裝 [無訊息安裝](#page-38-2), 11 安裝軟體 [無訊息安裝](#page-38-3), 11 [控制器支援](#page-77-2), 50 [啟動代理程式](#page-44-1), 17 [啟動軟體](#page-42-0), 15 Windows 作業系統 [安裝](#page-37-0), 10

#### 二畫

[入門](#page-28-0), 1

### 三畫

[工作。](#page-146-2)請參閱作業 [工具列按鈕](#page-223-3), 196 to [199](#page-226-1) 已執行 ([作業狀態](#page-150-3)), 123 已執行\* ([作業狀態](#page-150-4)), 123 已排程 ([作業狀態](#page-150-5)), 123

### 四畫

[介面卡。](#page-23-3)請參閱控制器 元件 定義[, xxiv](#page-23-4) 閃爍[, 136](#page-163-1) [檢視特性](#page-162-1), 135 識別[, 136](#page-163-1) 內接式 RAID 儲存裝置 [動作功能表](#page-216-1), 189 [動作功能表簡介](#page-60-1), 33, [186 to](#page-213-0) [190](#page-217-2) [與外接式](#page-212-0) RAID 比較, 185 [分割區](#page-107-2), 80 [分割邏輯磁碟機](#page-66-0), 39 [分散式備援磁碟機](#page-203-1), 176 [手動驗證](#page-102-1), 75 [支援歸檔檔案](#page-189-0), 162 [文字說明檢視](#page-56-1), 29

### 五畫

[主視窗](#page-50-0), 23 [簡介](#page-50-1), 23 [顯示選項](#page-87-0), 60 [代理程式](#page-30-2), 3 [自訂](#page-88-1), 61 [事件記錄](#page-88-2), 61 啟動 [Linux, 18](#page-45-0) [Solaris, 18](#page-45-1) [Windows, 17](#page-44-1) [連接埠號碼](#page-91-0), 64 [廣播事件警示](#page-88-3), 61 [簡介](#page-30-1), 3 [警報設定](#page-90-0), 63 外接式 RAID [儲存裝置](#page-212-0), 185 [平行儲存](#page-198-1), 171 [本機系統](#page-80-1), 53

六畫

[全域緊急備援](#page-111-1), 84 [刪除](#page-115-0), 88 [同位檢查](#page-202-1), 175 安裝 Linux [作業系統](#page-40-2), 13 Solaris [作業系統](#page-41-1), 14 [VMWare](#page-41-3) 作業系統, 14 [Windows](#page-37-1) 作業系統, 10 在 Solaris [作業系統上](#page-41-1), 14 在 VMWare [作業系統上](#page-41-3), 14 [軟體](#page-36-0), 9 無訊息 [Windows](#page-38-4) 作業系統, 11 [安裝軟體](#page-36-1), 9 to [14](#page-41-4) [Linux, 13](#page-40-0) [Solaris, 14](#page-41-0) [VMWare, 14](#page-41-2) Windows [無訊息安裝](#page-38-2), 11 [池緊急備援](#page-112-0), 85 [自訂配置](#page-67-1), 40 [自動驗證](#page-101-3), 74 七畫

作業 [入門](#page-28-1), 1 [支援的作業](#page-218-0), 191 刪除[, 127](#page-154-1) [事件狀態](#page-151-0), 124 狀態[, 123](#page-150-1) 修改[, 125](#page-152-1) 排程[, 119](#page-146-3) [週期性](#page-146-4), 119 監視[, 123](#page-150-2) [增大儲存空間](#page-31-0), 4 [錯過開始時間](#page-153-0), 126 [作業系統支援](#page-35-0), 8 [作業系統事件記錄](#page-88-2), 61 [作業事件檢視器](#page-151-0), 124 [作業排程程式。](#page-146-2)請參閱 Task Manager [作業清單](#page-150-1), 123 [作業標籤](#page-149-1), 122 [刪除邏輯磁碟機](#page-110-1), 83

[完整大小容量檢視](#page-57-0), 30 [快速配置](#page-63-1), 36 [RAID](#page-63-0) 層級, 36 系統 [本機系統](#page-80-1), 53 在 [\[Enterprise view\]](#page-86-0) 中排序, 59 特性[, 135](#page-162-1) [動作功能表](#page-214-0), 187 [啟用警報](#page-143-0), 116 [測試警報](#page-143-1), 116 [遠端系統](#page-80-2), 53 [系統板。](#page-23-5)請參閱控制器 [系統群組。](#page-83-0)請參閱顯示群組 [系統需求](#page-35-4), 8

### 八畫

[事件](#page-58-0), 31 [來源](#page-122-3), 95 [狀態圖示](#page-121-0), 94, [101](#page-128-2) [事件按鈕](#page-119-2), 92 [事件記錄](#page-119-2), 92 [清除](#page-120-0), 93 事件記錄 ([作業系統](#page-88-2)), 61 [事件通知](#page-122-2), 95 [logged notifications \(](#page-122-4)記錄的通知), 95 [失敗的測試事件](#page-126-1), 99 [事件來源](#page-122-3), 95 [事件檢視器](#page-122-5), 95, [186](#page-213-1) [修改系統](#page-126-2), 99 [移除系統](#page-127-1), 100 [通知記錄](#page-128-1), 101 [通知清單](#page-124-0), 97 [傳送測試事件](#page-125-0), 98 [增加系統](#page-123-0), 96 [簡介](#page-122-6), 95 [事件檢視器](#page-58-1), 31 [logged notifications \(](#page-122-5)記錄的通知), 95 [事件來源](#page-122-3), 95 [事件通知](#page-122-5), 95, [186](#page-213-1) [狀態圖示](#page-121-0), 94 [記錄的通知狀態](#page-128-2), 101 [事件警示](#page-139-2), 112

[使用者權限](#page-46-0), 19, [20](#page-47-0) 狀態 元件[, 135](#page-162-1) 作業[, 123](#page-150-1) [作業事件](#page-151-0), 124 [事件檢視器](#page-58-1), 31 [事件檢視器圖示](#page-121-0), 94 附件[, 32,](#page-59-0) [113,](#page-140-0) [195](#page-222-0) [通知記錄圖示](#page-128-2), 101 [磁碟機](#page-54-1), 27, [28](#page-55-0) [檢視按鈕](#page-56-2), 29 [顯示群組系統](#page-158-0), 131 狀態圖示 [Task Manager, 124](#page-151-0) [事件檢視器](#page-121-0), 94 附件[, 113](#page-140-0) [通知記錄](#page-128-2), 101 [直接連結式儲存裝置。請](#page-23-6)參閱內接式 RAID 儲存裝置 [初始化方法](#page-101-4), 74 [初始化磁碟機](#page-165-0), 138 [初始化優先權](#page-101-5), 74 附件 [狀態圖示](#page-59-0), 32, [113](#page-140-0) 閃爍[, 136](#page-163-1) [停用警報](#page-172-0), 145 [動作功能表](#page-215-0), 188 [將警報設為靜音](#page-172-1), 145 [測試警報](#page-171-1), 144 監視[, 113](#page-140-0) 識別[, 136](#page-163-1) [附件檢視](#page-56-3), 29 [非備援邏輯磁碟機](#page-198-0), 171 九畫 [建立儲存空間](#page-62-1), 35 to [51](#page-78-0) RAID [磁碟區](#page-73-0), 46 [自訂配置](#page-67-1), 40 [快速配置](#page-63-1), 36 按鈕 [Email Notification Manager, 198](#page-225-2) [Notification Manager, 198](#page-225-3) [Task Manager, 199](#page-226-1) 主視窗[, 196 to](#page-223-3) [199](#page-226-1)

故障磁碟機 RAID 0 [邏輯磁碟機](#page-186-0), 159 [多個磁碟機](#page-186-1), 159 [多個邏輯磁碟機](#page-186-2), 159 [沒有緊急備援磁碟機](#page-185-0), 158 [為作業排程](#page-146-3), 119 [另請參閱作](#page-146-3)業 [支援的作業](#page-146-3), 119 [修改邏輯磁碟機](#page-99-2), 72 [擴充邏輯磁碟機](#page-106-0), 79 變更 [RAID](#page-109-0) 層級, 82 [驗證](#page-104-1), 77 [驗證並修正](#page-103-1), 76 [重新排程](#page-153-0), 126 [相對大小容量檢視](#page-58-2), 31 [背景一致性檢查](#page-102-2), 75, [77](#page-104-2) [背景驗證](#page-102-3), 75 重建 (已定義[\), 157,](#page-184-0) [158](#page-185-1) [重建邏輯磁碟機](#page-188-0), 161 [重新命名邏輯磁碟機](#page-98-1), 71 [重新掃描控制器](#page-169-0), 142 [重新啟動](#page-38-5), 11 [風扇狀態圖示](#page-140-0), 113

### 十畫

[格式化邏輯磁碟機](#page-66-0), 39 [特性按鈕](#page-162-1), 135 [記錄的通知](#page-213-1)請參閱事件通知 [記錄檔](#page-129-0), 清除, 102, [110](#page-137-0) [配接卡。](#page-23-7)請參閱控制器 [配置](#page-62-2), 35 [另請參閱建](#page-63-1)立儲存空間 [配置按鈕](#page-123-2), 96 [閃爍元件](#page-163-1), 136

#### 十一畫

停用警報 [系統層級](#page-143-0), 116 [附件層級](#page-172-0), 145 [動作功能表](#page-60-2), 33 [Email Notification Manager](#page-217-0) 選項, 190 [Expand or change logical device, 71,](#page-98-2) [72,](#page-99-3) [78,](#page-105-0) [80](#page-107-3)

[initialize \(](#page-166-0)初始化), 139 [Notification Manager](#page-216-0) 選項, 189 SMTP [伺服器設定](#page-138-2), 111 [Task Manager](#page-217-1) 選項, 190 內接式 RAID [分支層級選項](#page-216-1), 189 [代理程式動作](#page-144-0), 117 [email notifications \(](#page-134-1)電子郵件通知), 107 [通知](#page-125-1), 98 警報[, 116,](#page-143-2) [117](#page-144-1) [刪除專屬緊急備援](#page-114-1), 87 [刪除緊急備援](#page-115-1), 88 [刪除邏輯裝置](#page-110-2), 83 [更新控制器影像](#page-174-0), 147 [系統層級選項](#page-214-0), 187 [初始化所有就緒的磁碟機](#page-166-1), 139 [附件層級選項](#page-215-0), 188 [建立專屬緊急備援磁碟機](#page-113-0), 86 [重新掃描](#page-169-1), 142 [配置寫入快取](#page-100-0), 73 [配置讀取快取](#page-100-1), 73 [停用作業排程程式](#page-155-2), 128 [停用通知](#page-130-2), 103 [停用電子郵件通知](#page-139-3), 112 [將磁碟機狀態設為故障](#page-165-1), 138 [控制器層級選項](#page-214-1), 187 啟用 (停用) [背景一致性檢查](#page-104-3), 77 [清除所有控制器上的記錄](#page-120-1), 93 [移除專屬緊急備援](#page-114-2), 87 [登入](#page-48-0), 21 [登出](#page-48-1), 21 [傳送測試事件](#page-125-2), 98 [傳送測試郵件](#page-134-2), 107 [磁碟機層級選項](#page-214-2), 187 [儲存支援歸檔](#page-189-1), 162 [儲存可列印的配置](#page-170-0), 143 簡介[, 33,](#page-60-1) [186 to](#page-213-0) [190](#page-217-2) [警報動作](#page-143-2), 116, [117,](#page-144-1) [141,](#page-168-0) [142](#page-169-2) [變更邏輯裝置名稱](#page-98-2), 71 [邏輯磁碟機層級選項](#page-215-1), 188 [驗證](#page-104-4), 77 [驗證並修正](#page-102-4), 75 區段[, 66,](#page-93-0) [170](#page-197-1) [基礎連接埠號碼](#page-91-0), 64

執行軟體 [Linux, 16](#page-43-0) [Solaris, 17](#page-44-0) [Windows, 15](#page-42-0) email notifications (電子郵件通知) [「寄件者」位址](#page-132-0), 105 [專屬緊急備援](#page-111-2), 84 [刪除](#page-114-3), 87 [建立](#page-112-0), 85 [移除](#page-114-3), 87 將警報設為靜音 [系統層級](#page-144-1), 117 [附件層級](#page-172-1), 145 [控制器層級](#page-169-3), 142 [常駐程式](#page-30-0), 3 控制器 [作業系統支援](#page-77-1), 50 [重新掃描](#page-169-0), 142 特性[, 135](#page-162-1) 閃爍[, 136](#page-163-1) [停用警報](#page-169-4), 142 [動作功能表](#page-214-1), 187 [測試警報](#page-168-1), 141 註冊[, 141](#page-168-2) [儲存配置](#page-170-1), 143 識別[, 136](#page-163-1) 啟動軟體 [Linux, 16](#page-43-0) [Solaris, 17](#page-44-0) [Windows, 15](#page-42-0) [僅代理程式](#page-44-2), 17 [啟動連接埠號碼](#page-82-0), 55 術語[, xxiv](#page-23-8) [訪客權限](#page-47-1), 20 [軟體](#page-29-1), 2 [Notification Manager, 96](#page-123-3) [Task Manager, 122](#page-149-0) [主視窗](#page-50-0), 23 [主視窗簡介](#page-50-1), 23 [代理程式連接埠號碼](#page-91-0), 64 [安裝](#page-36-2), 9 [Linux, 13](#page-40-0) [Solaris, 14](#page-41-0)

[VMWare, 14](#page-41-2) Windows [無訊息安裝](#page-38-2), 11 [動作功能表](#page-60-1), 33 [動作功能表簡介](#page-213-0), 186 to [190](#page-217-2) [登入遠端系統](#page-82-1), 55 圖示[, 194 to](#page-221-4) [196](#page-223-4) [遠端系統](#page-80-3), 53 [標準度量單位](#page-87-1), 60 [顯示選項](#page-86-0), 59, [60](#page-87-0) [軟體和代理程式](#page-212-1), 185 通知[, 95 to](#page-122-1) [113](#page-140-1) [email notifications \(](#page-122-6)電子郵件通知), 95, [104](#page-131-1) [事件通知](#page-122-2), 95 [事件警示](#page-139-2), 112 [簡介](#page-122-6), 95 [通知記錄](#page-128-1), 101 [狀態圖示](#page-128-2), 101 清除[, 102](#page-129-0) [通知清單](#page-124-0), 97 [修改系統](#page-126-2), 99 [移除系統](#page-127-1), 100 [傳送測試事件](#page-125-0), 98 [增加系統](#page-123-0), 96 [通知標籤](#page-123-4), 96 [連接埠號碼](#page-91-0), 64 十二畫 [備援。](#page-111-3)請參閱緊急備援 [備援磁碟陣列。](#page-22-0)請參閱 RAID 測試事件 [email notifications \(](#page-134-0)電子郵件通知), 107 [logged notifications \(](#page-125-0)記錄的通知), 98 [失敗的事件通知](#page-126-1), 99 [失敗的電子郵件訊息](#page-135-1), 108 [事件通知](#page-125-0), 98 測試警報 [系統層級](#page-143-1), 116 [附件層級](#page-171-1), 144 [控制器層級](#page-168-1), 141 [無訊息安裝](#page-38-6), 11 登入 [權限層級](#page-46-0), 19

[登出](#page-48-2), 21 [硬碟、硬碟機。](#page-23-9)請參閱磁碟機 [註冊新的控制器](#page-168-2), 141 [週期性作業](#page-146-4), 119 [進階設定](#page-70-0), 43, [72](#page-99-4) [進階儲存空間](#page-32-0), 5 開啟軟體 [Linux, 16](#page-43-0) [Solaris, 17](#page-44-0) [Windows, 15](#page-42-0)

#### 十三畫

[溫度狀態圖示](#page-140-0), 113 [裝置](#page-52-0), 25 閃爍[, 136](#page-163-1) [資料平行儲存區大小](#page-99-5), 72 [電子郵件記錄](#page-136-2), 109 清除[, 110](#page-137-0) [電子郵件清單](#page-135-2), 108 [修改使用者](#page-135-3), 108 [移除使用者](#page-136-3), 109 [傳送測試電子郵件](#page-134-0), 107 [電源狀態圖示](#page-140-0), 113

#### 十四畫

圖示[, 194 to](#page-221-4) [196](#page-223-4) [Enterprise view, 194](#page-221-2) [\[Logical devices\]](#page-223-2) 檢視, 196 [\[Physical devices\]](#page-221-3) 檢視, 194 監視 [Email Notification Manager, 104](#page-131-1) [email notifications \(](#page-131-1)電子郵件通知), 104 [Notification Manager, 95](#page-122-2) [元件特性](#page-162-1), 135 作業[, 123](#page-150-2) [完整事件記錄](#page-119-2), 92 [事件通知](#page-122-6), 95 [狀態圖示](#page-121-0), 94, [101](#page-128-2) [清除事件記錄](#page-120-0), 93 [簡介](#page-118-0), 91 磁碟機 [可用空間](#page-54-2), 27 [同一邏輯磁碟機中不同大小](#page-95-0), 68

[在邏輯磁碟機中置換](#page-164-0), 137 [在邏輯磁碟機內](#page-68-0), 41 [初始化](#page-165-0), 138 故障回復 RAID 0 [邏輯磁碟機](#page-186-0), 159 [多個磁碟機](#page-186-1), 159 [多個邏輯磁碟機](#page-186-2), 159 [沒有緊急備援磁碟機](#page-185-0), 158 [具有緊急備援磁碟機](#page-184-1), 157 [故障狀態](#page-165-2), 138 [相對容量](#page-58-3), 31 [容量](#page-57-1), 30 特性[, 135](#page-162-1) 閃爍[, 136](#page-163-1) [動作功能表](#page-214-2), 187 [概念圖](#page-92-0), 65 [檢視狀態](#page-54-1), 27 [檢視邏輯磁碟機](#page-56-4), 29 識別[, 136](#page-163-1) [邏輯磁碟機中的區段](#page-96-0), 69 [磁碟機區段](#page-197-1), 170 [管理員權限](#page-46-1), 19 [緊急備援](#page-54-3), 27, [84](#page-111-3) [全域](#page-111-1), 定義, 84 [刪除](#page-114-3), 87 [建立](#page-111-4), 84 [建立池](#page-112-0), 85 [建立專屬](#page-112-0), 85 [限制](#page-111-5), 84 [專屬](#page-111-2), 定義, 84 [移除](#page-114-3), 87 緊急備援磁碟機 [分散式備援磁碟機](#page-203-1), 176 [說明](#page-60-3), 33 [遠端系統](#page-80-2), 53 [啟動連接埠號碼](#page-82-0), 55 [移除](#page-83-1), 56 [登入](#page-80-3), 53

### 十五畫

[寫入快取](#page-100-2), 73 [寫回](#page-100-3), 73 [寫到底](#page-100-4), 73

[廣播事件警示](#page-139-2), 112 [標準度量單位](#page-87-1), 60 [線上說明](#page-60-3), 33 [複製回存](#page-116-0), 89

#### 十六畫

[獨立應用程式](#page-43-1), 16 錯誤 ([作業狀態](#page-150-6)), 123

#### 十七畫

[儲存空間](#page-23-10), xxiv, [4](#page-31-1) [使用軟體增大](#page-31-2), 4 [進階](#page-32-1), 5 [範例](#page-31-3), 4 [簡單](#page-31-4), 4 [繼續增大](#page-33-0), 6 檢視 [文字說明](#page-56-1), 29 [完整大小容量](#page-57-0), 30 [附件](#page-56-3), 29 [相對大小容量](#page-58-2), 31 [檢視按鈕](#page-56-2), 29 [聲音警報。](#page-90-0)請參閱警報

#### 十八畫

[擴充邏輯磁碟機](#page-104-5), 77 [歸檔檔案](#page-189-0), 162 簡介 [代理程式](#page-30-3), 3 [軟體](#page-29-2), 2 [簡單儲存空間](#page-31-5), 4

### 十九畫

[識別元件](#page-163-1), 136 鏡像[, 172](#page-199-1) 關於 [代理程式](#page-30-4), 3 [軟體](#page-29-3), 2 [進階儲存空間](#page-32-2), 5 [簡單儲存空間](#page-31-6), 4

二十畫 [繼續增大儲存空間](#page-33-1), 6 警報 系統 停用[, 116](#page-143-2) 啟用[, 116](#page-143-2) [設為靜音](#page-144-1), 117 測試[, 116](#page-143-3) 附件 停用[, 145](#page-172-0) [設為靜音](#page-172-1), 145 測試[, 144](#page-171-1) [持續時間](#page-90-1), 63 [停用](#page-90-2), 63 [系統層級](#page-143-0), 116 [附件層級](#page-172-0), 145 [控制器層級](#page-169-4), 142 控制器 停用[, 142](#page-169-4) [設為靜音](#page-169-3), 142 測試[, 141](#page-168-1) 啟用 ([系統層級](#page-143-0)), 116 測試 [系統層級](#page-143-1), 116 [附件層級](#page-171-1), 144 [控制器層級](#page-168-1), 141 [頻率](#page-90-3), 63 [變更設定](#page-90-0), 63

#### 二十二畫

[權限層級](#page-46-0), 19 [讀取快取](#page-100-5), 73

#### 二十三畫

[邏輯裝置。](#page-92-1)請參閱邏輯磁碟機 [邏輯磁碟機](#page-54-4), 27, [65 to](#page-92-1) [83](#page-110-3) [RAID 1, 172](#page-199-0) [RAID 10, 174](#page-201-0) [RAID 1E, 173](#page-200-0) [RAID 5, 175](#page-202-0) [RAID 50, 177](#page-204-0) [RAID 5EE, 176](#page-203-0)

[RAID 6, 178](#page-205-0) [RAID 60, 179](#page-206-0) [RAID](#page-197-0) 區段, 170 [RAID](#page-73-0) 磁碟區, 46 [RAID](#page-55-1) 層級, 28 [大小](#page-70-1), 43 [限制](#page-72-0), 45 [不同大小的磁碟機](#page-95-0), 68 [分割](#page-66-0), 39 [分散式備援磁碟機](#page-203-1), 176 [手動驗證](#page-102-1), 75 [平行儲存資料](#page-198-1), 171 [用於建立的選項](#page-62-2), 35 [同位檢查](#page-202-1), 175 [自訂配置](#page-67-1), 40 [自動驗證](#page-101-3), 74 [刪除](#page-110-1), 83 定義[, 65,](#page-92-2) [158](#page-185-1) [延伸分割區](#page-107-2), 80 [初始化方法](#page-101-4), 74 [初始化優先權](#page-101-5), 74 [非備援](#page-198-0), 171 建立 [停止建立](#page-65-0), 38 [基本](#page-63-1), 36 [進階](#page-67-1), 40 [變更背景作業優先權](#page-65-0), 38 [背景一致性檢查](#page-102-2), 75 [背景驗證](#page-102-3), 75 重建[, 157,](#page-184-0) [161](#page-188-0) [重新命名](#page-98-1), 71 [格式化](#page-66-0), 39 [停用背景一致性檢查](#page-104-2), 77 [動作功能表](#page-215-1), 188 [啟用背景一致性檢查](#page-104-2), 77 [移除磁碟機或區段](#page-105-1), 78 [設定大小](#page-94-0), 67

[最大大小](#page-104-6), 77 [進階設定](#page-70-0), 43, [72](#page-99-6) 微調[, 71 to](#page-98-3) [74](#page-101-6) [置換磁碟機](#page-164-0), 137 [置換磁碟機或區段](#page-105-1), 78 [資料平行儲存區大小](#page-99-5), 72 [磁碟機上的可用空間](#page-95-1), 68 [磁碟機區段](#page-96-0), 69, [170](#page-197-1) [增加容量](#page-104-5), 77 [寫入快取設定](#page-100-2), 73 選取 [RAID](#page-67-0) 層級, 40 [選取磁碟機](#page-68-0), 41 [檢視狀態](#page-55-0), 28 [檢視磁碟機](#page-55-2), 28 [擴充](#page-104-5), 77 [鏡像資料](#page-199-1), 172 [讀取快取](#page-100-5), 73 變更 [RAID](#page-107-1) 層級, 80 驗證[, 74,](#page-101-7) [76](#page-103-2) [驗證圖示](#page-104-7), 77 [驗證與修正](#page-102-5), 75 [邏輯磁碟機大小限制](#page-72-0), 45 [邏輯磁碟機的大小](#page-94-0), 67 [顯示群組](#page-83-0), 56 刪除[, 133](#page-160-0) [系統狀態](#page-158-0), 131 [建立](#page-83-2), 56 [重新命名顯示群組](#page-159-0), 132 [移除系統](#page-160-1), 133 [移動系統](#page-158-1), 131 [增加系統](#page-156-0), 129 [驗證與修正邏輯磁碟機](#page-102-5), 75 [驗證邏輯磁碟機](#page-101-7), 74, [76](#page-103-2) [手動驗證](#page-102-1), 75 [自動驗證](#page-101-3), 74 [背景驗證](#page-102-3), 75